## **GARMIN.**

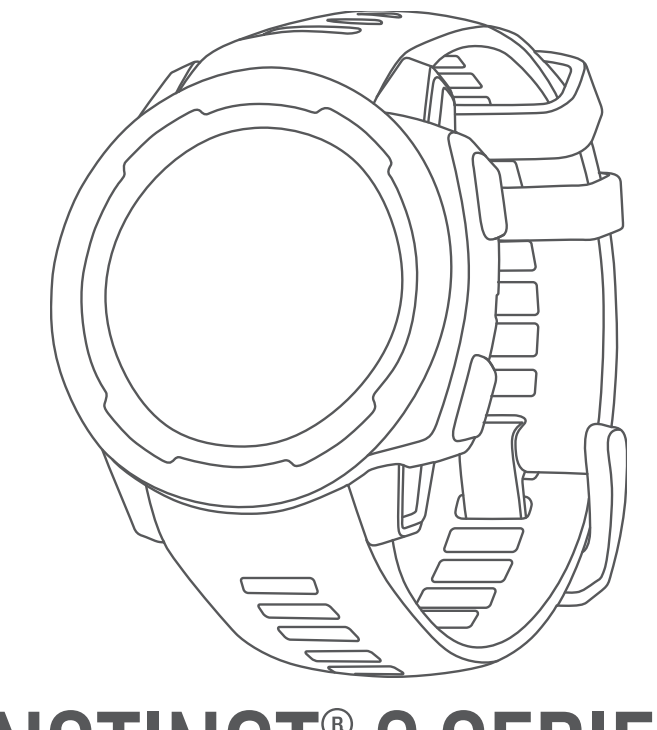

# INSTINCT® 2 SERIEN

## Brugervejledning

#### © 2022 Garmin Ltd. eller dets datterselskaber

Alle rettigheder forbeholdes. I henhold til lovgivningen om ophavsret må denne vejledning ikke kopieres, helt eller delvist, uden skriftligt samtykke fra Garmin. Garmin forbeholder sig retten til at ændre eller forbedre sine produkter og til at ændre indholdet af denne vejledning uden at være forpligtet til at varsle sådanne ændringer og forbedringer til personer eller organisationer. Gå til [www.garmin.com](http://www.garmin.com) for at finde aktuelle opdatringer og supplerende oplysninger om brugen af dette produkt.

Garmin®, Garmin logoet, Instinct®, ANT+®, Approach®, Auto Lap®, Auto Pause®, Edge®, inReach®, QuickFit®, TracBack®, VIRB®, Virtual Partner®og Xero® er varemærker tilhørende Garmin Ltd. eller dets datterselskaber registreret i USA og andre lande. Body Battery<sup>™</sup>, Connect IQ™, dezl™,Firstbeat Analytics™, Garmin Connect<sup>™</sup>, Garmin AutoShot™, Garmin Explore™, Garmin eLog™, Garmin Express™, Garmin GameOn™, Garmin Golf™, Garmin Index™, Garmin Move IQ™, Garmin Pay™, Health Snapshot™, HRM-Dual™, HRM-Pro™, HRM-Run™, HRM-Tri™, PacePro™, Rally™, tempe™, Varia™ og Vector™ er varemærker tilhørende Garmin Ltd. eller dets datterselskaber. Disse varemærker må ikke anvendes uden udtrykkelig tilladelse fra Garmin.

Android™ er et varemærke tilhørende Google LLC. Apple®, iPhone® og Mac® er varemærker tilhørende Apple Inc., der er registreret i USA og andre lande. Applied Ballistics® er et varemærke tilhørende Applied Ballistics, LLC. Ordmærket BLUETOOTH® og de tilhørende logoer ejes af Bluetooth SIG, Inc., og enhver brug deraf af Garmin foregår på licens. The Cooper Institute® samt tilhørende varemærker tilhører The Cooper Institute. iOS® er et registreret varemærke tilhørende Cisco Systems, Inc. og bruges på licens af Apple Inc. Love's® og Love's Travel Stops® er registrerede varemærker tilhørende Love's Travel Stops & Country Stores, Inc.Overwolf™ er et varemærke tilhørende Overwolf Ltd. Pilot Flying J™ og Pilot Flying J Travel Centers™ er varemærker tilhørende Pilot Travel Centers LLC og dets tilknyttede selskaber.PrePass® er et varemærke tilhørende PrePass Safety Alliance.Surfline™, Surfline ordmærket og relaterede logoer er varemærker tilhørende Surfline\Wavetrak, Inc. registreret i USA og andre lande.Training Stress Score™ (TSS), Intensity Factor™ (HVIS) og Normalized Power™ (NP) er varemærker tilhørende Peaksware, LLC. Vectronix® er et varemærke registreret i USA og ejet af Safran Vectronix AG Corporation. Windows® er et registreret varemærke tilhørende Microsoft Corporation i USA og andre lande. Zwift™ er et varemærke tilhørende Zwift, Inc. Andre varemærker og handelsnavne tilhører deres respektive ejere.

Dette produkt er ANT+® certificeret. Gå til [www.thisisant.com/directory](http://www.thisisant.com/directory), hvis du vil have en liste over kompatible produkter og apps.

## Indholdsfortegnelse

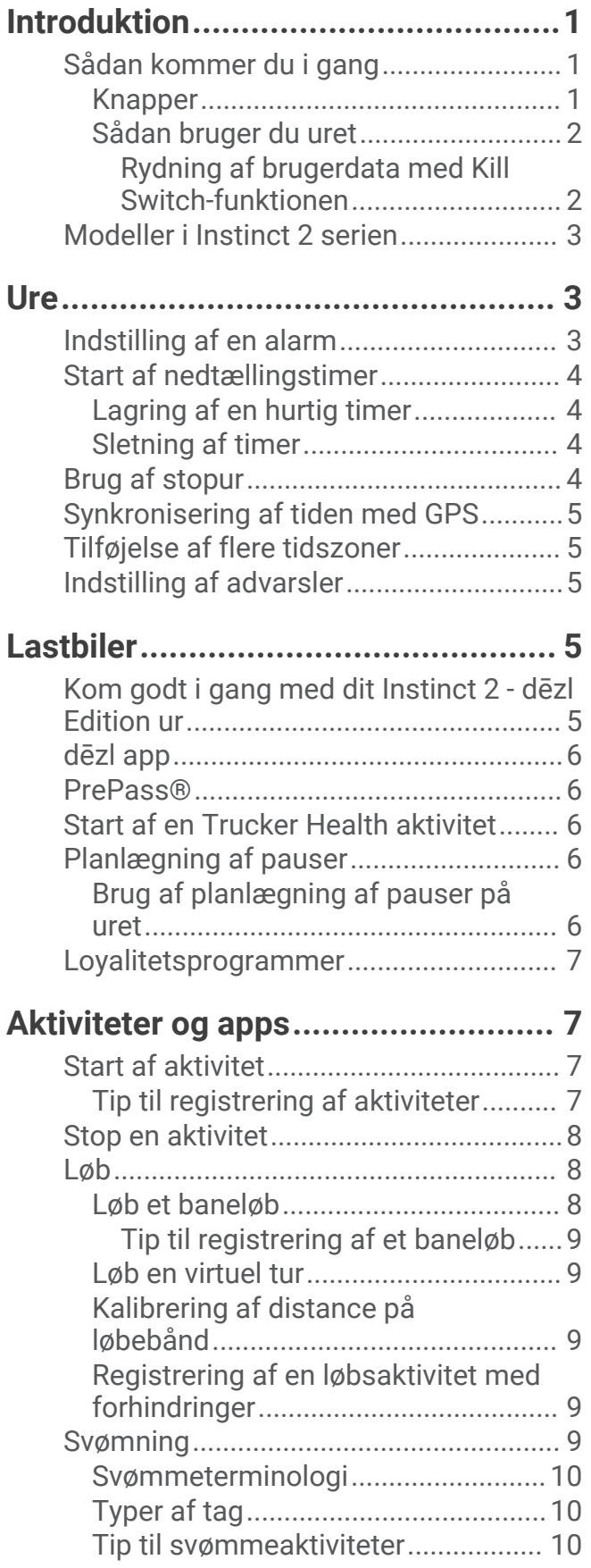

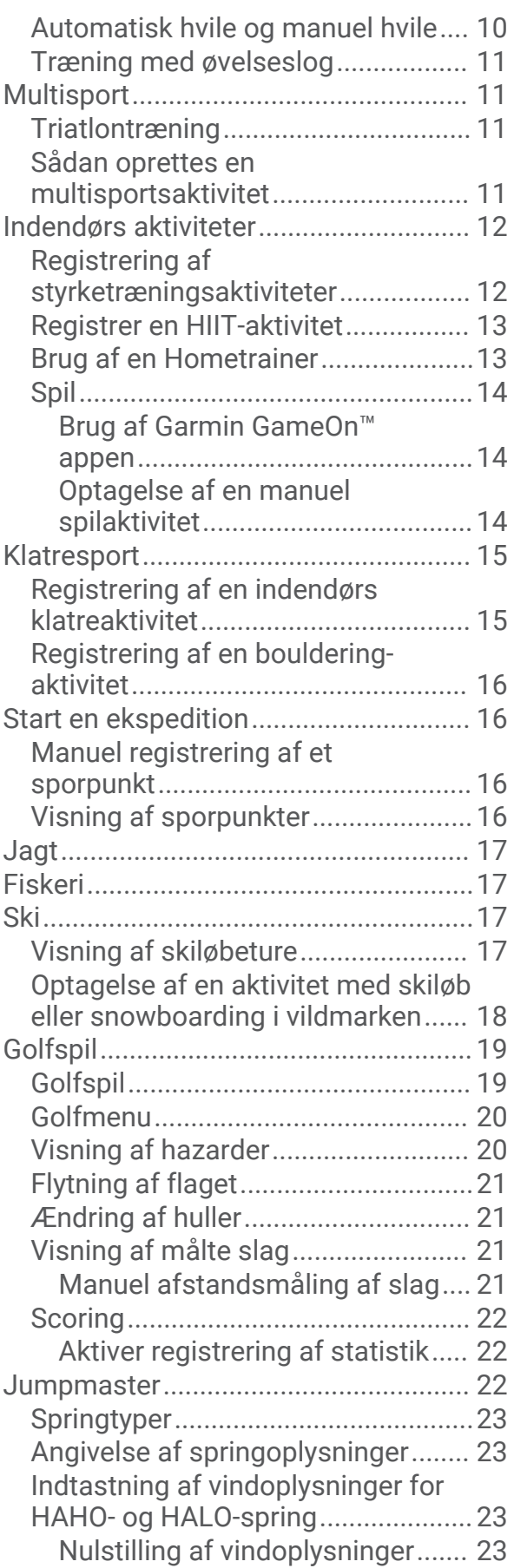

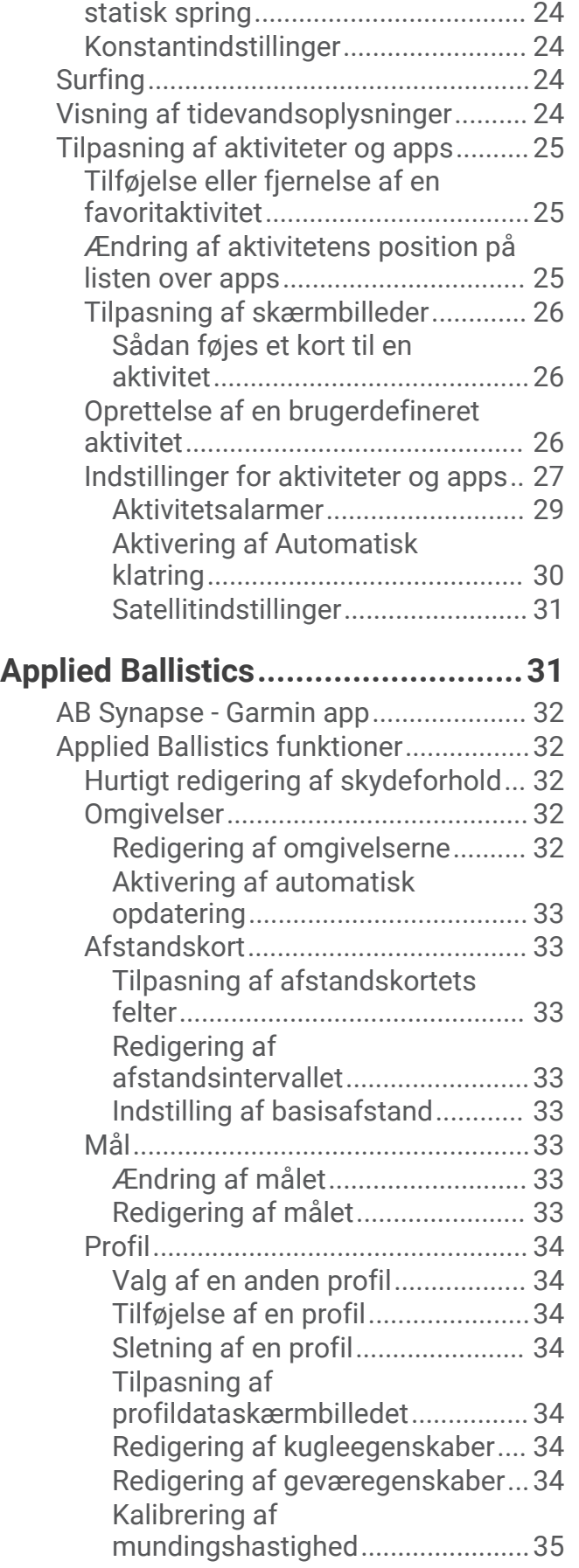

[Angivelse af vindoplysninger for et](#page-31-0)

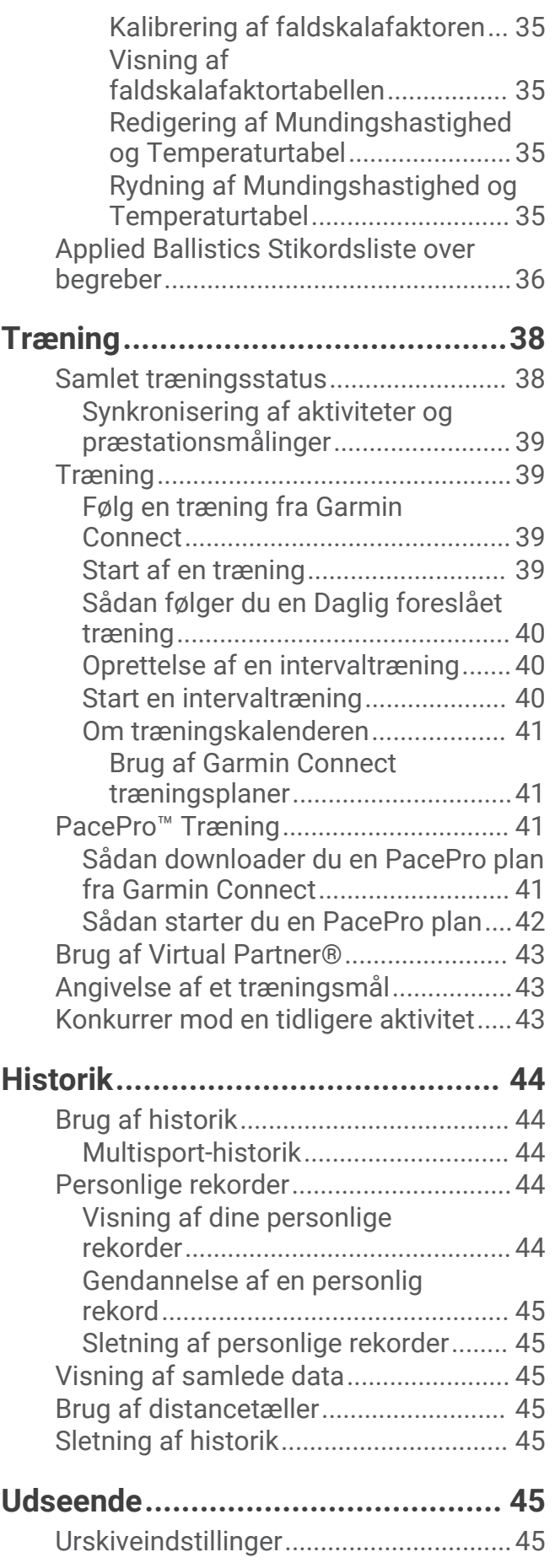

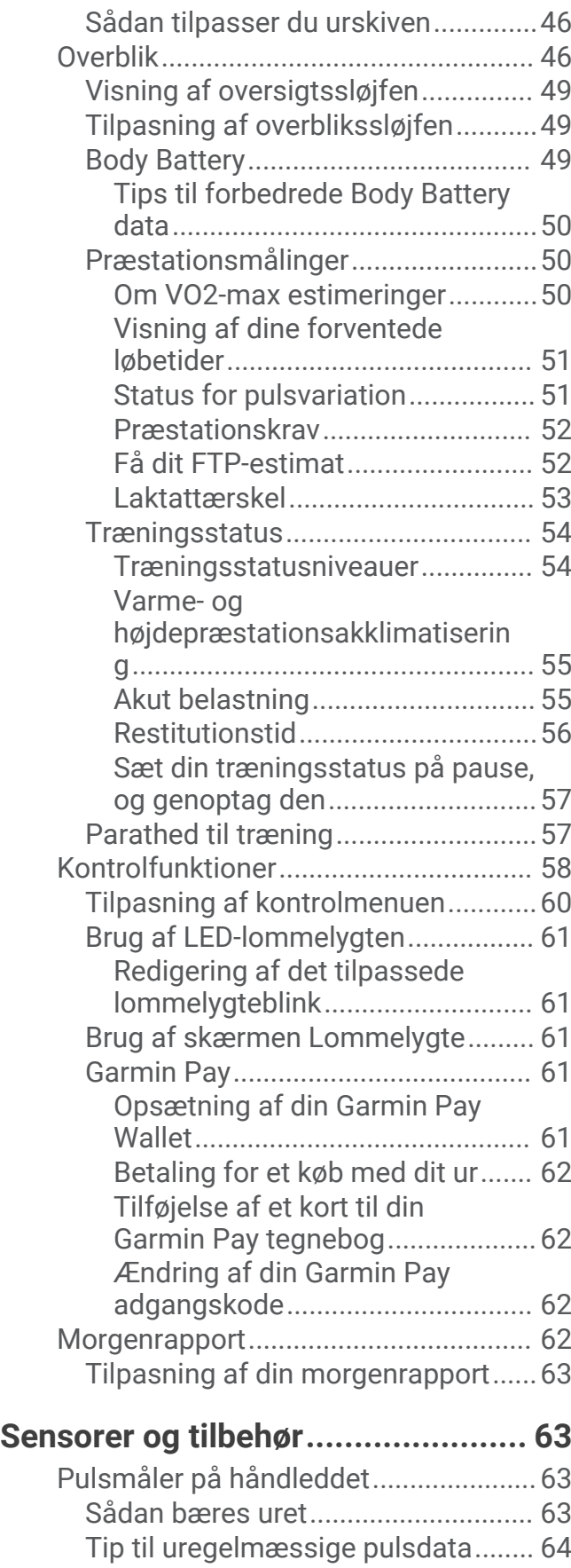

[Indstillinger for håndledsbaseret](#page-71-0)

[pulsmåler...........................................](#page-71-0) 64

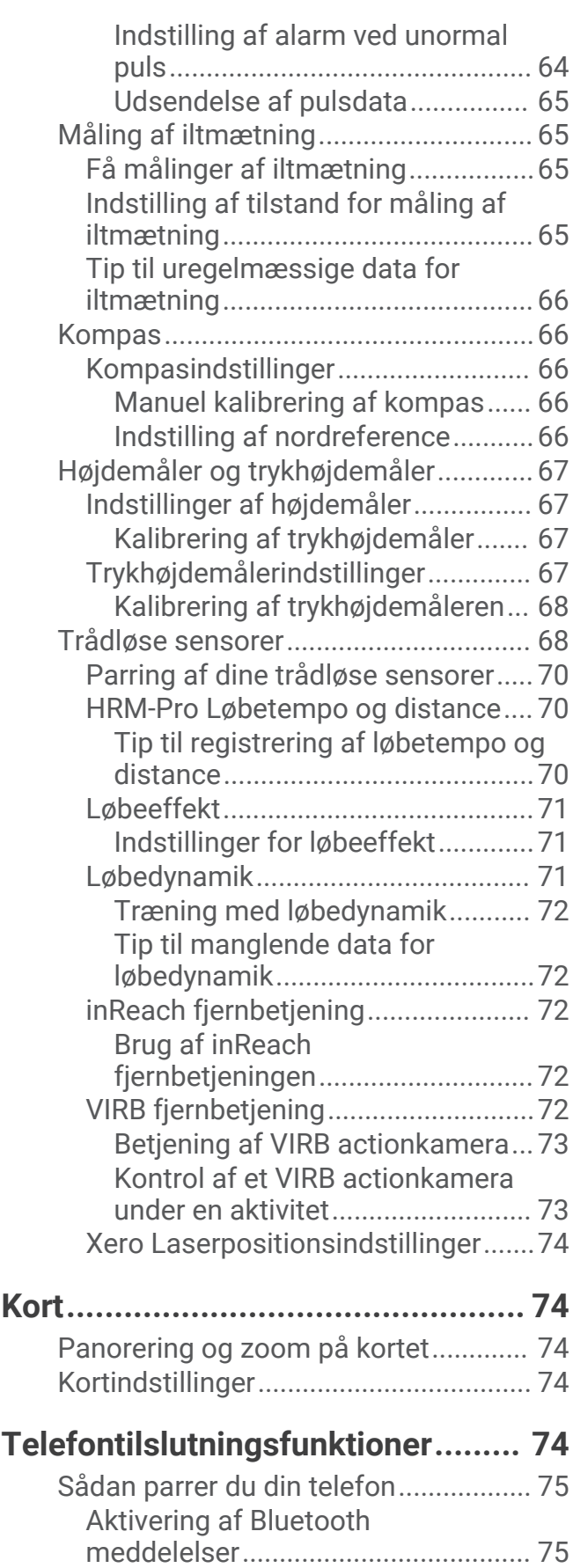

[Visning af meddelelser.................](#page-82-0) 75

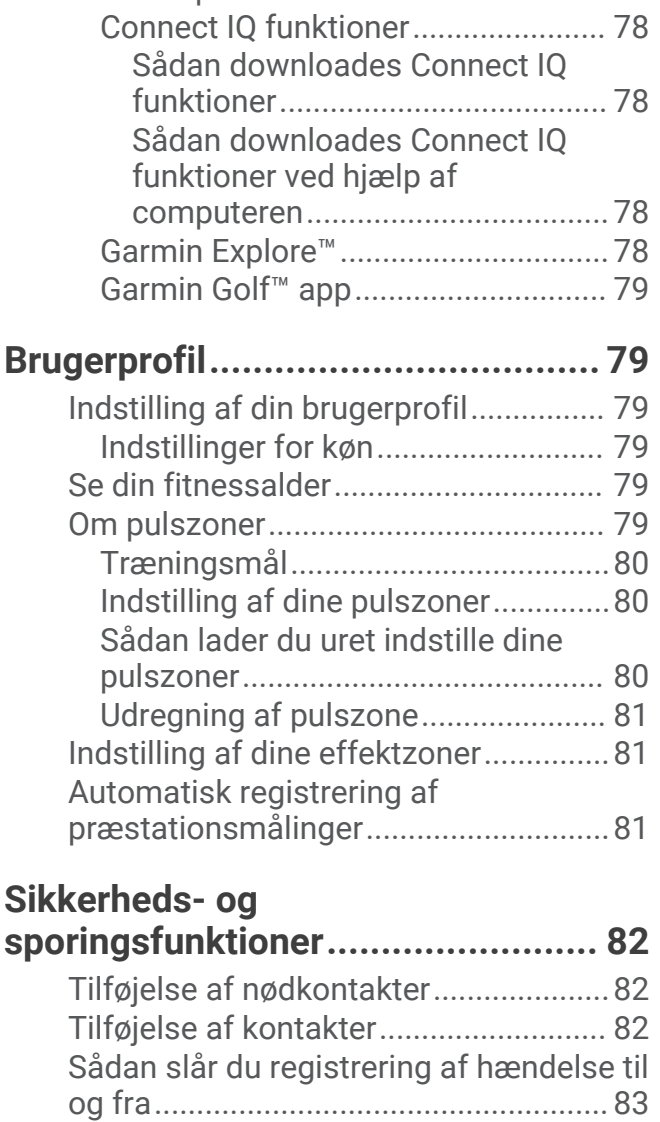

[Anmodning om hjælp............................83](#page-90-0)

[Modtagelse af et indgående](#page-82-0) 

[Aktivering og deaktivering af](#page-83-0) 

[Telefonapps og](#page-84-0)

[telefonopkald.................................](#page-82-0) 75 [Besvarelse af en tekstbesked.......76](#page-83-0) [Administration af meddelelser.....](#page-83-0) 76 [Deaktivering af telefonens Bluetooth](#page-83-0)  [forbindelse.........................................](#page-83-0) 76

[telefonforbindelsesalarmer..............](#page-83-0) 76 [Afspilning af lydbeskeder under en](#page-83-0)  [aktivitet..............................................](#page-83-0) 76

[computerprogrammer..........................](#page-84-0) 77 [Garmin Connect.................................77](#page-84-0) [Brug af Garmin Connect appen....](#page-84-0) 77 [Sådan bruger du Garmin Connect på](#page-85-0)  [computeren....................................78](#page-85-0)

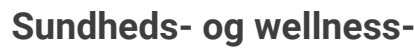

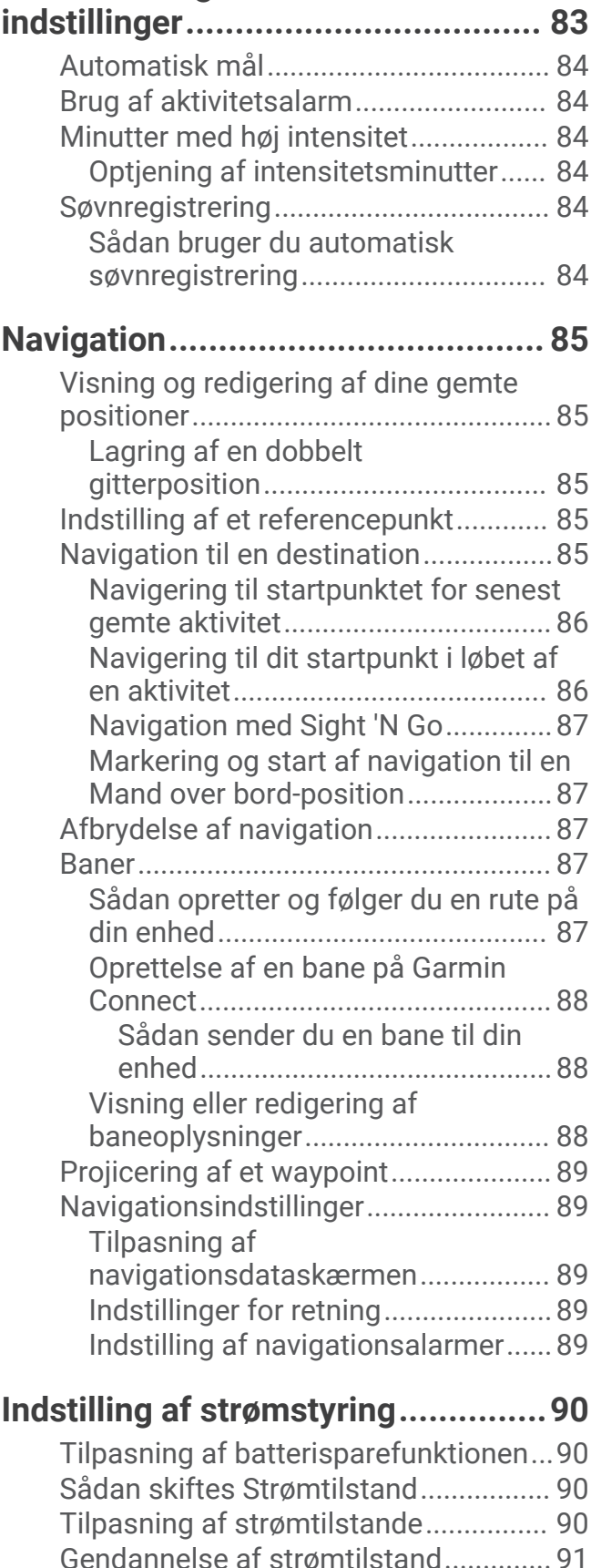

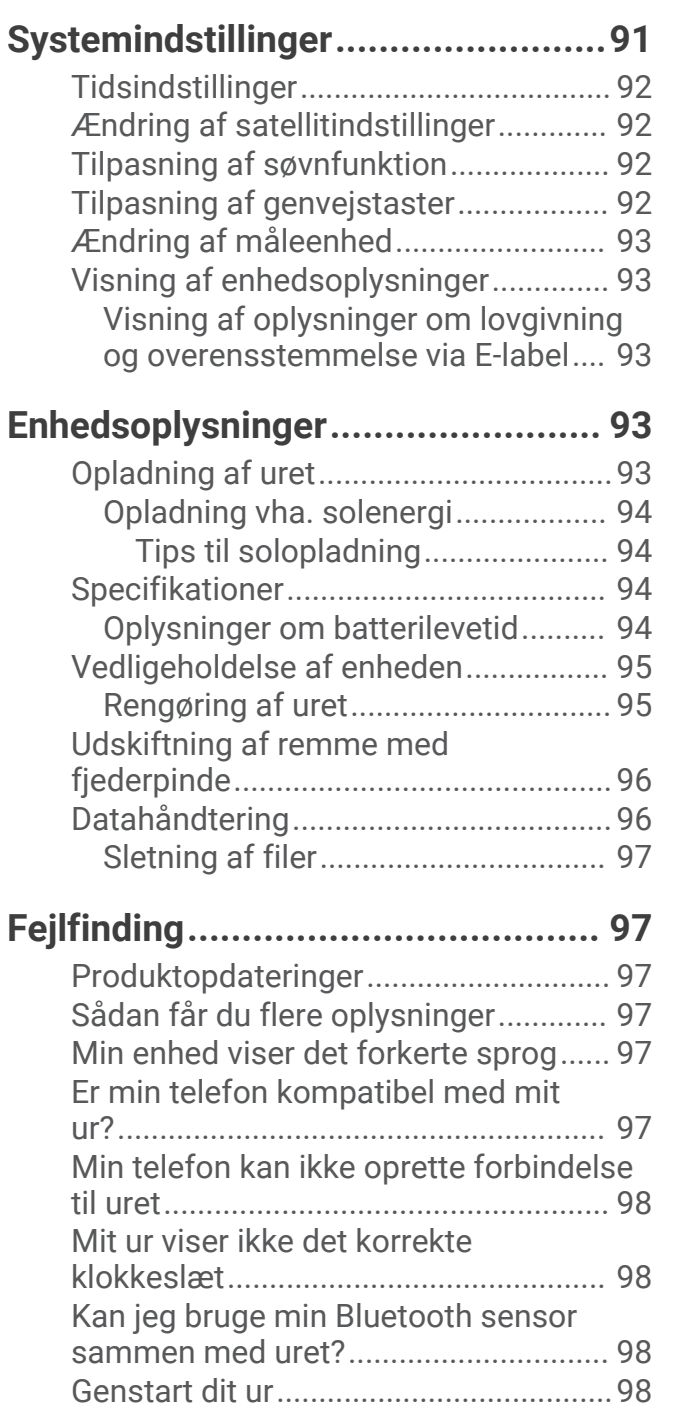

[standardindstillinger.............................](#page-106-0) 99 [Tip til at maksimere batterilevetiden...](#page-106-0) 99 [Modtagelse af satellitsignaler..............99](#page-106-0)

[satellitmodtagelsen........................](#page-107-0) 100 [Aflæsningen for aktivitetstemperaturen](#page-107-0)  [er ikke nøjagtig....................................](#page-107-0) 100 [Registrering af aktivitet......................](#page-107-0) 100 [Mit daglige antal skridt vises ikke..](#page-107-0) 100

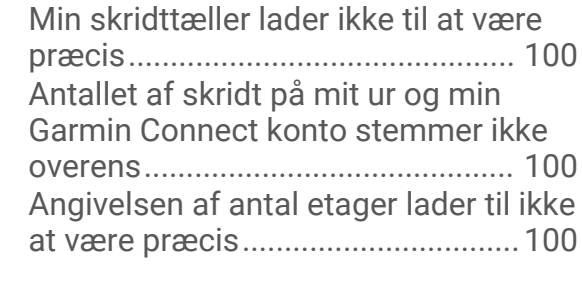

## **[Appendiks....................................](#page-108-0) 101**

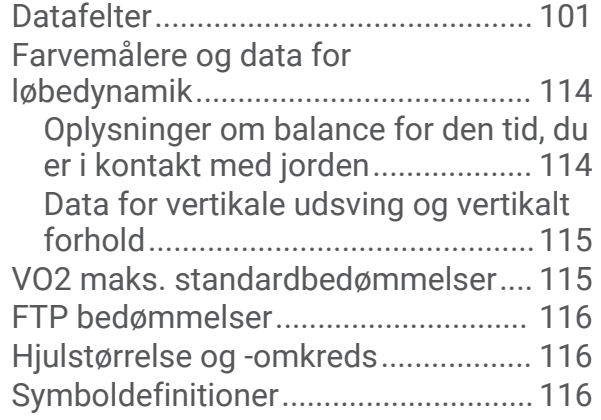

[Nulstilling af alle](#page-106-0) 

[Forbedring af GPS-](#page-107-0)

## Introduktion

#### **ADVARSEL**

<span id="page-8-0"></span>Se guiden *Vigtige produkt- og sikkerhedsinformationer* i æsken med produktet for at se produktadvarsler og andre vigtige oplysninger.

Konsulter altid din læge, inden du starter eller ændrer et træningsprogram.

## Sådan kommer du i gang

Når du bruger uret første gang, skal du udføre disse opgaver for at konfigurere det og lære de grundlæggende funktioner at kende.

- **1** Tryk på **CTRL** for at tænde uret (*Knapper*, side 1).
- **2** Følg vejledningen på skærmen for at gennemføre den første opsætning. Under den indledende opsætning kan du parre din smartphone med dit ur for at modtage meddelelser, synkronisere dine aktiviteter osv. (*[Sådan parrer du din telefon](#page-82-0)*, side 75).
- **3** Oplad enheden (*[Opladning af uret](#page-100-0)*, side 93).
- **4** Start en aktivitet (*[Start af aktivitet](#page-14-0)*, side 7).

#### Knapper

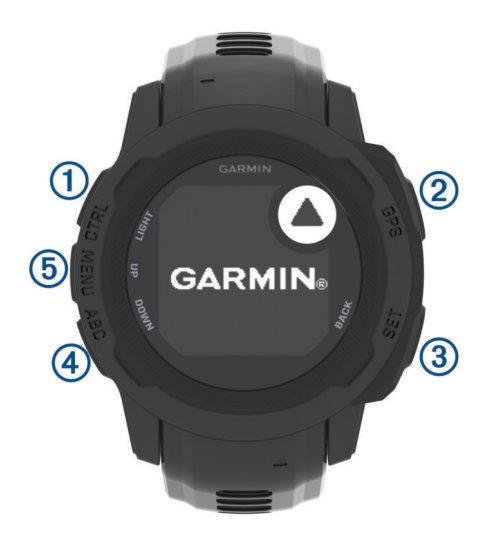

<span id="page-9-0"></span>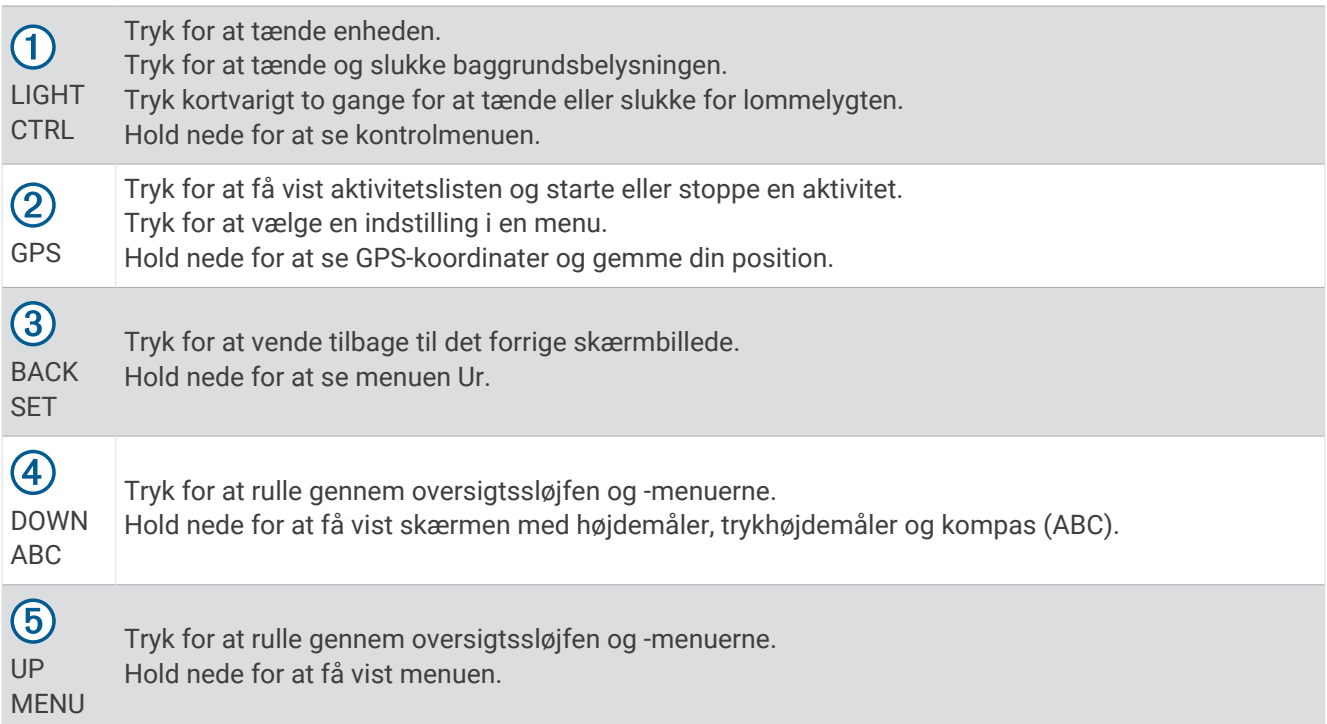

#### Sådan bruger du uret

- Hold **CTRL** nede for at få vist kontrolmenuen (*[Kontrolfunktioner](#page-65-0)*, side 58). Kontrolmenuen giver hurtig adgang til ofte benyttede funktioner som f.eks. at aktivere Vil ikke forstyrrestilstand, gemme en position og slukke uret.
- På urskiven skal du trykke på **UP** eller **DOWN** for at rulle gennem oversigtssløjfen (*Overblik*[, side 46](#page-53-0)).
- På urskiven skal du trykke på **GPS** for at starte en aktivitet eller åbne en app (*[Aktiviteter og apps](#page-14-0)*, side 7).
- Hold **MENU** nede for at tilpasse urskiven (*[Sådan tilpasser du urskiven](#page-53-0)*, side 46), justere indstillingerne (*[Systemindstillinger](#page-98-0)*, side 91), parre trådløse sensorer (*[Parring af dine trådløse sensorer](#page-77-0)*, side 70) og meget mere.

#### Rydning af brugerdata med Kill Switch-funktionen

**BEMÆRK:** Denne funktion er kun tilgængelig på Instinct 2 Solar - Tactical Edition modeller.

Dødemandsknap funktionen fjerner hurtigt alle gemte brugerdata og nulstiller alle indstillinger til fabrikkens standardindstillinger.

Hold **SET** og **CTRL** nede.

**TIP:** Du kan trykke på en hvilken som helst knap for at annullere funktionen Dødemandsknap under en 10 sekunders nedtælling.

Efter 10 sekunder sletter uret alle brugerindtastede data.

## <span id="page-10-0"></span>Modeller i Instinct 2 serien

Instinct 2 uret har en basismodel med tilknyttede funktioner, sikkerheds- og registreringsfunktioner, navigation, en række aktivitetstyper og mange flere funktioner. Der findes flere modeller, som indeholder yderligere funktioner.

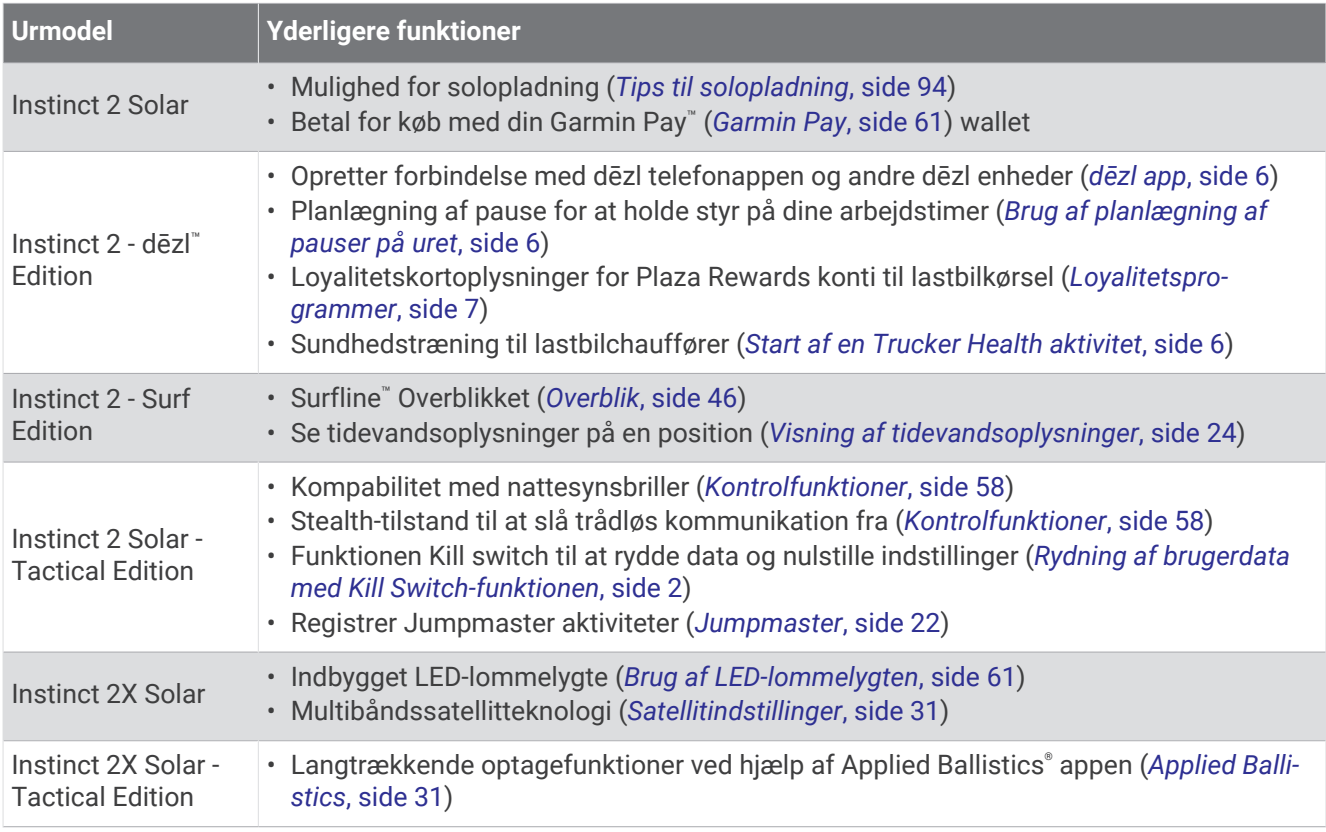

## Ure

## Indstilling af en alarm

Du kan indstille flere alarmer. Du kan indstille hver alarm til at lyde én gang eller blive gentaget regelmæssigt.

- **1** Hold **SET** nede fra et vilkårligt skærmbillede.
- **2** Vælg **Alarmer**.
- **3** Indtast alarmtidspunktet.
- **4** Vælg **Gentag**, og vælg, hvornår alarmen skal gentages (valgfrit).
- **5** Vælg **Lyd og vibration**, og vælg en meddelelsestype (valgfrit).
- **6** Vælg **Baggrundslys** > **Til** for at tænde for baggrundsbelysningen sammen med alarmen (valgfrit).
- **7** Vælg **Etiket**, og vælg en beskrivelse for alarmen (ekstraudstyr).

## <span id="page-11-0"></span>Start af nedtællingstimer

- **1** Hold **SET** nede fra et vilkårligt skærmbillede.
- **2** Vælg **Timere**.
- **3** Indtast tiden.
- **4** Vælg om nødvendigt en indstilling for at redigere timeren:
	- Hvis du vil genstarte timeren automatisk, når den udløber, skal du trykke på **UP** og vælge **Auto genstart** > **Til**.
	- Hvis du vil vælge en meddelelsestype, skal du trykke på **UP** og vælge **Lyd og vibration**.
- **5** Tryk på **GPS** for at starte timeren.

#### Lagring af en hurtig timer

Du kan indstille op til ti forskellige hurtige timere.

- **1** Hold **SET** nede fra et vilkårligt skærmbillede.
- **2** Vælg **Timere**.
- **3** Vælg en indstilling:
	- Hvis du vil gemme din første hurtig timer, skal du trykke på **UP** og vælge **Gem**.
	- Vælg **Tilføj timer**, og indtast tiden for at gemme flere hurtig timere.

#### Sletning af timer

- **1** Hold **SET** nede fra et vilkårligt skærmbillede.
- **2** Vælg **Timere**.
- **3** Vælg en timer.
- **4** Tryk på **UP**.
- **5** Vælg **Slet**.

## Brug af stopur

- **1** Hold **SET** nede fra et vilkårligt skærmbillede.
- **2** Vælg **Stopur**.
- **3** Tryk på **GPS** for at starte timeren.
- **4** Tryk på **SET** for at genstarte omgangstimeren  $(1)$ .

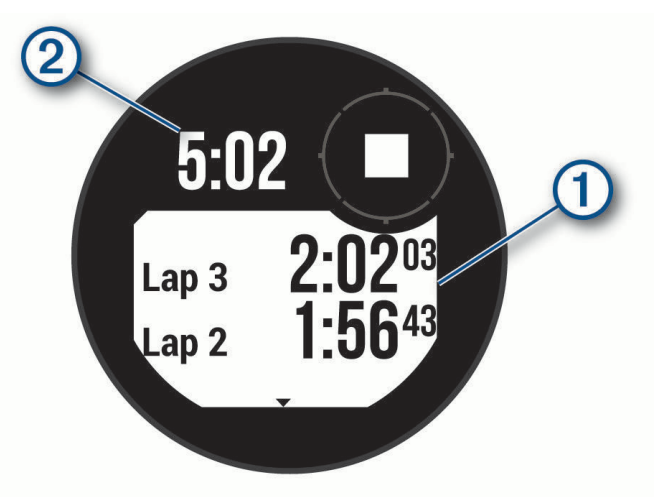

Den samlede stopurstid $(2)$  fortsætter med at tælle.

- **5** Tryk på **GPS** for at stoppe begge timere.
- **6** Tryk på **UP**, og vælg en indstilling.

## <span id="page-12-0"></span>Synkronisering af tiden med GPS

Hver gang du tænder enheden og modtager satellitsignaler, registrerer enheden automatisk dine tidszoner og det aktuelle klokkeslæt. Du kan også synkronisere klokkeslættet med GPS manuelt, når du skifter tidszoner, og for at opdatere for sommertid.

- **1** Hold **SET** nede fra et vilkårligt skærmbillede.
- **2** Vælg **Angiv tid med GPS**.
- **3** Vent, mens enheden finder satellitter (*[Modtagelse af satellitsignaler](#page-106-0)*, side 99).

## Tilføjelse af flere tidszoner

Du kan vise det aktuelle klokkeslæt i flere tidszoner på oversigten over alternative tidszoner. Du kan tilføje op til tre alternative tidszoner.

- **1** Hold **SET** nede fra et vilkårligt skærmbillede.
- **2** Vælg **Alternative tidszoner**.
- **3** Vælg **Tilføj zone**.
- **4** Vælg en tidszone.
- **5** Omdøb tidszonen, hvis det er nødvendigt.

#### Indstilling af advarsler

- **1** Hold **SET** nede fra et vilkårligt skærmbillede.
- **2** Vælg **Alarmer**.
- **3** Vælg en mulighed:
	- For at sætte en alarm for solnedgang til afspilning et bestemt antal minutter eller timer før solnedgang, skal du vælge **Til solnedgang** > **Status** > **Til**, vælg **Tid**, og indtast tiden.
	- For at sætte en alarm for solopgang til afspilning et bestemt antal minutter eller timer før solopgang, skal du vælge **Til solopgang** > **Status** > **Til**, vælg **Tid**, og indtast tiden.
	- Hvis du vil sætte en alarm til afspilning, når en storm er på vej, skal du vælge **Stormadvarsel** > **Til**, vælge **Hastighed** og vælge trykændringshastigheden.
	- For at sætte en alarm til hver time skal du vælge **Hver time** > **Til**.

## Lastbiler

## Kom godt i gang med dit Instinct 2 - dēzl Edition ur

Når du bruger dit Instinct 2 - dēzl Edition ur første gang, skal du udføre disse opgaver for at fuldføre konfigurationen og lære de grundlæggende lastbilfunktioner at kende.

- **1** Download dēzl appen, og tilføj dit Instinct 2 dēzl Edition ur (*[dēzl app](#page-13-0)*, side 6).
- **2** Tilføj om nødvendigt din dēzl navigationsenhed i dēzl appen.

**BEMÆRK:** Se brugervejledningen til din dēzl enhed for at få yderligere oplysninger.

- **3** Brug overblikket til planlægning af pauser for at holde styr på dine arbejdstimer (*[Brug af planlægning af](#page-13-0)  [pauser på uret](#page-13-0)*, side 6)
- 4 I urets indstillinger i Garmin® dēzl appen skal du lokke på dine Plaza Rewards lastbilkonti for at få vist dine bonusoplysninger på uret (*[Loyalitetsprogrammer](#page-14-0)*, side 7).
- **5** Start en **Trucker Health** aktivitet,, og få vist træningsvejledninger på Garmin dēzl appen (*[Start af en Trucker](#page-13-0) [Health aktivitet](#page-13-0)*, side 6).

## <span id="page-13-0"></span>dēzl app

#### **ADVARSEL**

Vær forsigtig, når du bruger enheden, mens du betjener et køretøj. Kig kun et øjeblik ad gangen på de oplysninger, der vises på enheden. Hold altid øjnene på vejen, og undgå at stirre på skærmen eller blive distraheret af den. Hvis du fokuserer på skærmen, kan du overse forhindringer eller farer, som kan medføre en ulykke og forårsage tingskade, alvorlig personskade eller dødsfald.

dēzl appen aktiverer funktioner, der er målrettet erhvervschauffører, og giver dig mulighed for at oprette forbindelse til og integrere din dēzl navigationsenhed og din dēzl bærbare enhed. Du kan downloade dēzl appen fra app store på din smartphone.

## PrePass<sup>®</sup>

#### *BEMÆRK*

Garmin er ikke ansvarlig for nøjagtighed eller tilgængelighed af vejrdata, der leveres af PrePass appen.

**BEMÆRK:** Før du kan bruge denne funktion, skal du have en aktiv PrePass konto.

PrePass appen gør det muligt for chaufføren at kontrollere sikkerheden, legitimationsoplysninger og vægten på et erhvervskøretøj med kommende vejestationer. Du kan parre din Instinct 2 - dēzl Edition enhed med dēzl appen og PrePass appen for at modtage meddelelser om kommende vejestationer på din Instinct 2 - dēzl Edition enhed.

**BEMÆRK:** Denne funktion er kun tilgængelig i USA.

#### Start af en Trucker Health aktivitet

Du kan følge forudindlæste træninger, der er designet til at blive udført i pauser på dine køreture.

- **1** Fra urskiven skal du trykke på **GPS**.
- **2** Vælg **Trucker Health**.
- **3** Vælg en træningstype.
- **4** Vælg en træningsvarighed.
- **5** Åbn om nødvendigt dēzl appen for at få vist øvelsesvejledninger.
- **6** Tryk på **GPS** for at starte træningen.

Når du starter en træning, viser enheden hvert trin i træningen, resterende tid for hver trin og din aktuelle puls

## Planlægning af pauser

#### *BEMÆRK*

Denne enhed er i sig selv IKKE en godkendt erstatning for kravene om logbogsføring i henhold til gældende lovgivning. Chauffører skal overholde alle relevante føderale og statslige krav om køre-/hviletid. Når denne enhed er integreret med en Garmin eLog™ kompatibel elektronisk logging-enhed (ELD), gør den det muligt for et kommercielt køretøj at overholde kravene til registrering af køre- og hviletid. Hvis du vil have yderligere oplysninger, eller du ønsker at købe en Garmin eLog enhed, skal du gå til [garmin.com/elog.](http://www.garmin.com/elog)

Du kan bruge overblikket over planlægning af pauser på dit Instinct 2 - dēzl Edition ur til at holde styr på din arbejdstid, hvilket kan hjælpe dig med at overholde sikkerhedsreglerne.

#### Brug af planlægning af pauser på uret

Du kan når som helst starte timeren fra overblikket over planlægning af pauser.

- **1** På urskiven skal du trykke på **UP** eller **DOWN** for at få vist overblikket over planlægning af pauser.
- **2** Tryk på **GPS** for at starte en tur.

Turtimeren starter, og din næste pausetid vises under timeren.

**3** Tryk på **GPS** for at starte en pause.

Pausetimeren starter, og din samlede pausetid vises under timeren.

## <span id="page-14-0"></span>Loyalitetsprogrammer

Fra dit Instinct 2 - dēzl Edition ur kan du få adgang til loyalitetsprogrammer fra nogle af rejsebureauerne i USA, herunder Love's Travel Stops® og Pilot Flying J Travel Centers™. Du kan bruge et overblik på uret til at kontrollere bonuspointsaldi og andre oplysninger om loyalitetsprogrammer (*Overblik*[, side 46](#page-53-0)).

## Aktiviteter og apps

Dit ur kan bruges til indendørs- og udendørsaktiviteter, atletik- og fitnessaktiviteter. Når du starter en aktivitet, viser og registrerer uret sensordata. Du kan oprette brugerdefinerede aktiviteter eller nye aktiviteter baseret på standardaktiviteter (*[Oprettelse af en brugerdefineret aktivitet](#page-33-0)*, side 26). Når du er færdig med dine aktiviteter, kan du gemme og dele dem med Garmin Connect™ fællesskabet.

Du kan også tilføje [Connect IQ](#page-85-0)™ aktiviteter og apps til dit ur ved hjælp af Connect IQ appen (*Connect IQ [funktioner](#page-85-0)*, side 78).

Du finder flere oplysninger om aktivitetssporing og nøjagtigheden af fitnessmålinger ved at gå til [garmin.com](http://garmin.com/ataccuracy) [/ataccuracy](http://garmin.com/ataccuracy).

## Start af aktivitet

Når du starter en aktivitet, tændes GPS automatisk (hvis det er nødvendigt).

- **1** Fra urskiven skal du trykke på **GPS**.
- **2** Hvis det er første gang, du starter en aktivitet, skal du markere afkrydsningsfeltet ved siden af hver aktivitet for at tilføje den til dine favoritter og vælge **Fuldført**.
- **3** Vælg en mulighed:
	- Vælg en aktivitet fra dine favoritter.
	- Vælg  $\ddot{\bullet}$ , og vælg en aktivitet fra den udvidede aktivitetsliste.
- **4** Hvis aktiviteten kræver GPS signaler, skal du gå udenfor til et område, hvor der er frit udsyn til himlen, og vente til uret er klar.

Uret er klar, når det har bestemt din puls, modtager GPS signaler (hvis nødvendigt) og er tilsluttet dine trådløse sensorer (hvis påkrævet).

**5** Tryk på **GPS** for at starte aktivitetstimeren.

Uret registrerer kun dataaktivitet, mens aktivitetstimeren kører.

#### Tip til registrering af aktiviteter

- Oplad uret, før du starter en aktivitet (*[Opladning af uret](#page-100-0)*, side 93).
- Tryk på **SET** for at registrere omgange, starte et nyt sæt eller en stilling eller gå videre til næste træningstrin.
- Tryk på **UP** eller **DOWN** for at få vist yderligere skærme med data.
- Hold **MENU** nede, og vælg **Strømtilstand** for at bruge en strømtilstand til at forlænge batterilevetiden (*[Tilpasning af strømtilstande](#page-97-0)*, side 90).

## <span id="page-15-0"></span>Stop en aktivitet

- **1** Tryk på **GPS**.
- **2** Vælg en mulighed:
	- Hvis du vil genoptage aktiviteten, skal du vælge **Fortsæt**.
	- Hvis du vil gemme aktiviteten og få vist detaljerne, skal du vælge **Gem**, trykke på **GPS** og vælge en indstilling.
		- **BEMÆRK:** Når du har gemt aktiviteten, kan du indtaste selvevalueringsdata.
	- Hvis du vil suspendere aktiviteten og genoptage den på et senere tidspunkt, skal du vælge **Fortsæt senere**.
	- Du kan markere en omgang ved at vælge **Omgang**.
	- Du kan navigere tilbage til startpunktet for din aktivitet langs den rute, du har fulgt, ved at vælge **Tilbage til Start** > **TracBack**.
		- **BEMÆRK:** Denne funktion er kun tilgængelig for aktiviteter, som anvender GPS.
	- Du kan navigere tilbage til startpunktet for din aktivitet ad den mest direkte sti ved at vælge **Tilbage til Start** > **Lige linje**.

**BEMÆRK:** Denne funktion er kun tilgængelig for aktiviteter, som anvender GPS.

- Hvis du vil måle forskellen mellem din puls ved slutningen af aktiviteten og din puls to minutter senere, skal du vælge **Rest. m. pulsm.** og vente, mens timeren tæller ned.
- Vælg **Slet** for at slette aktiviteten.

**BEMÆRK:** Når aktiviteten er stoppet, gemmer uret den automatisk efter 30 minutter.

#### Løb

#### Løb et baneløb

Før du løber en baneløb, skal du sikre dig, at du løber på en 400 m standardbane.

Du kan bruge baneløbsaktiviteten til at registrere dine udendørs banedata, herunder afstand i meter og omgangstider.

- **1** Stå på udendørsbanen.
- **2** Fra urskiven skal du trykke på **GPS**.
- **3** Vælg **Baneløb**.
- **4** Vent, mens uret finder satellitsignaler.
- **5** Hvis du løber i bane 1, skal du gå til trin 11.
- **6** Tryk på **MENU**.
- **7** Vælg aktivitetsindstillingerne.
- **8** Vælg **Banenummer**.
- **9** Vælg et banenummer.
- **10** Tryk to gange på **BACK** for at vende tilbage til aktivitetstimeren.
- **11** Tryk på **GPS**.
- **12** Løb rundt på banen.

Når du har løbet tre omgange, registrerer uret banens dimensioner og kalibrerer din banedistance.

**13** Når du er færdig med din aktivitet, skal du trykke på **GPS** og vælge **Gem**.

#### <span id="page-16-0"></span>Tip til registrering af et baneløb

- Vent, indtil GPS-statusindikatoren lyser grønt, før du starter et baneløb.
- Under den første løbetur på en ukendt bane skal du løbe mindst 3 omgange for at kalibrere din banedistance. Du bør løbe en smule forbi dit startpunkt for at fuldføre omgangen.
- Løb hver omgang i samme løbebane.
	- BEMÆRK: Standarddistancen Auto Lap® er 1600 m eller 4 omgange rundt på banen.
- Hvis du løber i en anden løbebane end løbebane 1, skal du angive banenummeret i aktivitetsindstillingerne.

#### Løb en virtuel tur

Du kan parre uret med en kompatibel tredjepartsapp for at overføre data for hastighed, puls eller kadence.

- **1** Fra urskiven skal du trykke på **GPS**.
- **2** Vælg **Virtuelt løb**.
- **3** Åbn Zwift™ appen eller en anden app til virtuel træning på din tablet, bærbare computer eller telefon.
- **4** Følg instruktionerne på skærmen for at starte en løbeaktivitet og parre enhederne.
- **5** Tryk på **GPS** for at starte aktivitetstimeren.
- **6** Når du er færdig med din aktivitet, skal du trykke på **GPS** og vælge **Gem**.

#### Kalibrering af distance på løbebånd

Hvis du vil registrere mere præcise afstande for dine løb på løbebånd, kan du kalibrere løbebåndsdistancen, efter at du har løbet mindst 1,5 km (1 mi.) på et løbebånd. Hvis du bruger forskellige løbebånd, kan du kalibrere løbebåndsdistancen manuelt på hvert løbebånd eller efter hvert løb.

- **1** Start en aktivitet på løbebåndet (*[Start af aktivitet](#page-14-0)*, side 7).
- **2** Løb på løbebåndet, indtil uret registrerer mindst 1,5 km (1 mile).
- **3** Når du er færdig med din aktivitet, skal du trykke på **GPS** for at stoppe aktivitetstimeren.
- **4** Vælg en mulighed:
	- Kalibrer løbebåndsdistancen for første gang ved at vælge **Gem**.

Enheden beder dig om at fuldføre løbebåndskalibreringen.

- Hvis du manuelt vil kalibrere løbebåndsdistancen efter den første kalibrering, skal du vælge **Kalibrer og**   $\mathbf{g}_{\mathbf{e}} = \mathbf{g}_{\mathbf{e}}$
- **5** Kontrollér den tilbagelagte distance på løbebåndets display, og indtast distancen på dit ur.

#### Registrering af en løbsaktivitet med forhindringer

Når du deltager i et forhindringsløb, kan du bruge aktiviteten Forhindringsløb til at registrere din tid ved hver forhindring og din tid på at løbe mellem forhindringerne.

- **1** Fra urskiven skal du trykke på **GPS**.
- **2** Vælg **Forhindringsløb**.
- **3** Tryk på **GPS** for at starte aktivitetstimeren.
- **4** Tryk på **SET** for manuelt at markere begyndelsen og slutningen for hver forhindring.

**BEMÆRK:** Du kan konfigurere indstillingen Registrering af forhindring for at gemme forhindringspositioner fra din første omgang på banen. Ved gentagne omgange på banen bruger uret de gemte positioner til at skifte mellem forhindringer og løbeintervaller.

**5** Når du er færdig med din aktivitet, skal du trykke på **GPS** og vælge **Gem**.

#### Svømning

#### *BEMÆRK*

Enheden er beregnet til svømning ved overfladen. Dykning med enheden kan skade produktet, og garantien vil bortfalde.

**BEMÆRK:** Uret har håndledsbaseret puls aktiveret for svømmeaktiviteter.

#### <span id="page-17-0"></span>Svømmeterminologi

**Længde**: En tur til den anden ende af poolen.

**Interval**: En eller flere på hinanden følgende længder. Et nyt interval starter, når du har hvilet dig.

**Tag**: Et tag tælles, hver gang den arm, hvor du bærer uret, gennemfører en hel cyklus.

**Swolf**: Din swolf-score er summen af tiden for en pool-længde og antallet af tag i den pågældende længde. 30 sekunder plus 15 tag svarer f.eks. til en swolf-score på 45. For svømning i åbent vand beregnes swolf over 25 meter. Swolf er en måleenhed for svømmeeffektivitet, og jo lavere score, jo bedre, ligesom i golf.

#### Typer af tag

Du kan kun identificere typen af tag for svømning i pool. Din type af tag identificeres ved slutningen af en længde. Typer af svømmetag vises i din svømmehistorik og på din Garmin Connect konto. Du kan også vælge tagtype som et brugerdefineret datafelt (*[Tilpasning af skærmbilleder](#page-33-0)*, side 26).

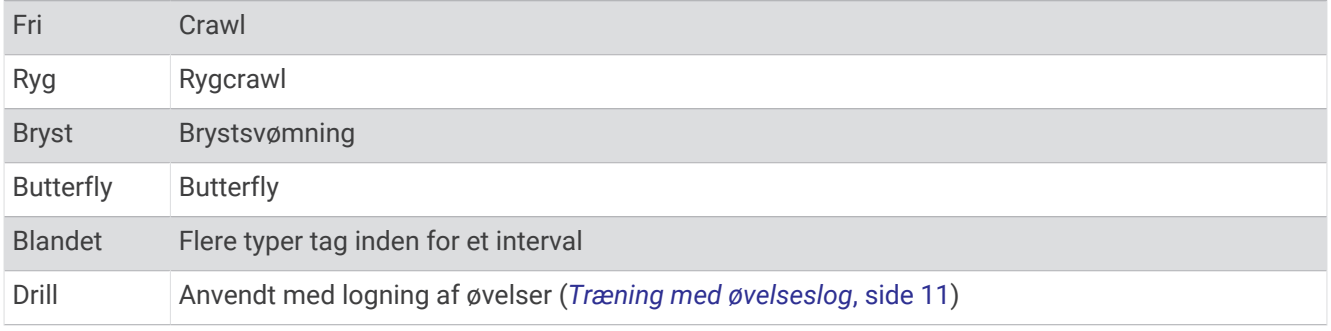

#### Tip til svømmeaktiviteter

- Tryk på **SET** for at registrere et interval under svømning i pool.
- Før du begynder på en svømmeaktivitet i swimmingpool, skal du følge instruktionerne på skærmen for at vælge størrelsen på din pool eller indtaste en brugerdefineret størrelse.

Uret måler og registrerer afstand efter fuldførte poollængder. Poolstørrelsen skal være korrekt, for at afstanden kan vises nøjagtigt. Næste gang du starter en svømmeaktivitet i pool, bruger enheden denne poolstørrelse. Du kan holde **MENU** nede, vælge aktivitetsindstillinger og vælge **Poolstørrelse** for at ændre størrelsen.

- Du opnår nøjagtige resultater ved at svømme hele poollængden og bruge det samme tag til hele længden. Sæt aktivitetstimeren på pause, når du hviler dig.
- Tryk på **SET** for at registrere et hvil under svømning i pool (*Automatisk hvile og manuel hvile*, side 10). Uret registrerer automatisk intervaller og længder for svømningen i pool.
- Du kan hjælpe uret med at tælle dine længder ved at sætte godt fra på indervæggen af poolen og glide gennem vandet inden første svømmetag.
- Når du laver øvelser, skal du enten sætte aktivitetstimeren på pause eller bruge funktionen til logning af øvelser (*[Træning med øvelseslog](#page-18-0)*, side 11).

#### Automatisk hvile og manuel hvile

**BEMÆRK:** Der registreres ikke svømmedata under hvile. Du kan få vist andre dataskærmbilleder ved at trykke på UP eller DOWN.

Den automatiske hvilefunktion er kun tilgængelig for svømning i pool. Uret registrerer automatisk, når du hviler, og hvileskærmbilledet vises. Hvis du hviler i mere end 15 sekunder, opretter uret automatisk et hvileinterval. Når du genoptager svømningen, starter uret automatisk et nyt svømmeinterval. Du kan slå den automatiske hvilefunktion til i aktivitetsindstillingerne (*[Indstillinger for aktiviteter og apps](#page-34-0)*, side 27).

**TIP:** Du opnår de bedste resultater med den automatiske hvilefunktion, hvis du minimerer dine armbevægelser, mens du hviler.

Under en svømmeaktivitet i pool eller åbent vand kan du manuelt markere et hvileinterval ved at trykke på SET.

#### <span id="page-18-0"></span>Træning med øvelseslog

Øvelseslogfunktionen er kun tilgængelig for svømning i pool. Du kan bruge øvelseslogfunktionen til manuel registrering af kick-sæt, svømning med én arm eller enhver anden type svømning, der ikke er et af de fire overordnede tag.

- **1** Under aktiviteten med svømning i pool skal du trykke på **UP** eller **DOWN** for at få vist skærmbilledet med øvelseslog.
- **2** Tryk på **SET** for at starte øvelsestimeren.
- **3** Når du er færdig med et øvelsesinterval, skal du trykke på **SET**. Øvelsestimeren stopper, men aktivitetstimeren forsætter med at registrere hele svømmesessionen.
- **4** Vælg en distance for den fuldførte øvelse.

Distanceintervaller er baseret på poolstørrelsen for den valgte aktivitetsprofil.

- **5** Vælg en mulighed:
	- Hvis du vil starte et andet øvelsesinterval, skal du trykke på **SET**.
	- Hvis du vil starte et svømmeinterval, skal du trykke på **UP** eller **DOWN** for at vende tilbage til skærmbillederne for svømmetræning.

## **Multisport**

Triatlon-, duatlon- og andre multisport-udøvere kan drage fordel af multisport-aktiviteterne som f.eks. Triathlon eller Swimrun. Under en multisport-aktivitet kan du skifte mellem aktiviteter og fortsat få vist den samlede tid. Du kan f.eks. skifte fra cykling til løb og få vist din samlede tid for cykling og løb for hele multisport-aktiviteten.

Du kan tilpasse en multisport-aktivitet, eller du kan bruge standard-triatlon-aktiviteten, der er sat op for en standard-triatlon.

#### Triatlontræning

Når du deltager i en triatlon, kan du bruge aktiviteten triatlon til hurtigt at skifte mellem hvert sportssegment, tage tid på de enkelte sportssegmenter og gemme aktiviteten.

- **1** Fra urskiven skal du trykke på **GPS**.
- **2** Vælg **Triathlon**.
- **3** Tryk på **GPS** for at starte aktivitetstimeren.
- **4** Tryk på **SET** ved begyndelsen og afslutningen af hver overgang.

Når overgangsfunktionen er aktiveret som standard, registreres overgangstiden særskilt fra aktivitetstiden. Overgangsfunktionen kan aktiveres eller deaktiveres i aktivitetsindstillingerne for triatlon. Hvis overgange er deaktiveret, skal du trykke på SET for at ændre sportsaktivitet.

**5** Når du er færdig med din aktivitet, skal du trykke på **GPS** og vælge **Gem**.

#### Sådan oprettes en multisportsaktivitet

- **1** Fra urskiven skal du trykke på **GPS**.
- **2** Vælg **Tilføj** > **Multisport**.
- **3** Vælg et multisportsaktivitetsnavn, eller indtast et brugerdefineret navn. Duplikerede aktivitetsnavne indeholder et nummer. For eksempel: Triatlon (2).
- **4** Vælg to eller flere aktiviteter.
- **5** Vælg en mulighed:
	- Vælg en indstilling for at tilpasse specifikke aktivitetsindstillinger. Du kan f.eks. vælge, om du vil medtage overgange.
	- Vælg **Fuldført** for at gemme og anvende multisportsaktiviteten.
- **6** Vælg **for** at føje aktiviteten til din liste over foretrukne.

## <span id="page-19-0"></span>Indendørs aktiviteter

Uret kan bruges til indendørs træning, f.eks. løb på en indendørs bane eller ved brug af en motionscykel eller Hometrainer. GPS er slukket ved indendørs aktiviteter (*[Indstillinger for aktiviteter og apps](#page-34-0)*, side 27).

Når du løber eller går med GPS slukket, beregnes fart og distance ved hjælp af accelerometeret i uret. Accelerometeret er selvkalibrerende. Nøjagtigheden af dataene for fart og distance forbedres efter et par udendørs løb eller gåture med GPS.

**TIP:** Hvis du holder fast i løbebåndets gelændere, reduceres nøjagtigheden.

Hvis du cykler samtidig med, at GPS'en er slået fra, kan oplysninger om hastighed og distance ikke vises, medmindre du har en sensor (tilbehør), som sender oplysninger om hastighed og distance til uret, f.eks. en hastigheds- eller kadencesensor.

#### Registrering af styrketræningsaktiviteter

Du kan registrere sæt under en styrketræningsaktivitet. Et sæt er flere gentagelser af en enkelt bevægelse.

- **1** Fra urskiven skal du trykke på **GPS**.
- **2** Vælg **Styrke**.
- **3** Vælg en træning (*[Følg en træning fra Garmin Connect](#page-46-0)*, side 39).
- **4** Vælg **Oplysninger** for at få vist en liste over træningstrin (valgfrit).
- **5** Vælg .
- **6** Tryk på **GPS**, og vælg **Start træning** for at starte den indstillede timer.
- **7** Start dit første sæt.

Uret tæller dine gentagelser. Optællingen af dine gentagelser vises, når du har gennemført mindst fire gentagelser.

**TIP:** Uret kan kun tælle gentagelser i en enkelt bevægelse for hvert sæt. Hvis du vil skifte bevægelser, skal du afslutte sættet og starte et nyt.

- **8** Tryk på **SET** for at afslutte sættet og gå til næste øvelse, hvis den er tilgængelig. Uret viser det samlede antal gentagelser for sættet. Hviletimeren vises efter nogle sekunder.
- **9** Hvis det er nødvendigt, kan du trykke på **UP** eller **DOWN** og redigere antallet af gentagelser.
	- **TIP:** Du kan også tilføje hvor meget vægt, du bruger til sættet.
- **10** Tryk på **SET** for at starte dit næste sæt, når du er færdig med at hvile.
- **11** Gentag for hvert styrketræningssæt, indtil aktiviteten er færdig.
- **12** Tryk på **GPS**, og vælg **Stop træningen** efter dit sidste sæt for at stoppe timeren.
- **13** Vælg **Gem**.

#### <span id="page-20-0"></span>Registrer en HIIT-aktivitet

Du kan bruge specialiserede timere til at registrere en HIIT-aktivitet (high-intensity interval training).

- **1** Fra urskiven skal du trykke på **GPS**.
- **2** Vælg **HIIT**.
- **3** Vælg en mulighed:
	- Vælg **Fri** for at registrere en åben, ustruktureret HIIT-aktivitet.
	- Vælg **HIIT timere** > **AMRAP** for at registrere så mange runder som muligt i en angivet tidsperiode.
	- Vælg **HIIT timere** > **EMOM** for at registrere et indstillet antal bevægelser hvert minut på minuttet.
	- Vælg **HIIT timere** > **Tabata** for at skifte mellem intervaller på 20 sekunder med maksimal indsats og 10 sekunders hvile.
	- Vælg **HIIT timere** > **Brugerdefineret** for at indstille din bevægelsestid, hviletid, antal bevægelser og antal runder.
	- Vælg **Træning** for at følge en gemt træning (Workouts).
- **4** Følg om nødvendigt instruktionerne på skærmen.
- **5** Tryk på **GPS** for at starte din første runde.
	- Uret viser en nedtællingstimer og din aktuelle puls.
- **6** Tryk om nødvendigt på **SET** for manuelt at gå til næste runde eller hvile.
- **7** Når du er færdig med din aktivitet, skal du trykke på **GPS** for at stoppe aktivitetstimeren.
- **8** Vælg **Gem**.

#### Brug af en Hometrainer

Før du kan bruge en kompatibel Hometrainer, skal du parre træningsenheden med dit ur ved hjælp af ANT+® teknologi (*[Parring af dine trådløse sensorer](#page-77-0)*, side 70).

Du kan bruge uret sammen med en Hometrainer til at simulere modstand, mens du følger en rute, tur eller træning. Når du bruger en hometrainer, bliver GPS automatisk deaktiveret.

- **1** Fra urskiven skal du trykke på **GPS**.
- **2** Vælg **Cykling inde**.
- **3** Hold **MENU** nede.
- **4** Vælg **Indst. smart træn.enh.**.
- **5** Vælg en mulighed:
	- Vælg **Frihjul** for at køre en tur.
	- Vælg **Følg en træning** for at følge en gemt træning (*Træning*[, side 39](#page-46-0)).
	- Vælg **Følg bane** for at følge en gemt rute (*Baner*[, side 87](#page-94-0)).
	- Vælg **Indstil effekt** for at angive den ønskede effektværdi.
	- Vælg **Indstil målniveau** for at angive den simulerede stigningsværdi.
	- Vælg **Indstil modstand** for at angive den modstandskraft, som påføres af træningsenheden.
- **6** Tryk på **GPS** for at starte aktivitetstimeren.

Træningsenheden øger eller mindsker modstanden baseret på højdeoplysningerne for banen eller turen.

## <span id="page-21-0"></span>Spil

#### Brug af Garmin GameOn™ appen

Når du parrer dit ur med din computer, kan du optage en spilaktivitet på dit ur og se præstationsmålinger i realtid på din computer.

- **1** Gå til [www.overwolf.com/app/Garmin-Garmin\\_GameOn](https://www.overwolf.com/app/Garmin-Garmin_GameOn) og download Garmin GameOn appen.
- **2** Følg instruktionerne på skærmen for at fuldføre installationen.
- **3** Start Garmin GameOn appen.
- **4** Når Garmin GameOn appen beder dig om at parre dit ur, skal du trykke på **GPS**, og vælge **Spil** på dit ur. BEMÆRK: Mens dit ur er forbundet til Garmin GameOn appen, deaktiveres meddelelser og andre Bluetooth<sup>®</sup> funktioner på uret.
- **5** Vælg **Par nu**.
- **6** Vælg dit ur fra listen, og følg vejledningen på skærmen.

**TIP:** Du kan klikke på > **Indstillinger** for at tilpasse dine indstillinger, genlæse vejledningen eller fjerne et ur. Garmin GameOn appen husker dit ur og indstillinger, næste gang du åbner appen. Hvis det er nødvendigt, kan du parre uret med en anden computer (*[Parring af dine trådløse sensorer](#page-77-0)*, side 70).

- **7** Vælg en mulighed:
	- Start et understøttet spil på din computer for automatisk at starte spilaktiviteten.
	- Start en manuel spilaktivitet på dit ur (*Optagelse af en manuel spilaktivitet*, side 14).

Garmin GameOn appen viser dine præstationsmålinger i realtid. Når du er færdig med din aktivitet, viser Garmin GameOn appen oversigten over din spilaktivitet og kampoplysningerne.

#### Optagelse af en manuel spilaktivitet

Du kan optage en spilaktivitet på dit ur og manuelt indtaste statistik for hver kamp.

- **1** Fra urskiven skal du trykke på **GPS**.
- **2** Vælg **Spil**.
- **3** Tryk på **DOWN**, og vælg en spiltype.
- **4** Tryk på **GPS** for at starte aktivitetstimeren.
- **5** Tryk på **SET** i slutningen af kampen for at optage dit kampresultat eller placering.
- **6** Tryk på **SET** for at starte en ny kamp.
- **7** Når du er færdig med din aktivitet, skal du trykke på **GPS** og vælge **Gem**.

## <span id="page-22-0"></span>Klatresport

#### Registrering af en indendørs klatreaktivitet

Du kan registrere ruter under en indendørs klatreaktivitet. En rute er en klatresti på en indendørs klippevæg.

- **1** Fra urskiven skal du trykke på **GPS**.
- **2** Vælg **Klatring indendørs**.
- **3** Vælg **f**or at registrere rutestatistikker.
- **4** Vælg et gradueringssystem.

**BEMÆRK:** Næste gang, du starter en indendørs klatreaktivitet, vil enheden bruge dette gradueringssystem. Du kan holde MENU nede, vælge aktivitetsindstillinger og vælge Gradueringssystem for at ændre systemet.

- **5** Vælg sværhedsgraden for ruten.
- **6** Tryk på **GPS**.
- **7** Start din første rute.

**BEMÆRK:** Når rutetimeren kører, låser enheden automatisk knapperne for at forhindre utilsigtede tryk på knapperne. Hold en vilkårlig tast nede for at låse uret op.

**8** Når du er færdig med ruten, skal du vende tilbage til gulvet. Hviletimeren starter automatisk, når du er på gulvet.

**BEMÆRK:** Hvis det er nødvendigt, kan du trykke SET for at afslutte ruten.

- **9** Vælg en mulighed:
	- Vælg **Fuldført** for at gemme en vellykket rute.
	- Vælg **Forsøgt** for at gemme en mislykket rute.
	- Vælg **Slet** for at slette ruten.
- **10** Indtast antallet af fald på ruten.
- **11** Tryk på **SET** for at begynde din næste rute, når du er færdig med at hvile.
- **12** Gentag for hver rute, indtil aktiviteten er færdig.
- **13** Tryk på **GPS**.
- **14** Vælg **Gem**.

#### <span id="page-23-0"></span>Registrering af en bouldering-aktivitet

Du kan registrere ruter under en bouldering-aktivitet. En rute er en klatresti langs en stor sten eller en lille klippeformation.

- **1** Fra urskiven skal du trykke på **GPS**.
- **2** Vælg **Bouldering**.
- **3** Vælg et gradueringssystem.

**BEMÆRK:** Næste gang, du starter en bouldering-aktivitet, vil uret bruge dette gradueringssystem. Du kan holde MENU nede, vælge aktivitetsindstillinger og vælge Gradueringssystem for at ændre systemet.

- **4** Vælg sværhedsgraden for ruten.
- **5** Tryk på **GPS** for at starte rutetimeren.
- **6** Start din første rute.
- **7** Tryk på **SET** for at færdiggøre ruten.
- **8** Vælg en mulighed:
	- Vælg **Fuldført** for at gemme en vellykket rute.
	- Vælg **Forsøgt** for at gemme en mislykket rute.
	- Vælg **Slet** for at slette ruten.
- **9** Tryk på **SET** for at starte din næste rute, når du er færdig med at hvile.
- **10** Gentag for hver rute, indtil aktiviteten er færdig.
- **11** Tryk på **GPS** efter din sidste rute for at stoppe rutetimeren.
- **12** Vælg **Gem**.

#### Start en ekspedition

Du kan bruge appen **Ekspedition** til at forlænge batteriets levetid, mens du optager en flerdagsaktivitet.

- **1** Fra urskiven skal du trykke på **GPS**.
- **2** Vælg **Ekspedition**.
- **3** Tryk på **GPS** for at starte aktivitetstimeren.

Enheden skifter til strømbesparende tilstand og indsamler GPS-sporpunkter en gang i timen. Batteriets levetid maksimeres ved at enheden slukker alle sensorer og alt tilbehør, herunder forbindelsen til din smartphone.

#### Manuel registrering af et sporpunkt

Under en ekspedition registreres sporpunkter automatisk baseret på det valgte optagelsesinterval. Du kan til enhver tid manuelt skifte sporpunkt.

- **1** Tryk på **GPS** under en ekspedition.
- **2** Vælg **Tilføj punkt**.

#### Visning af sporpunkter

- **1** Tryk på **GPS** under en ekspedition.
- **2** Vælg **Se punkter**.
- **3** Vælg et sporpunkt på listen.
- **4** Vælg en mulighed:
	- For at starte navigation til sporpunktet skal du vælge **Gå til**.
	- Hvis du se yderligere oplysninger om sporpunktet, skal du vælge **Oplysninger**.

## <span id="page-24-0"></span>Jagt

Du kan gemme positioner, der er relevante for din jagt, og få vist et kort over gemte positioner. Under en jagtaktivitet bruger enheden en GNSS tilstand, der sparer på batteriet.

- **1** Fra urskiven skal du trykke på **GPS**.
- **2** Vælg **Jagt**.
- **3** Tryk på **GPS**, og vælg **Start jagt**.
- **4** Tryk på **GPS**, og vælg en indstilling:
	- Du kan navigere tilbage til startpunktet for din aktivitet ved at vælge **Tilbage til Start** og vælge en indstilling.
	- For at gemme din aktuelle position skal du vælge **Gem position**.
	- Hvis du vil have vist positioner, der er gemt under denne jagtaktivitet, skal du vælge **Jagtpositioner**.
	- Hvis du vil have vist alle tidligere gemte positioner, skal du vælge **Gemte positioner**.
	- Hvis du vil navigere til en destination, skal du vælge **Navigation** og vælge en indstilling.
- **5** Når du er færdig med din jagt, skal du trykke på **GPS** og vælge **Afslut jagt**.

## Fiskeri

- **1** Fra urskiven skal du trykke på **GPS**.
- **2** Vælg **Fisk**.
- **3** Tryk på **GPS** > **Start fiskeri**.
- **4** Tryk på **GPS**, og vælg en indstilling:
	- For at føje fangsten til dit antal fisk og gemme positionen skal du vælge **Log fangst**.
	- For at gemme din aktuelle position skal du vælge **Gem position**.
	- For at indstille en intervaltimer, sluttid eller påmindelse om sluttid for aktiviteten skal du vælge **Fisketimere**.
	- Du kan navigere tilbage til startpunktet for din aktivitet ved at vælge **Tilbage til Start** og vælge en indstilling.
	- Hvis du vil se dine gemte positioner, skal du vælge **Gemte positioner**.
	- Hvis du vil navigere til en destination, skal du vælge **Navigation** og vælge en indstilling.
	- Hvis du vil redigere aktivitetsindstillingerne, skal du vælge **Indstillinger** og vælge en indstilling (*[Indstillinger](#page-34-0) [for aktiviteter og apps](#page-34-0)*, side 27).
- **5** Når du er færdig med din aktivitet, skal du trykke på **GPS** og vælge **Afslut fiskeri**.

## Ski

#### Visning af skiløbeture

Uret registrerer oplysningerne for hver enkelt tur på ski eller snowboard ved hjælp af funktionen til automatisk skiløb. Denne funktion er aktiveret som standard for alpint skiløb og snowboarding. Den registrerer automatisk nye skiløb, når du begynder at bevæge dig ned ad bakke.

- **1** Start en ski- eller snowboard-aktivitet.
- **2** Hold **MENU** nede.
- **3** Vælg **Vis skiløbeture**.
- **4** Tryk på **UP** og **DOWN** for at få vist oplysninger om den seneste løbetur, den aktuelle løbetur og dit samlede antal løbeture.

Skærmbilledet for løbeture omfatter tid, distance, maksimumhastighed, gennemsnitlig hastighed og samlet nedstigning.

#### <span id="page-25-0"></span>Optagelse af en aktivitet med skiløb eller snowboarding i vildmarken

Aktiviteten med offpiste eller snowboarding giver dig mulighed for at skifte mellem tilstande til registrering af stigning og nedstigning, så du nøjagtigt kan registrere din statistik. Du kan tilpasse Tracking af tilstand til automatisk eller manuelt at skifte tilstandsregistrering (*[Indstillinger for aktiviteter og apps](#page-34-0)*, side 27).

- **1** Fra urskiven skal du trykke på **GPS**.
- **2** Vælg **Skiløb i vildmarken** eller **Off piste-snowboarding**.
- **3** Vælg en mulighed:
	- Hvis du starter din aktivitet på en stigning, skal du vælge **Stigning**.
	- Hvis du starter din aktivitet med en nedstigning, skal du vælge **Nedstigning**.
- **4** Tryk på **GPS** for at starte aktivitetstimeren.
- **5** Tryk på **SET**, hvis nødvendigt, for at skifte mellem tilstandene til registrering af stigning og nedstigning.
- **6** Når du er færdig med din aktivitet, skal du trykke på **GPS** og vælge **Gem**.

## <span id="page-26-0"></span>**Golfspil**

#### **Golfspil**

Før du spiller på en bane første gang, skal du downloade den fra Garmin Connect appen (*[Garmin Connect](#page-84-0)*, [side 77](#page-84-0)). Baner, der er downloadet fra Garmin Connect appen opdateres automatisk.

Før du spiller golf, bør du oplade uret (*[Opladning af uret](#page-100-0)*, side 93).

- **1** Fra urskiven skal du trykke på **GPS**.
- **2** Vælg **Golf**.
- **3** Gå udenfor, og vent, mens uret finder satellitterne.
- **4** Vælg en bane på listen over tilgængelige baner.
- **5** Vælg ✔ for at holde styr på resultaterne.
- **6** Vælg et tee-sted.

Skærmbilledet med oplysninger om hullet vises.

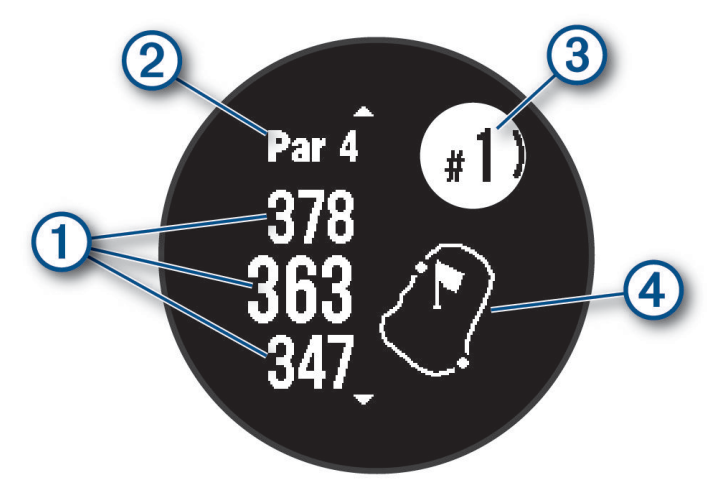

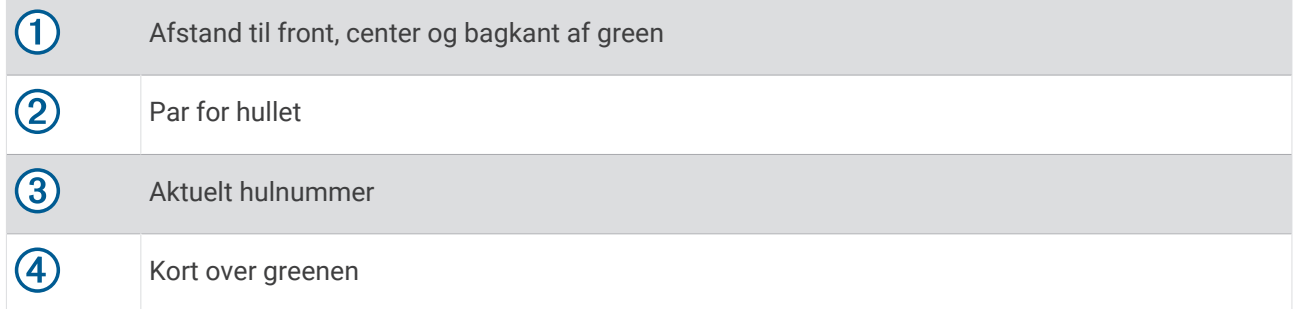

**BEMÆRK:** Da flagplaceringer kan ændre sig, beregner uret afstanden til front, center og bagkant af greenen og ikke den faktiske flagplacering.

- **7** Vælg en mulighed:
	- Tryk på **UP** eller **DOWN** for at få vist placeringen og afstanden til et layup eller til fronten eller bagkanten af en fare.
	- Tryk på **GPS** for at åbne golfmenuen (*[Golfmenu](#page-27-0)*, side 20).

#### <span id="page-27-0"></span>Golfmenu

Under en runde kan du trykke på GPS for at åbne yderligere funktioner i golfmenuen.

**Afslut runde**: Afslutter den nuværende runde.

**Pause i runde**: Afbryder den aktuelle runde midlertidigt. Du kan når som helst genoptage runden ved at starte en Golf aktivitet.

**Skift hul**: Tillader dig at skifte hul manuelt.

- **Flyt flag**: Giver dig mulighed for at flytte flagplaceringen for at få en mere præcis afstandsmåling (*[Flytning af](#page-28-0) flaget*[, side 21\)](#page-28-0).
- **Mål slag**: Viser afstanden for det forrige slag, der er registreret med Garmin AutoShot™ funktionen (Visning af *[målte slag](#page-28-0)*, side 21). Du kan også registrere et slag manuelt (*[Manuel afstandsmåling af slag](#page-28-0)*, side 21).

**Scorekort**: Åbner scorecard for runden (*Scoring*[, side 22](#page-29-0)).

- **Triptæller**: Viser den registrerede tid, distance og antal skridt, du har tilbagelagt. Distancetælleren starter og stopper automatisk, når du starter på eller afslutter en runde. Du kan nulstille distancetælleren under en runde.
- **Køllestatistik**: Viser din statistik for hver golfkølle, f.eks. oplysninger om distance og præcision. Vises, når du parrer Approach® CT10 sensorer.
- **Indstillinger**: Giver dig mulighed for at tilpasse indstillingerne for golfaktivitet (*[Indstillinger for aktiviteter og apps](#page-34-0)*, [side 27](#page-34-0)).

#### Visning af hazarder

Du kan se afstande til hazarder langs fairwayen for par 4- og 5-huller. Hazarder, der påvirker valget af slag, vises enkeltvist eller i grupper for at hjælpe dig med at fastslå afstanden til layup eller carry.

**1** Fra skærmbilledet med oplysninger om hullet skal du trykke på **UP** eller **DOWN** for at få vist oplysninger om hazarder.

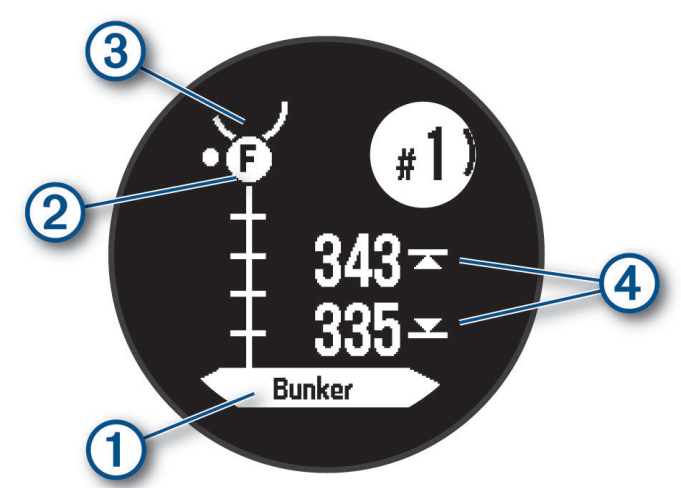

- Hazardernes type  $\left(1\right)$  vises på skærmen.
- Hazarder  $(2)$  angives med et bogstav, der angiver rækkefølgen af hazarderne ved hullet, og vises under greenen på omtrentlige placeringer i forhold til fairwayen.
- Greenen vises som en halvcirkel  $\overline{3}$  øverst på skærmbilledet.
- Afstandene til forreste og bageste del  $\overline{4}$  af den nærmeste hazard vises på skærmen.4
- **2** Tryk på **UP** eller **DOWN** for at få vist andre hazarder for det aktuelle hul.

#### <span id="page-28-0"></span>Flytning af flaget

Du kan du se nærmere på greenen og flytte flagplaceringen.

- **1** Fra skærmbilledet med oplysninger om hullet skal du trykke på **GPS**.
- **2** Vælg **Flyt flag**.
- **3** Tryk på **UP** eller **DOWN** for at flytte flagplaceringen.
- **4** Tryk på **GPS**.

Afstandene på skærmbilledet med oplysninger om hul opdateres for at vise den nye flagplacering. Flagplaceringen gemmes kun for den aktuelle runde.

#### Ændring af huller

Du kan ændre huller manuelt fra skærmbilledet til visning af hullet.

- **1** Tryk på **GPS**, mens du spiller golf.
- **2** Vælg **Skift hul**.
- **3** Vælg et hul.

#### Visning af målte slag

Før enheden kan registrere og måle slag automatisk, skal du aktivere scoring.

Enheden har automatisk registrering og lagring af slag. Hver gang du udfører et slag langs fairwayen, registrerer enheden din slaglængde, så du kan få den vist senere.

**TIP:** Automatisk registrering af slag fungerer bedst, når du bærer enheden på dit primære håndled og får god kontakt med bolden. Put registreres ikke.

- **1** Tryk på **GPS**, mens du spiller golf.
- **2** Vælg **Mål slag**.

Din seneste slaglængde vises.

**BEMÆRK:** Længden bliver automatisk nulstillet, når du rammer bolden igen, putter på greenen eller går videre til næste hul.

- **3** Tryk på **DOWN**.
- **4** Vælg **Tidligere slag** for at få vist alle registrerede slaglængder.

#### Manuel afstandsmåling af slag

Du kan tilføje et slag manuelt, hvis uret ikke registrerer det. Du skal tilføje slaget fra det sted, hvor slaget blev misset.

- **1** Gennemfør et slag, og se, hvor din bold lander.
- **2** Fra skærmbilledet med oplysninger om hullet skal du trykke på **GPS**.
- **3** Vælg **Mål slag**.
- **4** Tryk på **DOWN**.
- **5** Vælg **Tilføj slag > √**.
- **6** Indtast om nødvendigt den kølle, du brugte til slaget.
- **7** Gå eller kør hen til bolden.

Næste gang du udfører et slag, registrerer uret automatisk din seneste slagdistance. Hvis det er nødvendigt, kan du manuelt tilføje endnu et slag.

#### <span id="page-29-0"></span>Scoring

- **1** Fra skærmbilledet med oplysninger om hullet skal du trykke på **GPS**.
- **2** Vælg **Scorekort**. Scorekortet vises, når du er på greenen.
- **3** Tryk på **UP** eller **DOWN** for at rulle gennem hullerne.
- **4** Tryk på **GPS** for at vælge et hul.
- **5** Tryk på **UP** eller **DOWN** for at angive scoren. Din samlede score bliver opdateret.

#### Aktiver registrering af statistik

Funktionen Stat Tracking gør det muligt at registrere detaljeret statistik, når du spiller golf.

- **1** Fra skærmbilledet med oplysninger om hullet skal du holde **MENU** nede.
- **2** Vælg aktivitetsindstillingerne.
- **3** Vælg **Stat Tracking**.

#### Registrering af statistik

Før du kan optage statistik, skal du aktivere statistikregistrering (*Aktiver registrering af statistik*, side 22).

- **1** Vælg et hul på dit scorecard.
- **2** Indtast det samlede antal slag, inklusive put, og tryk på **GPS**.
- **3** Indstil antallet af put, og tryk på **GPS**.

**BEMÆRK:** Antal put bruges kun til statistisk registrering og øger ikke din score.

**4** Vælg om nødvendigt en indstilling:

**BEMÆRK:** Hvis du befinder dig på et par 3-hul, vises oplysninger om fairway ikke.

- Hvis bolden ramte fairwayen, skal du vælge **På fairway**.
- Hvis din bold gik forbi fairwayen, skal du vælge **Forbi til højre** eller **Forbi til venstre**.
- **5** Indtast om nødvendigt antallet af strafslag.

#### **Jumpmaster**

#### **ADVARSEL**

Funktionen Jumpmaster bør kun bruges af erfarne faldskærmsudspringere. Funktionen Jumpmaster bør ikke anvendes som primær højdemåler ved skydiving. Hvis de relevante oplysninger for springet ikke indtastes, kan det medføre alvorlig personskade eller død.

**BEMÆRK:** Denne funktion er kun tilgængelig påInstinct 2 Solar - Tactical Edition modeller.

Jumpmaster-funktionen følger militærets retningslinjer for beregning af HARP (high altitude release point). Uret registrerer automatisk, når du er sprunget, så den kan navigere hen til DIP (desired impact point) ved hjælp af barometeret og det elektroniske kompas.

#### <span id="page-30-0"></span>Springtyper

Jumpmaster-funktionen giver dig mulighed for at indstille springtypen til en af følgende tre typer: HAHO, HALO eller Statisk. Den valgte springtype bestemmer, hvilke yderligere opsætningsoplysninger der kræves (*Angivelse af springoplysninger*, side 23). For alle springtyper måles drophøjder og åbningshøjder i fod over jorden (AGL).

- **HAHO**: High Altitude High Opening (Stor højde Høj åbning). Hopmesteren springer fra en meget stor højde og åbner faldskærmen i en stor højde. Du skal indstille en DIP og en drophøjde på mindst 1.000 fod. Drophøjden antages at være den samme som åbningshøjden. Fælles værdier for drophøjde går fra 12.000 til 24.000 fod AGL.
- **HALO**: High Altitude Low Opening (Stor højde Lav åbning). Hopmesteren springer fra en meget stor højde og åbner faldskærmen i en lav højde. De påkrævede oplysninger er den samme som for HAHO-springtypen, plus en åbningshøjde. Åbningshøjden må ikke være større end drophøjden. Almindelige værdier for en åbningshøjde ligger mellem 2.000 til 6.000 fod AGL.
- **Statisk**: Vindhastigheden og -retningen antages at være konstant under hele springets varighed. Drophøjden skal være mindst 1.000 fod.

#### Angivelse af springoplysninger

- **1** Tryk på **GPS**.
- **2** Vælg **Jumpmaster**.
- **3** Vælg en springtype (*Springtyper*, side 23).
- **4** Udfør en eller flere handlinger for at indtaste dine springoplysninger:
	- Vælg **DIP** for at angive et waypoint for det ønskede landingssted.
	- Vælg **Drophøjde** for at angive drophøjden AGL (i fod), når hopmesteren forlader flyet.
	- Vælg **Åbningshøjde** for at angive åbningshøjden AGL (i fod), når hopmesteren forlader flyet.
	- Vælg **Fremadrettet kast** for at angive den tilbagelagte vandrette distance (i meter) ud fra flyets hastighed.
	- Vælg **Kurs til HARP** for at angive rejseretningen (i grader) i forhold til flyets hastighed.
	- Vælg **Vind** for at angive vindhastighed (i knob) og -retning (i grader).
	- Vælg **Konstant** for at finjustere nogle oplysninger planlagte spring. Afhængigt af springtype, kan du vælge **Procent af maksimum**, **Sikkerhedsfaktor**, **K-Åbn**, **K-Frit fald** eller **K-Statisk** og angive yderligere oplysninger (*[Konstantindstillinger](#page-31-0)*, side 24).
	- Vælg **Automatisk til DIP** for at aktivere navigation til DIP automatisk, efter at du springer.
	- Vælg **Gå til HARP** for at starte navigation til HARP.

#### Indtastning af vindoplysninger for HAHO- og HALO-spring

- **1** Tryk på **GPS**.
- **2** Vælg **Jumpmaster**.
- **3** Vælg en springtype (*Springtyper*, side 23).
- **4** Vælg **Vind** > **Tilføj**.
- **5** Vælg en højde.
- **6** Indtast en vindhastighed i knob, og vælg **Fuldført**.
- **7** Indtast en vindhastighed i knob, og vælg **Fuldført**.
	- Vindværdien tilføjes til listen. Der anvendes kun vindværdier, som optræder på listen, i beregningerne.
- **8** Gentag 5-7 trin for hver tilgængelig højde.

#### Nulstilling af vindoplysninger

- **1** Tryk på **GPS**.
- **2** Vælg **Jumpmaster**.
- **3** Vælg **HAHO** eller **HALO**.
- **4** Vælg **Vind** > **Nulstil**.

Alle vindværdier fjernes fra listen.

#### <span id="page-31-0"></span>Angivelse af vindoplysninger for et statisk spring

- **1** Tryk på **GPS**.
- **2** Vælg **Jumpmaster** > **Statisk** > **Vind**.
- **3** Indtast en vindhastighed i knob, og vælg **Fuldført**.
- **4** Indtast en vindretning i grader, og vælg **Fuldført**.

#### Konstantindstillinger

Vælg Jumpmaster, vælg en springtype, og vælg Konstant.

- **Procent af maksimum**: Indstiller springområdet for alle springtyper. En indstilling mindre end 100 % reducerer driveafstanden til DIP, og en indstilling større end 100 % øger driveafstanden. Mere erfarne hopmestre kan bruge mindre tal og mindre erfarne faldskærmsudspringere kan bruge større tal.
- **Sikkerhedsfaktor**: Angiver margen for fejl i et spring (HAHO kun). Sikkerhedsfaktorer er normalt heltalsværdi fra to eller større, og fastlægges af hopmesteren baseret på specifikationer for springet.
- **K-Frit fald**: Angiver vindtræksværdien for en faldskærm under frit fald, baseret på faldskærmens klassificering (kun HALO). Hver faldskærm skal være mærket med en K-værdi.
- **K-Åbn**: Angiver vindtræksværdien for en åben faldskærm, baseret på faldskærmens klassificering (HAHO og HALO). Hver faldskærm skal være mærket med en K-værdi.
- **K-Statisk**: Angiver vindtræksværdien for en åben faldskærm under et statisk spring, baseret på faldskærmens klassificering (kun Statisk). Hver faldskærm skal være mærket med en K-værdi.

## Surfing

Du kan bruge surfingaktiviteten til at registrere dine surfingsessioner. Efter din session kan du få vist antallet af bølger, længste bølge og maksimal hastighed.

- **1** Fra urskiven skal du trykke på **GPS**.
- **2** Vælg **Surf**.
- **3** Vent på stranden, indtil dit ur modtager GPS-signaler.
- **4** Tryk på **GPS** for at starte aktivitetstimeren.
- **5** Når din aktivitet er forbi, skal du trykke på **GPS** for at stoppe aktivitetstimeren.
- **6** Vælg **Gem** for at gennemse oversigten over din surfingsession.

#### Visning af tidevandsoplysninger

#### **ADVARSEL**

Oplysninger om tidevand er kun beregnet til orientering. Det er dit ansvar til enhver tid at overholde al opslået relateret vejledning om vand, at være opmærksom på dine omgivelser og at anvende sikker dømmekraft omkring vandet. Overholdes denne advarsel ikke kan det medføre alvorlig personskade eller dødsfald.

Hvis du parrer dit ur med en kompatibel telefon, kan du få vist oplysninger om en tidevandsstation, inklusive højden på tidevandet og tidspunktet for næste høj- og lavvande.

- **1** Fra urskiven skal du trykke på **GPS**.
- **2** Vælg **Tidevand**.
- <span id="page-32-0"></span>**3** Vælg en mulighed:
	- Hvis du vil bruge din aktuelle position, når du er i nærheden af en tidevandsstation, skal du vælge **Aktuel position**.
	- Hvis du vil vælge en tidevandsstation, der er blevet brugt for nylig, skal du vælge **Nylige**.
	- Hvis du vil vælge en gemt position, skal du vælge **Gemt**.
	- Hvis du vil indtaste koordinater for en position, skal du vælge **Koordinater**.

Der vises et 24-timers tidevandsdiagram for den aktuelle dato med den aktuelle tidevandshøjde  $\Omega$  og oplysninger om næste tidevand  $(2)$ .

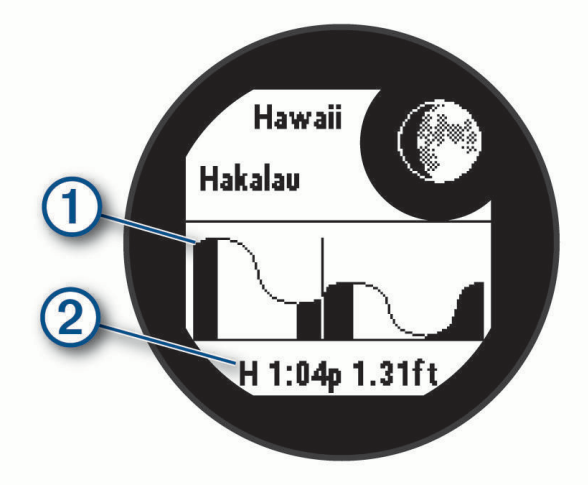

**4** Tryk på **DOWN** for at se tidevandsoplysninger for kommende dage.

## Tilpasning af aktiviteter og apps

Du kan tilpasse listen over aktiviteter og apps, dataskærmbilleder, datafelter og andre indstillinger.

#### Tilføjelse eller fjernelse af en favoritaktivitet

Listen over dine foretrukne aktiviteter vises, når du trykker på **GPS** fra urskiven og giver nem adgang til de aktiviteter, du bruger mest. Første gang du trykker på **GPS** for at starte en aktivitet, bliver du bedt om at vælge dine foretrukne aktiviteter. Du kan tilføje eller fjerne favoritaktiviteter til enhver tid.

- **1** Hold **MENU** nede.
- **2** Vælg **Aktiviteter og apps**.

Dine favoritaktiviteter vises øverst på listen.

- **3** Vælg en mulighed:
	- Hvis du vil tilføje en favoritaktivitet, skal du vælge aktiviteten og vælge **Indstil som favorit**.
	- Hvis du vil fjerne en favoritaktivitet, skal du vælge aktiviteten og vælge **Fjern fra favoritter**.

#### Ændring af aktivitetens position på listen over apps

- **1** Hold **MENU** nede.
- **2** Vælg **Aktiviteter og apps**.
- **3** Vælg en aktivitet.
- **4** Vælg **Omorganiser**.
- **5** Tryk på **UP** eller **DOWN** for at tilpasse aktivitetens position på listen over apps.

#### <span id="page-33-0"></span>Tilpasning af skærmbilleder

Du kan vise, skjule og ændre layout og indhold af dataskærmbilleder for den enkelte aktivitet.

- **1** Hold **MENU** nede.
- **2** Vælg **Aktiviteter og apps**.
- **3** Vælg den aktivitet, du vil tilpasse.
- **4** Vælg aktivitetsindstillingerne.
- **5** Vælg **Skærmbilleder**.
- **6** Vælg et dataskærmbillede, som du vil tilpasse.
- **7** Vælg en mulighed:
	- Vælg **Sidelayout** for at tilpasse antallet af datafelter på dataskærmbilledet.
	- Vælg et felt for at ændre de data, der vises i feltet.
	- Vælg **Omorganiser** for at ændre dataskærmens placering i sløjfen.
	- Vælg **Fjern** for at fjerne dataskærmbilledet fra sløjfen.
- **8** Vælg om nødvendigt **Tilføj ny** for at føje et dataskærmbillede til sløjfen.

Du kan tilføje et brugerdefineret dataskærmbillede, eller du kan vælge et af de foruddefinerede dataskærmbilleder.

#### Sådan føjes et kort til en aktivitet

Du kan føje kortet til dataskærmbillederne for en aktivitet.

- **1** Hold **MENU** nede.
- **2** Vælg **Aktiviteter og apps**.
- **3** Vælg den aktivitet, du vil tilpasse.
- **4** Vælg aktivitetsindstillingerne.
- **5** Vælg **Skærmbilleder** > **Tilføj ny** > **Kort**.

#### Oprettelse af en brugerdefineret aktivitet

- **1** Fra urskiven skal du trykke på **GPS**.
- **2** Vælg **Tilføj**.
- **3** Vælg en mulighed:
	- Vælg **Kopier aktivitet** for at oprette din brugerdefinerede aktivitet ud fra en af dine gemte aktiviteter.
	- Vælg **Andre** > **Andre** for at oprette en ny brugerdefineret aktivitet.
- **4** Vælg evt. en aktivitetstype.
- **5** Vælg et navn, eller indtast et brugerdefineret navn.

Duplikerede aktivitetsnavne indeholder et tal, f.eks. Cykel(2).

- **6** Vælg en mulighed:
	- Vælg en indstilling for at tilpasse specifikke aktivitetsindstillinger. Du kan for eksempel tilpasse skærmbilleder eller autofunktioner.
	- Vælg **Fuldført** for at gemme og anvende den tilpassede aktivitet.
- **7** Vælg ✔ for at føje aktiviteten til din liste over foretrukne.

#### <span id="page-34-0"></span>Indstillinger for aktiviteter og apps

Disse indstillinger giver dig mulighed for at tilpasse hver enkelt forudinstallerede aktivitets-app ud fra dine behov. Du kan f.eks. tilpasse datasiderne og aktivere advarsler og træningsfunktioner. Ikke alle indstillinger er tilgængelige for alle aktivitetstyper.

- Hold **MENU** nede, vælg **Aktiviteter og apps**, vælg en aktivitet, og vælg aktivitetsindstillingerne.
- **3D Distance**: Beregner den tilbagelagte distance ved hjælp af din højdeændring og din horisontale bevægelse over jorden.
- **3D Hastighed**: Beregner din hastighed ved hjælp af din højdeændring og din horisontale bevægelse over jorden.
- **Tilføj aktivitet**: Giver dig mulighed for at tilpasse en multisportsaktivitet.
- **Alarmer**: Indstiller trænings- eller navigationsadvarsler for aktiviteten.
- **Automatisk klatring**: Gør uret i stand til at registrere højdeændringer automatisk ved hjælp af den indbyggede højdemåler (*[Aktivering af Automatisk klatring](#page-37-0)*, side 30).
- **Auto Lap**: Indstiller Auto Lap funktionen til automatisk at markere omgange. Indstillingen Auto-distance markerer omgange på en bestemt distance. Indstillingen Automatisk position markerer omgange på en position, hvor du tidligere har trykket på SET. Når du har gennemført en omgang, vises en omgangsalarmbesked, der kan tilpasses. Denne funktion er nyttig, hvis du vil sammenligne dine præstationer ved forskellige dele af en aktivitet.
- **Auto Pause**: Angiver indstillingerne for Auto Pause® funktionen til at holde op med at registrere data, når du holder op med at bevæge dig, eller når du bevæger dig under en bestemt hastighed. Denne funktion er nyttig, hvis der på din aktivitet er lyskryds eller andre steder, hvor du er nødt til at stoppe.
- **Automatisk hvile**: Gør det muligt for uret automatisk at registrere, når du hviler dig ved svømning i bassin, og oprette et hvileinterval (*[Automatisk hvile og manuel hvile](#page-17-0)*, side 10).
- **Automatisk løb**: Gør uret i stand til at registrere skiløb eller windsurfing automatisk ved hjælp af det indbyggede accelerometer. For windsurf-aktiviteten kan du indstille grænser for hastighed og distance for automatisk start af en tur.
- **Auto rullefunkt.**: Indstiller uret til automatisk at rulle gennem alle aktivitetsdataskærmene, mens aktivitetstimeren kører.
- **Baggrundsfarve**: Indstiller baggrundsfarven for den enkelte aktivitet til sort eller hvid.
- **Store tal**: Ændrer størrelsen på tallene på aktivitetsdataskærmene.
- **Send pulsdata**: Aktiverer automatisk udsendelse af pulsdata, når du starter aktiviteten (*[Udsendelse af pulsdata](#page-72-0)*, [side 65](#page-72-0)).
- **Nedtælling starter**: Aktiverer en nedtællingstimer for intervalsvømning i pool.
- **Skærmbilleder**: Giver dig mulighed for at tilpasse dataskærmbilleder og tilføje nye dataskærmbilleder for aktiviteten (*[Tilpasning af skærmbilleder](#page-33-0)*, side 26).
- **Rediger vægt**: Giver dig mulighed for at tilføje den vægt, der bruges til en træning, der er indstillet under en styrketræning eller kardio-aktivitet.
- **Golfdistance**: Indstiller den måleenhed, der anvendes, når du spiller golf.
- **Gradueringssystem**: Indstiller gradueringssystemet til vurdering af rutens sværhedsgrad for en klippeklatringsaktivitet.
- **Banenummer**: Indstiller dit banenummer til baneløb.
- **Lap-tast**: Aktiverer eller deaktiverer knappen SET til registrering af en omgang, et sæt eller hvil under en aktivitet.
- **Lås enheden**: Låser knapperne under en multisportsaktivitet for at forhindre utilsigtede tryk på knapperne.
- **Metronom**: Afspiller toner eller vibrerer i en fast rytme, så du kan forbedre din præstation ved at træne i en hurtigere, langsommere eller mere ensartet kadence. Du kan indstille slag i minuttet (bpm) for den kadence, du vil opretholde, slagfrekvens og lydindstillinger.
- **Tracking af tilstand**: Aktiverer eller deaktiverer automatisk registrering af stigning eller nedstigning for offpiste og snowboarding.
- **Registrering af forhindring**: Gør det muligt for uret at gemme forhindringspositioner fra din første omgang på banen. Ved gentagne omgange på banen bruger uret de gemte positioner til at skifte mellem forhindrings- og løbeintervaller (*[Registrering af en løbsaktivitet med forhindringer](#page-16-0)*, side 9).
- **Strafslag**: Aktiverer sporing af strafslag, mens du spiller golf (*[Registrering af statistik](#page-29-0)*, side 22).

**Poolstørrelse**: Indstiller poollængden ved svømning i pool.

- **Effektgennemsnit**: Kontrollerer, om uret medtager nulværdier for effektdata, der opstår, når du ikke træder i pedalerne.
- **Strømtilstand**: Indstiller standardstrømtilstanden for aktiviteten.
- **Strømsparetimeout**: Indstiller timeoutlængden for strømbesparelse for, hvor længe uret bliver i træningstilstand, f.eks. når du venter på, at et løb skal starte. Valgmuligheden Normal indstiller uret til at skifte til den strømbesparende urtilstand efter fem minutters inaktivitet. Valgmuligheden Udvidet indstiller uret til at skifte til den strømbesparende urtilstand efter 25 minutters inaktivitet. Den udvidede tilstand kan resultere i kortere batterilevetid.
- **Registrer aktivitet**: Aktiverer registrering af FIT aktivitetsfiler for golfaktiviteter. FIT filer registrerer fitnessoplysninger, der er skræddersyet til Garmin Connect.

**Optag efter solnedgang**: Indstiller uret til at registrere sporpunkter efter solnedgang under en ekspedition.

**Registrer temperatur**: Registrerer den omgivende temperatur omkring uret under visse aktiviteter.

**Registrer VO2-max**: Aktiverer VO2-max. registrering for stiløbsaktiviteter.

**Optageinterval**: Indstiller frekvensen for registrering af sporpunkter under en ekspedition. Som standard registreres GPS-sporpunkter en gang i timen, og de registreres ikke efter solnedgang. Registrering af sporpunkter mindre hyppigt maksimerer batterilevetiden.

**Omdøb**: Angiver aktivitetens navn.

- **Tælling af gentagelser**: Aktiverer eller deaktiverer repetitionstælling under en træning. Indstillingen Kun træning aktiverer kun repetitionstælling under guidet træning.
- **Gentag**: Aktiverer muligheden Gentag for multisportsaktiviteter. Du kan for eksempel anvende denne indstilling til aktiviteter, der omfatter flere overgange, f.eks. swimrun.
- **Gendan stnd.indstil.**: Giver dig mulighed for at nulstille aktivitetsindstillingerne.

**Rutestatistik**: Muliggør sporing af rutestatistik til indendørs klatreaktiviteter.

- **Løbeeffekt**: Giver dig mulighed for at registrere data om løbeeffekt og tilpasse indstillingerne (*[Indstillinger for](#page-78-0) [løbeeffekt](#page-78-0)*, side 71).
- **Satellitter**: Indstiller det satellitsystem, der skal bruges til aktiviteten (*[Satellitindstillinger](#page-38-0)*, side 31).

**Scoreindstillinger**: Aktiverer eller deaktiverer scorekeeping automatisk, når du starter en runde golf.

**SpeedPro**: Aktiverer avancerede hastighedsmålinger for windsurfing-aktivitetsløb.

**Stat Tracking**: Aktiverer statistiksporing, mens du spiller golf (*[Registrering af statistik](#page-29-0)*, side 22).

**Blink**: Indstiller tilstanden LED lommelygteblink, hastighed og farve under aktiviteten.

**Tagregistrering**: Aktiverer registrering af svømmetag for svømning i pool.

**Overgange**: Aktiverer overgange for multisportsaktiviteter.

**Vibrationsalarmer**: Aktiverer alarmer, der giver dig besked om at inhalere eller udånde under en vejrtrækningsøvelse.
### Aktivitetsalarmer

Du kan indstille alarmer for enhver aktivitet, hvilket kan hjælpe dig med at træne mod bestemte mål, øge din opmærksomhed på omgivelserne og navigere til din destination. Visse alarmer er kun tilgængelige for specifikke aktiviteter. Der er tre typer alarmer: Hændelsesalarmer, områdealarmer og tilbagevendende alarmer.

**Hændelsesalarm**: En hændelsesalarm advarer dig én gang. Hændelsen er en bestem værdi. Du kan f.eks. indstille uret til at advare dig, når du forbrænder et bestemt antal kalorier.

**Områdealarm**: Med en områdealarm får du besked, hver gang uret er over eller under et bestemt værdiområde. Du kan f.eks. indstille uret til advare dig, hvis din puls er under 60 bpm (hjerteslag pr. minut) og over 210 bpm.

**Tilbagevendende alarm**: Med en tilbagevendende alarm får du besked, hver gang uret registrerer en bestemt værdi eller et bestemt interval. Du kan f.eks. indstille uret til at give dig et signal hvert 30. minut.

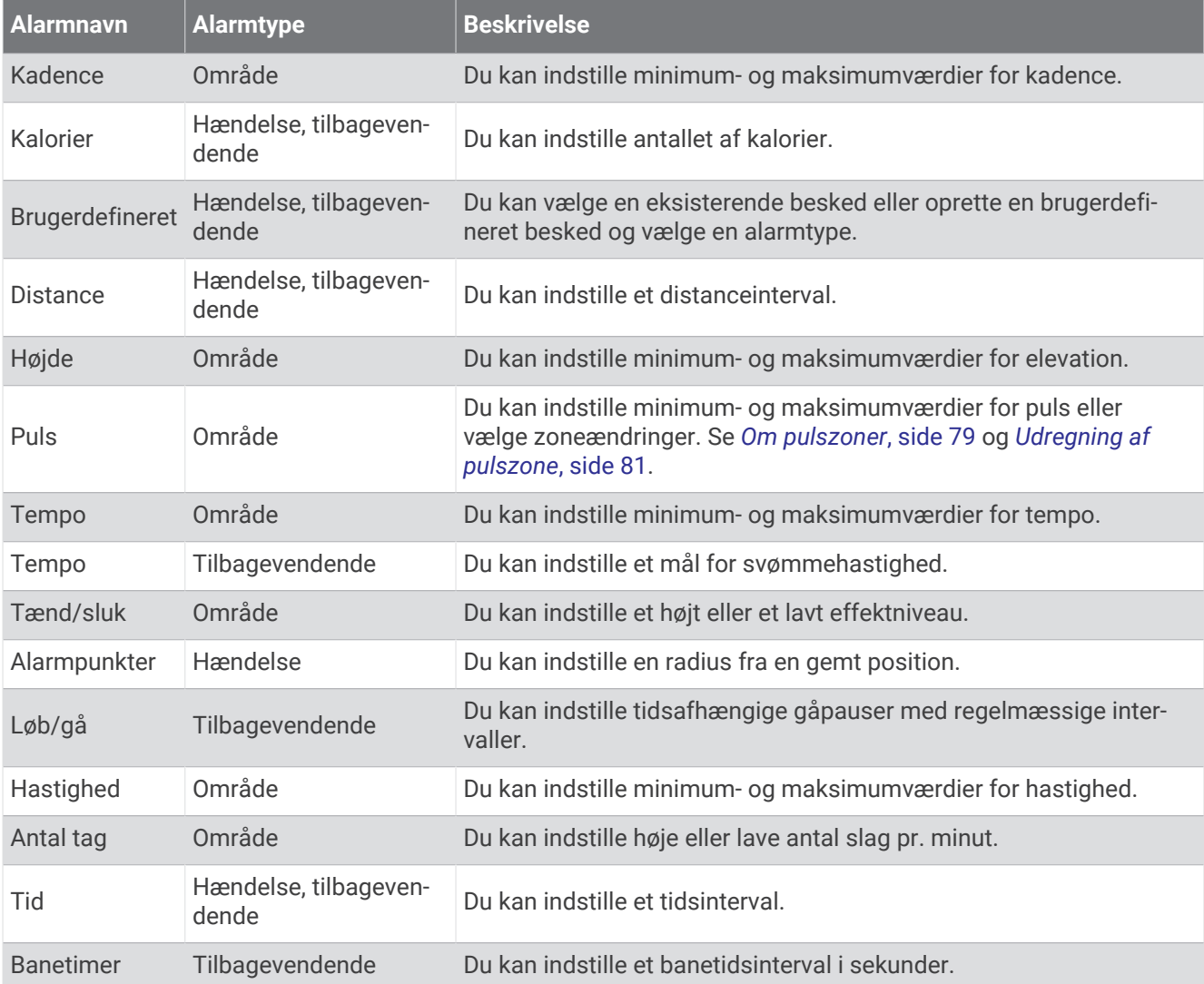

### Indstilling af en advarsel

- **1** Hold **MENU** nede.
- **2** Vælg **Aktiviteter og apps**.
- **3** Vælg en aktivitet.

**BEMÆRK:** Denne funktion er ikke tilgængelig for alle aktiviteter.

- **4** Vælg aktivitetsindstillingerne.
- **5** Vælg **Alarmer**.
- **6** Vælg en mulighed:
	- Vælg **Tilføj ny** for at føje en ny advarsel til aktiviteten.
	- Vælg et advarselsnavn for at redigere en eksisterende advarsel.
- **7** Vælg advarselstypen, hvis det er nødvendigt.
- **8** Vælg en zone, og angiv minimum- og maksimumværdien, eller angiv en brugerdefineret værdi for advarslen.
- **9** Tænd om nødvendigt for alarmen.

For hændelsesadvarsler og tilbagevendende advarsler vises en meddelelse, hver gang du når alarmværdien. For områdeadvarsler vises en meddelelse, hver gang du overstiger eller kommer under det angivne område (minimum- og maksimumværdier).

### Aktivering af Automatisk klatring

Du kan bruge funktionen til automatisk klatring til at registrere højdeændringer automatisk. Du kan bruge dette under aktiviteter såsom bjergklatring, vandring, løb eller cykling.

- **1** Hold **MENU** nede.
- **2** Vælg **Aktiviteter og apps**.
- **3** Vælg en aktivitet.

**BEMÆRK:** Denne funktion er ikke tilgængelig for alle aktiviteter.

- **4** Vælg aktivitetsindstillingerne.
- **5** Vælg **Automatisk klatring** > **Status**.
- **6** Vælg **Altid** eller **Når der ikke navigeres**.
- **7** Vælg en funktion:
	- Vælg **Løbsskærm** for at identificere, hvilke dataskærmbilleder, der vises, mens du løber.
	- Vælg **Klatringsskærm** for at identificere, hvilket dataskærmbillede der vises, mens du klatrer.
	- Vælg **Skift farver** for at vende skærmfarverne om, når du skifter tilstand.
	- Vælg **Lodret fart** for at angive stigningshastighed over tid.
	- Vælg **Tilstandsskift** for at angive, hvor hurtigt enheden skifter tilstand.

**BEMÆRK:** Med Aktuel skærm kan du automatisk skifte til det seneste skærmbillede, du fik vist, før skiftet til automatisk klatring fandt sted.

## <span id="page-38-0"></span>Satellitindstillinger

Du kan ændre satellitindstillingerne for at tilpasse de satellitsystemer, der bruges for hver aktivitet. Der findes oplysninger om satellitsystemer på [garmin.com/aboutGPS.](https://www.garmin.com/aboutGPS)

Hold **MENU** nede, vælg **Aktiviteter og apps**, vælg en aktivitet, vælg aktivitetsindstillingerne, og vælg **Satellitter**.

**BEMÆRK:** Denne funktion er ikke tilgængelig for alle aktiviteter.

**Fra**: Deaktiverer satellitsystemer for aktiviteten.

**Anvend standard**: Gør uret i stand til at bruge standardsystemindstillingen for satellitter (*[Systemindstillinger](#page-98-0)*, [side 91](#page-98-0)).

**Kun GPS**: Aktiverer GPS-satellitsystemet.

**Alle systemer**: Aktiverer flere satellitsystemer. Brugen af flere satellitsystemer samtidigt giver øget ydeevne i udfordrende omgivelser og hurtigere modtagelse af position, end når man kun bruger GPS. Brugen af flere systemer kan dog reducere batterilevetiden hurtigere, end hvis der udelukkende bruges GPS.

**BEMÆRK:** Kun tilgængelig på Instinct 2X Solar urmodeller.

**Alle + Multi-Band**: Aktiverer flere satellitsystemer på flere frekvensbånd. Systemer med flere bånd bruger flere frekvensbånd og giver mulighed for mere ensartede sporlogs, forbedret positionering, forbedrede multipathfejl og færre atmosfæriske fejl ved brug af uret i udfordrende miljøer.

**BEMÆRK:** Kun tilgængelig på Instinct 2X Solar urmodeller.

**GPS + GLONASS**: Vælg GPS og GLONASS satellitsystemer for at få mere nøjagtige positionsoplysninger i situationer med dårlig udsigt til himlen. Brug af GPS og et andet satellitsystem samtidig kan reducere batterilevetiden hurtigere end udelukkende brug af GPS.

**BEMÆRK:** Kun tilgængelig på Instinct 2/2S urmodeller.

**GPS + GALILEO**: Vælg GPS og GALILEO satellitsystemer for at få mere nøjagtige positionsoplysninger i situationer med dårlig udsigt til himlen. Brug af GPS og et andet satellitsystem samtidig kan reducere batterilevetiden hurtigere end udelukkende brug af GPS.

**BEMÆRK:** Kun tilgængelig på Instinct 2/2S urmodeller.

**UltraTrac**: Registrerer sporpunkter og sensordata mindre hyppigt. Hvis funktionen UltraTrac aktiveres, øges batteriets levetid, men kvaliteten af de registrerede aktiviteter forringes. Du kan bruge funktionen UltraTrac til aktiviteter, som kræver længere batterilevetid, og hvor hyppige opdateringer af sensordata er mindre vigtigt.

# Applied Ballistics

### **ADVARSEL**

Formålet med funktionen Applied Ballistics er at levere nøjagtige højde- og vindløsninger alene baseret på skydevåbnets og kuglens profiler og målinger af de aktuelle forhold. Forholdene kan ændres hurtigt, afhængigt af dine omgivelser. Ændringer i omgivende forhold, for eksempel vindstød eller med- og modvind, kan påvirke nøjagtigheden af dit skud. Højde- og vindløsninger er kun forslag baseret på dine input til funktionen. Foretag aflæsninger ofte og nøjagtigt, og lad aflæsningerne stabilisere sig efter betydelige ændringer i de omgivende forhold. Tag altid højde for en sikkerhedsmargen for ændrede forhold og aflæsningsfejl.

Forstå altid dit mål og området bag dit mål, før du skyder. Hvis du ikke tager højde for skydeomgivelserne, kan det medføre skade på ejendom, personskade og dødsfald.

**BEMÆRK:** Denne funktion er kun tilgængelig på Instinct 2X Solar - Tactical Edition modeller.

Funktionen Applied Ballistics giver mulighed for brugertilpassede sigteløsninger til langtrækkende skydning baseret på riflens egenskaber, kuglekaliber og forskellige miljøforhold. Du kan indtaste parametre som f.eks. vind, temperatur, luftfugtighed, afstand og skudretning.

Denne funktion giver dig de oplysninger, du behøver for at affyre langtrækkende projektiler, herunder højdekorrektion, vindmodstand og flyvetid. Den omfatter også brugerdefinerede trækmodeller for kugletypen. Gå til [appliedballisticsllc.com](http://appliedballisticsllc.com) for at få flere oplysninger om denne funktion. Se *[Applied Ballistics Stikordsliste](#page-43-0) [over begreber](#page-43-0)*, side 36 for at få beskrivelser af begreberne og datafelterne.

**BEMÆRK:** Det kan være nødvendigt at opgradere den ballistiske problemløser i AB Synapse - Garmin appen for at låse op for alle Applied Ballistics funktioner (*[AB Synapse - Garmin app](#page-39-0)*, side 32).

# <span id="page-39-0"></span>AB Synapse - Garmin app

AB Synapse - Garmin appen giver dig mulighed for at administrere ballistiske profiler på dit Instinct 2X Solar - Tactical Edition ur eller opgradere din ballistiske problemløser. Du kan downloade AB Synapse - Garmin appen fra App Store på din telefon.

# Applied Ballistics funktioner

På urskiven skal du trykke på **GPS**, vælge **Applied Ballistics** og trykke på **GPS**.

- **Quick Edit**: Giver dig mulighed for hurtigt at redigere oplysninger om afstand, skudretning og vindforhold (*Hurtigt redigering af skydeforhold*, side 32).
- **Range Card**: Giver dig mulighed for at få vist data for forskellige afstande baseret på parametre, som brugeren har indtastet. Du kan ændre felterne (*[Tilpasning af afstandskortets felter](#page-40-0)*, side 33), redigere afstandsintervallet (*[Redigering af afstandsintervallet](#page-40-0)*, side 33) og indstille basisafstanden (*[Indstilling af](#page-40-0) [basisafstand](#page-40-0)*, side 33).
- **Target Card**: Giver dig mulighed for at få vist afstand, højde og afdrift for ti mål baseret på parametre, som brugeren har indtastet.
- **Environment**: Giver dig mulighed for at tilpasse atmosfæriske forhold i din aktuelle omgivelser. Du kan angive brugerdefinerede værdier, bruge tryk- og breddegradsværdier fra enhedens indbyggede sensor eller bruge temperaturværdien fra en tilsluttet tempe™ sensor (*Omgivelser*, side 32).
- **Target**: Giver dig mulighed for at tilpasse langtrækkende skydeforhold til dit aktuelle mål. Du kan ændre det valgte mål og tilpasse forholdene for op til ti mål (*[Ændring af målet](#page-40-0)*, side 33).
- **Profile**: Giver dig mulighed for at tilpasse geværegenskaber (*[Redigering af geværegenskaber](#page-41-0)*, side 34), kugleegenskaber (*[Redigering af kugleegenskaber](#page-41-0)*, side 34) og udlæsningsmåleenheder for din aktuelle profil. Du kan ændre den valgte profil (*[Valg af en anden profil](#page-41-0)*, side 34) og tilføje yderligere profiler (*[Tilføjelse af en](#page-41-0) profil*[, side 34](#page-41-0)).
- **Change Fields**: Giver dig mulighed for at brugerdefinere datafelterne på profildataskærmbilledet (*[Tilpasning af](#page-41-0)  [profildataskærmbilledet](#page-41-0)*, side 34).

**Setup**: Giver dig mulighed for at vælge måleenheder og aktivere indstillingerne for afdrifts- og højdeløsninger.

## Hurtigt redigering af skydeforhold

Du kan redigere oplysninger om afstand, skudretning og vind.

- **1** Fra appen Applied Ballistics skal du trykke på **GPS**.
- **2** Vælg **Quick Edit**.

**TIP:** Du kan trykke på DOWN eller UP for at redigere den enkelte værdi og trykke på GPS for at gå videre til næste felt.

- **3** Indstil **RNG** værdien til målafstanden.
- **4** Indstil **DOF** værdien til din faktiske skudretning (enten manuelt eller vha. kompasset).
- **5** Indstil **W 1** værdien til lav vindhastighed.
- **6** Indstil **W 2** værdien til høj vindhastighed.
- **7** Indstil **DIR** værdien til den retning, som vinden kommer fra.
- **8** Tryk på **BACK** for at gemme indstillingerne.

## **Omgivelser**

### Redigering af omgivelserne

- **1** Fra appen Applied Ballistics skal du trykke på **GPS**.
- **2** Vælg**Environment**.
- **3** Vælg en indstilling, der skal redigeres.

## <span id="page-40-0"></span>Aktivering af automatisk opdatering

Du kan bruge funktionen til automatisk opdatering til at opdatere værdierne for breddegrad og tryk automatisk. Når den er tilsluttet en tempe sensor, opdateres temperaturværdien også. Ved tilslutning til en vejrstation opdateres værdierne for vindhastighed, vindretning og luftfugtighed også. Værdierne opdateres hvert femte minut.

- Fra appen Applied Ballistics skal du trykke på **GPS**.
- Vælg **Environment** > **Auto Update** > **On**.

# Afstandskort

### Tilpasning af afstandskortets felter

- Fra appen Applied Ballistics skal du trykke på **GPS**.
- Vælg **Range Card**.
- **TIP:** Du kan trykke på GPS for hurtigt at få vist forskellige datafelter i den tredje kolonne.
- Hold **GPS** nede.
- Vælg **Change Fields**.
- Tryk på **DOWN** eller **UP** for at rulle til et felt.
- Tryk på **GPS** for at ændre feltet.
- Tryk på **BACK** for at gemme ændringerne.

### Redigering af afstandsintervallet

- Fra appen Applied Ballistics skal du trykke på **GPS**.
- Vælg **Range Card**.
- Hold **GPS** nede.
- Vælg **Range Increment**.
- Indtast en værdi.

### Indstilling af basisafstand

- Fra appen Applied Ballistics skal du trykke på **GPS**.
- Vælg **Range Card**.
- Hold **GPS** nede.
- Vælg **Base Range**.
- Indtast en værdi.

# Mål

### Ændring af målet

- Fra appen Applied Ballistics skal du trykke på **GPS**.
- Vælg **Target**.
- Vælg et mål.
- Vælg **Set as Current**.

### Redigering af målet

- Fra appen Applied Ballistics skal du trykke på **GPS**.
- Vælg **Target**.
- Vælg et mål.
- Vælg en indstilling, der skal redigeres.

# <span id="page-41-0"></span>Profil

# Valg af en anden profil

- **1** Fra appen Applied Ballistics skal du trykke på **GPS**.
- **2** Vælg **Profile** > **Profile**.
- **3** Vælg en profil.
- **4** Vælg **Change Profile**.

## Tilføjelse af en profil

Du kan tilføje en .pro-fil, der indeholder profiloplysninger, ved at oprette den ved hjælp af AB Synapse - Garmin appen og overføre filen til AB mappen på enheden. Du kan også oprette en profil ved hjælp af Garmin din enhed.

- **1** Fra appen Applied Ballistics skal du trykke på **GPS**.
- **2** Vælg **Profile** > **Profile** > **+ Profile**.
- **3** Vælg en mulighed:
	- For at tilpasse kugleegenskaberne skal du vælge **Bullet Properties** (*Redigering af kugleegenskaber*, side 34).
	- For at tilpasse geværegenskaberne skal du vælge **Gun Properties** (*Redigering af geværegenskaber*, side 34).
	- Hvis du vil ændre måleenheden for outputfelterne, skal du vælge **Output Units**.

### Sletning af en profil

- **1** Fra appen Applied Ballistics skal du trykke på **GPS**.
- **2** Vælg **Profile** > **Profile**.
- **3** Vælg en profil.
- **4** Vælg **Delete Profile**.

### Tilpasning af profildataskærmbilledet

- **1** Under en Applied Ballistics aktivitet skal du trykke på **DOWN** for at rulle til profildataskærmbilledet.
- **2** Tryk på **GPS**.
- **3** Vælg **Change Fields**.
- **4** Tryk på **DOWN** eller **UP** for at rulle til et felt.
- **5** Tryk på **GPS** for at ændre feltet.
- **6** Tryk på **BACK** for at gemme ændringerne.

### Redigering af kugleegenskaber

- **1** Fra appen Applied Ballistics skal du trykke på **GPS**.
- **2** Vælg **Profile** > **Bullet Properties**.
- **3** Vælg en mulighed:
	- For automatisk at angive kugleegenskaber fra Applied Ballistics kugledatabasen skal du vælge **Bullet Database**, vælge ballistisk problemløser og vælge kuglekaliber, producent, kugle og trækkurve.

**BEMÆRK:** Du kan vælge kuglens kaliber ved at søge i en liste over kugler inden for den kaliber. Ikke alle patronnavne stemmer overens med den faktiske kuglekaliber. En 300 Win Mag anvender f.eks. en kugle i kaliber .308.

• For manuelt at angive kugleegenskaber, hvis kuglen ikke findes i kugledatabasen, skal du trykke på **DOWN**  for at rulle gennem indstillingerne og vælge de værdier, du vil redigere.

**BEMÆRK:** Du kan finde disse oplysninger på kugleproducentens websted.

### Redigering af geværegenskaber

- **1** Fra appen Applied Ballistics skal du trykke på **GPS**.
- **2** Vælg **Profile** > **Gun Properties**.
- **3** Vælg en indstilling, der skal redigeres.

# Kalibrering af mundingshastighed

Kalibrering af mundingshastigheden giver en mere præcis løsning i det supersoniske område for dit specifikke våben.

- **1** Fra appen Applied Ballistics skal du trykke på **GPS**.
- **2** Vælg **Profile** > **Gun Properties** > **Calibrate Muzzle Velocity**.
- **3** Vælg en mulighed:
	- Vælg **Range** for at redigere afstanden.
	- Vælg**True Drop** for at redigere faldafstanden.
- **4** Vælg **BACK**.

### Kalibrering af faldskalafaktoren

Garmin anbefaler, at du kalibrerer mundingshastigheden før faldskalafaktoren.

Kalibrering af faldskalafaktor giver en mere præcis løsning ved eller ud over det transoniske område for dit specifikke våben.

- **1** Fra appen Applied Ballistics skal du trykke på **GPS**.
- **2** Vælg **Profile** > **Gun Properties** > **Calibrate DSF**.
- **3** Vælg en mulighed:
	- Vælg **Range** for at redigere afstanden.
	- Vælg**True Drop** for at redigere faldafstanden.
- **4** Vælg **BACK**.

### Visning af faldskalafaktortabellen

Faldskalafaktortabellen udfyldes, når du kalibrerer faldskalafaktoren. Du kan om nødvendigt nulstille tabellens værdier.

- **1** Fra appen Applied Ballistics skal du trykke på **GPS**.
- **2** Vælg **Profile** > **Gun Properties** > **View DSF Table**.
- **3** Hold om nødvendigt **MENU** nede, og vælg **Clear DSF Table**. Tabelværdierne nulstilles.

### Redigering af Mundingshastighed og Temperaturtabel

- **1** Fra appen Applied Ballistics skal du trykke på **GPS**.
- **2** Vælg **Profile** > **Gun Properties** > **MV-Temp Table**.
- **3** Hold **MENU** nede.
- **4** Vælg **Edit**.
- **5** Tryk på **DOWN** eller **UP** for at rulle gennem tabellen.
- **6** Tryk på **GPS** for at redigere en værdi.
- **7** Tryk på **BACK** for at gemme ændringerne.
- **8** Tryk på **BACK**.
- **9** Vælg **Muzzle Velocity** > **Enable MV-Temp** for at indstille mundingshastigheden vha. temperaturtabellen.

### Rydning af Mundingshastighed og Temperaturtabel

- **1** Fra appen Applied Ballistics skal du trykke på **GPS**.
- **2** Vælg **Profile** > **Gun Properties** > **MV-Temp Table**.
- **3** Hold **MENU** nede.
- **4** Vælg **Clear MV-Temp**.

# <span id="page-43-0"></span>Applied Ballistics Stikordsliste over begreber

**BEMÆRK:** Funktionen Applied Ballistics er kun tilgængelig på Instinct 2X Solar - Tactical Edition enheden.

### *FELTER TIL AFFYRINGSLØSNINGER*

**DOF**: Skudretningen, med nord i 0 grader og øst i 90 grader. Indtastningsfelt.

**TIP:** Du kan bruge kompasset til at indstille denne værdi ved at pege det øverste af enheden i skuddets retning. Den aktuelle kompasværdi vises i DOF feltet. Du kan trykke på GPS for at bruge denne værdi. Du kan indtaste en værdi manuelt ved at trykke på DOWN eller UP.

**BEMÆRK:** DOF bruges kun til beregning af corioliskraften. Hvis du skyder på et mål, der er mindre end 1.000 meter væk, er dette felt valgfrit.

**Elevation**: Den lodrette del af sigteløsningen vist i milliradianer (mil) eller vinkelminut (MOA).

**RNG**: Afstanden til målet, vist i meter eller fod. Indtastningsfelt.

**W 1/2**: Vindhastighed 1, vindhastighed 2 og vindretning. Hvis vindretningen (DIR) f.eks. er 9:00, blæser vinden fra venstre mod højre set fra skyttens retning. Indtastningsfelt.

**BEMÆRK:** Feltet Vindhastighed 2 er valgfrit. Brug af både vindhastighed 1 og vindhastighed 2 er ikke en effektiv metode til at tage højde for forskellige vindhastigheder ved forskellige afstande mellem dig selv og målet. Brug af disse felter er en metode til at indkredse (isolere) vindværdierne og beregne løsningens minimum- og maksimumværdier for afdrift.

- **Windage 1**: Den vandrette del af sigteløsningen baseret på vindhastighed 1 og vindretning og vist i milliradianer (mil) eller vinkelminut (MOA).
- **Windage 2**: Den vandrette del af sigteløsningen baseret på vindhastighed 2 og vindretning og vist i milliradianer (mil) eller vinkelminut (MOA).

### *Yderligere udlæsningsfelter*

- **Aero. Jump. Effect**: Den del af højdeløsningen, der skyldes aerodynamisk hop. Aerodynamisk hop er en kugles vandrette afvigelse forårsaget af sidevind. Aerodynamisk hop beregnes ud fra vindhastighed 1. Hvis der ikke er en sidevindskomponent eller vindværdi, er værdien nul.
- **Bullet Drop**: Det samlede fald, som kuglen udsættes for flyveruten, vist i tommer.
- **Cos. Incl. Ang.**: Cosinus af hældningsvinklen i forhold til målet.
- **H. Cor. Effect**: Den vandrette corioliskraft. Den vandrette corioliskraft er den del af afdriftsløsningen, der skyldes corioliskraften. Den beregnes altid af enheden, selvom virkningen kan være minimal, hvis du ikke skyder på lang afstand.
- **Lead**: Den vandrette korrektionsværdi, der kræves for at ramme et mål, der bevæger sig mod venstre eller højre ved en given hastighed.

**TIP:** Når du indtaster målets hastighed, angiver enheden en faktor for den afdrift, der kræves i den samlede afdriftsværdi.

- **Max. Ord.**: Den maksimale højde over jorden. Den maksimale højde over jorden er den maksimale højde over løbets akse, som en kugle når langs dens flyvebane.
- **Max. Ord. Range**: Den rækkevidde, som kuglen når ved dens maksimale højde over jorden.
- **Remaining Energy**: Kuglens resterende energi ved målanslaget, vist i fodpund kraft (ft. lbf) eller joule (J).
- **Spin Drift**: Den del af afdriftsløsningen, der skyldes den rotationsbestemte afdrift (gyroskopisk afdrift). På den nordlige halvkugle vil en kugle, der skydes ud af et løb med højresnoet gevind, altid afvige en anelse mod højre, mens den flyver afsted.

**Time of Flight**: Flyvetiden, som angiver den tid, der kræves for en kugle at nå sit mål på en given afstand.

**V. Cor. Effect**: Den lodrette corioliskraft. Den lodrette corioliskraft er den del af højdeløsningen, der skyldes corioliskraften. Den beregnes altid af enheden, selvom virkningen kan være minimal, hvis du ikke skyder på lang afstand.

**Velocity**: Kuglens anslåede hastighed, når den rammer målet.

**Velocity Mach**: Kuglens anslåede hastighed, når den rammer målet, vist som en faktor i mach-hastighed. *Miljøfelter* 

**Amb/Stn Pressure**: Det omgivende tryk (station). Det omgivende tryk justeres ikke, så det udgør trykket ved havoverfladen (barometrisk). Det omgivende tryk er obligatorisk for den ballistiske affyringsløsning. Indtastningsfelt.

**TIP:** Du kan indtaste værdien manuelt, eller du kan vælge funktionen Use Current Pressure for at anvende trykværdien fra enhedens indbyggede sensor.

- **Humidity**: Den procentvise fugt i luften. Indtastningsfelt.
- **Latitude**: Den vandrette position på jordens overflade. Negative værdier er under ækvator. Positive værdier er over ækvator. Værdien bruges til at beregne den lodrette og vandrette coriolisafdrift. Indtastningsfelt.

**TIP:** Du kan vælge funktionen Use Current Position for at bruge enhedens GPS-koordinater.

**BEMÆRK:** Latitude bruges kun til beregning af corioliskraften. Hvis du skyder på et mål, der er mindre end 1.000 meter væk, er dette felt valgfrit.

**Temperature**: Temperaturen ved din aktuelle position. Indtastningsfelt.

**TIP:** Du kan indtaste temperaturaflæsningen manuelt fra en tilsluttet tempe sensor eller en anden temperaturkilde. Dette felt opdateres ikke automatisk, når enheden sluttes til en tempe sensor.

- **Wind Direction**: Den retning, hvorfra vinden kommer. En 9:00 vind blæser f.eks. fra venstre mod højre. Indtastningsfelt.
- **Wind Speed 1**: Den vindhastighed, der bruges i affyringsløsningen. Indtastningsfelt.

**Wind Speed 2**: En valgfri, ekstra vindhastighed, der bruges i affyringsløsningen. Indtastningsfelt.

**TIP:** Du kan bruge to vindhastigheder til at beregne en afdriftsløsning, der indeholder en høj og lav værdi. Den faktiske afdrift, der skal gælde for skuddet, skal ligge inden for denne afstand.

### *Målfelter*

**Direction of Fire**: Skudretningen, med nord i 0 grader og øst i 90 grader. Indtastningsfelt.

**BEMÆRK:** Direction of Fire bruges kun til beregning af corioliskraften. Hvis du skyder på et mål, der er mindre end 1.000 meter væk, er dette felt valgfrit.

**Inclination**: Skuddets hældningsvinkel. En negativ værdi angiver et skud ned ad bakke. En positiv værdi angiver et skud op ad bakke. Affyringsløsningen ganger den lodrette del af løsningen med cosinus af hældningsvinklen for at beregne den justerede løsning for et skud opad ad bakke eller ned ad bakke. Indtastningsfelt.

**Range**: Afstanden til målet, vist i meter eller fod. Indtastningsfelt.

**Speed**: Et bevægeligt måls hastighed, vist i miles i timen (mph) eller kilometer i timen (km/h). En negativ værdi angiver et mål, der bevæger sig mod venstre. En positiv værdi angiver et mål, der bevæger sig mod højre. Indtastningsfelt.

### *Profilfelter, kugleegenskaber*

**Ballistic Coefficient**: Producentens ballistiske koefficient for din kugle. Indtastningsfelt.

**TIP:** Når du bruger en af de Applied Ballistics tilpassede trækkurver, viser den ballistiske koefficient en værdi på 1,000.

**Bullet Diameter**: Kuglediameteren målt i tommer. Indtastningsfelt.

**BEMÆRK:** Kuglens diameter kan variere i forhold til omkredsens fællesbetegnelse. En 300 Win Mag er f.eks. .308 tommer i diameter.

**Bullet Length**: Kuglens længde målt i tommer. Indtastningsfelt.

**Bullet Weight**: Kuglens vægt målt i korn. Indtastningsfelt.

**Drag Curve**: Den brugerdefinerede Applied Ballistics trækkurve, eller G1- eller G7-standardmodeller for projektiler. Indtastningsfelt.

**BEMÆRK:** De fleste langtrækkende riffelkugler ligger tættere på G7-standarden.

### *Profilfelter, geværegenskaber*

**Muzzle Velocity**: Kuglens hastighed, når den forlader løbets munding. Indtastningsfelt.

**BEMÆRK:** Dette felt er obligatorisk for præcise beregninger af affyringsløsningen. Hvis du kalibrerer mundingshastigheden, kan dette felt opdateres automatisk for at opnå en mere præcis affyringsløsning.

- <span id="page-45-0"></span>**Output Units**: Udlæsningsmåleenheder. En milliradian (mil) er 3,438 tommer pr. 100 meter. Et vinkelminut (MOA) er 1,047 tommer pr. 100 meter.
- **Sight Height**: Afstanden fra riffelløbets midterakse til kikkertsigtets midterakse. Indtastningsfelt.

**TIP:** Du kan nemt bestemme denne værdi ved at måle fra toppen af bolten til midten af afdriftstårnet og lægge halvdelen af boltens diameter til.

- **SSF Elevation**: En lineær multiplikator, som tager højde for den lodrette skalering. Ikke alle riffelkikkerter sporer perfekt, så den ballistiske løsning kræver en korrektion for at skalere i forhold til et bestemt riffelkikkert. Hvis et tårn f.eks. flyttes 10 mil, men anslaget er 9 mil, er sigteskalaen 0,9. Indtastningsfelt.
- **SSF Windage**: En lineær multiplikator, som tager højde for den vandrette skalering. Ikke alle riffelkikkerter sporer perfekt, så den ballistiske løsning kræver en korrektion for at skalere i forhold til et bestemt riffelkikkert. Hvis et tårn f.eks. flyttes 10 mil, men anslaget er 9 mil, er sigteskalaen 0,9. Indtastningsfelt.
- **Twist Rate**: Den afstand, det tager for løbets riffelgang at foretage en fuld omdrejning. Riffelsnoningen oplyses ofte af gevær- eller løbsproducenten. Indtastningsfelt.
- **Zero Height**: En valgfri ændring, der påvirker højden ved nulafstand. Den anvendes ofte, hvis der monteres en lyddæmper eller anvendes en subsonisk belastning. Hvis du f.eks. monterer en lyddæmper, og kuglen rammer målet 1 tomme højere end forventet, er din Zero Height 1 tomme. Du skal indstille denne værdi til nul, når du afmonterer lyddæmperen. Indtastningsfelt.
- **Zero Offset**: En valgfri ændring, der påvirker afdriften ved nulafstand. Den anvendes ofte, hvis der monteres en lyddæmper eller anvendes en subsonisk belastning. Hvis du f.eks. monterer en lyddæmper, og kuglen rammer målet 1 tomme til venstre for det forventede anslag, er din Zero Offset -1 tomme. Du skal indstille denne værdi til nul, når du afmonterer lyddæmperen. Indtastningsfelt.
- **Zero Range**: Den afstand, hvor riflen blev nulstillet. Indtastningsfelt.

### *Profilfelter, geværegenskaber, kalibrering af mundingshastighed*

**Range**: Afstanden fra mundingen til målet. Indtastningsfelt.

**TIP:** Du skal indtaste en værdi så tæt som muligt på den afstand, der foreslås i affyringsløsningen. Dette er afstanden, hvor kuglen sænker hastigheden til Mach 1,2 og begynder at gå ind i det transoniske område.

**True Drop**: Den faktiske afstand, som kuglen falder, mens den flyver mod målet, vist i milliradianer (mil) eller vinkelminut (MOA). Indtastningsfelt.

### *Profilfelter, geværegenskaber, kalibrering af faldskalafaktor*

**Range**: Den afstand, hvorfra du skyder. Indtastningsfelt.

**TIP:** Denne afstand skal ligge inden for 90 % af den anbefalede afstand, der foreslås i affyringsløsningen. Værdier, der er mindre end 80 % af den anbefalede afstand, giver ikke en gyldig justering.

**True Drop**: Den faktiske afstand, som kuglen falder, når den affyres i en bestemt afstand, vist i milliradianer (mil) eller vinkelminut (MOA). Indtastningsfelt.

# Træning

# Samlet træningsstatus

Når du bruger mere end én Garmin enhed med din Garmin Connect konto, kan du vælge, hvilken enhed der er den primære datakilde til hverdagsbrug og til træningsformål.

Vælg Indstillinger fra Garmin Connect app-menuen.

- **Primær træningsenhed**: Indstiller datakilden med prioritet til træningsmålinger som f.eks. din træningsstatus og belastningsfokus.
- **Primær wearable**: Indstiller den prioriterede datakilde for daglige målinger af helse som f.eks. skridt og søvn. Dette bør være det ur, du oftest bærer.

**TIP:** For at få de mest nøjagtige resultater anbefaler Garmin, at du synkroniserer ofte med din Garmin Connect konto.

# <span id="page-46-0"></span>Synkronisering af aktiviteter og præstationsmålinger

Du kan synkronisere aktiviteter og præstationsmålinger fra andre Garmin enheder til dit Instinct 2 ur ved at bruge din Garmin Connect konto. Dette gør dit ur i stand til mere præcist at angive din træning og form. Du kan f.eks. registrere en cykeltur med en Edge® cykelcomputer og få vist dine aktivitetsdetaljer og restitutionstid på dit Instinct 2 ur.

Synkroniser dit Instinct 2 ur og andre Garmin enheder med din Garmin Connect konto.

**TIP:** Du kan indstille en primær træningsenhed og en primær wearable i Garmin Connect appen (*[Samlet](#page-45-0) [træningsstatus](#page-45-0)*, side 38).

De seneste aktiviteter og præstationsmålinger fra dine andre Garmin enheder vises på dit Instinct 2 ur.

# Træning

Du kan oprette brugerdefinerede træningsture, der inkluderer mål for hvert træningstrin og forskellige distancer, tider og kalorier. Under din aktivitet kan du få vist træningsspecifikke dataskærmbilleder, der indeholder oplysninger om træningstrin, f.eks. distancen for træningstrinnet eller det gennemsnitlige tempo for trinnet.

**På dit ur**: Du kan åbne træningsappen fra aktivitetslisten for at få vist alle træninger, der aktuelt er indlæst på dit ur (*[Aktiviteter og apps](#page-14-0)*, side 7).

Du kan også se din træningshistorik.

**På appen**: Du kan oprette og finde flere træninger, eller vælge en træningsplan med indbyggede træninger og indlæse dem på dit ur. (*Følg en træning fra Garmin Connect*, side 39).

Du kan planlægge træning.

Du kan opdatere og redigere din aktuelle træning.

# Følg en træning fra Garmin Connect

Før du kan indlæse en træning fra Garmin Connect, skal du have en Garmin Connect konto (*[Garmin Connect](#page-84-0)*, [side 77](#page-84-0)).

- **1** Vælg en mulighed:
	- Åbn Garmin Connect appen.
	- Gå til [connect.garmin.com](https://connect.garmin.com).
- **2** Vælg **Træning & Planlægning** > **Træning**.
- **3** Find en træning, eller opret og gem en ny træning.
- **4** Vælg **a** eller **Send til enhed**.
- **5** Følg instruktionerne på skærmen.

## Start af en træning

Før du kan starte en træning, skal du indlæse en træning fra din Garmin Connect konto.

- **1** Fra urskiven skal du trykke på **GPS**.
- **2** Vælg en aktivitet.
- **3** Hold **MENU** nede.
- **4** Vælg **Træning** > **Træning**.
- **5** Vælg en træning.

**BEMÆRK:** Kun træninger, der er forenelige med den valgte aktivitet, vises på listen.

- **6** Vælg **Start træningen**.
- **7** Tryk på **GPS** for at starte aktivitetstimeren.

Når du har startet en træning, viser enheden hvert trin i træningen, skridtnoter (valgfrit), målet (valgfrit) og de aktuelle træningsdata.

# Sådan følger du en Daglig foreslået træning

Før uret kan foreslå en daglig træning, skal du have en træningsstatus og en VO2-max estimering (*[Træningsstatus](#page-61-0)*, side 54).

- **1** Fra urskiven skal du trykke på **GPS**.
- **2** Vælg **Løb** eller **Cykel**.

Den daglige foreslåede træning vises.

- **3** Tryk på **GPS**, og vælg en mulighed:
	- Vælg **Start træningen** for at gennemføre træningen.
	- Vælg **Afslut** for at kassere træningen.
	- Vælg **Trin** for at se en eksempelvisning af træningstrinnene.
	- Vælg **Måltype** for at opdatere indstillingen for træningsmål.
	- Vælg **Deaktiver med.** for at deaktivere fremtidige træningsmeddelelser.

Den foreslåede træning opdateres automatisk til ændringer i træningsvaner, restitutionstid og VO2-max.

## Oprettelse af en intervaltræning

- **1** Fra urskiven skal du trykke på **GPS**.
- **2** Vælg en aktivitet.
- **3** Hold **MENU** nede.
- **4** Vælg **Træning** > **Intervaller** > **Rediger** > **Interval** > **Type**.
- **5** Vælg **Distance**, **Tid** eller **Åben**.

**TIP:** Du kan oprette et interval uden fast sluttid ved at vælge indstillingen Åben.

- **6** Vælg om nødvendigt **Varighed**, angiv en værdi for distance eller tidsinterval for træningen, og vælg  $\sqrt{ }$ .
- **7** Tryk på **BACK** .
- **8** Vælg **Hvile** > **Type**.
- **9** Vælg **Distance**, **Tid** eller **Åben**.
- 10 Indtast om nødvendigt en distance- eller tidsværdi for hvileintervallet, og vælg  $\blacktriangledown$ .
- **11** Tryk på **BACK** .

**12** Vælg en eller flere valgmuligheder:

- Hvis du vil angive antallet af gentagelser, skal du vælge **Gentag**.
- Hvis du vil tilføje en opvarmning uden fast tidsramme til træningen, skal du vælge **Opvarmning** > **Til**.
- Hvis du vil tilføje en nedkøling uden fast tidsramme til træningen, skal du vælge **Nedkøling** > **Til**.

## Start en intervaltræning

- **1** Fra urskiven skal du trykke på **GPS**.
- **2** Vælg en aktivitet.
- **3** Hold **MENU** nede.
- **4** Vælg **Træning** > **Intervaller** > **Start træningen**.
- **5** Tryk på **GPS** for at starte aktivitetstimeren.
- **6** Hvis intervaltræningen omfatter opvarmning, skal trykke på **SET** for at starte det første interval.
- **7** Følg instruktionerne på skærmen.

Efter alle intervaller er fuldført, vises en meddelelse.

# Om træningskalenderen

Træningskalenderen på dit ur er en udvidelse af den træningskalender eller plan, du har sat op i din Garmin Connect konto. Når du har føjet nogle træninger til Garmin Connect kalenderen, kan du sende dem til enheden. Alle planlagte træninger, der sendes til enheden, vises i kalenderoverblikket. Når du vælger en dag i kalenderen, kan du få vist eller gennemføre træningen. Den planlagte træning forbliver på uret, uanset om du gennemfører den eller springer den over. Når du sender planlagte træninger fra Garmin Connect, overskriver de den eksisterende træningskalender.

### Brug af Garmin Connect træningsplaner

Før du kan downloade og bruge en træningsplan, skal du have en Garmin Connect konto (*[Garmin Connect](#page-84-0)*, [side 77](#page-84-0)), og du skal parre Instinct 2 uret med en kompatibel telefon

- 1 Fra Garmin Connect appen skal du vælge **ett** eller • •.
- **2** Vælg **Træning & Planlægning** > **Træningsplaner**.
- **3** Vælg og planlæg en træningsplan.
- **4** Følg instruktionerne på skærmen.
- **5** Gennemse træningsplanen i din kalender.

# PacePro™ Træning

Mange løbere kan godt lide at træne med et tempobånd under et løb for at hjælpe med at nå deres mål for løbet. PacePro funktionen giver dig mulighed for at oprette et brugerdefineret tempobånd baseret på distance og tempo eller distance og tid. Du kan også oprette et tempobånd for en kendt rute for at optimere din tempoindsats baseret på højdeændringer.

Du kan oprette PacePro en plan ved hjælp af Garmin Connect appen. Du kan få en forhåndsvisning af delmålene og højdeplottet, før du løber ruten.

# Sådan downloader du en PacePro plan fra Garmin Connect

Før du kan indlæse en PacePro plan fra Garmin Connect, skal du have en Garmin Connect konto (*[Garmin](#page-84-0)  Connect*[, side 77\)](#page-84-0).

- **1** Vælg en mulighed:
	- $\cdot$  Åbn Garmin Connect appen og vælg  $\blacksquare$  eller  $\bullet\bullet$ .
	- Gå til [connect.garmin.com](https://connect.garmin.com).
- **2** Select **Træning & Planlægning** > **PacePro tempostrategier**.
- **3** Følg vejledningen på skærmen for at oprette og gemme en PacePro plan.
- 4 Vælg **a** eller **Send til enhed**.

# Sådan starter du en PacePro plan

Før du kan starte en PacePro plan, skal du indlæse en plan fra din Garmin Connect konto.

- **1** Fra urskiven skal du trykke på **GPS**.
- **2** Vælg en udendørs løbeaktivitet.
- **3** Hold **MENU** nede.
- **4** Vælg **Træning** > **PacePro planer**.
- **5** Vælg en plan.
- **6** Tryk på **GPS**.
	- **TIP:** Du kan gennemse splittider, højdeplot og kort, før du accepterer PacePro planen.
- **7** Vælg **Accepter plan** for at starte abonnementet.
- **8** Vælg om nødvendigt **f**or at aktivere banenavigation.
- **9** Tryk på **GPS** for at starte aktivitetstimeren.

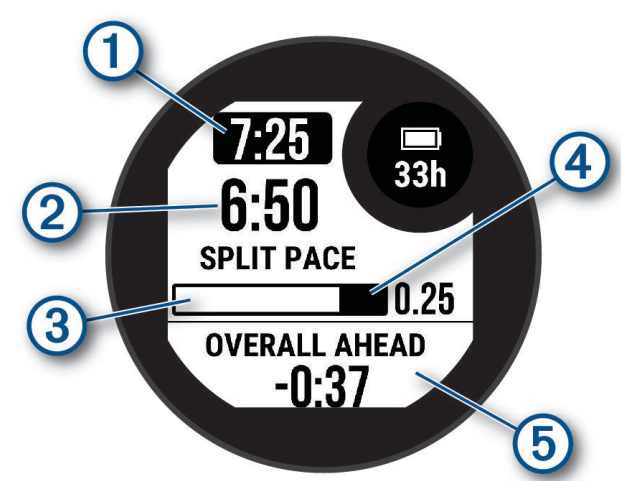

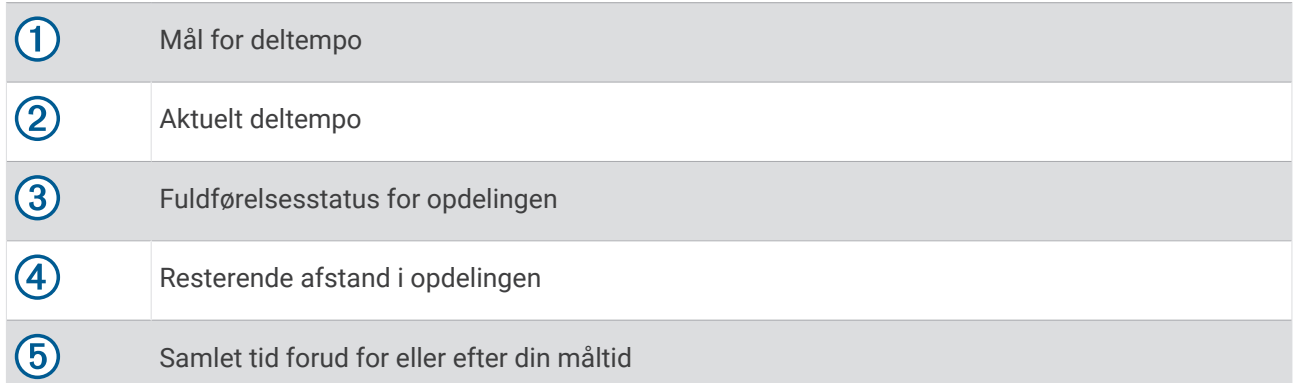

**TIP:** Du kan holde MENU nede og vælge **Stop PacePro** > ✔ for at stoppe PacePro planen. Aktivitetstimeren fortsætter med at køre.

# Brug af Virtual Partner<sup>®</sup>

Din Virtual Partner er et træningsredskab til at hjælpe dig med at nå dine mål. Du kan angive et tempo for Virtual Partner og konkurrere mod den.

**BEMÆRK:** Denne funktion er ikke tilgængelig for alle aktiviteter.

- **1** Hold **MENU** nede.
- **2** Vælg **Aktiviteter og apps**.
- **3** Vælg en aktivitet.
- **4** Vælg aktivitetsindstillingerne.
- **5** Vælg **Skærmbilleder** > **Tilføj ny** > **Virtual Partner**.
- **6** Indtast en værdi for tempo eller hastighed.
- **7** Tryk på **UP** eller **DOWN** for at ændre placeringen af Virtual Partner skærmen (valgfrit).
- **8** Start din aktivitet (*[Start af aktivitet](#page-14-0)*, side 7).
- **9** Tryk på **UP** eller **DOWN** for at rulle til Virtual Partner skærmbilledet og se, hvem der fører.

# Angivelse af et træningsmål

Træningsmålfunktionen fungerer med Virtual Partner funktionen, så du kan træne imod et angivet mål for distance, distance og tid, distance og tempo eller distance og hastighed. Under træningsaktiviteten giver uret dig feedback i realtid om, hvor tæt du er på at nå dit træningsmål.

- **1** Fra urskiven skal du trykke på **GPS**.
- **2** Vælg en aktivitet.
- **3** Hold **MENU** nede.
- **4** Vælg **Træning** > **Angiv et mål**.
- **5** Vælg en mulighed:
	- Vælg **Kun distance** for at vælge en forudindstillet distance, eller angiv en brugerdefineret distance.
	- Vælg **Distance og tid** for at vælge et mål for distance og tid.
	- Vælg **Distance og tempo** eller **Distance og hastighed** for at vælge et mål for distance og tempo eller hastighed.

Skærmen for træningsmålet vises med en angivelse af din anslåede sluttid. Den anslåede sluttid er baseret på din aktuelle indsats og den resterende tid.

**6** Tryk på **GPS** for at starte aktivitetstimeren.

**TIP:** Du kan holde MENU nede og vælge **Annuller mål > √** for at annullere træningsmålet.

# Konkurrer mod en tidligere aktivitet

Du kan konkurrere mod en tidligere registreret eller downloadet aktivitet. Denne funktion fungerer med funktionen Virtual Partner, så du kan se, hvor langt bagud eller foran du er i løbet af aktiviteten.

**BEMÆRK:** Denne funktion er ikke tilgængelig for alle aktiviteter.

- **1** Fra urskiven skal du trykke på **GPS**.
- **2** Vælg en aktivitet.
- **3** Hold **MENU** nede.
- **4** Vælg **Træning** > **Konkurrer i en aktivitet**.
- **5** Vælg en mulighed:
	- Vælg **Fra historik** for at vælge en tidligere registreret aktivitet fra enheden.
	- Vælg **Downloadet** for at vælg en aktivitet, du har downloadet fra din Garmin Connect konto.
- **6** Vælg aktiviteten.

Skærmbilledet for Virtual Partner vises med en angivelse af din anslåede sluttid.

- **7** Tryk på **GPS** for at starte aktivitetstimeren.
- **8** Når du er færdig med din aktivitet, skal du trykke på **GPS** og vælge **Gem**.

# Historik

Historik omfatter tid, afstand, kalorier, gennemsnitlig tempo eller fart, omgangsdata og evt. sensoroplysninger. **BEMÆRK:** Når enhedens hukommelse er fuld, vil dine ældste data blive overskrevet.

# Brug af historik

Historikken indeholder tidligere aktiviteter, som du har gemt på uret.

- **1** På urskiven skal du holde **MENU** nede.
- **2** Vælg **Historik** > **Aktiviteter**.
- **3** Vælg en aktivitet.
- **4** Tryk på **GPS**.
- **5** Vælg en mulighed:
	- Hvis du vil have vist yderligere oplysninger om aktiviteten, skal du vælge **Al statistik**.
	- For at se virkningen af aktiviteten på din aerobe og anaerobe kondition skal du vælge **Træn.effekt (TE)**  (*[Om Training Effect](#page-63-0)*, side 56).
	- Du kan få vist din tid i hver pulszone ved at vælge **Puls**.
	- Vælg **Omgange** for at vælge en omgang og få vist flere oplysninger om hver omgang.
	- Vælg **Løb** for at vælge et ski- eller snowboard-løb og få vist flere oplysninger om hvert løb.
	- Vælg **Sæt** for at vælge et træningssæt og få vist flere oplysninger om hvert sæt.
	- Hvis du vil have vist punktet på et kort, skal du vælge **Kort**.
	- Du kan få vist en stigningsprofil for aktiviteten ved at vælge **Højdeplot**.
	- Hvis du vil slette aktiviteten, skal du vælge **Slet**.

# Multisport-historik

Enheden gemmer den samlede multisportoversigt for aktiviteten, herunder samlet distance, tid, kalorier og data for valgfrit tilbehør. Enheden adskiller også aktivitetsdata for hvert sportssegment og skift, så du kan sammenligne tilsvarende træningsaktiviteter og spore, hvor hurtigt du bevæger dig gennem skiftene. Historik for skift omfatter distance, tid, gennemsnitshastighed og kalorier.

# Personlige rekorder

Når du har afsluttet en aktivitet, viser uret eventuelle nye personlige rekorder, som du har sat under den pågældende aktivitet. Personlige rekorder omfatter din hurtigste tid over flere typiske distancer, højeste styrkeaktivitetsvægt for større bevægelser og længste løb, tur eller svømning.

**BEMÆRK:** For cykling omfatter personlige rekorder også største stigning og bedste effekt (effektmåler påkrævet).

# Visning af dine personlige rekorder

- **1** På urskiven skal du holde **MENU** nede.
- **2** Vælg **Historik** > **Rekorder**.
- **3** Vælg en sport.
- **4** Vælg en rekord.
- **5** Vælg **Vis rekord**.

# Gendannelse af en personlig rekord

Du kan stille alle personlige rekorder tilbage til tidligere registrerede rekorder.

- **1** På urskiven skal du holde **MENU** nede.
- **2** Vælg **Historik** > **Rekorder**.
- **3** Vælg en sport.
- **4** Vælg den rekord, der skal gendannes.
- **5** Vælg **Forrige**  $> \sqrt{\phantom{a}}$ . **BEMÆRK:** Dette sletter ikke gemte aktiviteter.

# Sletning af personlige rekorder

- **1** På urskiven skal du holde **MENU** nede.
- **2** Vælg **Historik** > **Rekorder**.
- **3** Vælg en sport.
- **4** Vælg en mulighed:
	- $\cdot$  Hvis du vil slette en rekord, skal du vælge en rekord og vælge **Slet rekord** >  $\checkmark$ .
	- $\cdot$  Hvis du vil slette alle rekorder for sporten, skal du vælge **Slet alle rekorder** >  $\checkmark$ .
	- **BEMÆRK:** Dette sletter ikke gemte aktiviteter.

# Visning af samlede data

Du kan se de akkumulerede data for distance og tid, der er gemt på uret.

- **1** På urskiven skal du holde **MENU** nede.
- **2** Vælg **Historik** > **Totaler**.
- **3** Vælg en aktivitet.
- **4** Vælg en indstilling for se ugentlige og månedlige totaler.

# Brug af distancetæller

Distancetælleren registrerer automatisk den samlede tilbagelagte distance samt tiden i aktiviteter.

- **1** På urskiven skal du holde **MENU** nede.
- **2** Vælg **Historik** > **Totaler** > **Triptæller**.
- **3** Vælg **UP** eller **DOWN** for at få vist totaler for distancetæller.

# Sletning af historik

- **1** På urskiven skal du holde **MENU** nede.
- **2** Vælg **Historik** > **Muligheder**.
- **3** Vælg en funktion:
	- Vælg **Slet alle aktiviteter** for at slette alle aktiviteter fra historikken.
	- Vælg **Nulstil totaler** for at nulstille alle totalværdier for distancer og tider. **BEMÆRK:** Dette sletter ikke gemte aktiviteter.

# Udseende

Du kan tilpasse urskivens udseende og de hurtige adgangsfunktioner i oversigtssløjfen og kontrolmenuen.

# Urskiveindstillinger

Du kan brugertilpasse urskivens udseende ved at vælge layout, farver og ekstra data. Du kan også downloade brugerdefinerede urskiver fra Connect IQ butikken.

# Sådan tilpasser du urskiven

Du kan tilpasse oplysningerne på urskiven og dens udseende.

- **1** På urskiven skal du holde **MENU** nede.
- **2** Vælg **Urskive**.
- **3** Tryk på **UP** eller **DOWN** for at gennemse urskivefunktionerne.
- **4** Tryk på **GPS**.
- **5** Vælg en indstilling:
	- For at aktivere urskiven skal du vælge **Anvend**.
	- For at tilpasse, hvilke data der vises på urskiven, skal du vælge **Tilpas**, trykke på **UP** eller **DOWN** for at gennemse indstillingerne og trykke på **GPS**.

# Overblik

Uret leveres med forudindlæste overblik, der giver hurtige oplysninger (*[Visning af oversigtssløjfen](#page-56-0)*, side 49). Nogle overblik kræver en Bluetooth forbindelse til en kompatibel telefon.

Nogle overblik er ikke synlige som standard. Du kan tilføje dem til overblikssløjfen manuelt (*[Tilpasning af](#page-56-0)  [overblikssløjfen](#page-56-0)*, side 49).

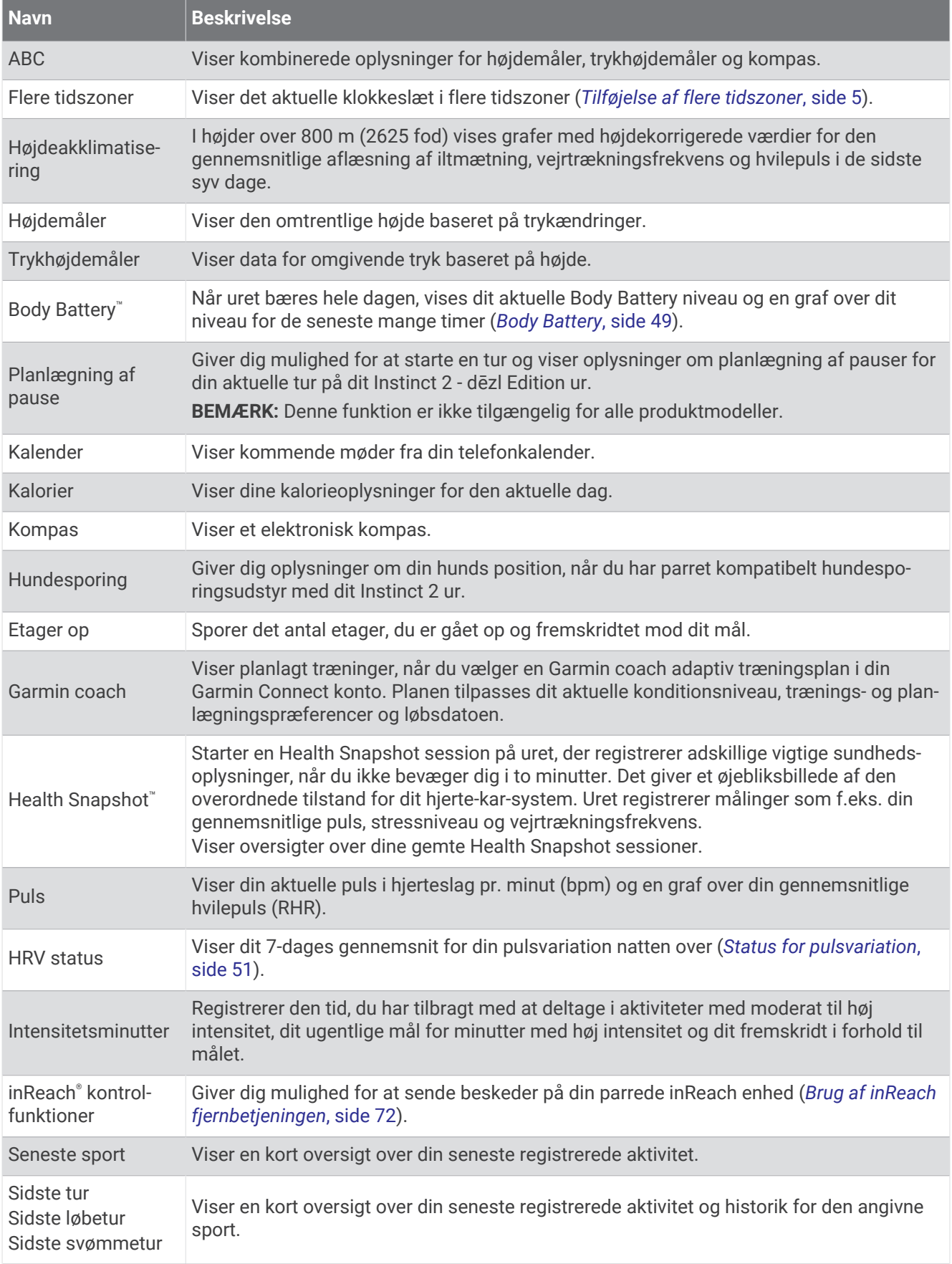

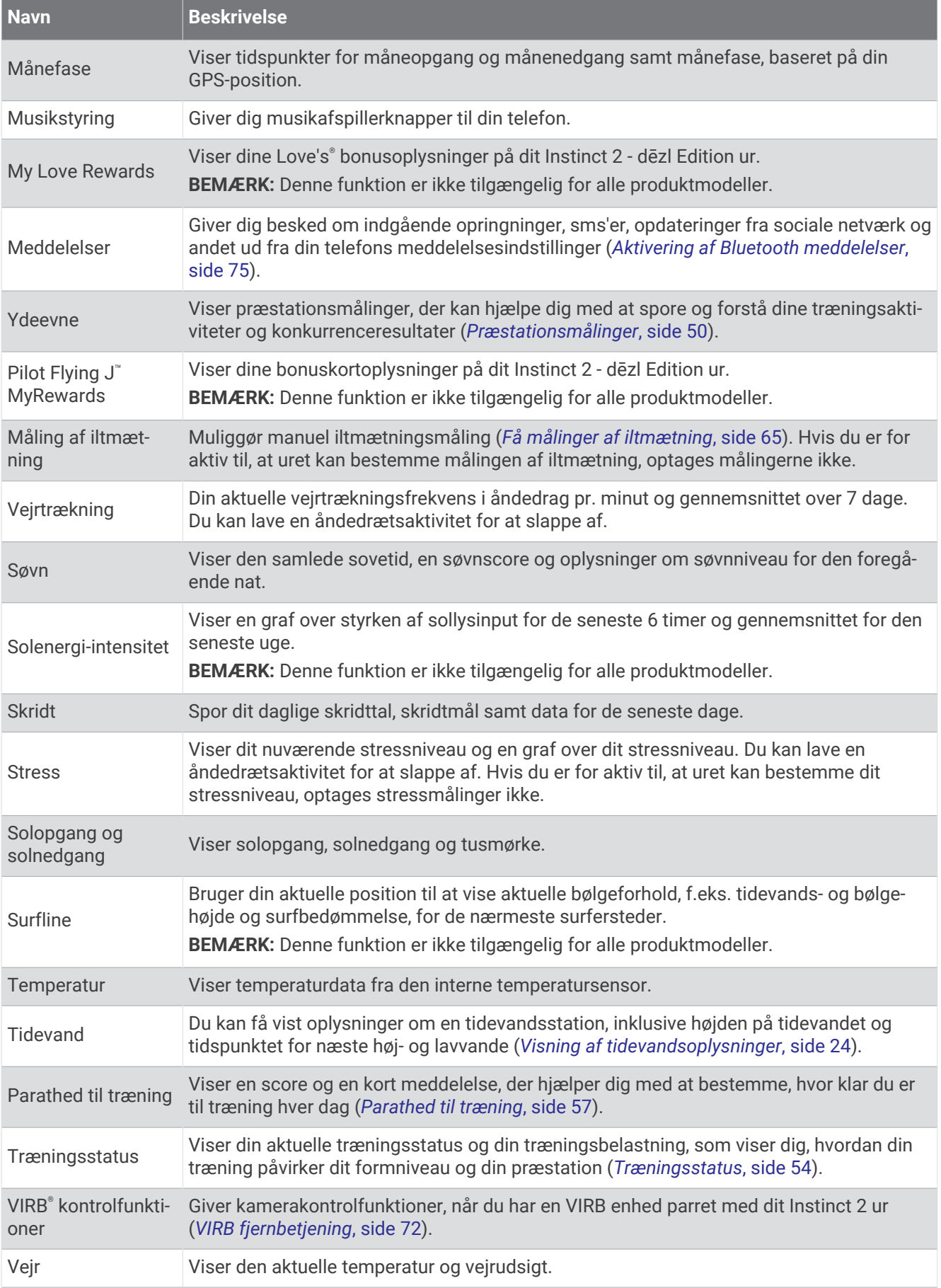

<span id="page-56-0"></span>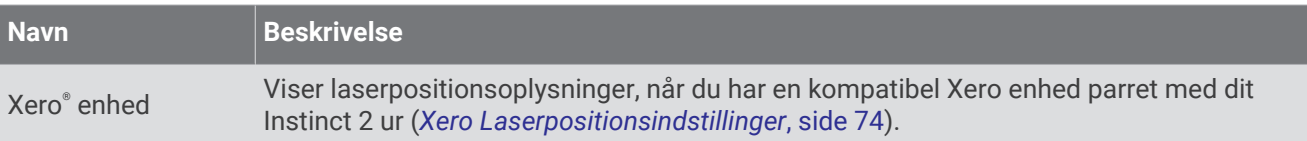

# Visning af oversigtssløjfen

Oversigt giver hurtig adgang til helbredsdata, aktivitetsoplysninger, indbyggede sensorer og meget mere. Når du parrer dit ur, kan du få vist data fra din telefon, f.eks. meddelelser, vejrudsigter og kalenderbegivenheder.

### **1** Tryk på **UP** eller **DOWN**.

Uret ruller gennem oversigtssløjfen og viser oversigtsdata for hvert overblik.

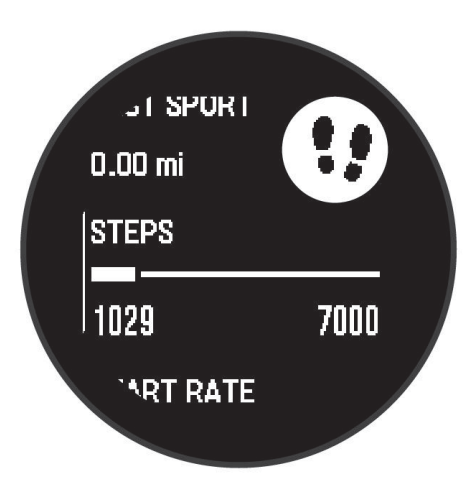

- **2** Tryk på **GPS** for at få vist flere oplysninger.
- **3** Vælg en mulighed:
	- Tryk på **DOWN** for at få vist oplysninger om en oversigt.
	- Vælg **GPS** for at få vist yderligere indstillinger og funktioner for en oversigt.

## Tilpasning af overblikssløjfen

Du kan ændre rækkefølgen af overblik i overblikssløjfen, fjerne overblik og tilføje nye overblik.

- **1** Hold **MENU** nede.
- **2** Vælg **Udseende** > **Overblik**.
- **3** Vælg en mulighed:
	- Vælg et overblik og tryk på **UP** eller **DOWN** for at ændre et overbliks position i sløjfen.
	- Vælg et overblik, og vælg  $\overline{\mathbf{w}}$  for at fjerne overblikket fra sløjfen.
	- Vælg **Tilføj**, og vælg et hurtigt overblik for at føje det til sløjfen.

# Body Battery

Dit ur analyserer dine pulsudsving, dit stressniveau, din søvnkvalitet og dine aktivitetsdata for at vurdere dit overordnede Body Battery niveau. Den indikerer den mængde energi, du har i reserve, lidt ligesom benzinmåleren på en bil. Body Battery niveauet er fra 5 til 100, hvor 5 til 25 er en meget lav mængde reserveenergi, 26 til 50 er en lav mængde reserveenergi, 51 til 75 er en mellemstor mængde reserveenergi, og 76 til 100 er en stor mængde reserveenergi.

Du kan synkronisere uret med din Garmin Connect konto for at få vist dit mest opdaterede Body Battery niveau, langsigtede tendenser og yderligere detaljer (*[Tips til forbedrede Body Battery data](#page-57-0)*, side 50).

## <span id="page-57-0"></span>Tips til forbedrede Body Battery data

- For at opnå mere præcise resultater kan du have uret på, mens du sover.
- God søvn oplader din Body Battery.
- Anstrengende aktivitet og højt stressniveau kan få din Body Battery til at blive afladet hurtigere.
- Fødeindtagelse samt stimulanser som koffein har ingen indflydelse på din Body Battery.

# Præstationsmålinger

Disse præstationsmålinger er estimater, der kan hjælpe dig med at spore og forstå dine træningsaktiviteter og konkurrenceresultater. Målingerne kræver et par aktiviteter med brug af håndledsbaseret pulsmåler eller en kompatibel brystpulsmåler. Præstationsmålinger for cykling kræver en pulsmåler og en effektmåler.

Disse estimater leveres og understøttes af Firstbeat Analytics™. Du kan finde flere oplysninger på [garmin.com](http://garmin.com/performance-data/running) [/performance-data/running](http://garmin.com/performance-data/running).

**BEMÆRK:** Estimaterne kan synes upræcise i starten. Uret kræver, at du gennemfører nogle aktiviteter for at indsamle oplysninger om din præstation.

- **VO2-max**: VO2-max er den maksimale mængde ilt (i milliliter), du kan forbruge i minuttet pr. kg. legemsvægt ved maksimal ydeevne (*Om VO2-max estimeringer*, side 50).
- **Forventede konkurrencetider**: Uret bruger VO2-max estimeringen og din træningshistorik til at give en målløbetid på basis af din nuværende form (*[Visning af dine forventede løbetider](#page-58-0)*, side 51).
- **HRV status**: Uret analyserer dine pulsmålinger på håndleddet, mens du sover, for at bestemme din status for pulsvariation (HRV) baseret på dine personlige, langsigtede HRV gennemsnit (*[Status for pulsvariation](#page-58-0)*, [side 51](#page-58-0)).
- **Præstationskrav**: Dit præstationskrav er en vurdering i realtid efter 6 til 20 minutters aktivitet. Det kan tilføjes som et datafelt, så du kan se dit præstationskrav under resten af aktiviteten. Det sammenligner dit præstationskrav med dit gennemsnitlige konditionsniveau (*[Præstationskrav](#page-59-0)*, side 52).
- **Functional Threshold Power (FTP)**: Uret bruger dine profildata fra den første opsætning til at estimere din FTP. Du kan få en mere nøjagtig vurdering ved at gennemføre en guidet test (*[Få dit FTP-estimat](#page-59-0)*, side 52).
- **Syregrænse**: Syregrænse kræver pulsmåler med brystrem. Syregrænsen er det punkt, hvor dine muskler begynder hurtigt at blive trætte. Dit ur måler dit syregrænseniveau ved hjælp af pulsdata og tempo (*[Laktattærskel](#page-60-0)*, side 53).

### Om VO2-max estimeringer

VO2-max er den maksimale mængde ilt (i milliliter), du kan forbruge i minuttet pr. kg. legemsvægt ved maksimal ydeevne. Med andre ord er VO2-max er en indikation af dit hjerte-kar-systems tilstand og bør stige, efterhånden som din form bliver bedre. Instinct 2 uret kræver håndledsbaseret pulsmåler eller en kompatibel brystpulsmåler for at kunne vise dit VO2-max estimat. Uret har separate VO2-max estimater for løb og cykling. Du skal løbe enten udendørs med GPS eller køre med en kompatibel effektmåler i et moderat intensitetsniveau i flere minutter for at få et nøjagtigt VO2-max estimering.

På uret vises dit VO2-max estimering som et tal og en beskrivelse. På din Garmin Connect konto kan du se yderligere detaljer om dit VO2-max estimering.

VO2-max data kommer fra Firstbeat Analytics. VO2-max analyse oplyses med tilladelse fra The Cooper Institute® . Hvis du ønsker yderligere oplysninger, kan du se bilaget (*[VO2 maks. standardbedømmelser](#page-122-0)*, side 115) og gå til [www.CooperInstitute.org](http://www.CooperInstitute.org).

## <span id="page-58-0"></span>Få din VO2-max estimering for løb

Denne funktion kræver en håndledsbaseret pulsmåler eller en kompatibel brystpulsmåler. Hvis du bruger en brystpulsmåler, skal du tage den på og parre den med uret (*[Parring af dine trådløse sensorer](#page-77-0)*, side 70).

For at få det mest præcise estimat skal du fuldføre opsætningen af brugerprofilen (*[Indstilling af din brugerprofil](#page-86-0)*, [side 79](#page-86-0)) og indstille din maksimale puls (*[Indstilling af dine pulszoner](#page-87-0)*, side 80). Estimatet kan synes upræcist i starten. Uret kræver nogle få løb for at indsamle oplysninger om din løbepræstation. Du kan deaktivere VO2-max registrering for ultraløbs- og stiløbsaktiviteter, hvis du ikke ønsker, at disse løbstyper skal påvirke dit VO2-max estimering (*[Indstillinger for aktiviteter og apps](#page-34-0)*, side 27).

- **1** Start en løbeaktivitet.
- **2** Løb i mindst 10 minutter udenfor.
- **3** Efter din løbetur vælger du **Gem**.
- **4** Tryk på **UP** eller **DOWN** for at rulle igennem præstationsmålingerne.

### Sådan finder du dit VO2-max. estimat for cykling

Denne funktion kræver en effektmåler og en håndledsbaseret pulsmåler eller en kompatibel brystpulsmåler. Effektmåleren skal parres med dit ur (*[Parring af dine trådløse sensorer](#page-77-0)*, side 70). Hvis du bruger en brystpulsmåler, skal du tage den på og parre den med uret.

For at få det mest præcise estimat, skal du fuldføre opsætningen af brugerprofilen (*[Indstilling af din brugerprofil](#page-86-0)*, [side 79](#page-86-0)) og indstille din maksimale puls (*[Indstilling af dine pulszoner](#page-87-0)*, side 80). Estimatet kan synes upræcist i starten. Uret kræver nogle få køreture for at indsamle oplysninger om din cykelpræstation.

- **1** Start cykelaktiviteten.
- **2** Kør med vedvarende, høj intensitet i mindst 20 minutter.
- **3** Efter din tur skal du vælge **Gem**.
- **4** Tryk på **UP** eller **DOWN** for at rulle igennem præstationsmålingerne.

### Visning af dine forventede løbetider

For at få det mest præcise resultat skal du fuldføre opsætningen af brugerprofilen (*[Indstilling af din brugerprofil](#page-86-0)*, [side 79](#page-86-0)) og indstille din maksimale puls (*[Indstilling af dine pulszoner](#page-87-0)*, side 80).

Dit ur bruger VO2-max. estimering og din træningshistorik til at give en målløbetid (*[Om VO2-max estimeringer](#page-57-0)*, [side 50](#page-57-0)). Uret analyserer flere ugers træningsdata for at finjustere de anslåede løbetidsestimater.

- **1** På urskiven skal du trykke på **UP** eller **DOWN** for at få vist præstationsoversigten.
- **2** Tryk på **GPS** for at få vist præstationsoplysninger.
- **3** Tryk på **UP** eller **DOWN** for at få vist en forventet konkurrencetid.
- **4** Tryk på **GPS** for at få vist forudsigelser for andre afstande.

**BEMÆRK:** Forudsigelserne kan virke upræcise i starten. Uret kræver nogle få løb for at indsamle oplysninger om din løbepræstation.

### Status for pulsvariation

Uret analyserer dine pulsmålinger på håndleddet, mens du sover, for at bestemme din pulsvariation (HRV). Træning, fysisk aktivitet, søvn, ernæring og sunde vaner påvirker alle sammen din pulsvariation. HRV værdier kan variere meget afhængigt af køn, alder og formniveau. En balanceret HRV status kan indikere positive tegn på sundhed, f.eks. god balance mellem træning og restitution, bedre hjerte-kar-form og større modstandsdygtighed over for stress. En ubalanceret eller dårlig status kan være tegn på træthed, større behov for restitution eller øget stress. For at opnå det bedste resultat skal du have uret på, mens du sover. Uret kræver tre ugers ensartede søvndata for at kunne vise din status for pulsvariation.

<span id="page-59-0"></span>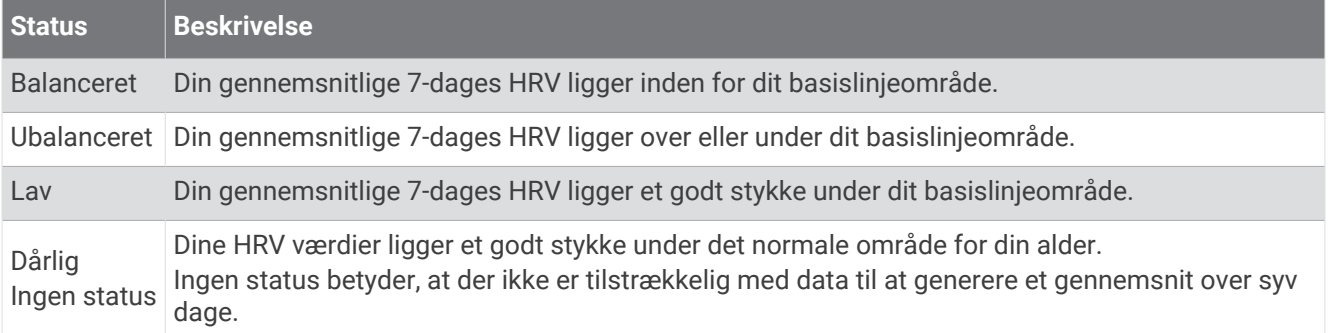

Du kan synkronisere uret med din Garmin Connect konto for at få vist din aktuelle status for pulsvariation, tendenser og undervisningsfeedback.

### Præstationskrav

Mens du udfører din aktivitet, f.eks. løb eller cykling, analyserer funktionen Præstationskrav dit tempo, din hjerterytme og dine pulsudsving for at lave en realtidsvurdering af din evne til at præstere sammenlignet med dit gennemsnitlige fitnessniveau. Det er ca. din procentvise afvigelse i realtid fra din grundlæggende VO2-max estimering.

Præstationskravsværdier spænder fra -20 til +20. Efter de første 6 til 20 minutter af aktiviteten viser enheden din score for præstationskravet. For eksempel betyder en score på +5, at du er udhvilet, frisk og kan klare en god løbe- eller køretur. Du kan tilføje præstationskrav som et datafelt i ét af dine træningsskærmbilleder og holde øje med din form under aktiviteten. Præstationskravet kan også være en indikator for træthedsniveau, især efter en lang løbe- eller køretur.

**BEMÆRK:** Enheden kræver nogle enkelte løbe- eller køreture med en pulsmåler for at få en præcis VO2-max estimering og få mere at vide om din løbe- eller køreform (*[Om VO2-max estimeringer](#page-57-0)*, side 50)).

### Sådan vises dit præstationskrav

Denne funktion kræver en håndledsbaseret pulsmåler eller en kompatibel brystpulsmåler.

- **1** Føj **Præstationskrav** til et dataskærmbillede (*[Tilpasning af skærmbilleder](#page-33-0)*, side 26).
- **2** Løb eller cykl en tur.

Efter 6 til 20 minutter vises dit præstationskrav.

**3** Rul til dataskærmbilledet for at få vist dit præstationskrav under hele løbe- eller køreturen.

### Få dit FTP-estimat

Før du kan se dit FTP-estimat (Functional Threshold Power), skal du parre en brystpulsmåler og en effektmåler med dit ur (*[Parring af dine trådløse sensorer](#page-77-0)*, side 70), og du skal have dit VO2-max-estimat (*[Sådan finder du dit](#page-58-0) [VO2-max. estimat for cykling](#page-58-0)*, side 51).

Uret bruger dine profildata fra den første opsætning og dit VO2-max-estimat til at estimere dit FTP. Uret registrerer automatisk dit FTP-tal under ture med en stabil, høj puls- og effektintensitet.

- **1** Tryk på **UP** eller **DOWN** for at få vist præstationsoversigten.
- **2** Tryk på **GPS** for at få vist detaljer i overblikket.
- **3** Tryk på **UP** eller **DOWN** for at få vist dit FTP-estimat.

FTP-estimatet vises som en værdi målt i W pr. kg, effekten vises i W, og en position vises på måleren. Se appendiks (*[FTP bedømmelser](#page-123-0)*, side 116) for yderligere oplysninger.

**BEMÆRK:** Når en præstationsmeddelelse fortæller dig om en ny FTP, kan du vælge Accepter for at gemme den nye FTP eller Afslå for at beholde din aktuelle FTP.

## <span id="page-60-0"></span>Udførelse af en FTP-test

Før du kan gennemføre en test og bestemme dit FTP (Functional Threshold Power), skal du parre en brystpulsmåler og en effektmåler med din enhed (*[Parring af dine trådløse sensorer](#page-77-0)*, side 70), og du skal have din VO2-max estimering (*[Sådan finder du dit VO2-max. estimat for cykling](#page-58-0)*, side 51).

**BEMÆRK:** FTP-testen er en udfordrende træningsøvelse, der tager ca. 30 minutter at gennemføre. Vælg en praktisk og så vidt muligt flad rute, hvor du kan køre med en stabilt stigende kraftudfoldelse som ved en tidtagning.

- **1** Fra urskiven vælges **GPS**.
- **2** Vælg en cykleaktivitet.
- **3** Hold **MENU** nede.
- **4** Vælg **Træning** > **Test under FTP-vejledning**.
- **5** Følg instruktionerne på skærmen.

Når du har startet en tur, viser enheden varigheden af hvert trin, målet og de aktuelle effektdata. Der vises en besked, når testen er fuldført.

**6** Når du har gennemført en guidet test, skal du køle af, stoppe timeren og gemme aktiviteten.

FTP vises som en værdi målt i W pr. kg, effekten vises i W, og en position vises på farvemåleren.

- **7** Vælg en funktion:
	- Vælg **Accepter** for at gemme den nye FTP.
	- Vælg **Afslå** for at beholde den aktuelle FTP.

### Laktattærskel

Laktattærsklen er den træningsintensitet, hvormed laktatet (mælkesyren) begynder at ophobes i blodbanerne. Under løb estimeres dette intensitetsniveau i forhold til tempo, puls eller effekt. Når en løber overstiger tærsklen, begynder trætheden at øges med rivende hast. For erfarne løbere optræder tærsklen ved ca. 90 % af deres maksimale puls og en løbehastighed på mellem 10 km og en halvmaraton. For den gennemsnitlige løber optræder laktattærsklen ofte et godt stykke under 90 % af den maksimale puls. At kende din laktattærskel kan hjælpe dig med at bestemme, hvor hårdt du skal træne, eller hvornår du skal presse dig selv under et løb.

Hvis du allerede kender pulsværdien for din laktattærskel, kan du angive den i dine brugerprofilindstillinger (*[Indstilling af dine pulszoner](#page-87-0)*, side 80).Du kan aktivere funktionen **Automatisk registrering** til automatisk at registrere din syregrænse under en aktivitet.

### Sådan foretages en guidet test for at bestemme din syregrænse

Denne funktion kræver en Garmin brystpulsmåler. Før du kan foretage en guidet test, skal du sætte pulsmåleren på og parre den med din enhed (*[Parring af dine trådløse sensorer](#page-77-0)*, side 70).

Enheden bruger dine profildata fra den første opsætning og din VO2-max estimering til at estimere syregrænsen. Enheden registrerer automatisk din syregrænse under løb ved en stabil, høj pulsintensitet.

**TIP:** Enheden kræver nogle enkelte løbeture med en brystpulsmåler for at få en præcis maksimal pulsværdi og VO2-max estimering. Hvis du har problemer med at få et syregrænseestimat, skal du prøve manuelt at sænke din maksimale pulsværdi.

- **1** Fra urskiven vælges **GPS**.
- **2** Vælg en udendørs løbeaktivitet.

GPS er nødvendig for at gennemføre testen.

- **3** Hold **MENU** nede.
- **4** Vælg **Træning** > **Guidet test for syregrænse**.
- **5** Start timeren, og følg anvisningerne på skærmen.

Når du begynder på en tur, viser enheden varigheden af hvert trin, målet og de aktuelle pulsdata. Der vises en besked, når testen er fuldført.

**6** Når du har gennemført en guidet test, stoppes timeren, og aktiviteten gemmes.

Hvis det er dit første syregrænseestimat, beder enheden dig om at opdatere dine pulszoner baseret på din syregrænsepuls. For hvert yderligere syregrænseestimat beder enheden dig om at acceptere eller afvise estimatet.

# <span id="page-61-0"></span>**Træningsstatus**

Disse målinger er estimater, der kan hjælpe dig med at spore og forstå dine træningsaktiviteter. Målingerne kræver, at du skal fuldføre aktiviteter i to uger med brug af håndledsbaseret pulsmåler eller en kompatibel brystpulsmåler. Præstationsmålinger for cykling kræver en pulsmåler og en effektmåler. Målingerne kan virke unøjagtige i starten, når uret stadig lærer om din præstation.

Disse estimater leveres og understøttes af Firstbeat Analytics. Du kan finde flere oplysninger på [garmin.com](http://garmin.com/performance-data/running) [/performance-data/running](http://garmin.com/performance-data/running).

- **Træningsstatus**: Træningsstatus viser dig, hvordan din træning påvirker din kondition og dine præstationer. Din træningsstatus er baseret på ændringer i din VO2-max, akutte belastning og HRV status over en længere periode.
- **VO2-max**: VO2-max er den maksimale mængde ilt (i milliliter), du kan forbruge i minuttet pr. kg. legemsvægt ved maksimal ydeevne (*[Om VO2-max estimeringer](#page-57-0)*, side 50). Uret viser maks. værdier for varme og højde rettet mod VO2-max, når du nærmer dig områder med høj varme eller højder (*[Varme- og](#page-62-0) [højdepræstationsakklimatisering](#page-62-0)*, side 55).
- **HRV**: HRV er din status for pulsvariation over de seneste syv dage (*[Status for pulsvariation](#page-58-0)*, side 51).
- **Akut belastning**: Akut belastning er en vægtet sum af dine seneste træningsbelastningsscorer, herunder træningsvarighed og intensitet. (*[Akut belastning](#page-62-0)*, side 55).
- **Restitutionstid**: Restitutionstiden viser, hvor lang tid der er tilbage, før du er fuldt restitueret og klar til den næste, hårde træning (*[Restitutionstid](#page-63-0)*, side 56).

### Træningsstatusniveauer

Træningsstatus viser dig, hvordan din træning påvirker dit konditionsniveau og din præstation. Din træningsstatus er baseret på ændringer i din VO2-max, akutte belastning og HRV status over en længere periode. Du kan bruge din træningsstatus til at hjælpe dig med at planlægge fremtidig træning og fortsat forbedre dit konditionsniveau.

- **Ingen status**: Uret har brug for, at du registrerer flere aktiviteter i en periode på to uger med VO2-max resultater fra løb eller cykling for at kunne bestemme din træningsstatus.
- **Afvikling af træningseffekt**: Du har en pause i din træningsrutine, eller du træner meget mindre end normalt i en uge eller mere. Afvikling af træningseffekt betyder, at du ikke kan opretholde dit formniveau. Du kan prøve at forøge din træningsbelastning for at opleve forbedring.
- **Restitution**: Din lettere træningsbelastning tillader din krop at restituere, hvilket er af afgørende betydning i længere perioder med hård træning. Du kan gå tilbage til en højere træningsbelastning, når du er føler, at du er klar.
- **Vedligeholdelse**: Din aktuelle træningsbelastning er tilstrækkelig til at opretholde dit konditionsniveau. Hvis du vil opleve forbedring, kan du prøve at variere dine træninger mere eller øge din træningsmængde.
- **Produktiv**: Din aktuelle træningsbelastning flytter dit konditionsniveau og din præstation i den rigtige retning. Du skal planlægge restitutionsperioder i din træning for at vedligeholde dit konditionsniveau.
- **Top**: Du er i den perfekte kondition til et løb. Din nyligt reducerede træningsbelastning tillader din krop at restituere sig og helt kompensere for tidligere træning. Du bør planlægge forud, da denne toptilstand kun kan opretholdes i et kort tidsrum.
- **Formforbedrende**: Din træningsbelastning er meget høj og gør mere skade end gavn. Din krop har brug for hvile. Du bør give dig selv tid til at restituere ved at tilføje lettere træning i din plan.
- **Uproduktiv**: Din træningsbelastning er på et godt niveau, men din kondition aftager. Prøv at fokusere på hvile, ernæring og stresshåndtering.
- **Belastet**: Der er ubalance mellem din restitutions- og træningsbelastning. Det er et normalt resultat efter en hård træning eller større begivenhed. Din krop kæmper muligvis for at restituere, så du bør være opmærksom på din overordnede sundhed.

### <span id="page-62-0"></span>Tips til at hente din træningsstatus

Træningsstatusfunktionen afhænger af opdaterede vurderinger af dit formniveau, herunder mindst én VO2-max måling om ugen (*[Om VO2-max estimeringer](#page-57-0)*, side 50). Indendørs løbeaktiviteter genererer ikke en VO2-max estimering for at bevare nøjagtigheden af trenden i dit formniveau. Du kan deaktivere VO2-max registrering for ultraløbs- og stiløbsaktiviteter, hvis du ikke ønsker, at disse løbstyper skal påvirke dit VO2-max estimering (*[Indstillinger for aktiviteter og apps](#page-34-0)*, side 27).

For at få mest muligt ud af træningsstatusfunktionen kan du prøve disse tips.

• Løb eller cykl udendørs mindst én gang om ugen med en effektmåler, og få din puls op på mere end 70 % af din maksimale puls i mindst 10 minutter.

Når du har brugt uret en uge eller to, bør din træningsstatus være tilgængelig.

- Registrer alle dine fitnessaktiviteter på din primære træningsenhed, så uret kan indsamle oplysninger om din præstation (*[Synkronisering af aktiviteter og præstationsmålinger](#page-46-0)*, side 39).
- Bær uret hele tiden, mens du sover, for at fortsætte med at generere en opdateret HRV status. Hvis du har en gyldig HRV status, kan det hjælpe med at opretholde en gyldig træningsstatus, når du ikke har så mange aktiviteter med VO2-max målinger.

### Varme- og højdepræstationsakklimatisering

Miljømæssige faktorer som f.eks. høj temperatur og højde påvirker din træning og præstation. Træning i store højder kan f.eks. have en positiv indvirkning på din form, men højder kan også forårsage et midlertidigt dyk i VO2-max. Dit Instinct 2 ur udsender akklimatiseringsmeddelelser og rettelser til dit VO2-max. estimat og din træningsstatus, når temperaturen er over 22 °C (72 °F), og når højden er over 800 m (2625 fod). Du kan holde styr på din varme- og højdeakklimatisering i træningsstatusens overblik.

**BEMÆRK:** Varmeakklimatiseringsfunktionen er kun tilgængelig for GPS-aktiviteter og kræver vejrdata fra din tilsluttede telefon.

### Akut belastning

Akut belastning er en vægtet sum af dit ekstra iltbehov efter træning (EPOC) i de seneste mange dage. Måleren angiver, om din aktuelle belastning er lav, optimal, høj eller meget høj. Det optimale område er baseret på dit individuelle formniveau og din træningshistorik. Området justeres, når din træningstid og -intensitet øges eller mindskes.

# <span id="page-63-0"></span>Om Training Effect

Training Effect måler, hvilken indvirkning træningen har på din aerobe og anaerobe kondition. Training Effect stiger under aktiviteten. Efterhånden som aktiviteten skrider frem, øges værdien af Training Effect. Training Effect bestemmes af din brugerprofils oplysninger og din træningshistorik samt puls, varighed og aktivitetens intensitet. Der er syv forskellige etiketter for Training Effect, som beskriver den primære fordel ved din aktivitet. Hver etiket er farvekodet og svarer til dit træningsbelastningsfokus. Hver feedbacksætning, f.eks. "Stor påvirkning af VO2-max", har en tilsvarende beskrivelse i dine Garmin Connect aktivitetsdetaljer.

Aerob Training Effect bruger din puls til at måle, hvordan den akkumulerede intensitet af træningen påvirker din aerobe kondition, og angiver, om træningen vedligeholder din nuværende kondition eller forbedrer den. Dit overskydende iltforbrug efter træning (EPOC), der akkumuleres under træning, knyttes til en række værdier, der redegør for dit konditionsniveau og dine træningsvaner. Stabil træning med moderat anstrengelse eller træninger, som involverer længere intervaller (> 180 sekunder), har en positiv indvirkning på dit aerobe stofskifte og giver en aerob træningseffekt.

Anaerob Training Effect bruger puls og hastighed (eller effekt) til at bestemme, hvordan en træning påvirker din evne til at præstere med meget høj intensitet. Du modtager en værdi baseret på det anaerobe bidrag til EPOC og aktivitetstypen. Gentagne intervaller med høj intensitet fra 10 til 120 sekunder har en yderst gavnlig indvirkning på din anaerobe kapacitet og giver en forbedret anaerob træningseffekt.

Du kan tilføje Aerob TE og Anaerob TE som datafelter i ét af dine træningsskærmbilleder og holde øje med dine tal under aktiviteten.

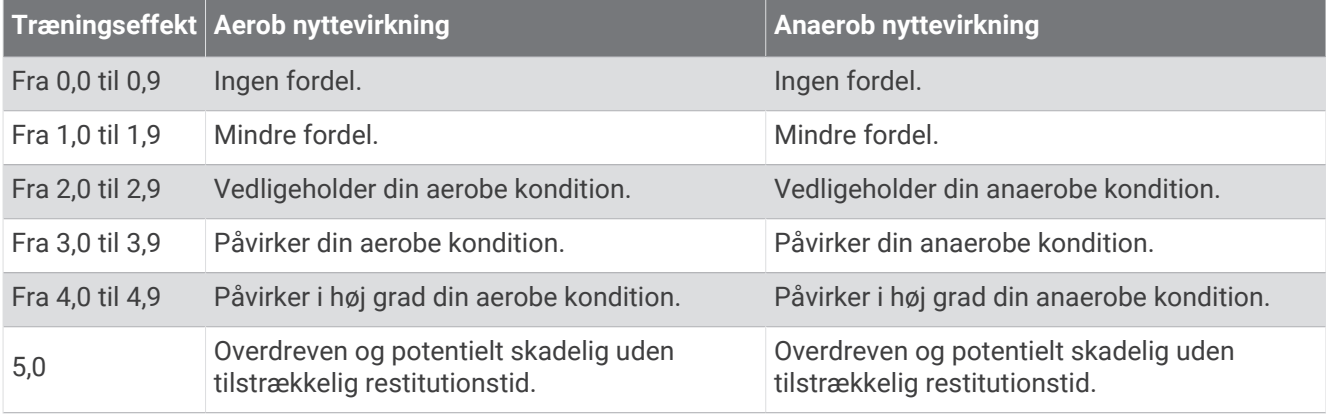

Træningseffektteknologien leveres og understøttes af Firstbeat Analytics. Der er flere oplysninger på [firstbeat](http://www.firstbeat.com) [.com](http://www.firstbeat.com).

### **Restitutionstid**

Du kan bruge din Garmin enhed med en håndledsbaseret pulsmåler eller en kompatibel brystpulsmåler til at vise, hvor lang tid der er tilbage, før du er fuldt restitueret og klar til næste hårde træning.

**BEMÆRK:** Restitutionstidsanbefalingen bruger dit VO2 Maks. estimat og kan synes unøjagtigt i starten. Enheden kræver, at du gennemfører nogle aktiviteter for at indsamle oplysninger om din præstation.

Restitutionstiden vises umiddelbart efter en aktivitet. Tiden tæller ned, indtil det er optimalt for dig at forsøge en anden type hård træning. Enheden opdaterer din restitutionstid i løbet af dagen baseret på ændringer i søvn, stressniveau, afslapning og fysisk aktivitet.

### **Restitutionspuls**

Hvis du træner med en håndledsbaseret pulsmåler eller en kompatibel brystpulsmåler, kan du kontrollere din restitutionspuls efter hver aktivitet. Restitutionspuls er forskellen mellem din puls, mens du træner, og din puls to minutter efter, at træningen er stoppet. For eksempel kan du efter en typisk løbetræning stoppe timeren. Din puls er 140 slag pr. minut. Efter to minutter uden aktivitet eller med nedkøling, er din puls 90 slag pr. minut. Din restitutionspuls er 50 slag pr. minut (140 minus 90). Nogle studier har fundet en forbindelse mellem restitutionspuls og hjertesundhed. Et højere tal er generelt et tegn på et sundt hjerte.

**TIP:** For at få de mest præcise resultater skal du holde op med at bevæge dig i to minutter, mens enheden udregner din restitutionspuls.

### <span id="page-64-0"></span>Sæt din træningsstatus på pause, og genoptag den

Hvis du er skadet eller syg, kan du sætte din træningsstatus på pause. Du kan fortsætte med at registrere fitnessaktiviteter, men din træningsstatus, fokus på træningsbelastning, feedback om restitution og anbefalinger til træning deaktiveres midlertidigt.

Du kan genoptage din træningsstatus, når du er klar til at starte træningen igen. For at opnå de bedste resultater skal du udføre mindst én VO2-max måling hver uge (*[Om VO2-max estimeringer](#page-57-0)*, side 50).

- **1** Når du vil sætte din træningsstatus på pause, skal du vælge en indstilling:
	- På træningsstatusoverblikket skal du holde **MENU** nede og vælge **Muligheder** > **Sæt træn.stat. på p.**.
	- I Garmin Connect indstillingerne skal du vælge **Resultatstatistik** > **Træningsstatus** > > **Sæt træningsstatus på pause**.
- **2** Synkroniser uret med din Garmin Connect konto.
- **3** Når du vil genoptage din træningsstatus, skal du vælge en indstilling:
	- I træningsstatusoverblikket skal du holde **MENU** nede og vælge **Muligheder** > **Fortsæt træningsstatus**.
	- Fra indstillingen Garmin Connect skal du vælge **Resultatstatistik** > **Træningsstatus** > > **Fortsæt træningsstatus**.
- **4** Synkroniser uret med din Garmin Connect konto.

# Parathed til træning

Din parathed til træning er en score og en kort meddelelse, der hjælper dig med at bestemme, hvor klar du er til træning hver dag. Scoren beregnes og opdateres løbende i løbet af dagen ved hjælp af følgende faktorer:

- Søvnscore (sidste nat)
- **Restitutionstid**
- HRV status
- Akut belastning
- Søvnhistorik (de sidste 3 nætter)
- Stresshistorik (de sidste 3 dage)

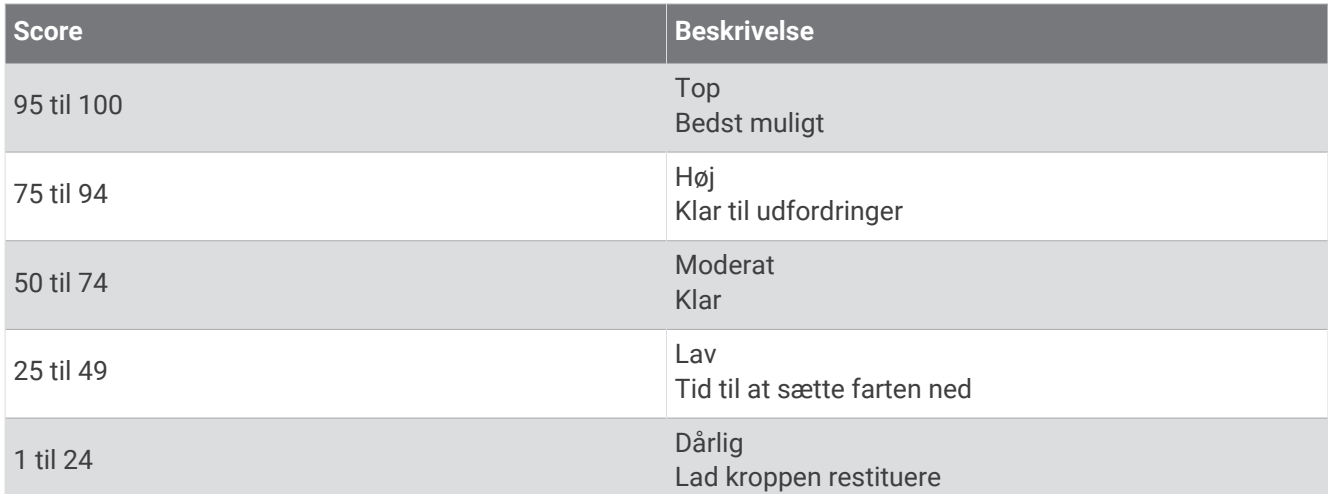

Hvis du vil se dine trends for parathed til træning over tid, skal du gå til din Garmin Connect konto.

# <span id="page-65-0"></span>Kontrolfunktioner

Kontrolmenuen giver dig hurtig adgang til urets funktioner og indstillinger. Du kan tilføje, omorganisere og fjerne funktioner i menuen Styring (*[Tilpasning af kontrolmenuen](#page-67-0)*, side 60).

Hold **CTRL** nede fra et vilkårligt skærmbillede.

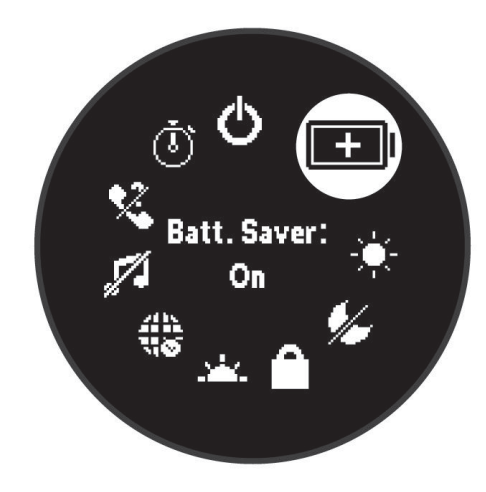

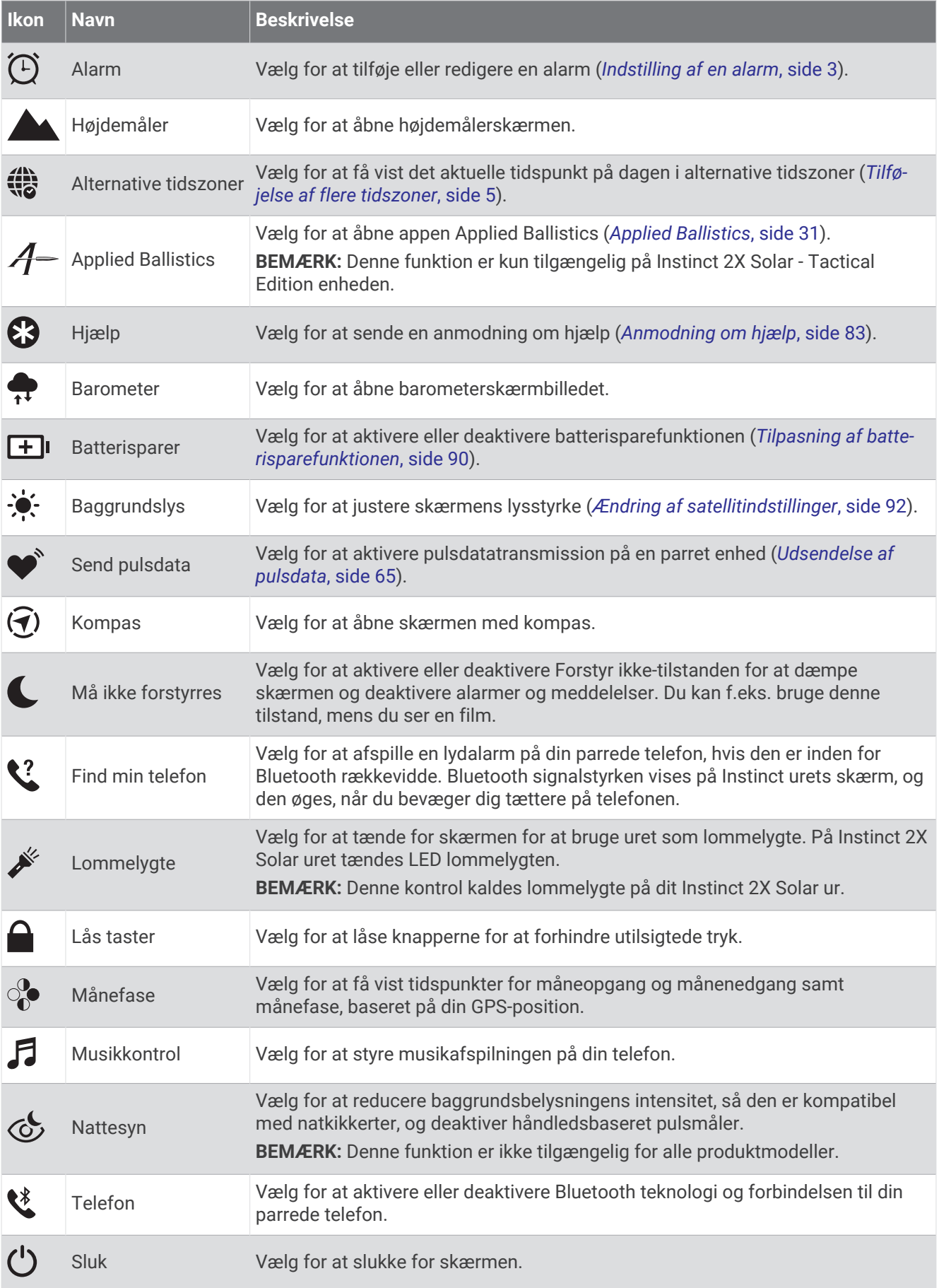

<span id="page-67-0"></span>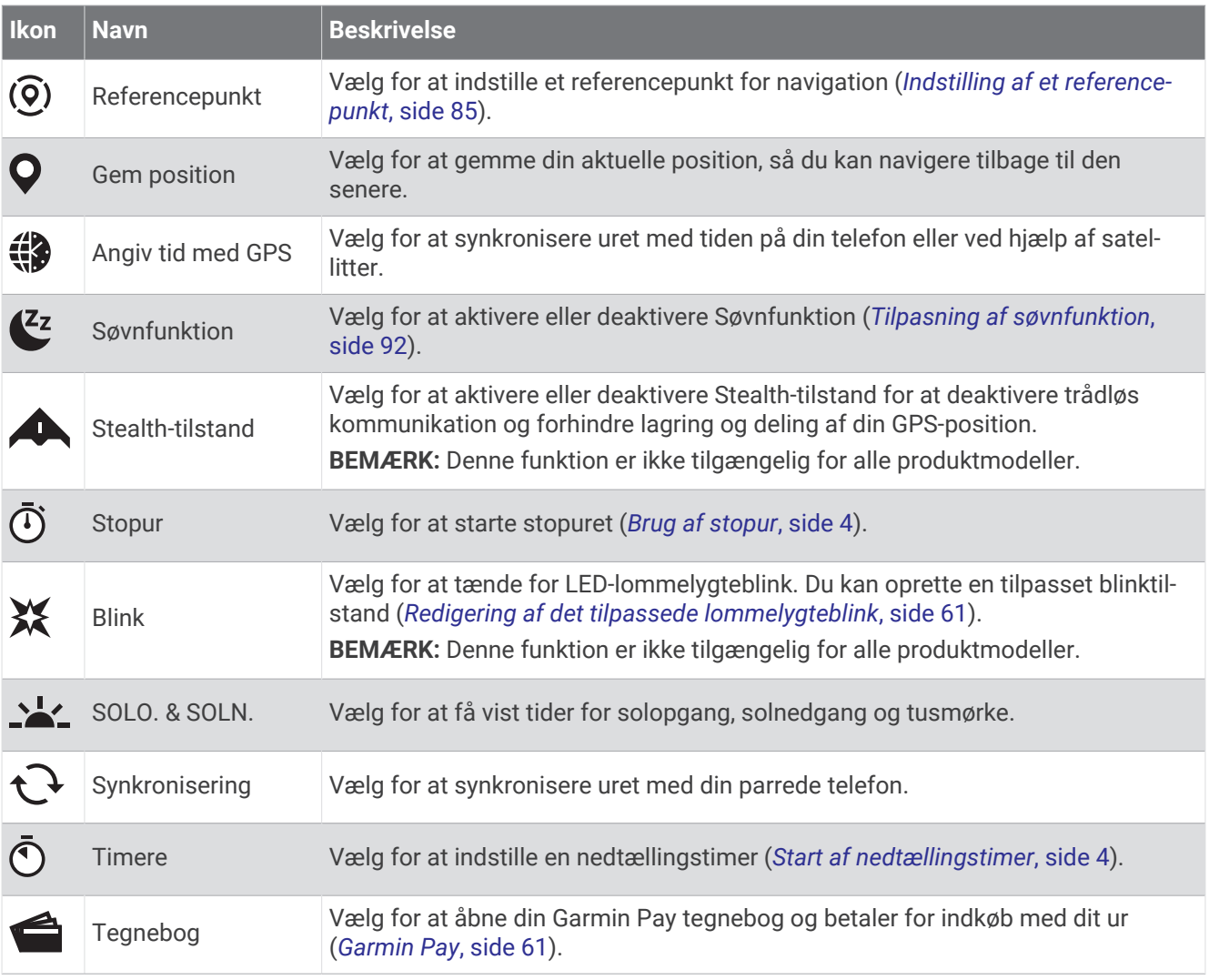

# Tilpasning af kontrolmenuen

Du kan tilføje, fjerne og ændre rækkefølgen af genvejsmenupunkter i kontrolmenuen (*[Kontrolfunktioner](#page-65-0)*, side 58).

- **1** Hold **MENU** nede.
- **2** Vælg **Udseende** > **Kontrolfunktioner**.
- **3** Vælg den genvej, der skal tilpasses.
- **4** Vælg en mulighed:
	- Vælg **Omorganiser** for at ændre genvejens placering i kontrolmenuen.
	- Vælg **Fjern** for at fjerne genvejen fra kontrolmenuen.
- **5** Vælg om nødvendigt **Tilføj ny** for at tilføje en yderligere genvej i kontrolmenuen.

# <span id="page-68-0"></span>Brug af LED-lommelygten

#### **ADVARSEL**

Denne enhed kan have en lommelygte, der kan programmeres til at blinke ved forskellige intervaller. Konsulter din læge, hvis du har epilepsi eller er følsom over for skarpt lys eller blinklys.

**BEMÆRK:** Denne funktion er kun tilgængelig på Instinct 2X Solar modeller.

Brug af lommelygten kan reducere batterilevetiden. Du kan reducere lysstyrken for at forlænge batteriets levetid.

- **1** Hold **CTRL** nede.
- 2 Vælg $\cancel{\mathscr{E}}$ .
- **3** Tryk om nødvendigt på **GPS** for at tænde lommelygten.
- **4** Vælg en mulighed:
	- Tryk på **UP** eller **DOWN** for at justere lysstyrken eller farven på lommelygten.
		- **TIP:** Du kan trykke hurtigt på **CTRL** to gange for at tænde lommelygten ved denne indstilling i fremtiden.
	- Hvis du vil programmere lommelygten til at blinke i et valgt mønster, skal du holde **MENU** nede, vælge **Blink**, vælge en tilstand og trykke på **GPS**.
	- Hvis du vil have vist dine nødkontaktoplysninger og programmere lommelygten til at blinke i et nødmønster, skal du holde **MENU** nede, vælge **Nødmønster** og trykke på **GPS**.

### **FORSIGTIG**

Programmering af lommelygten til at blinke i et nødmønster vil ikke kontakte dine nødkontakter eller nødtjenester på dine vegne. Dine nødkontaktoplysninger vises kun, hvis de er konfigureret i Garmin Connect appen.

### Redigering af det tilpassede lommelygteblink

- **1** Hold **CTRL** nede.
- $2 \text{ Vælo } \mathbf{X}$  > Brugerdefineret.
- **3** Tryk på **GPS** for at tænde lommelygteblinket (ekstraudstyr).
- **4** Vælg .
- **5** Tryk på **UP** eller **DOWN** for at rulle til en blinkindstilling.
- **6** Tryk på **GPS** for at rulle gennem indstillingsmulighederne.
- **7** Tryk på **BACK** for at gemme.

## Brug af skærmen Lommelygte

**BEMÆRK:** Denne funktion er kun tilgængelig på Instinct 2/2S modeller.

Brug af lommelygten kan reducere batterilevetiden. Du kan reducere lysstyrken for at forlænge batteriets levetid.

- **1** Hold **CTRL** nede.
- 2 Vælg $\cancel{\mathscr{E}}$ .

## Garmin Pay

Funktionen Garmin Pay giver dig mulighed for at bruge dit ur til at betale for køb i udvalgte placeringer med kredit- eller hævekort fra et deltagende pengeinstitut.

**BEMÆRK:** Denne funktion er ikke tilgængelig for alle produktmodeller.

### Opsætning af din Garmin Pay Wallet

Du kan tilføje et eller flere deltagende kredit- eller hævekort til din Garmin Pay Wallet. Gå til [garmin.com](http://garmin.com/garminpay/banks) [/garminpay/banks](http://garmin.com/garminpay/banks) for at finde deltagende pengeinstitutter.

- 1 Fra Garmin Connect appen skal du vælge **eller** ...
- **2** Vælg **Garmin Pay** > **Kom i gang**.
- **3** Følg instruktionerne på skærmen.

## Betaling for et køb med dit ur

Før du kan bruge dit ur til at betale for køb, skal du konfigurere mindst ét betalingskort.

Du kan bruge dit ur til at betale for indkøb hos en deltagende forhandler.

- **1** Hold **CTRL** nede.
- 2 Vælg $\triangle$
- **3** Indtast din firecifrede adgangskode.

**BEMÆRK:** Hvis du indtaster din adgangskode forkert tre gange, spærres din tegnebog, og du skal nulstille din adgangskode i Garmin Connect appen.

Det senest anvendte betalingskort vises.

- **4** Hvis du har føjet flere kort til din Garmin Pay tegnebog, skal du vælge **DOWN** for at skifte til et andet kort (valgfrit).
- **5** Hold uret i nærheden af betalingslæseren inden for 60 sekunder med uret vendt mod læseren.

Uret vibrerer og viser et flueben, når det er færdigt med at kommunikere med læseren.

**6** Følg om nødvendigt instruktionerne på kortlæseren for at fuldføre transaktionen.

**TIP:** Når du har indtastet din adgangskode, kan du foretage betalinger uden en adgangskode i 24 timer, så længe du bærer dit ur. Hvis du fjerner uret fra dit håndled eller deaktiverer pulsmåling, skal du indtaste adgangskoden igen, inden du kan foretage en betaling.

## Tilføjelse af et kort til din Garmin Pay tegnebog

Du kan føje op til 10 kredit- eller hævekort til din Garmin Pay tegnebog.

- 1 Fra Garmin Connect appen skal du vælge **eller** ...
- **2** Vælg **Garmin Pay** > > **Tilføj et kort**.
- **3** Følg instruktionerne på skærmen.

Når kortet er tilføjet, kan du vælge kortet på dit ur, når du foretager en betaling.

## Administration af dine Garmin Pay kort

Du kan suspendere eller slette et kort midlertidigt.

**BEMÆRK:** I nogle lande kan de deltagende pengeinstitutter begrænse Garmin Pay funktionerne.

- 1 Fra Garmin Connect appen skal du vælge **eller** ...
- **2** Vælg **Garmin Pay**.
- **3** Vælg et kort.
- **4** Vælg en mulighed:
	- Hvis du midlertidigt vil suspendere eller ophæve suspenderingen af kortet, skal du vælge **Suspendér kort**. Kortet skal være aktivt, for at du kan foretage indkøb med dit Instinct 2 ur.
	- Hvis du vil slette kortet, skal du vælge  $\overline{\mathbf{x}}$ .

# Ændring af din Garmin Pay adgangskode

Du skal kende din aktuelle adgangskode for at ændre den. Hvis du glemmer din adgangskode, skal du nulstille Garmin Pay funktionen for dit Instinct 2 ur, oprette en ny adgangskode og genindtaste dine kortoplysninger.

- **1** Fra Instinct 2 enhedssiden i Garmin Connect appen skal du vælge **Garmin Pay** > **Skift adgangskode**.
- **2** Følg instruktionerne på skærmen.

Næste gang, du betaler med dit Instinct 2 ur, skal du indtaste den nye adgangskode.

# **Morgenrapport**

Uret viser en morgenrapport baseret på dit normale vækketidspunkt. Tryk på **DOWN** for at få vist rapporten, som omfatter vejr, søvn, status for døgnets pulsvariation og meget mere (*[Tilpasning af din morgenrapport](#page-70-0)*, side 63).

# <span id="page-70-0"></span>Tilpasning af din morgenrapport

**BEMÆRK:** Du kan tilpasse disse indstillinger på uret eller i din Garmin Connect konto.

- **1** Hold **MENU** nede.
- **2** Vælg **Udseende** > **Morgenrapport**.
- **3** Vælg en mulighed:
	- Vælg **Vis rapport** for at aktivere eller deaktivere morgenrapporten.
	- Vælg **Rediger rapport** for at tilpasse rækkefølgen og typen af data, der vises i din morgenrapport.

# Sensorer og tilbehør

Instinct 2 uret har flere interne sensorer, og du kan parre flere trådløse sensorer til dine aktiviteter.

# Pulsmåler på håndleddet

Dit ur har en håndledsbaseret pulsmåler, og du kan få vist dine pulsdata på pulsoversigten (*[Visning af](#page-56-0) [oversigtssløjfen](#page-56-0)*, side 49).

Uret er også kompatibelt med brystpulsmålere. Hvis både håndledsbaserede og brystbaserede pulsdata er tilgængelige, når du starter en aktivitet, anvender uret brystpulsdataene.

# Sådan bæres uret

### **FORSIGTIG**

Nogle brugere kan opleve hudirritation efter længere tids brug af uret, især hvis brugeren har følsom hud eller allergi. Hvis du bemærker hudirritation, skal du fjerne uret og give huden tid til at hele. For at undgå hudirritation skal du sørge for, at uret er rent og tørt, og at uret ikke overspændes på håndleddet. Du kan finde flere oplysninger på [garmin.com/fitandcare](http://www.garmin.com/fitandcare).

• Bær uret over håndledsknoglen.

**BEMÆRK:** Uret bør sidde tæt til men komfortabelt. For at opnå mere præcise pulsmålinger bør uret ikke bevæge sig, når du løber eller træner. For aflæsninger på iltmætningsmåleren skal du forblive ubevægelig.

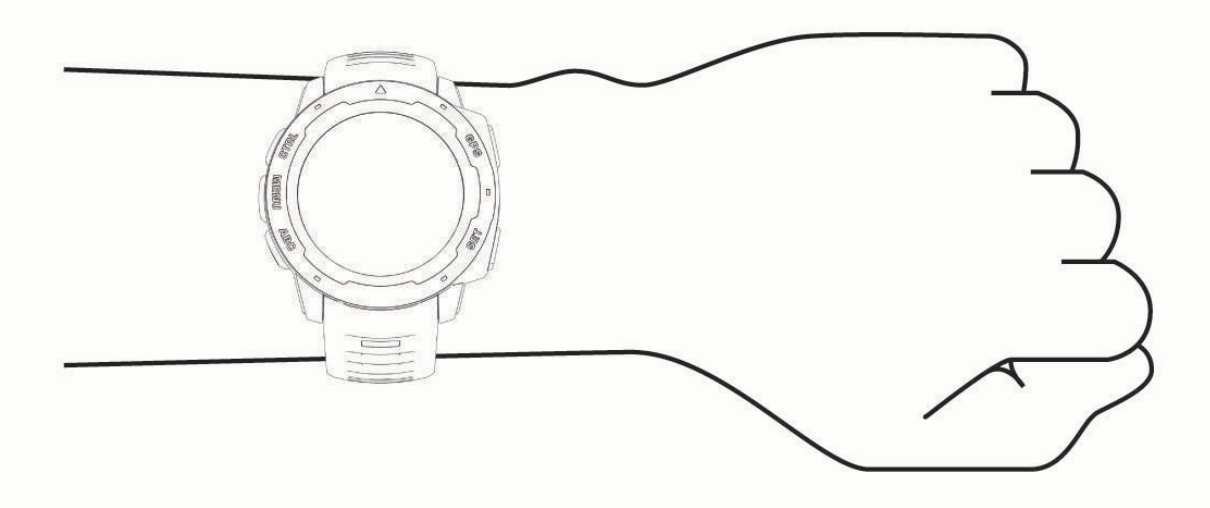

**BEMÆRK:** Den optiske sensor er placeret på bagsiden af uret.

- Se *[Tip til uregelmæssige pulsdata](#page-71-0)*, side 64 for flere oplysninger om håndledsbaseret pulsmåling.
- Se *[Tip til uregelmæssige data for iltmætning](#page-73-0)*, side 66 for flere oplysninger om iltmætningssensoren.
- Du kan finde flere oplysninger vedrørende nøjagtighed på [garmin.com/ataccuracy](http://garmin.com/ataccuracy).
- Du kan finde flere oplysninger om brug og vedligeholdelse af uret på [garmin.com/fitandcare](http://www.garmin.com/fitandcare).

# <span id="page-71-0"></span>Tip til uregelmæssige pulsdata

Hvis data for puls er uregelmæssige eller ikke vises, kan du afprøve følgende tip.

- Vask og tør din arm, før du tager uret på.
- Undgå at have solcreme, lotion og insektmidler på under uret.
- Undgå at ridse pulssensoren på bagsiden af uret.
- Bær uret over håndledsknoglen. Uret bør sidde tæt men behageligt.
- Vent, indtil  $\blacktriangledown$  lyser konstant, før du starter din aktivitet.
- Varm op i 5 til 10 minutter, og få en pulsmåling, før du begynder på din aktivitet. **BEMÆRK:** Hvis det er koldt udenfor, kan du varme op indendørs.
- Skyl uret med rent vand efter hver træning.

## Indstillinger for håndledsbaseret pulsmåler

### Hold **MENU** nede, og vælg **Sensorer og tilbehør** > **Pulsmåler på håndleddet**.

**Status**: Aktiverer eller deaktiverer pulsmåler på håndleddet. Standardværdien er Automatisk, som automatisk bruger pulsmåleren på håndleddet, medmindre du parrer en ekstern pulsmåler.

**BEMÆRK:** Hvis pulsmåleren på håndleddet deaktiveres, bliver den håndledsbaserede sensor til måling af iltmætning også deaktiveret. Du kan udføre en manuel måling fra oversigten over måling af iltmætning.

**Under svømning**: Aktiverer eller deaktiverer pulsmåleren på håndleddet under svømmeaktiviteter.

**Alarm ved unormal puls**: Giver dig mulighed for at indstille uret til at advare dig, når din puls er over eller under en målværdi (*Indstilling af alarm ved unormal puls*, side 64).

**Send pulsdata**: Giver dig mulighed for at begynde at sende dine pulsdata til en parret enhed (*[Udsendelse af](#page-72-0) [pulsdata](#page-72-0)*, side 65).

### Indstilling af alarm ved unormal puls

### **FORSIGTIG**

Denne funktion giver dig kun besked, når din puls kommer over eller under et bestemt antal slag i minuttet, som brugeren har valgt, efter en periode med inaktivitet. Denne funktion giver dig ikke besked om en potentiel hjertetilstand og er ikke beregnet til at behandle eller diagnosticere en medicinsk lidelse eller sygdom. Ret dig altid efter din læges anvisninger angående eventuelle hjerterelaterede problemer.

Du kan indstille tærskelværdien for pulsen.

- **1** Hold **MENU** nede.
- **2** Vælg **Sensorer og tilbehør** > **Pulsmåler på håndleddet** > **Alarm ved unormal puls**.
- **3** Vælg **Høj alarm** eller **Lav alarm**.
- **4** Indstil tærskelværdien for pulsen.

Hver gang din puls kommer over eller under tærskelværdien, vises en meddelelse, og uret vibrerer.
### <span id="page-72-0"></span>Udsendelse af pulsdata

Du kan udsende pulsdata fra uret og se dem på parrede enheder. Når du sender pulsdata, reduceres batterilevetiden.

**TIP:** Du kan tilpasse aktivitetsindstillingerne til automatisk at udsende dine pulsdata, når du starter en aktivitet (*[Indstillinger for aktiviteter og apps](#page-34-0)*, side 27). Du kan f.eks. sende pulsdata til en Edge enhed, mens du cykler.

- **1** Vælg en mulighed:
	- Hold **MENU** nede, og vælg **Sensorer og tilbehør** > **Pulsmåler på håndleddet** > **Send pulsdata**.
	- $\cdot$  Hold **CTRL** nede for at åbne kontrolmenuen, og vælg $\bullet$ .

**BEMÆRK:** Du kan tilføje indstillinger til kontrolmenuen (*[Tilpasning af kontrolmenuen](#page-67-0)*, side 60).

**2** Tryk på **GPS**.

Uret begynder at udsende dine pulsdata.

**3** Par uret med din kompatible enhed.

**BEMÆRK:** Parringsinstruktionerne er forskellige for hver Garmin kompatible enhed. Se brugervejledningen.

**4** Tryk på **GPS** for at stoppe med at udsende dine pulsdata.

# Måling af iltmætning

Instinct 2 uret har en håndledsbaseret iltmætningsmåler til måling af blodets iltmætning. Det kan være nyttigt at kende iltmætningen for at forstå dit generelle helbred og hjælpe dig med at bestemme, hvordan din krop tilpasser sig højden. Uret måler iltniveauet i dit blod ved at lyse ind i huden og tjekke, hvor meget lys der absorberes. Dette kaldes SpO<sub>2</sub>.

På uret vil dine målinger af iltmætning vises som SpO<sub>2</sub>-procent. På din Garmin Connect konto kan du se yderligere detaljer om dine iltmætningsværdier, herunder tendenser for flere dage (*Indstilling af tilstand for måling af iltmætning*, side 65). Du finder flere oplysninger om nøjagtigheden af iltmætningsmålinger ved at gå til [garmin.com/ataccuracy](http://garmin.com/ataccuracy).

## Få målinger af iltmætning

Du kan starte en iltmætningsmåling manuelt ved at se iltmætningsoversigten. Overblikket viser dit blods seneste iltmætningsprocent.

- **1** Mens du sidder eller er inaktiv, skal du trykke på **UP** eller **DOWN** for at se iltmætningsoversigten.
- **2** Vent, indtil uret begynder at måle iltmætningen.
- **3** Stå stille i op til 30 sekunder.

**BEMÆRK:** Hvis du er for aktiv til, at uret kan lave en iltmætningsmåling, vises der en meddelelse i stedet for en procentangivelse. Du kan tjekke igen efter nogle minutters inaktivitet. For at opnå det bedste resultat skal du holde den arm, uret sidder på, på højde med hjertet, mens uret aflæser dit blods iltmætning.

### Indstilling af tilstand for måling af iltmætning

- **1** Hold **MENU** nede.
- **2** Vælg **Sensorer og tilbehør** > **Måling af iltmætning** > **Pulse Ox-tilstand**.
- **3** Vælg en mulighed:
	- Hvis du vil slukke for automatiske målinger, skal du vælge **Manuel kontrol**.
	- Hvis du vil aktivere kontinuerlige målinger, mens du sover, skal du vælge **Under søvn**. **BEMÆRK:** Unormale søvnstillinger kan forårsage usædvanligt lave SpO2-aflæsninger for søvn.
	- Hvis du vil aktivere målinger, mens du er inaktiv om dagen, skal du vælge **Hele dagen**. **BEMÆRK:** Aktivering af **Hele dagen** tilstand reducerer batterilevetiden.

## Tip til uregelmæssige data for iltmætning

Hvis data for iltmætning er uregelmæssige eller ikke vises, kan du prøve følgende tip.

- Forhold dig i ro, mens uret aflæser dit blods iltmætning.
- Bær uret over håndledsknoglen. Uret bør sidde tæt til men komfortabelt.
- Hold den arm, uret sidder på, på højde med hjertet, mens uret aflæser dit blods iltmætning.
- Brug en silikone- eller nylonrem.
- Vask og tør din arm, før du tager uret på.
- Undgå at have solcreme, lotion og insektmidler på under uret.
- Undgå at ridse den optiske sensor på bagsiden af uret.
- Skyl uret med rent vand efter hver træning.

## Kompas

Uret har et 3-akset kompas med automatisk kalibrering. Kompassets funktioner og udseende ændres alt afhængig af aktiviteten, om GPS er aktiveret, og om du navigerer til en destination. Du kan ændre kompasindstillingerne manuelt (*Kompasindstillinger*, side 66).

### Kompasindstillinger

Hold **MENU** nede, og vælg **Sensorer og tilbehør** > **Kompas**.

**Kalibrer**: Gør det muligt for dig at kalibrere kompasset manuelt (*Manuel kalibrering af kompas*, side 66).

**Display**: Indstiller kompassets retningsvisning til bogstaver, grader eller milliradianer.

**Nordreference**: Indstiller kompassets nordlige reference (*Indstilling af nordreference*, side 66).

**Tilstand**: Indstiller kompasset til kun at anvende elektroniske sensordata (Til), en kombination af GPS og elektroniske sensordata under bevægelse (Automatisk) eller kun GPS-data (Fra).

### Manuel kalibrering af kompas

#### *BEMÆRK*

Kalibrer det elektroniske kompas udendørs. Hvis du vil forbedre kursens nøjagtighed, skal du ikke stå ikke i nærheden af objekter, der kan påvirke magnetfelter, som f.eks. køretøjer, bygninger og strømførende luftledninger.

Dit ur er kalibreret fra fabrikken, og det er som standard indstillet til automatisk kalibrering. Hvis du oplever uregelmæssig kompasfunktion, f.eks. efter rejse over store afstande eller efter store temperaturændringer, kan du kalibrere kompasset manuelt.

- **1** Hold **MENU** nede.
- **2** Vælg **Sensorer og tilbehør** > **Kompas** > **Kalibrer** > **Start**.
- **3** Følg instruktionerne på skærmen.

**TIP:** Bevæg dit håndled i små ottetalsbevægelser, indtil en meddelelse vises.

### Indstilling af nordreference

Du kan indstille den retningsreference, der bruges til beregning af oplysninger om kurs.

- **1** Hold **MENU** nede.
- **2** Vælg **Sensorer og tilbehør** > **Kompas** > **Nordreference**.
- **3** Vælg en mulighed:
	- Vælg **Sand** for at indstille geografisk nord som kursreference.
	- Vælg **Magnetisk** for at indstille din positions magnetiske deklination automatisk.
	- Vælg **Gitter** for at indstille nord-gitter (000º) som kursreference.
	- Du kan angive værdien for magnetisk variation manuelt ved at vælge **Bruger** > **Magnetisk variation**, indtaste den magnetiske variation og vælge **Fuldført**.

# Højdemåler og trykhøjdemåler

Uret har en integreret højdemåler og en trykhøjdemåler. Uret indsamler kontinuerligt data om højde og tryk, selv i strømbesparende tilstand. Højdemåleren viser din omtrentlige højde baseret på trykændringer. Trykhøjdemåleren viser data for omgivelsernes tryk baseret på den faste højde, hvor højdemåleren senest blev kalibreret (*Indstillinger af højdemåler*, side 67).

## Indstillinger af højdemåler

Hold **MENU** nede, og vælg **Sensorer og tilbehør** > **Højdemåler**.

**Kalibrer**: Giver mulighed for manuel kalibrering af højdemålersensoren.

- **Automatisk kalibrering**: Giver højdemåleren mulighed for at kalibrere sig selv, hver gang du bruger satellitsystemer.
- **Sensortilstand**: Indstiller tilstanden for sensoren. Indstillingen Automatisk benytter både højdemåleren og barometeret i overensstemmelse med din bevægelse. Du kan bruge indstillingen Kun højdemåler, når din aktivitet omfatter højdeændringer, eller indstillingen Kun trykhøjdemåler, når din aktivitet ikke involverer højdeændringer.

**Højde**: Indstiller måleenhederne for højde.

### Kalibrering af trykhøjdemåler

Uret er allerede blevet kalibreret på fabrikken, og det anvender automatisk kalibrering på GPS-startpunktet som standard. Du kan kalibrere trykhøjdemåleren manuelt, hvis du kender den korrekte højde.

- **1** Hold **MENU** nede.
- **2** Vælg **Sensorer og tilbehør** > **Højdemåler**.
- **3** Vælg en mulighed:
	- Hvis du vil kalibrere automatisk fra dit GPS-startpunkt, skal du vælge **Automatisk kalibrering**.
	- Vælg **Kalibrer** > **Indtast manuelt**, hvis du vil indtaste den aktuelle højde manuelt.
	- Hvis du vil indtaste den aktuelle højde fra den digitale højdemodel, skal du vælge **Kalibrer** > **Brug DEM**. **BEMÆRK:** Nogle ure kræver en telefonforbindelse for at bruge DEM til kalibrering.
	- Vælg **Kalibrer** > **Brug GPS**, hvis du vil kalibrere den aktuelle højde fra din GPS-position.

## Trykhøjdemålerindstillinger

### Hold **MENU** nede, og vælg **Sensorer og tilbehør** > **Barometer**.

**Kalibrer**: Giver mulighed for manuel kalibrering af barometersensoren.

**Plot**: Indstiller tidsskalaen på kortet i oversigten over trykhøjdemåler.

**Stormadvarsel**: Indstiller hastigheden for ændringen i barometertrykket, der udløser en stormadvarsel.

**Sensortilstand**: Indstiller tilstanden for sensoren. Indstillingen Automatisk benytter både højdemåleren og barometeret i overensstemmelse med din bevægelse. Du kan bruge indstillingen Kun højdemåler, når din aktivitet omfatter højdeændringer, eller indstillingen Kun trykhøjdemåler, når din aktivitet ikke involverer højdeændringer.

**Tryk**: Indstiller, hvordan uret viser trykdata.

### Kalibrering af trykhøjdemåleren

Uret er allerede blevet kalibreret på fabrikken, og det anvender automatisk kalibrering på GPS-startpunktet som standard. Du kan kalibrere trykhøjdemåleren manuelt, hvis du kender den korrekte højde eller det korrekte barometriske tryk ved havets overflade.

- **1** Hold **MENU** nede.
- **2** Vælg **Sensorer og tilbehør** > **Barometer** > **Kalibrer**.
- **3** Vælg en mulighed:
	- Hvis du vil indtaste den aktuelle højde og det aktuelle tryk ved havoverfladen (valgfrit), skal du vælge **Indtast manuelt**.
	- Vælg **Brug DEM**, hvis du vil kalibrere automatisk fra den digitale højdemodel. **BEMÆRK:** Nogle ure kræver en telefonforbindelse for at bruge DEM til kalibrering.
	- Vælg **Brug GPS**, hvis du vil kalibrere automatisk fra dit GPS-startpunkt.

## Trådløse sensorer

Uret kan parres og bruges med trådløse sensorer ved hjælp af ANT+ eller Bluetooth teknologi (*[Parring af](#page-77-0)  [dine trådløse sensorer](#page-77-0)*, side 70). Efter enhederne er parret, kan du tilpasse de valgfri datafelter (*[Tilpasning af](#page-33-0) [skærmbilleder](#page-33-0)*, side 26). Hvis uret blev leveret med en sensor, er de allerede parret.

For oplysninger om specifik Garmin sensorkompatibilitet, indkøb eller for at se brugervejledningen, kan du gå til [buy.garmin.com](http://buy.garmin.com) for den pågældende sensor.

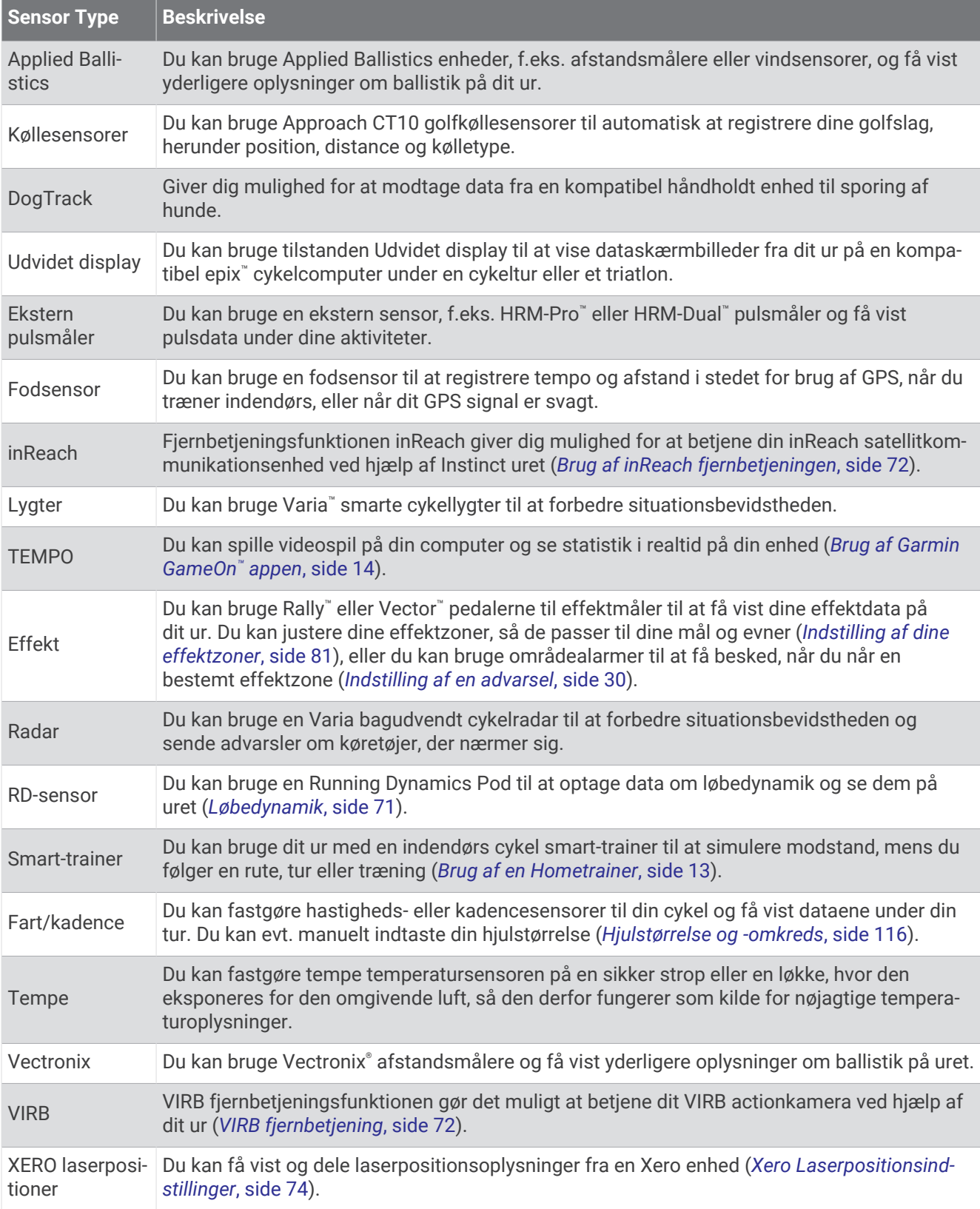

## <span id="page-77-0"></span>Parring af dine trådløse sensorer

Før du kan foretage parring, skal du tage pulsmåleren på eller installere sensoren.

Første gang, du slutter en trådløs sensor til uret ved hjælp af ANT+ eller Bluetooth teknologi, skal du parre uret og sensoren. Hvis sensoren har både ANT+ og Bluetooth teknologi, anbefaler Garmin, at du parrer ved hjælp af ANT+ teknologi. Når de er blevet parret, opretter uret automatisk forbindelse til sensoren, når du starter en aktivitet, og sensoren er aktiv og inden for rækkevidde.

**1** Placer uret inden for 3 m (10 fod) fra sensoren.

**BEMÆRK:** Hold dig 10 m (33 fod) væk fra andre trådløse sensorer under parringen.

- **2** Hold **MENU** nede.
- **3** Vælg **Sensorer og tilbehør** > **Tilføj ny**.

**TIP:** Når du starter en aktivitet med indstillingen Automatisk reg. aktiveret, søger uret automatisk efter sensorer i nærheden og spørger, om du vil parre dem.

- **4** Vælg en mulighed:
	- Vælg **Søg i alle**.
	- Vælg sensortypen.

Efter sensoren er parret med uret, ændrer sensorens status sig fra Søger til Tilsluttet. Sensordata vises i sløjfen af dataskærme eller i et brugerdefineret datafelt. Du kan tilpasse de valgfri datafelter (*[Tilpasning af](#page-33-0)  [skærmbilleder](#page-33-0)*, side 26).

### HRM-Pro Løbetempo og distance

Tilbehøret til HRM-Pro serien beregner dit løbetempo og din distance baseret på din brugerprofil og den bevægelse, der måles af sensoren for hvert skridt. Pulsmåleren giver løbehastighed og distance, når GPS ikke er tilgængelig, f.eks. ved løb på løbebånd. Du kan få vist dit løbetempo og din distance på dit kompatible Instinct 2 ur, når det er tilsluttet ved hjælp af ANT+ teknologi. Du kan også få vist den på kompatible tredjepartstræningsapps der er forbundet via Bluetooth teknologi.

Nøjagtigheden af tempo og distance forbedres med kalibrering.

**Automatisk kalibrering**: Standardindstillingen for uret er **Autokalibrering**. Tilbehøret til HRM-Pro serien kalibreres, hver gang du løber udenfor med det tilsluttet dit kompatible Instinct 2 ur.

**BEMÆRK:** Automatisk kalibrering fungerer ikke for aktivitetsprofilerne indendørs, trail eller ultraløb (*Tip til registrering af løbetempo og distance*, side 70).

**Manuel kalibrering**: Du kan vælge **Kalibrer og gem** efter en løbetur på løbebåndet med dit tilsluttede tilbehør til HRM-Pro serien (*[Kalibrering af distance på løbebånd](#page-16-0)*, side 9).

### Tip til registrering af løbetempo og distance

- Opdater Instinct 2 urets software (*[Produktopdateringer](#page-104-0)*, side 97).
- Gennemfør flere udendørs løbeture med GPS og dit tilsluttede tilbehør fra HRM-Pro serien. Det er vigtigt, at dine udendørs tempointervaller matcher dine tempointervaller på løbebåndet.
- Hvis din løbetur omfatter sand eller dyb sne, skal du gå til sensorindstillingerne og slå **Autokalibrering** fra.
- Hvis du tidligere har tilsluttet en kompatibel fodsensor ved hjælp af ANT+ teknologi, skal du indstille status for fodsensoren til **Fra** eller fjerne den fra listen over tilsluttede sensorer.
- Gennemfør en løbetur på løbebåndet med manuel kalibrering (*[Kalibrering af distance på løbebånd](#page-16-0)*, side 9).
- Hvis automatiske og manuelle kalibreringer ikke virker nøjagtige, skal du gå til sensorindstillingerne og vælge **HRM tempo og distance** > **Nulstil kalibr.data**.

**BEMÆRK:** Du kan prøve at deaktivere **Autokalibrering** og derefter kalibrere igen manuelt (*[Kalibrering af](#page-16-0)  [distance på løbebånd](#page-16-0)*, side 9).

## <span id="page-78-0"></span>Løbeeffekt

Garmin løbeeffekt beregnes ved hjælp af oplysninger om målt løbedynamik, brugermasse, miljødata og andre sensordata. Effektmålingen estimerer den effekt, en løber yder på vejoverfladen, og den vises i watt. Hvis du bruger løbeeffekt som en måler af indsats, kan det passe nogle løbere bedre end at bruge enten tempo eller puls. Løbeeffekt kan være mere reaktionsdygtig end puls til at indikere indsatsniveauet, og den kan tage højde for løb op ad bakke, ned ad bakke og vind, hvilket en tempomåling ikke gør. Du kan finde flere oplysninger på [garmin.com/performance-data/running.](http://garmin.com/performance-data/running)

Løbeeffekt kan måles ved hjælp af et kompatibelt tilbehør til løbedynamik eller urets sensorer. Du kan tilpasse datafelterne for løbeeffekt for at få vist din effekt og foretage justeringer af din træning (*[Datafelter](#page-108-0)*, side 101). Du kan konfigurere effektalarmer for at få besked, når du når en indstillet effektzone (*[Aktivitetsalarmer](#page-36-0)*, side 29).

Effektzoner til løb svarer til effektzoner til cykling. Zoneværdierne er standardværdier baseret på køn, vægt og gennemsnitlig formåen og svarer muligvis ikke til din personlige formåen. Du kan manuelt justere dine zoner på uret eller ved at bruge din Garmin Connect konto (*[Indstilling af dine effektzoner](#page-88-0)*, side 81).

### Indstillinger for løbeeffekt

Hold **MENU** nede, vælg **Aktiviteter og apps**, vælg en løbeaktivitet, vælg indstillinger for aktiviteten, og vælg **Løbeeffekt**.

- **Status**: Aktiverer eller deaktiverer registrering af Garmin løbeeffekt. Du kan bruge denne indstilling, hvis du foretrækker at bruge data om løbeeffekt fra tredjepart.
- **Kilde**: Giver dig mulighed for at vælge, hvilken enhed der skal bruges til at registrere løbeeffekt. Smarttilstand registrerer og bruger automatisk det aktive dynamiske tilbehør, når det er tilgængeligt. Uret bruger håndledsbaserede data om løbeeffekt, når der ikke er tilsluttet tilbehør.
- **Tag højde for vind**: Aktiverer eller deaktiverer brug af vinddata ved beregning af din løbeeffekt. Vinddata er en kombination af hastigheden, kursen og barometerdataen fra dit ur og de tilgængelige vinddata fra din telefon.

## Løbedynamik

Du kan bruge din kompatible Instinct 2 enhed parret med HRM-Pro tilbehøret eller andet løbedynamiktilbehør til at få feedback i realtid om din løbeform.

Tilbehøret til løbedynamik har et accelerometer i modulet, der måler overkroppens bevægelse for at beregne seks typer løbedata. Du kan finde flere oplysninger på [garmin.com/performance-data/running](http://garmin.com/performance-data/running).

- **Kadence**: Kadence er antallet af skridt pr. minut. Den viser det samlede antal skridt (højre og venstre kombineret).
- **Vertikale udsving**: Vertikale udsving er dine hop, mens du løber. Den viser den lodrette bevægelse af din overkrop, målt i centimeter.
- **Tid i kontakt med jorden**: Tid i kontakt med jorden er den tid i hvert skridt, du bruger på jorden, mens du løber. Den måles i millisekunder.

**BEMÆRK:** Tid i kontakt med jorden og balance er ikke tilgængelig ved gang.

- **Balance for den tid, du er i kontakt med jorden**: Balance for den tid, du er i kontakt med jorden, viser venstre/ højre-balancen i den tid, du er i kontakt med jorden, mens du løber. Den vises i procent. For eksempel 53,2 med en pil, der peger til venstre eller højre.
- **Skridtlængde**: Skridtlængde er længden på dine skridt fra et fodnedslag til det næste. Den måles i meter.
- **Vertikalt forhold**: Det vertikale forhold er forholdet mellem vertikale svingninger og skridtlængden. Den vises i procent. Et lavere tal indikerer typisk en bedre løbeform.

### <span id="page-79-0"></span>Træning med løbedynamik

Før du kan se din løbedynamik, skal du tage et tilbehør til løbedynamik på, for eksempel HRM-Pro tilbehøret, og parre det med din enhed (*[Parring af dine trådløse sensorer](#page-77-0)*, side 70).

- **1** Hold **MENU** nede.
- **2** Vælg **Aktiviteter og apps**.
- **3** Vælg en aktivitet.
- **4** Vælg aktivitetsindstillingerne.
- **5** Vælg **Skærmbilleder** > **Tilføj ny**.
- **6** Vælg et skærmbillede med løbedynamikdata.

**BEMÆRK:** Skærmbillederne for løbedynamik er ikke tilgængelige ved alle aktiviteter.

- **7** Løb en tur (*[Start af aktivitet](#page-14-0)*, side 7).
- **8** Vælg **UP** eller **DOWN** for at åbne et skærmbillede for løbedynamik og se dine målinger.

### Tip til manglende data for løbedynamik

Dette emne indeholder tip til brug af et kompatibelt tilbehør med løbedynamik. Hvis tilbehøret ikke er forbundet til uret, skifter uret automatisk til håndledsbaseret løbedynamik.

- Kontrollér, at du har et tilbehør med løbedynamik, for eksempel tilbehør i HRM-Pro serien. Tilbehør med løbedynamik har  $\hat{\mathcal{F}}$  foran på modulet.
- Par tilbehøret til løbedynamik med uret igen i overensstemmelse med instruktionerne.
- Hvis du bruger tilbehør i HRM-Pro serien, skal du parre det med uret ved hjælp af ANT+ teknologi i stedet for Bluetooth teknologi.
- Hvis dataene for løbedynamik kun viser nuller, skal du kontrollere, at tilbehøret vender den rigtige side opad. **BEMÆRK:** Tid i kontakt med jorden og balance vises kun, mens du løber. Den beregnes ikke, mens du går. **HUSK:** Tid med jordkontakt pr. skridt beregnes ikke med håndledsbaseret løbedynamik.

### inReach fjernbetjening

inReach fjernbetjeningsfunktionen gør det muligt at betjene din inReach satellitkommunikationsenhed ved hjælp af dit Instinct ur. Gå til [buy.garmin.com](http://buy.garmin.com) for at få yderligere oplysninger om kompatible enheder.

### Brug af inReach fiernbetieningen

Før du kan bruge inReach fjernbetjeningsfunktionen, skal du føje inReach oversigten til oversigtssløjfen (*[Tilpasning af overblikssløjfen](#page-56-0)*, side 49).

- **1** Tænd for inReach satellitsenderen.
- **2** På Instinct uret skal du trykke på **UP** eller **DOWN** på urskiven for at få vist inReach oversigten.
- **3** Tryk på **GPS** for at søge efter din inReach satellitkommunikationsenhed.
- **4** Tryk på **GPS** for at parre din inReach satellitkommunikationsenhed.
- **5** Tryk på **GPS**, og vælg en indstilling:
	- For at sende en SOS-meddelelse skal du vælge **Start SOS**. **BEMÆRK:** Du bør kun bruge SOS-funktionen i en reel nødsituation.
	- Du kan sende en sms-besked ved at vælge **Beskeder** > **Ny besked**, vælge kontaktpersonerne til smsbeskeden og indtaste teksten eller vælge en hurtig tekstbesked.
	- Du kan sende en forudindstillet meddelelse ved at vælge **Send forudindstilling** og vælge en meddelelse.
	- Hvis du vil have vist timeren og den tilbagelagte afstand under en aktivitet, skal du vælge **Sporing**.

## VIRB fjernbetjening

VIRB fjernbetjeningsfunktionen gør det muligt at betjene dit VIRB actionkamera ved hjælp af enheden.

### Betjening af VIRB actionkamera

Før du kan bruge VIRB fjernbetjeningsfunktionen, skal du aktivere fjernbetjeningsindstillingen på dit VIRB kamera. Se *VIRB seriens brugervejledning* for at få yderligere oplysninger.

- **1** Tænd for VIRB kameraet.
- **2** Par dit VIRB kamera med dit Instinct ur (*[Parring af dine trådløse sensorer](#page-77-0)*, side 70). VIRB oversigten føjes automatisk til oversigtssløjfen.
- **3** Tryk på **UP** eller **DOWN** på urskiven for at få vist VIRB oversigten.
- **4** Hvis det er nødvendigt, skal du vente, mens dit ur opretter forbindelse til dit kamera.
- **5** Vælg en mulighed:
	- For at optage video skal du vælge **Start optagelse**. Videotælleren vises på Instinct skærmen.
	- Hvis du vil tage et foto under optagelse af video skal du trykke på **DOWN**.
	- For at stoppe optagelsen af video skal du trykke på **GPS**.
	- Hvis du vil tage et foto, skal du vælge **Tag foto**.
	- Hvis du vil tage flere fotos i burst-tilstand, skal du vælge **Tag Burst**.
	- Hvis du vil sende kameraet til dvaletilstand, skal du vælge **Sæt kamera i dvaletilstand**.
	- Hvis du vil vække kameraet fra dvaletilstand, skal du vælge **Tænd kamera**.
	- For at ændre video- og fotoindstillinger skal du vælge **Indstillinger**.

### Kontrol af et VIRB actionkamera under en aktivitet

Før du kan bruge VIRB fjernbetjeningsfunktionen, skal du aktivere fjernbetjeningsindstillingen på dit VIRB kamera. Se *VIRB seriens brugervejledning* for at få yderligere oplysninger.

- **1** Tænd for VIRB kameraet.
- **2** Par dit VIRB kamera med dit Instinct ur (*[Parring af dine trådløse sensorer](#page-77-0)*, side 70).
	- Når et kamera er parret, føjes der automatisk et VIRB dataskærmbillede til aktiviteter.
- **3** Tryk på **UP** eller **DOWN** under en aktivitet for at få vist VIRB dataskærmbilledet.
- **4** Hvis det er nødvendigt, skal du vente, mens dit ur opretter forbindelse til dit kamera.
- **5** Hold **MENU** nede.
- **6** Vælg **VIRB**.
- **7** Vælg en mulighed:
	- Hvis du vil styre kameraet ved hjælp af aktivitetstimeren, skal du vælge **Indstillinger** > **Optagetilstand** > **Start/stop for timer**.

**BEMÆRK:** Videooptagelse starter og stopper automatisk, når du starter og stopper en aktivitet.

- Hvis du vil styre kameraet ved hjælp af menupunkterne, skal du vælge **Indstillinger** > **Optagetilstand** > **Manuel**.
- Hvis du vil optage video manuelt, skal du vælge **Start optagelse**. Videotælleren vises på Instinct skærmen.
- Hvis du vil tage et foto under optagelse af video skal du trykke på **DOWN**.
- For manuelt at stoppe optagelsen af video skal du trykke på **GPS**.
- Hvis du vil tage flere fotos i burst-tilstand, skal du vælge **Tag Burst**.
- Hvis du vil sende kameraet til dvaletilstand, skal du vælge **Sæt kamera i dvaletilstand**.
- Hvis du vil vække kameraet fra dvaletilstand, skal du vælge **Tænd kamera**.

### <span id="page-81-0"></span>Xero Laserpositionsindstillinger

Før du kan tilpasse indstillingerne for laserposition, skal du parre en kompatibel Xero enhed (*[Parring af dine](#page-77-0) [trådløse sensorer](#page-77-0)*, side 70).

Hold **MENU** nede, og vælg **Sensorer og tilbehør** > **XERO laserpositioner** > **Laserplaceringer**.

**Under aktivitet**: Aktiverer visningen af oplysninger om laserposition fra en kompatibel, parret Xero enhed under en aktivitet.

**Delingstilstand**: Giver dig mulighed for at dele oplysninger om laserplacering offentligt eller udsende dem privat.

# Kort

 $\blacktriangle$  angiver din position på kortet. Navne og symboler for positioner vises på kortet. Når du navigerer til en destination, markeres din rute med en linje på kortet.

- Kortnavigation (*Panorering og zoom på kortet*, side 74)
- Kortindstillinger (*Kortindstillinger*, side 74)

## Panorering og zoom på kortet

- **1** Mens du navigerer, skal du trykke på **UP** eller **DOWN** for at få vist kortet.
- **2** Hold **MENU** nede.
- **3** Vælg **Panorer/zoom**.
- **4** Vælg en mulighed:
	- Tryk på **GPS**.for at skifte mellem at panorere op og ned eller mod venstre og højre eller at zoome.
	- Hvis du vil panorere eller zoome på kortet, skal du trykke på **UP** og **DOWN**.
	- Tryk på **BACK** for at afslutte.

## Kortindstillinger

Du kan tilpasse, hvordan kortet vises i kort-appen og på dataskærmbillederne.

Hold **MENU** nede, og vælg **Kort**.

**Orientering**: Indstiller retningen for kortet. Funktionen Nord op viser nord øverst på skærmbilledet. Funktionen Spor op viser din aktuelle kørselsretning øverst på skærmbilledet.

**Brugerpositioner**: Viser eller skjuler gemte steder på kortet.

**Auto Zoom**: Vælger automatisk det zoomniveau, der er optimalt til brug på kortet. Når funktionen er deaktiveret, skal du zoome ind eller ud manuelt.

# Telefontilslutningsfunktioner

Der er telefontilslutningsfunktioner tilgængelige for dit Instinct ur, når du parrer det via Garmin Connect appen (*[Sådan parrer du din telefon](#page-82-0)*, side 75).

- Appfunktioner fra Garmin Connect appen, Connect IQ appen og meget mere (*[Telefonapps og](#page-84-0) [computerprogrammer](#page-84-0)*, side 77)
- Oversigter (*Overblik*[, side 46](#page-53-0))
- Funktioner i kontrolmenuen (*[Kontrolfunktioner](#page-65-0)*, side 58)
- Sikkerheds- og sporingsfunktioner (*[Sikkerheds- og sporingsfunktioner](#page-89-0)*, side 82)
- Telefoninteraktioner, f.eks. meddelelser (*[Aktivering af Bluetooth meddelelser](#page-82-0)*, side 75)

# <span id="page-82-0"></span>Sådan parrer du din telefon

Hvis du vil bruge de tilsluttede funktioner på uret, skal det parres direkte via Garmin Connect appen i stedet for fra Bluetooth indstillingerne på din smartphone.

- 1 Under den indledende opsætning på dit ur skal du vælge  $\blacktriangledown$ , når du bliver bedt om at parre med din telefon. **BEMÆRK:** Hvis du tidligere har sprunget parringsprocessen over, kan du holde **MENU**, nede og vælge **Par telefon**.
- **2** Scan QR-koden med din telefon og følg instruktionerne på skærmen for at gennemføre parrings- og opsætningsprocessen.

### Aktivering af Bluetooth meddelelser

Før du kan aktivere meddelelser, skal du parre uret med en kompatibel telefon (*Sådan parrer du din telefon*, side 75).

- **1** Hold **MENU** nede.
- **2** Vælg **Telefon** > **Smart Notifications** > **Status** > **Til**.
- **3** Vælg **Generel anvendelse** eller **Under aktivitet**.
- **4** Vælg en meddelelsestype.
- **5** Vælg præferencer for status, tone og vibration.
- **6** Tryk på **BACK** .
- **7** Vælg præferencer for beskyttelse af personlige oplysninger og timeout.
- **8** Tryk på **BACK** .
- **9** Vælg **Signatur** for at føje en signatur til dine svar på sms'er.

### Visning af meddelelser

- **1** På urskiven skal du trykke på **UP** eller **DOWN** for at få vist oversigten over meddelelser.
- **2** Tryk på **GPS**.
- **3** Vælg en notifikation.
- **4** Tryk på **GPS** for at få flere muligheder.
- **5** Tryk på **BACK** for at vende tilbage til det forrige skærmbillede.

### Modtagelse af et indgående telefonopkald

Når du modtager et telefonopkald på din tilsluttede telefon, viser Instinct uret navnet eller telefonnummeret på den person, der ringer op.

• Hvis du vil acceptere opkaldet, skal du vælge **Accepter**.

**BEMÆRK:** Hvis du vil tale med den, der ringer op, skal du bruge din tilsluttede telefon.

- Hvis du vil afvise opkaldet, skal du vælge **Afslå**.
- Hvis du vil afvise et opkald og straks sende en tekstbesked som svar, skal du vælge **Svar** og vælge en meddelelse på listen.

**BEMÆRK:** Hvis du vil sende en tekstbesked, skal du være tilsluttet en kompatibel Android™ telefon ved hjælp Bluetooth af teknologi.

### <span id="page-83-0"></span>Besvarelse af en tekstbesked

**BEMÆRK:** Denne funktion er kun tilgængelig for kompatible Android telefoner.

Når du modtager en tekstbesked på uret, kan du sende et hurtigt svar ved at vælge på en liste over beskeder. Du kan tilpasse meddelelser i Garmin Connect appen.

**BEMÆRK:** Denne funktion sender tekstbeskeder vha. telefonen. Der gælder muligvis almindelige grænser og gebyrer for tekstbeskeder fra dit mobilselskab og dit telefonabonnement. Kontakt dit mobilselskab for at få flere oplysninger om gebyrer eller begrænsninger for tekstbeskeder.

- **1** På urskiven skal du trykke på **UP** eller **DOWN** for at få vist oversigten over meddelelser.
- **2** Tryk på **GPS**, og vælg en meddelelsesnotifikation.
- **3** Tryk på **GPS**.
- **4** Vælg **Svar**.
- **5** Vælg en meddelelse på listen.
	- Telefonen sender den valgte besked som en sms.

### Administration af meddelelser

Du kan bruge din kompatible telefon til at administrere meddelelser, der vises på dit Instinct 2 ur.

- Vælg en mulighed:
- $\cdot$  Hvis du bruger en iPhone® enhed, skal du gå til iOS® indstillingerne for meddelelser for at vælge de elementer, der skal vises på uret.
- Hvis du bruger en Android telefon, skal du i Garmin Connect appen vælge **Indstillinger** > **Meddelelser**.

### Deaktivering af telefonens Bluetooth forbindelse

Du kan deaktivere Bluetooth telefonforbindelsen fra kontrolmenuen.

**BEMÆRK:** Du kan tilføje indstillinger til kontrolmenuen (*[Tilpasning af kontrolmenuen](#page-67-0)*, side 60).

- **1** Hold **CTRL** nede for at se kontrolmenuen.
- **2** Vælg  $\mathcal{L}$  for at deaktivere Bluetooth telefonforbindelsen på dit Instinct ur.

Se i brugervejledningen til din telefon for at deaktivere Bluetooth teknologi på din telefon.

### Aktivering og deaktivering af telefonforbindelsesalarmer

Du kan indstille Instinct 2 uret til at advare dig, når din parrede telefon forbindes og afbrydes ved hjælp af Bluetooth teknologi.

**BEMÆRK:** Telefonforbindelsesalarmer er deaktiveret som standard.

- **1** Hold **MENU** nede.
- **2** Vælg **Telefon** > **Alarmer**.

### Afspilning af lydbeskeder under en aktivitet

Du kan gøre det muligt for dit ur at afspille motiverende statusbeskeder, mens du løber eller er i gang med en anden aktivitet. Lydbeskeder afspilles på den telefon, der er parret via Garmin Connect appen. Under en lydbesked sætter uret eller telefonen den primære lyd på lydløs for at afspille beskeden.

**BEMÆRK:** Denne funktion er ikke tilgængelig for alle aktiviteter.

- **1** Hold **MENU** nede.
- **2** Vælg **Telefon** > **Lydbeskeder**.
- **3** Vælg en mulighed:
	- Hvis du vil høre en besked for hver omgang, skal du vælge **Lap-alarm**.
	- Hvis du vil tilpasse beskeder til dine tempo- og hastighedsoplysninger, skal du vælge **Tempo-/fartalarm**.
	- Hvis du vil tilpasse beskeder til dine pulsoplysninger, skal du vælge **Pulsalarm**.
	- Hvis du vil tilpasse beskederne med effektdata, skal du vælge **Effektalarm**.
	- Hvis du vil ændre sproget eller dialekten for stemmemeddelelser, skal du vælge **Dialekt**.

# <span id="page-84-0"></span>Telefonapps og computerprogrammer

Du kan slutte uret til flere Garmin telefonapps og computerprogrammer via den samme Garmin konto.

### Garmin Connect

Du kan oprette forbindelse til din venner på Garmin Connect. Garmin Connect giver dig værktøj til at spore, analysere, dele og opmuntre hinanden. Registrer begivenheder fra din aktive livsstil, bl.a. løb, gang, køreture, svømning, vandreture, triatlon osv. Hvis du vil oprette en gratis konto, kan du downloade appen fra app store på din telefon ([garmin.com/connectapp\)](http://www.garmin.com/connectapp) eller gå til [connect.garmin.com](https://connect.garmin.com).

- **Gem dine aktiviteter**: Når du har afsluttet og gemt en aktivitet med uret, kan du uploade aktiviteten til din Garmin Connect konto og beholde den, så længe du vil.
- **Analyser dine data**: Du kan se mere detaljerede oplysninger om din aktivitet, herunder tid, distance, højde, puls, forbrændte kalorier, kadence, løbedynamik, kortet set fra oven, tempo og hastighedsdiagrammer og brugerdefinerede rapporter.

**BEMÆRK:** Nogle data kræver tilbehør (ekstraudstyr), f.eks. pulsmåler.

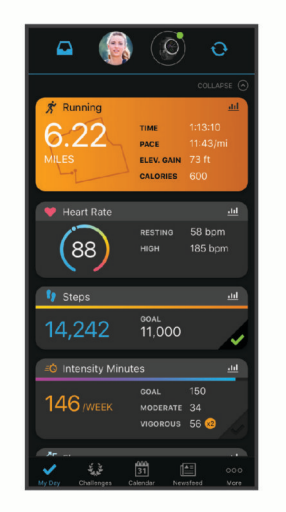

**Planlæg din træning**: Du kan vælge et træningsmål og indlæse en af dag-til-dag-træningsplanerne.

- **Hold styr på dine fremskridt**: Du kan registrere dine daglige antal skridt, deltage i en venskabelig konkurrence med dine venner og opfylde dine mål.
- **Del dine aktiviteter**: Du kan oprette forbindelse med venner, så I kan følge hinandens aktiviteter, og du kan sende links til dine aktiviteter på dine foretrukne sociale netværkswebsteder.

**Administrer dine indstillinger**: Du kan tilpasse dine ur- og brugerindstillinger på din Garmin Connect konto.

### Brug af Garmin Connect appen

Når du har parret dit ur med din telefon (*[Sådan parrer du din telefon](#page-82-0)*, side 75), kan du bruge Garmin Connect appen til at uploade alle dine aktivitetsdata til din Garmin Connect konto.

- **1** Kontroller, at Garmin Connect appen kører på din telefon.
- **2** Anbring dit ur inden for 10 m (30 fod) fra din telefon.

Dit ur synkroniserer automatisk dine data med Garmin Connect appen og din Garmin Connect konto.

### Opdatering af softwaren ved hjælp af Garmin Connect appen

Før du kan opdatere urets software ved hjælp af Garmin Connect appen, skal du have en Garmin Connect konto, og du skal parre uret med en kompatibel telefon (*[Sådan parrer du din telefon](#page-82-0)*, side 75).

Synkroniser dit ur med Garmin Connect appen (*Brug af Garmin Connect appen*, side 77).

Når der er ny tilgængelig software, sender Garmin Connect appen automatisk opdateringen til dit ur. Opdateringen installeres, når du ikke bruger uret aktivt. Når opdateringen er fuldført, genstartes uret.

### <span id="page-85-0"></span>Sådan bruger du Garmin Connect på computeren

Garmin Express™ applikationen forbinder dit ur til din Garmin Connect konto via en computer. Du kan bruge Garmin Express applikationen til at uploade dine aktivitetsdata til din Garmin Connect konto og til at sende data såsom træning eller træningsplaner fra Garmin Connect webstedet til dit ur. Du kan også installere softwareopdateringer og administrere dine Connect IQ apps.

- **1** Slut uret til din computer med USB kablet.
- **2** Gå til [garmin.com/express.](http://www.garmin.com/express)
- **3** Download og installer Garmin Express programmet.
- **4** Åbn Garmin Express programmet, og vælg **Tilføj enhed**.
- **5** Følg instruktionerne på skærmen.

### Opdatering af softwaren ved hjælp af Garmin Express

Før du kan opdatere urets software, skal du downloade og installere Garmin Express appen og tilføje uret (*Sådan bruger du Garmin Connect på computeren*, side 78).

- **1** Tilslut uret til din computer med USB-kablet.
- Når der er ny software tilgængelig, sender Garmin Express programmet den til uret.
- **2** Når Garmin Express appen er færdig med at sende opdateringen, skal du koble uret fra din computer. Dit ur installerer opdateringen.

### Connect IQ funktioner

Du kan føje Connect IQ funktioner til dit ur fra Garmin og andre udbydere ved hjælp af Connect IQ appen ([garmin](http://www.garmin.com/connectiqapp) [.com/connectiqapp](http://www.garmin.com/connectiqapp)). Du kan tilpasse uret med urskiver, apps til enhed og datafelter.

**Urskiver**: Giver dig mulighed for at tilpasse urets udseende.

- **Apps til enhed**: Føj interaktive funktioner til dit ur, som f.eks. oversigter og nye typer fitness- og udendørsaktiviteter.
- **Datafelter**: Giver dig mulighed for at downloade nye datafelter, der viser sensor-, aktivitets- og historiske data på nye måder. Du kan føje Connect IQ datafelter til indbyggede funktioner og sider.

### Sådan downloades Connect IQ funktioner

Før du kan downloade funktioner fra Connect IQ appen, skal du parre dit Instinct 2 ur med din telefon (*[Sådan](#page-82-0)  [parrer du din telefon](#page-82-0)*, side 75).

- **1** Fra app store på din telefon kan du installere og åbne Connect IQ appen.
- **2** Vælg dit ur, hvis det er nødvendigt.
- **3** Vælg en Connect IQ funktion.
- **4** Følg instruktionerne på skærmen.

### Sådan downloades Connect IQ funktioner ved hjælp af computeren

- **1** Tilslut uret til din computer med et USB-kabel.
- **2** Gå til [apps.garmin.com](https://apps.garmin.com), og log på.
- **3** Vælg en Connect IQ funktion, og download den.
- **4** Følg instruktionerne på skærmen.

### Garmin Explore<sup>™</sup>

Garmin Explore webstedet og appen giver dig mulighed for at oprette baner, waypoints og samlinger, planlægge ture og bruge cloud-lagring. De tilbyder avanceret planlægning både online og offline, så du får mulighed for at dele og synkronisere data med din kompatible Garmin enhed. Du kan bruge appen til at downloade kort, som du kan bruge, når du er offline, og navigere hvor som helst, uden brug af en mobilenhed.

Du kan downloade Garmin Explore appen fra app-butikken på din telefon ([garmin.com/exploreapp\)](http://www.garmin.com/exploreapp), eller du kan gå til [explore.garmin.com.](https://explore.garmin.com)

## <span id="page-86-0"></span>Garmin Golf™ app

Garmin Golf appen lader dig uploade scorecards fra din Instinct 2 enhed for at se detaljerede statistikker og slaganalyser. Golfspillere kan konkurrere med hinanden på forskellige baner ved at benytte Garmin Golf appen. Mere end 43.000 baner har ranglister, som alle kan tilmelde sig. Du kan oprette en turneringsbegivenhed og invitere spillere til at konkurrere. Med et Garmin Golf medlemskab kan du få vist konturdata for green på din telefon.

Garmin Golf appen synkroniserer dine data med din Garmin Connect konto. Du kan downloade Garmin Golf appen fra app store på din telefon ([garmin.com/golfapp](http://www.garmin.com/golfapp)).

# **Brugerprofil**

Du kan opdatere din brugerprofil på uret eller i Garmin Connect appen.

# Indstilling af din brugerprofil

Du kan opdatere dit køn, fødselsdato, højde, vægt, håndled, pulszone og effektzone. Uret anvender disse oplysninger til at beregne nøjagtige træningsdata.

- **1** Hold **MENU** nede.
- **2** Vælg **Brugerprofil**.
- **3** Vælg en funktion.

### Indstillinger for køn

Når du først konfigurerer uret, skal du vælge et køn. De fleste fitness- og træningsalgoritmer er binære. Garmin anbefaler, at du vælger det køn, du har fået tildelt ved fødslen, for at opnå de mest nøjagtige resultater. Efter den første opsætning kan du tilpasse profilindstillingerne på din Garmin Connect konto.

**Profil og privatliv**: Giver dig mulighed for at tilpasse dataene på din offentlige profil.

**Brugerindstillinger**: Indstiller dit køn. Hvis du vælger Ikke angivet, vil de algoritmer, der kræver et binært input, bruge det køn, du angav, da du første gang konfigurerede uret.

## Se din fitnessalder

Din fitnessalder giver dig et indtryk af, hvordan din form er sammenlignet med en person af samme køn. Dit ur bruger oplysninger som f.eks. din alder, BMI (body mass index), hvilepulsdata og historik over energisk aktivitet for at give en fitnessalder. Hvis du har en Garmin Index™ skala, bruger dit ur målingen af kropsfedtprocenten i stedet for BMI til at bestemme din fitnessalder. Ændringer af motion og livsstil kan påvirke din fitnessalder.

**BEMÆRK:** For at få den mest nøjagtige fitnessalder skal du fuldføre opsætningen af brugerprofilen (*Indstilling af din brugerprofil*, side 79).

- **1** Hold **MENU** nede.
- **2** Vælg **Brugerprofil** > **Fitnessalder**.

## Om pulszoner

Mange atleter bruger pulszoner til at måle og øge deres hjerte-kar-systems styrke og forbedre deres kondition. En pulszone er et givet interval af hjerteslag pr. minut. De fem almindeligt accepterede pulszoner er nummereret 1-5 i forhold til forøget intensitet. Generelt beregnes pulszoner baseret på procentdele af den maksimale puls.

## Træningsmål

Kendskab til dine pulszoner kan hjælpe til at måle og forbedre formen ved at forstå og anvende disse principper.

- Pulsen er en god indikator for træningens intensitet.
- Træning inden for bestemte pulszoner kan hjælpe med at forbedre hjerte-kar-systemets kapacitet og styrke.

Hvis du kender din maksimale puls, kan du bruge tabellen (*[Udregning af pulszone](#page-88-0)*, side 81) til at fastsætte den pulszone, der passer bedst til dine træningsmål.

Hvis du ikke kender din maksimale puls, kan du bruge et af de beregningsredskaber, der findes på internettet. Nogle fitnesscentre og andre træningscentre har en test til at måle maksimal puls. Standardmaksimumpulsen er 220 minus din alder.

### Indstilling af dine pulszoner

Uret bruger dine profildata fra den første opsætning til at fastsætte dine standardpulszoner. Du kan indstille separate pulszoner for sportsprofiler som f.eks. løb, cykling og svømning. Indstil din maksimale puls for at få de mest nøjagtige kaloriedata under aktiviteten. Du kan også indstille hver pulszone og indtaste din hvilepuls manuelt. Du kan manuelt justere dine zoner på uret eller bruge din Garmin Connect konto.

- **1** Hold **MENU** nede.
- **2** Vælg **Brugerprofil** > **Puls og effektzoner** > **Puls**.
- **3** Vælg **Maksimal puls**, og indtast din maksimale puls.

Du kan bruge funktionen Automatisk registrering til automatisk at registrere din maksimale puls under en aktivitet (*[Automatisk registrering af præstationsmålinger](#page-88-0)*, side 81).

**4** Vælg **Laktat-tærskel**, og indtast din laktat-tærskelpuls.

Du kan udføre en guidet test for at vurdere din syregrænse (*[Laktattærskel](#page-60-0)*, side 53). Du kan bruge funktionen Automatisk registrering til automatisk at registrere din laktattærskel under en aktivitet (*[Automatisk](#page-88-0) [registrering af præstationsmålinger](#page-88-0)*, side 81).

**5** Vælg **Hvilepuls** > **Indstil brugerdefineret**, og indtast din hvilepuls.

Du kan bruge den gennemsnitlige hvilepuls, der er målt på dit ur, eller du kan indstille en brugerdefineret hvilepuls.

### **6** Vælg **Zoner** > **Baseret på**.

- **7** Vælg en mulighed:
	- Vælg **BPM** for at se og redigere zonerne i slag pr. minut.
	- Vælg **%maksimal puls** for at få vist og redigere zonerne som en procentsats af din maksimale puls.
	- Vælg **%HRR** for at få vist og redigere zonerne som en procentdel af din pulsreserve (maksimal puls minus hvilepuls).
	- Vælg **%Laktat-tærskel** for at få vist og redigere zonerne som en procentsats af din syregrænsepuls.
- **8** Vælg en zone, og indtast en værdi for hver zone.
- **9** Vælg **Puls for sport**, og vælg en sportsprofil for at tilføje separate pulszoner (valgfrit).

**10** Gentag trinnene for at tilføje yderligere sportspulszoner (valgfrit).

## Sådan lader du uret indstille dine pulszoner

Standardindstillingerne gør uret i stand til at registrere din maksimale puls og indstille dine pulszoner som en procentdel af din maksimale puls.

- Kontroller, at dine brugerprofilindstillinger er korrekte (*[Indstilling af din brugerprofil](#page-86-0)*, side 79).
- Løb ofte med den håndledsbaserede pulsmåler eller pulsmåleren med brystrem.
- Prøv nogle få pulstræningsplaner, som findes på din Garmin Connect konto.
- Få vist dine pulskurver og tid i zoner med din Garmin Connect konto.

## <span id="page-88-0"></span>Udregning af pulszone

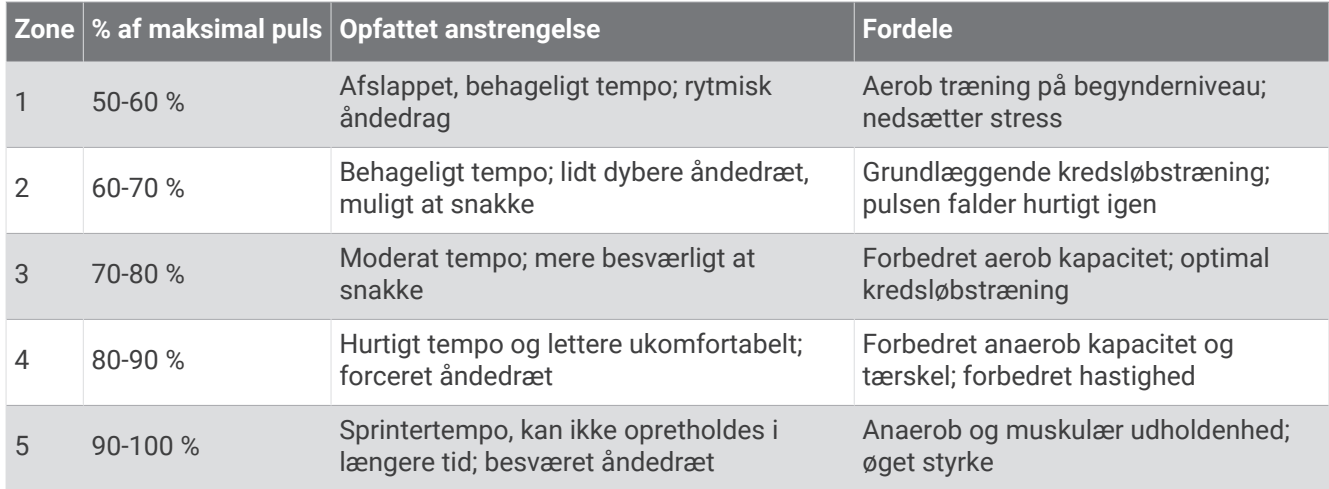

# Indstilling af dine effektzoner

Effektzonerne bruger standardværdier baseret på køn, vægt og gennemsnitlig evne og stemmer muligvis ikke overens med dine personlige evner. Hvis du kender værdien for din funktionelle grænseeffekt (FTP), kan du indtaste den og lade softwaren beregne dine effektzoner automatisk. Du kan manuelt justere dine zoner på uret eller bruge din Garmin Connect konto.

- **1** Hold **MENU** nede.
- **2** Vælg **Brugerprofil** > **Puls og effektzoner** > **Effekt**.
- **3** Vælg en aktivitet.
- **4** Vælg **Baseret på**.
- **5** Vælg en mulighed:
	- Vælg **Watt** for at få vist og redigere zonerne i watt.
	- Vælg **% FTP** for at få vist og redigere zonerne som en procentsats af din funktionelle grænseeffekt.
- **6** Vælg **FTP**, og angiv din værdi.

Du kan bruge funktionen Automatisk registrering til automatisk at registrere din tærskeleffekt under en aktivitet (*Automatisk registrering af præstationsmålinger*, side 81).

- **7** Vælg en zone, og indtast en værdi for hver zone.
- **8** Vælg om nødvendigt **Minimum**, og angiv den minimale effektværdi.

# Automatisk registrering af præstationsmålinger

Funktionen Automatisk registrering er som standard aktiveret. Uret kan automatisk registrere din maksimale puls og syregrænse under en aktivitet. Når det er parret med en kompatibel effektmåler, kan uret automatisk registrere din FTP (funktionel tærskeleffekt) under en aktivitet.

- **1** Hold **MENU** nede.
- **2** Vælg **Brugerprofil** > **Puls og effektzoner** > **Automatisk registrering**.
- **3** Vælg en funktion.

# Sikkerheds- og sporingsfunktioner

### **FORSIGTIG**

<span id="page-89-0"></span>Sikkerheds- og sporingsfunktionerne er supplerende funktioner, som ikke må betragtes som den primære metode til at få assistance fra nødtjenester. Garmin Connect appen kontakter ikke nødtjenester for dig.

### *BEMÆRK*

Hvis du vil bruge sikkerheds- og sporingsfunktionerne, skal Instinct 2 uret have forbindelse til Garmin Connect appen ved hjælp af Bluetooth teknologi. Din parrede telefon skal være udstyret med et dataabonnement og være i et område med netværksdækning og adgang til data. Du kan indtaste nødkontakter på din Garmin Connect konto.

Du kan få flere oplysninger om sikkerheds- og sporingsfunktioner ved at gå til [garmin.com/safety](https://www.garmin.com/safety).

- **Assistance**: Gør det muligt for dig at sende en besked med dit navn, LiveTrack link og GPS-position (hvis tilgængelig) til dine nødkontakter.
- **Registrering af hændelse**: Når Instinct 2 uret registrerer en hændelse under visse udendørsaktiviteter, sender uret en automatisk besked, et LiveTrack link og en GPS-position (hvis tilgængelig) til dine nødkontakter.
- **LiveTrack**: Lad venner og familie følge dine løb og træningsaktiviteter i realtid. Du kan invitere følgere ved brug af e-mail eller sociale medier, hvilket lader dem se dine live-data på en webside.
- **Live Event Sharing**: Giver dig mulighed for at sende beskeder til venner og familie under en begivenhed, så de får opdateringer i realtid.

**BEMÆRK:** Denne funktion er kun tilgængelig, hvis uret er tilsluttet en kompatibel Android telefon.

# Tilføjelse af nødkontakter

Nødkontakttelefonnumre bruges til sikkerheds- og sporingsfunktioner.

- 1 I Garmin Connect appen skal du vælge  $\blacksquare$  eller  $\bullet\bullet$ .
- **2** Vælg **Sikkerhed & sporing** > **Sikkerhedsfunktioner** > **Nødkontakter** > **Tilføj nødkontakter**.
- **3** Følg instruktionerne på skærmen.

Dine nødkontakter modtager en meddelelse, når du tilføjer dem som en nødkontakt, og kan acceptere eller afvise din anmodning. Hvis en kontakt afviser, skal du vælge en anden nødkontakt.

## Tilføjelse af kontakter

Du kan føje op til 50 kontakter til Garmin Connect appen. Kontakt-e-mails kan bruges med LiveTrack funktionen. Tre af disse kontakter kan bruges som nødkontakter (*Tilføjelse af nødkontakter*, side 82).

- 1 Fra Garmin Connect appen skal du vælge **eller** ...
- **2** Vælg **Kontakt**.
- **3** Følg instruktionerne på skærmen.

Når du har tilføjet kontakter, skal du synkronisere dine data for at anvende ændringerne på din Instinct 2 enhed (*[Brug af Garmin Connect appen](#page-84-0)*, side 77).

# Sådan slår du registrering af hændelse til og fra

### **FORSIGTIG**

Registrering af hændelser er kun en supplerende funktion, der er tilgængelig for visse udendørsaktiviteter. Registrering af hændelse må ikke betragtes som den primære metode til at få hjælp fra nødtjenester. Garmin Connect appen kontakter ikke nødtjenester for dig.

#### *BEMÆRK*

Før du kan aktivere registrering af hændelser på dit ur, skal du indstille nødkontakter i Garmin Connect appen (*[Tilføjelse af nødkontakter](#page-89-0)*, side 82). Din parrede telefon skal være udstyret med et dataabonnement og være i et område med netværksdækning og adgang til data. Dine nødkontakter skal kunne modtage e-mails eller tekstbeskeder (standard-sms-takst er muligvis gældende).

- **1** Hold **MENU** nede.
- **2** Vælg **Sikkerhed** > **Registr hændelse**.
- **3** Vælg en GPS-aktivitet.

**BEMÆRK:** Registrering af hændelser er kun tilgængelig for visse udendørs aktiviteter.

Hvis en hændelse registreres af dit Instinct 2 ur, og din telefon er tilsluttet, kan Garmin Connect appen sende en automatisk tekstbesked og e-mail med dit navn og din GPS- position (hvis tilgængelig) til dine nødkontakter. Der vises en meddelelse på enheden, og din parrede telefon angiver, at dine kontakter vil blive informeret, når der er gået 15 sekunder. Hvis du ikke har brug for hjælp, kan du annullere den automatiske nødopkaldsbesked.

# Anmodning om hjælp

### **FORSIGTIG**

Hjælp er en supplerende funktion, som ikke må betragtes som den primære metode til at få hjælp fra nødtjenester. Garmin Connect appen kontakter ikke nødtjenester for dig.

#### *BEMÆRK*

Før du kan anmode om hjælp, skal du angive nødkontakter i Garmin Connect appen (*[Tilføjelse af nødkontakter](#page-89-0)*, [side 82](#page-89-0)). Din parrede telefon skal være udstyret med et dataabonnement og være i et område med netværksdækning og adgang til data. Dine nødkontakter skal kunne modtage e-mails eller tekstbeskeder (standard-sms-takst er muligvis gældende).

- **1** Hold **CTRL** nede.
- **2** Når du mærker tre vibrationer, skal du slippe knappen for at aktivere hjælpefunktionen. Nedtælingsskærmen vises.

**TIP:** Du kan vælge **Annuller**, før nedtællingen er gennemført, hvis du vil annullere meddelelsen.

# Sundheds- og wellness-indstillinger

Hold **MENU** nede, og vælg **Sundhed & Wellness**.

- **Puls**: Giver dig mulighed for at tilpasse håndledspulsmålerens indstillinger (*[Indstillinger for håndledsbaseret](#page-71-0) [pulsmåler](#page-71-0)*, side 64).
- **Pulse Ox-tilstand**: Giver dig mulighed for at vælge en tilstand for måling af iltmætning (*[Indstilling af tilstand for](#page-72-0)  [måling af iltmætning](#page-72-0)*, side 65).
- **Aktivitetsalarm**: Aktiverer og deaktiverer funktionen Aktivitetsalarm (*[Brug af aktivitetsalarm](#page-91-0)*, side 84).
- **Alarm ved mål**: Gør det muligt at aktivere og deaktivere alarmer ved mål eller kun at deaktivere dem under aktiviteter. Alarmer ved mål vises for dit daglige skridtmål, daglige mål for antal etager og ugentlige mål for minutter med høj intensitet.
- **Move IQ**: Lader dig slå Garmin Move IQ™ begivenheder til og fra. Når dine bevægelser matcher velkendte træningsmønstre, registrerer Garmin Move IQ funktionen automatisk hændelsen og viser den i tidslinjen. Garmin Move IQ Hændelserne viser aktivitetstype og varighed, men de vises hverken på aktivitetslisten eller i dit newsfeed. Få flere detaljer og større nøjagtighed ved at optage en aktivitet med tidtagning på enheden.

# <span id="page-91-0"></span>Automatisk mål

Enheden opretter automatisk et dagligt mål for antallet af skridt baseret på dine tidligere aktivitetsniveauer. I løbet af dagen viser enheden dit fremskridt i forhold til dagens mål.

Hvis du vælger ikke at bruge funktionen automatisk mål, kan du indstille et personligt mål for antal skridt på din Garmin Connect konto.

# Brug af aktivitetsalarm

Hvis du sidder ned i længere tid, kan det medføre uønskede forandringer i stofskiftet. Aktivitetsalarmen minder dig om at holde dig i bevægelse. Efter en times inaktivitet vises Bevæg dig! og aktivitetsindikatoren. Der vises flere segmenter, hver gang der går 15 minutter uden aktivitet. Enheden bipper eller vibrerer, hvis hørbare toner slås til (*[Systemindstillinger](#page-98-0)*, side 91).

Tag en kort gåtur (mindst et par minutter) for at nulstille aktivitetsalarmen.

# Minutter med høj intensitet

For at forbedre sundheden anbefaler organisationer såsom Verdenssundhedsorganisationen (WHO) mindst 150 minutters aktivitet om ugen med moderat intensitet, f.eks. frisk gang, eller 75 minutters aktivitet om ugen med høj intensitet, f.eks. løb.

Uret overvåger din aktivitets intensitet og registrerer den tid, du har tilbragt med aktiviteter med moderat til høj intensitet (pulsdata er påkrævet for at beregne høj intensitet). Uret lægger antallet af minutter med moderat aktivitet sammen med antallet af minutter med kraftig aktivitet. Dit samlede antal minutter med høj intensitet fordobles, når tallene sammenlægges.

## Optiening af intensitetsminutter

Instinct 2 uret beregner intensitetsminutter ved at sammenligne dine pulsdata med din gennemsnitlige hvilepuls. Hvis puls er slået fra, beregner uret minutter med moderat intensitet ved at analysere antallet af skridt pr. minut.

- Start en aktivitet med tidtagning for at få den mest nøjagtige beregning af intensitetsminutter.
- Hav uret på hele dagen og natten for at opnå den mest nøjagtige hvilepuls.

# Søvnregistrering

Når du sover, registrerer uret automatisk din søvn og overvåger dine bevægelser i din normale sovetid. Du kan indstille dine normale søvntimer i Garmin Connect appen. Søvnstatistik omfatter samlet antal timer af søvn, søvnstadier, søvnbevægelse og søvnscore. Du kan se din søvnstatistik på din Garmin Connect konto.

**BEMÆRK:** En lur tæller ikke i din søvnstatistik. Du kan bruge Må ikke forstyrres-tilstand til at slå meddelelser og advarsler, bortset fra alarmer, fra (*[Kontrolfunktioner](#page-65-0)*, side 58).

## Sådan bruger du automatisk søvnregistrering

- **1** Hav uret på, mens du sover.
- **2** Upload dine søvnregistreringsdata på Garmin Connect webstedet (*[Brug af Garmin Connect appen](#page-84-0)*, side 77). Du kan se din søvnstatistik på din Garmin Connect konto.

Du kan få vist oplysninger om søvn fra den foregående nat på dit Instinct 2 ur (*Overblik*[, side 46](#page-53-0)).

# **Navigation**

# Visning og redigering af dine gemte positioner

**TIP:** Du kan gemme en position fra kontrolmenuen (*[Kontrolfunktioner](#page-65-0)*, side 58).

- **1** Fra urskiven skal du trykke på **GPS**.
- **2** Vælg **Navigation** > **Gemte positioner**.
- **3** Vælg en gemt position.
- **4** Vælg en indstilling for at vise eller redigere positionsoplysningerne.

## Lagring af en dobbelt gitterposition

Du kan gemme din aktuelle position ved hjælp af dobbelte gitterkoordinater, så du kan navigere tilbage til den samme position senere.

- **1** Hold **GPS** nede fra et vilkårligt skærmbillede.
- **2** Tryk på **GPS**.
- **3** Vælg om nødvendigt **DOWN** for at redigere positionsoplysninger.

# Indstilling af et referencepunkt

Du kan indstille et referencepunkt til at angive kursen og afstanden til en position eller retning.

- **1** Vælg en mulighed:
	- Hold **CTRL** nede.

**TIP:** Du kan angive et referencepunkt, mens du optager en aktivitet.

- Fra urskiven skal du trykke på **GPS**.
- **2** Vælg **Referencepunkt**.
- **3** Vent, mens uret finder satellitsignaler.
- **4** Tryk på **GPS** og vælg **Tilføj punkt**.
- **5** Vælg en position eller retning, der skal bruges som referencepunkt til navigation. Kompaspilen og afstanden til din destination vises.
- **6** Peg den øverste del af uret mod din kurs. Når du afviger fra kursen, viser kompasset retningen fra kursen og graden af afvigelse.
- **7** Tryk om nødvendigt på **GPS** og vælg **Skift punkt** for at indstille et andet referencepunkt.

# Navigation til en destination

Du kan bruge enheden til at navigere til en destination eller følge en planlagt rute.

- **1** Fra urskiven skal du trykke på **GPS**.
- **2** Vælg en aktivitet.
- **3** Hold **MENU** nede.
- **4** Vælg **Navigation**.
- **5** Vælg en kategori.
- **6** Besvar skærmbeskederne for at vælge en destination.
- **7** Vælg **Gå til**.

Der vises navigationsoplysninger.

**8** Tryk på **GPS** for at starte navigationen.

## Navigering til startpunktet for senest gemte aktivitet

Du kan navigere tilbage til startpunktet for en gemt aktivitet i en lige linje eller langs den rute, du har tilbagelagt. Denne funktion er kun tilgængelig for aktiviteter, som anvender GPS.

- **1** Fra urskiven skal du trykke på **GPS**.
- **2** Vælg en aktivitet.
- **3** Hold **MENU** nede.
- **4** Vælg **Navigation** > **Aktiviteter**.
- **5** Vælg en aktivitet.
- **6** Vælg **Tilbage til Start**, og vælg en indstilling:
	- Du kan navigere tilbage til startpunktet for din aktivitet langs den rute, du har fulgt, ved at vælge **TracBack**.
	- Du kan navigere tilbage til startpunktet for din aktivitet i en lige linje ved at vælge **Lige linje**. Der vises en linje på kortet fra din aktuelle position til startpunktet for den senest gemte aktivitet. **BEMÆRK:** Du kan starte timeren for at forhindre, at enheden får timeout til urtilstand.
- **7** Tryk på **DOWN** for at få vist kompasset (ekstraudstyr). Pilen peger på startpunktet.

### Navigering til dit startpunkt i løbet af en aktivitet

Du kan navigere tilbage til startpunktet for din aktuelle aktivitet i en lige linje eller langs den rute, du har tilbagelagt. Denne funktion er kun tilgængelig for aktiviteter, som anvender GPS.

- **1** Tryk på **GPS** under en aktivitet.
- **2** Vælg **Tilbage til Start**, og vælg en indstilling:
	- Du kan navigere tilbage til startpunktet for din aktivitet langs den rute, du har fulgt, ved at vælge **TracBack**.
	- Du kan navigere tilbage til startpunktet for din aktivitet i en lige linje ved at vælge **Lige linje**.

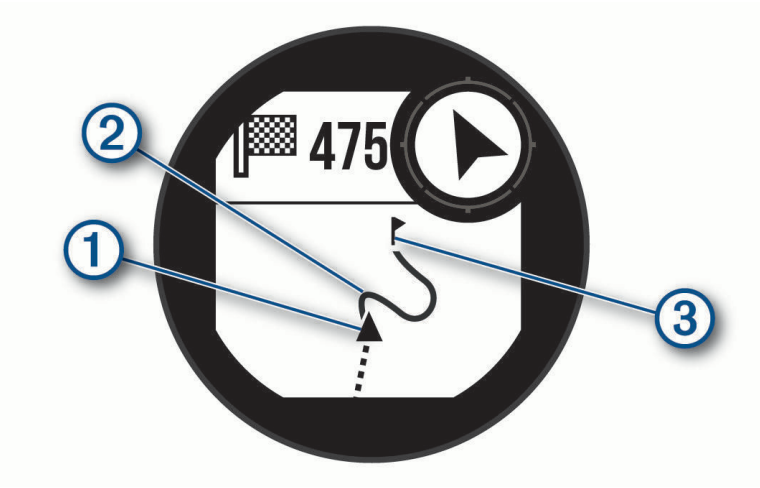

Din nuværende position  $(1)$ , sporet, du skal følge  $(2)$  og din destination  $(3)$  vises på kortet.

## Navigation med Sight 'N Go

Du kan rette enheden mod et objekt på afstand, f.eks. et vandtårn, fastlåse retningen og derefter navigere til objektet.

- **1** Fra urskiven skal du trykke på **GPS**.
- **2** Vælg en aktivitet.
- **3** Hold **MENU** nede.
- **4** Vælg **Navigation** > **Sigt og gå**.
- **5** Peg urets øverste del mod en genstand, og tryk på **GPS**.
- Der vises navigationsoplysninger.
- **6** Tryk på **GPS** for at starte navigationen.

### Markering og start af navigation til en Mand over bord-position

Du kan gemme en mand over bord-position (MOB) og automatisk starte navigation tilbage til den. **TIP:** Du kan tilpasse holdefunktionen for tasterne for at få adgang til MOB-funktionen (*[Tilpasning af](#page-99-0)  [genvejstaster](#page-99-0)*, side 92).

- **1** Fra urskiven skal du trykke på **GPS**.
- **2** Vælg en aktivitet.
- **3** Hold **MENU** nede.
- **4** Vælg **Navigation** > **Seneste MOB**.

Der vises navigationsoplysninger.

## Afbrydelse af navigation

- **1** Hold **MENU** nede under en aktivitet.
- **2** Vælg **Stop navigation**.

## Baner

Du kan sende en bane fra din Garmin Connect konto til enheden. Når banen er gemt på din enhed, kan du navigere den på din enhed.

Du kan følge en gemt bane, blot fordi det er en god bane. Du kan f.eks. gemme og følge en cykelvenlig vej til arbeide.

Du kan også følge en gemt bane for at prøve at nå eller slå tidligere opstillede præstationsmål. Hvis banen oprindeligt blev gennemført på 30 minutter, kan du konkurrere med en Virtual Partner om at prøve at gennemføre banen på under 30 minutter.

### Sådan opretter og følger du en rute på din enhed

- **1** Fra urskiven skal du trykke på **GPS**.
- **2** Vælg en aktivitet.
- **3** Hold **MENU** nede.
- **4** Vælg **Navigation** > **Baner** > **Opret ny**.
- **5** Indtast et navn til banen og vælg  $\sqrt{\cdot}$ .
- **6** Vælg **Tilføj position**.
- **7** Vælg en funktion.
- **8** Gentag om nødvendigt trin 6 og 7.
- **9** Vælg **Fuldført** > **Start på banen**. Der vises navigationsoplysninger.
- **10** Tryk på **GPS** for at starte navigationen.

## Oprettelse af en bane på Garmin Connect

Før du kan oprette en bane på Garmin Connect appen, skal du have en Garmin Connect konto (*[Garmin Connect](#page-84-0)*, [side 77](#page-84-0)).

- 1 Fra Garmin Connect appen skal du vælge **eller** ...
- **2** Vælg **Træning & Planlægning** > **Baner** > **Opret bane**.
- **3** Vælg en banetype.
- **4** Følg instruktionerne på skærmen.
- **5** Vælg **Udført**.

**BEMÆRK:** Du kan sende denne bane til din enhed (*Sådan sender du en bane til din enhed*, side 88).

### Sådan sender du en bane til din enhed

Du kan sende en bane, du har oprettet ved hjælp af Garmin Connect appen til din enhed (*Oprettelse af en bane på Garmin Connect*, side 88).

- 1 Fra Garmin Connect appen skal du vælge **eller** ...
- **2** Vælg **Træning & Planlægning** > **Baner**.
- **3** Vælg en bane.
- **4** Vælg > **Send til enhed**.
- **5** Vælg din kompatible enhed
- **6** Følg instruktionerne på skærmen.

### Visning eller redigering af baneoplysninger

Du kan få vist eller redigere baneoplysninger, før du navigerer på en bane.

- **1** Fra urskiven skal du trykke på **GPS**.
- **2** Vælg en aktivitet.
- **3** Hold **MENU** nede.
- **4** Vælg **Navigation** > **Baner**.
- **5** Tryk på **GPS** for at vælge en bane.
- **6** Vælg en mulighed:
	- Vælg **Start på banen** for at begynde navigationen.
	- Hvis du vil oprette et brugerdefineret tempobånd, skal du vælge **PacePro**.
	- Vælg **Kort** for at se banen på kortet og panorere eller zoome på kortet.
	- Hvis du vil begynde på banen i modsat retning, skal du vælge **Gennemfør bane baglæns**.
	- Du kan få vist en stigningsprofil for banen ved at vælge **Højdeplot**.
	- Vælg **Navn** for at ændre banens navn.
	- Vælg **Rediger** for at redigere banen.
	- Vælg **Slet** for at slette banen.

# Projicering af et waypoint

Du kan oprette en ny position ved at projicere afstanden og pejlingen fra din aktuelle position til en ny position. **BEMÆRK:** Det kan være nødvendigt at føje Projicer waypoint-appen til listen over aktiviteter og apps.

- **1** Fra urskiven skal du trykke på **GPS**.
- **2** Vælg **Projicer waypoint**.
- **3** Tryk på **UP** eller **DOWN** for at angive retningen.
- **4** Tryk på **GPS**.
- **5** Tryk på **DOWN** for at vælge en måleenhed.
- **6** Tryk på **UP** for at angive distancen.
- **7** Tryk på **GPS** for at gemme.

Det projicerede waypoint gemmes med et standardnavn.

# Navigationsindstillinger

Du kan tilpasse kortfunktioner og -udseende, når du navigerer til en destination.

### Tilpasning af navigationsdataskærmen

- **1** Hold **MENU** nede.
- **2** Vælg **Navigation** > **Skærmbilleder**.
- **3** Vælg en mulighed:
	- Vælg **Kort** > **Status** for at aktivere eller deaktivere kortet.
	- Vælg **Kort** > **Datafelt** for at aktivere eller deaktivere et datafelt, der viser ruteoplysninger på kortet.
	- Vælg **Højdeplot** for at slå højdeplottet til eller fra.
	- Vælg et skærmbillede, som du vil tilføje, fjerne eller tilpasse.

## Indstillinger for retning

Du kan indstille funktionsmåden for den markør, der vises, når du navigerer.

Hold **MENU** nede, og vælg **Navigation** > **Type**.

**Pejling**: Peger i retning mod din destination.

**Kurs**: Viser din placering i forhold til den kurslinje, der fører til destinationen .

### Indstilling af navigationsalarmer

Du kan indstille alarmer for at hjælpe dig med at navigere til din destination.

- **1** Hold **MENU** nede.
- **2** Vælg **Navigation** > **Alarmer**.
- **3** Vælg en mulighed:
	- Hvis du vil indstille en alarm for en bestemt afstand fra din slutdestination, skal du vælge **Endelig distance**.
	- Hvis du vil indstille en alarm for den estimerede resterende tid, inden du når frem til slutdestinationen, skal du vælge **Slut ETE**.
	- For at sætte en alarm, når du afviger fra din kurs, skal du vælge **Afvigelse**.
	- For at aktivere sving-for-sving navigationsmeddelelser, skal du vælge **Svingvejledning**.
- **4** Vælg om nødvendigt **Status** for at aktivere alarmen.
- **5** Indtast om nødvendigt en distance eller et tidsinterval, og vælg  $\sqrt{\cdot}$ .

# Indstilling af strømstyring

<span id="page-97-0"></span>Hold **MENU** nede, og vælg **Strømstyring**.

**Batterisparer**: Giver dig mulighed for at tilpasse systemindstillinger for at forlænge batteriets levetid i urtilstand (*Tilpasning af batterisparefunktionen*, side 90).

**Strømtilstande**: Giver dig mulighed for at tilpasse systemindstillinger, aktivitetsindstillinger og GPS-indstillinger for at forlænge batteriets levetid under en aktivitet (*Tilpasning af strømtilstande*, side 90).

# Tilpasning af batterisparefunktionen

Batterisparefunktionen giver dig mulighed for hurtigt at justere systemindstillingerne for at forlænge batterilevetiden i urtilstand.

Du kan slå batterisparefunktionen til i kontrolmenuen (*[Kontrolfunktioner](#page-65-0)*, side 58).

- **1** Hold **MENU** nede.
- **2** Vælg **Strømstyring** > **Batterisparer**.
- **3** Vælg **Status** for at aktivere batterisparefunktionen.
- **4** Vælg **Rediger**, og vælg en indstilling:
	- Vælg **Urskive** for at aktivere en strømbesparende urskive, der opdateres én gang i minuttet.
	- Vælg **Telefon** for at afbryde forbindelsen til din parrede telefon.
	- Vælg **Pulsmåler på håndleddet** for at slukke for håndledsbaseret pulsmåler.
	- Vælg **Måling af iltmætning** for at slukke for iltmætningsmålerens sensor.
	- Vælg **Baggrundslys** for at deaktivere automatisk baggrundsbelysning.

Uret viser, hvor mange timers batterilevetid, der er vundet ved hver indstillingsændring.

**5** Vælg **Lavt batteriniveau** for at modtage en advarsel, når batteriniveauet er lavt.

## Sådan skiftes Strømtilstand

Du kan ændre strømtilstanden for at forlænge batterilevetiden under en aktivitet.

- **1** Hold **MENU** nede under en aktivitet.
- **2** Vælg **Strømtilstand**.
- **3** Vælg en funktion.

Uret viser, hvor mange timers batterilevetid, der er tilbage med den valgte strømtilstand.

# Tilpasning af strømtilstande

Din enhed leveres med flere forudindlæste strømtilstande, så du hurtigt kan justere systemindstillinger, aktivitetsindstillinger og GPS-indstillinger for at forlænge batteriets levetid under en aktivitet. Du kan tilpasse eksisterende strømtilstande og oprette nye brugerdefinerede strømtilstande.

- **1** Hold **MENU** nede.
- **2** Vælg **Strømstyring** > **Strømtilstande**.
- **3** Vælg en indstilling:
	- Vælg en strømtilstand, som du vil tilpasse.
	- Vælg **Tilføj** for at oprette en brugerdefineret strømtilstand.
- **4** Indtast, hvis nødvendigt, et navn efter eget valg.
- **5** Vælg en indstilling for at tilpasse specifikke strømtilstandsindstillinger.

Du kan f.eks. ændre GPS-indstillingen eller afbryde forbindelsen til din parrede telefon.

Uret viser, hvor mange timers batterilevetid, der er vundet ved hver indstillingsændring.

**6** Vælg, hvis nødvendigt, **Fuldført** for at gemme og anvende den tilpassede strømtilstand.

# <span id="page-98-0"></span>Gendannelse af strømtilstand

Du kan nulstille en forudindlæst effekttilstand til fabriksindstillingerne.

- **1** Hold **MENU** nede.
- **2** Vælg **Strømstyring** > **Strømtilstande**.
- **3** Vælg en forudindlæst strømtilstand.
- 4 Vælg **Gendan** >  $\sqrt{\cdot}$ .

# Systemindstillinger

Hold **MENU** nede, og vælg **System**.

**Sprog**: Indstiller det sprog, der vises på uret.

**Tid**: Angiver tidsindstillingerne (*[Tidsindstillinger](#page-99-0)*, side 92).

**Baggrundslys**: Justerer skærmindstillingerne (*[Ændring af satellitindstillinger](#page-99-0)*, side 92).

**Satellitter**: Indstiller det standardsatellitsystem, der skal bruges til aktiviteter. Hvis det er nødvendigt, kan du tilpasse satellitindstillingen for hver aktivitet (*[Satellitindstillinger](#page-38-0)*, side 31).

**Lyd og vibration**: Indstiller urets lyde, såsom knaptoner, alarmer og vibrationer.

- **Søvnfunktion**: Giver dig mulighed for at indstille dine præferencer for timers søvn og søvnfunktion (*[Tilpasning af](#page-99-0) [søvnfunktion](#page-99-0)*, side 92).
- **Må ikke forstyrres**: Giver dig mulighed for at aktivere tilstanden Må ikke forstyrres. Du kan redigere dine foretrukne indstillinger for skærmen, meddelelser, alarmer og håndbevægelser.
- **Genvejstaster**: Giver dig mulighed for at tildele genveje til knapper (*[Tilpasning af genvejstaster](#page-99-0)*, side 92).
- **Autolås**: Giver dig mulighed for at låse knapperne automatisk for at forhindre utilsigtede tryk. Brug indstillingen Under aktivitet til at låse knapperne under en aktivitet med tidtagning. Brug indstillingen Generel anvendelse til at låse knapperne, når du ikke registrerer en aktivitet med tidtagning.
- **Format**: Indstiller de generelle præferencer, såsom måleenhederne, det tempo og den hastighed, der vises under aktiviteter, starten på ugen og geografisk positionsformat og datumindstillinger (*[Ændring af måleenhed](#page-100-0)*, [side 93](#page-100-0)).

**Præstationskrav**: Aktiverer funktionen præstationstilstand under en aktivitet (*[Præstationskrav](#page-59-0)*, side 52).

- **Dataregistrering**: Angiver, hvordan uret registrerer aktivitetsdata. Registreringsindstillingen Smart (standard) giver mulighed for længerevarende registreringer af aktiviteter. Registreringsindstillingen Hvert sekund giver mere detaljerede aktivitetsregistreringer, men registrerer muligvis ikke hele aktiviteter, der varer i længere perioder.
- **USB-tilstand**: Indstiller uret til at bruge masselagringstilstand eller Garmin tilstand, når den er forbundet med en computer.
- **Nulstil**: Giver dig mulighed for at nulstille brugerdata og -indstillinger (*[Nulstilling af alle standardindstillinger](#page-106-0)*, [side 99](#page-106-0)).
- **Softwareopdatering**: Giver dig mulighed for at installere downloadede softwareopdateringer eller aktivere automatiske opdateringer (*[Produktopdateringer](#page-104-0)*, side 97).
- **Om**: Viser lovgivningsmæssige oplysninger og oplysninger om enhed, software og licens.

# <span id="page-99-0"></span>**Tidsindstillinger**

Hold **MENU** nede, og vælg **System** > **Tid**.

**Tidsformat**: Indstiller uret til at vise klokkeslættet i 12-timers, 24-timers eller militært format.

**Datoformat**: Indstiller skærmrækkefølgen for dagen, måneden og året for datoer.

**Indstil tid**: Indstiller urets tidszone. Indstillingen Automatisk angiver automatisk tidszonen baseret på din GPSposition.

**Tid**: Giver dig mulighed for at justere tiden, hvis indstillingen Indstil tid er indstillet til Manuel.

- **Alarmer**: Gør det muligt for dig at indstille en alarm hver time samt alarmer for solopgang og solnedgang til afspilning et bestemt antal minutter eller timer før solopgang og solnedgang (*[Indstilling af advarsler](#page-12-0)*, side 5).
- **Synkroniser med GPS**: Gør det muligt for dig manuelt at synkronisere klokkeslættet, når du skifter tidszoner, og for at opdatere for sommertid (*[Synkronisering af tiden med GPS](#page-12-0)*, side 5).

# Ændring af satellitindstillinger

- **1** Hold **MENU** nede.
- **2** Vælg **System** > **Baggrundslys**.
- **3** Vælg **Nattesyn** for at reducere baggrundslysets lysstyrke for at sikre kompatibilitet med natbriller (valgfrit).
- **4** Vælg en mulighed:
	- Vælg **Under aktivitet**.
	- Vælg **Generel anvendelse**.
	- Vælg **Under søvn**.
- **5** Vælg en mulighed:
	- Vælg **Lysstyrke** for at indstille skærmens lysstyrkeniveau. **BEMÆRK:** Hvis du aktiverer nattesynstilstand, kan du ikke justere lysstyrkeniveauet.
	- Vælg **Taster** for at tænde for skærmen ved tryk på knapperne.
	- Vælg **Alarmer** for at slå skærmen for alarmer til.
	- Vælg **Bevægelse** for tænde for skærmen ved at løfte og rotere armen for at se på enheden.
	- Vælg **Timeout** for at indstille længden af tid, inden skærmen slukker.

# Tilpasning af søvnfunktion

- **1** Hold **MENU** nede.
- **2** Vælg **System** > **Søvnfunktion**.
- **3** Vælg en mulighed:
	- Vælg **Planlæg**, vælg en dag, og indtast din normale sovetid.
	- Vælg **Urskive** for at bruge søvnurskiven.
	- Vælg **Baggrundslys** for at konfigurere skærmindstillingerne.
	- Vælg **Må ikke forstyrres** for at aktivere eller deaktivere Vil ikke forstyrres-tilstand.
	- Vælg **Batterisparer** for at aktivere eller deaktivere batterisparetilstanden (*[Tilpasning af](#page-97-0) [batterisparefunktionen](#page-97-0)*, side 90).

# Tilpasning af genvejstaster

Du kan tilpasse holdefunktionen for enkelte knapper og knapkombinationer.

- **1** Hold **MENU** nede.
- **2** Vælg **System** > **Genvejstaster**.
- **3** Vælg en knap eller knapkombination, der skal tilpasses.
- **4** Vælg en funktion.

# <span id="page-100-0"></span>Ændring af måleenhed

Du kan tilpasse måleenhederne for distance, tempo og fart, højde og meget mere.

- **1** Hold **MENU** nede.
- **2** Vælg **System** > **Format** > **Enheder**.
- **3** Vælg en måletype.
- **4** Vælg måleenhed.

# Visning af enhedsoplysninger

Du kan se oplysninger om enheden, såsom enheds-id, softwareversion, lovgivningsmæssige oplysninger og licensaftale.

- **1** Hold **MENU** nede.
- **2** Vælg **System** > **Om**.

### Visning af oplysninger om lovgivning og overensstemmelse via E-label

Denne enheds label leveres elektronisk. En E-label kan oplyse om de lovpligtige oplysninger, såsom identifikationsnumre fra FCC eller regionale lovkrav, samt tilhørende produkt- og licensoplysninger.

- **1** Hold **MENU** nede.
- **2** Vælg **Om** i systemmenuen.

# Enhedsoplysninger

# Opladning af uret

#### **ADVARSEL**

Denne enhed indeholder et lithiumionbatteri. Se guiden *Vigtige produkt- og sikkerhedsinformationer* i æsken med produktet for at se produktadvarsler og andre vigtige oplysninger.

#### *BEMÆRK*

For at forebygge korrosion skal du tørre kontakterne og det omgivende område grundigt før opladning eller tilslutning til en computer. Der henvises til rengøringsvejledningen (*[Vedligeholdelse af enheden](#page-102-0)*, side 95).

1 Sæt kablet (**stikket**) i opladningsporten på uret.

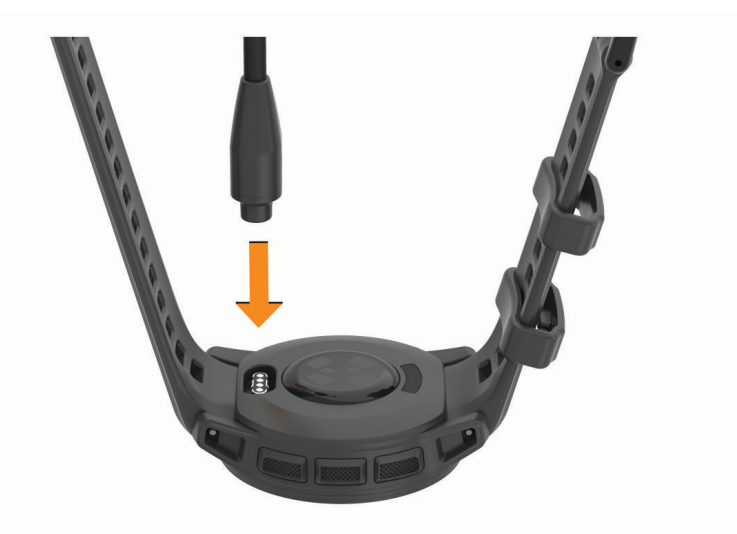

**2** Sæt det andet stik i en USB-opladerport. Uret viser det aktuelle batteriopladningsniveau.

## Opladning vha. solenergi

**BEMÆRK:** Denne funktion er ikke tilgængelig på alle modeller.

Urets opladning vha. solenergi giver dig mulighed for at oplade uret, mens du bruger det.

### Tips til solopladning

Følg disse tips for at maksimere urets batterilevetid.

- Når du har uret på, skal du undgå at dække skiven med dit ærme.
- Regelmæssig udendørs brug under solrige forhold kan forlænge batteriets levetid.

**BEMÆRK:** Uret beskytter sig selv mod overophedning og stopper automatisk med at oplade, hvis den indvendige temperatur overskrider grænsen for solopladningstemperatur (*Specifikationer*, side 94).

**BEMÆRK:** Uret oplades ikke ved hjælp af solenergi, når det er sluttet til en ekstern strømkilde, eller når batteriet er fuldt opladet.

# Specifikationer

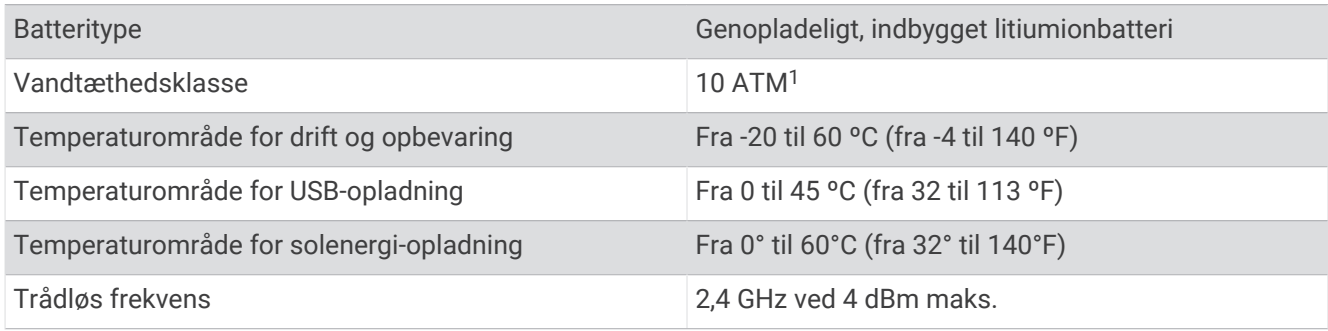

### Oplysninger om batterilevetid

Den faktiske batterilevetid afhænger af de funktioner, der er aktiveret på uret, såsom aktivitetstracking, håndledsbaseret pulsmåler, telefonmeddelelser, GPS, interne sensorer og tilsluttede sensorer (*[Tip til at](#page-106-0) [maksimere batterilevetiden](#page-106-0)*, side 99).

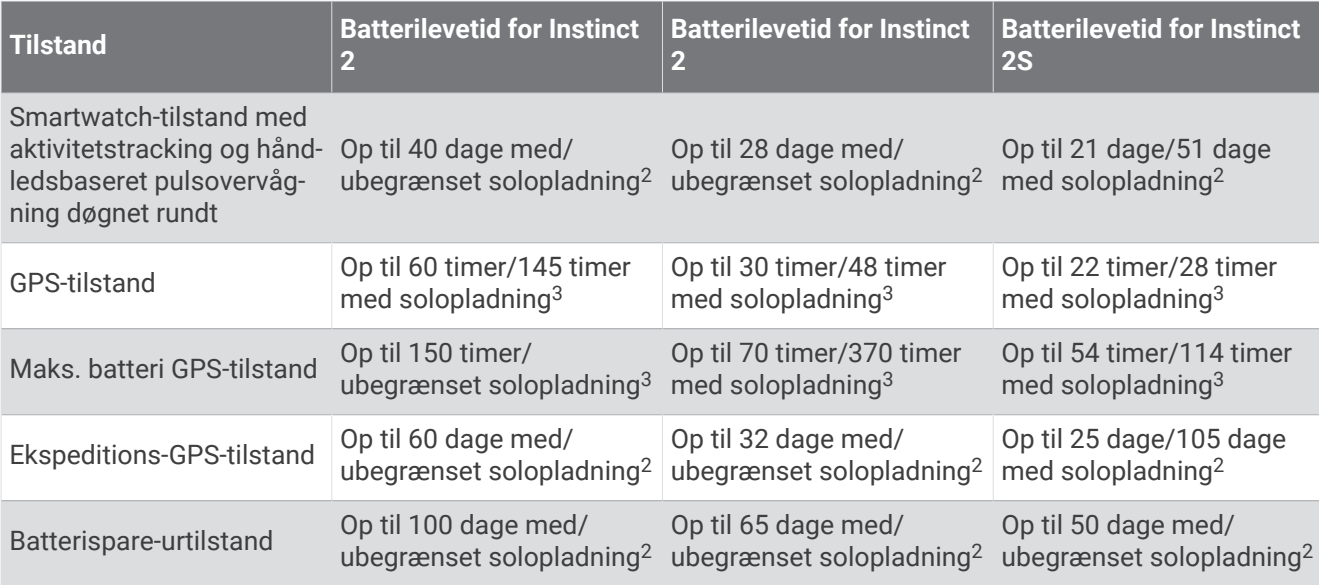

<sup>1</sup> Enheden kan modstå tryk svarende til en dybde på 100 m. Du kan finde flere oplysninger på [www.garmin.com/waterrating](http://www.garmin.com/waterrating).

<sup>2</sup> Når man har uret på hele dagen med 3 timer/dag udendørs i omgivelser med 50.000 lux.

<sup>3</sup> Ved brug i omgivelser med 50.000 lux.

# <span id="page-102-0"></span>Vedligeholdelse af enheden

### *BEMÆRK*

#### Brug ikke en skarp genstand til at fjerne batteriet.

Undgå kemiske rengøringsmidler, opløsnings- og insektmidler, der kan beskadige plastikkomponenterne og overfladebehandlingen.

Rengør enheden grundigt med rent vand efter udsættelse for klor, saltvand, solcreme, makeup, alkohol eller andre skrappe kemikalier. Lang tids udsættelse for disse stoffer kan skade kabinettet.

Undgå at trykke på knapperne under vandet.

Undgå hårde stød og hårdhændet behandling, da det kan reducere produktets levetid.

Du må ikke opbevare enheden på steder, hvor den kan blive udsat for ekstreme temperaturer i længere tid, da det kan føre til permanente skader på den.

### Rengøring af uret

### **FORSIGTIG**

Nogle brugere kan opleve hudirritation efter længere tids brug af uret, især hvis brugeren har følsom hud eller allergi. Hvis du bemærker hudirritation, skal du fjerne uret og give huden tid til at hele. For at undgå hudirritation skal du sørge for, at uret er rent og tørt, og at uret ikke overspændes på håndleddet.

#### *BEMÆRK*

Selv små mængder sved eller fugt kan forårsage korrosion i de elektriske kontakter, når de tilsluttes en oplader. Korrosion kan forhindre opladning og dataoverførsel.

**TIP:** Du kan finde flere oplysninger på [garmin.com/fitandcare](http://www.garmin.com/fitandcare).

- **1** Skyl med vand, eller brug en fugtig, fnugfri klud.
- **2** Lad uret tørre helt.

# Udskiftning af remme med fjederpinde

Du kan udskifte remmene med nye Instinct 2 remme eller kompatible QuickFit® 22 remme.

**1** Brug låsepindsværktøjet til at skubbe urets stift ind.

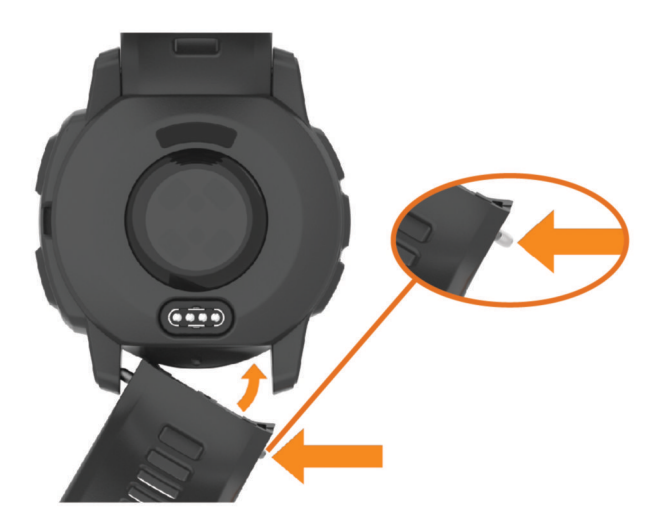

- **2** Fjern remmen fra uret.
- **3** Vælg en mulighed:
	- For at montere Instinct 2 remme skal du justere den ene side af den nye rem med hullerne på uret, skubbe den blottede urstift ind og trykke remmen på plads.

**BEMÆRK:** Kontroller, at remmen sidder fast. Urstiften bør passe med hullerne på uret.

• For at montere QuickFit 22 remme skal du fjerne urstiften fra Instinct 2 remmen, sætte urstiften på plads på uret og trykke den nye rem på plads.

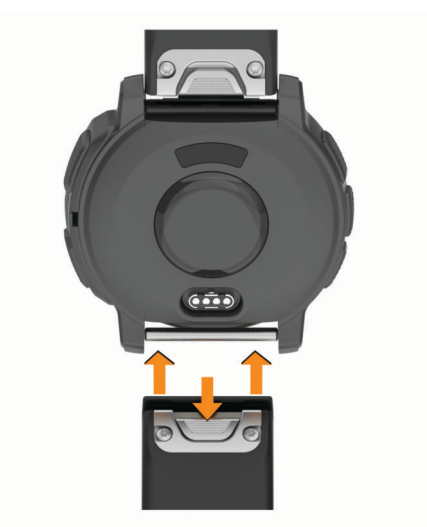

**BEMÆRK:** Kontroller, at remmen sidder fast. Låsen bør lukkes over urstiften.

**4** Gentag trinnene for at udskifte den anden rem.

# Datahåndtering

BEMÆRK: Enheden er ikke kompatibel med Windows<sup>®</sup> 95, 98, Me, Windows NT<sup>®</sup> og Mac® OS 10.3 og tidligere.

## <span id="page-104-0"></span>Sletning af filer

#### *BEMÆRK*

Hvis du ikke ved, hvad en fil skal bruges til, må du ikke slette den. Hukommelsen i din enhed indeholder vigtige systemfiler, som ikke må slettes.

- **1** Åbn drevet eller disken **Garmin**.
- **2** Åbn en mappe eller diskenhed, hvis det er nødvendigt.
- **3** Vælg en fil.
- **4** Tryk på tasten **Slet** på tastaturet.

BEMÆRK: Hvis du bruger en Apple® computer, skal du tømme mappen Papirkurv for helt at slette filerne.

# Fejlfinding

## Produktopdateringer

Din enhed søger automatisk efter opdateringer, når den er tilsluttet Bluetooth. Du kan manuelt søge efter opdateringer fra systemindstillingerne (*[Systemindstillinger](#page-98-0)*, side 91). Installer Garmin Express ([www.garmin.com](http://www.garmin.com/express) [/express](http://www.garmin.com/express)) på din computer. Installer Garmin Connect appen på din telefon.

Dette giver nem adgang til disse tjenester for Garmin enheder:

- Softwareopdateringer
- Baneopdateringer
- Data uploades til Garmin Connect
- Produktregistrering

## Sådan får du flere oplysninger

Du finder flere oplysninger om dette produkt på Garmin webstedet.

- Gå til [support.garmin.com](http://support.garmin.com) for at finde flere vejledninger, artikler og softwareopdateringer.
- Gå til [buy.garmin.com](http://buy.garmin.com), eller kontakt din Garmin forhandler for at få oplysninger om valgfrit tilbehør og reservedele.
- Gå til [www.garmin.com/ataccuracy](http://www.garmin.com/ataccuracy) for at få oplysninger om funktionsnøjagtighed. Dette er ikke medicinsk udstyr.

## Min enhed viser det forkerte sprog

Du kan ændre valget af sprog på enheden, hvis du ved en fejltagelse har valgt det forkerte sprog på enheden.

- **1** Hold **MENU** nede.
- **2** Rul ned til det sidste element på listen, og tryk på **GPS**.
- **3** Tryk på **GPS**.
- **4** Vælg dit sprog.
- **5** Tryk på **GPS**.

## Er min telefon kompatibel med mit ur?

Instinct 2 uret er kompatibelt med telefoner, der bruger Bluetooth teknologi.

Gå til [garmin.com/ble](http://www.garmin.com/ble) for at få oplysninger om Bluetooth kompatibilitet.

# Min telefon kan ikke oprette forbindelse til uret

Hvis din telefon ikke kan oprette forbindelse til uret, kan du prøve følgende tip.

- Sluk for din telefon og dit ur, og tænd for dem igen.
- Aktiver Bluetooth teknologi på din telefon.
- Opdater Garmin Connect appen til den nyeste version.
- Fjern dit ur fra Garmin Connect appen og Bluetooth indstillingerne på din telefon for at prøve at gennemføre parringsprocessen igen.
- Hvis du har købt en ny telefon, skal du fjerne dit ur fra Garmin Connect appen på den telefon, du vil holde op med at bruge.
- Anbring din telefon inden for 10 m (33 fod) fra uret.
- På din telefon skal du åbne Garmin Connect appen, vælge **eller •••** og vælge Garmin-enheder > **Tilføj enhed** for at åbne parringstilstand.
- Hold **MENU** nede på urskiven, og vælg **Telefon** > **Par telefon**.

# Mit ur viser ikke det korrekte klokkeslæt

Uret opdaterer klokkeslæt og dato, når du synkroniserer det. Du skal synkronisere dit ur for at modtage den korrekte tid, når du skifter tidszoner og for at opdatere for sommertid.

- **1** Kontroller, at tiden er indstillet til automatisk (*[Tidsindstillinger](#page-99-0)*, side 92).
- **2** Bekræft, at din computer eller telefon viser den korrekte lokale tid.
- **3** Vælg en mulighed:
	- Synkroniser uret med en computer (*[Sådan bruger du Garmin Connect på computeren](#page-85-0)*, side 78).
	- Synkroniser uret med en telefon (*[Brug af Garmin Connect appen](#page-84-0)*, side 77).
	- Synkroniser uret med GPS (*[Synkronisering af tiden med GPS](#page-12-0)*, side 5).

Klokkeslæt og dato opdateres automatisk.

## Kan jeg bruge min Bluetooth sensor sammen med uret?

Uret er kompatibelt med nogle Bluetooth sensorer. Første gang du slutter en sensor til dit Garmin ur, skal du parre uret og sensoren. Når de er blevet parret, opretter uret automatisk forbindelse til sensoren, når du starter en aktivitet, og sensoren er aktiv og inden for rækkevidde.

- **1** Hold **MENU** nede.
- **2** Vælg **Sensorer og tilbehør** > **Tilføj ny**.
- **3** Vælg en mulighed:
	- Vælg **Søg i alle**.
	- Vælg sensortypen.

Du kan tilpasse de valgfri datafelter (*[Tilpasning af skærmbilleder](#page-33-0)*, side 26).

## Genstart dit ur

- **1** Hold **CTRL** nede, indtil uret slukker.
- **2** Hold **CTRL** nede for at tænde for uret.

# <span id="page-106-0"></span>Nulstilling af alle standardindstillinger

Før du nulstiller alle standardindstillinger, skal du synkronisere uret med Garmin Connect appen for at overføre dine aktivitetsdata.

Du kan nulstille alle urets indstillinger til fabrikkens standardværdier.

- **1** Hold **MENU** nede.
- **2** Vælg **System** > **Nulstil**.
- **3** Vælg en mulighed:
	- Hvis du vil nulstille alle urets indstillinger til fabriksindstillingerne, herunder brugerprofildata, men gemme aktivitetshistorik og downloadede apps og filer, skal du vælge **Nulstil standardindst.**.
	- Hvis du vil nulstille alle urets indstillinger til fabrikkens standardværdier og slette alle brugerangivne oplysninger og aktivitetshistorik, skal du vælge **Slet data og nulstil indstillingerne**. **BEMÆRK:** Hvis du har konfigureret en Garmin Pay tegnebog, sletter dette også tegnebogen fra dit ur.

# Tip til at maksimere batterilevetiden

Du kan prøve disse tip til at forlænge batterilevetiden.

- Ændring af strømtilstand under en aktivitet (*[Sådan skiftes Strømtilstand](#page-97-0)*, side 90).
- Aktiver batterisparefunktionen fra kontrolmenuen (*[Kontrolfunktioner](#page-65-0)*, side 58).
- Reducer tiden til skærm-timeout (*[Ændring af satellitindstillinger](#page-99-0)*, side 92).
- Reducer skærmens lysstyrke (*[Ændring af satellitindstillinger](#page-99-0)*, side 92).
- Brug UltraTrac satellittilstand til din aktivitet (*[Satellitindstillinger](#page-38-0)*, side 31).
- Deaktiver Bluetooth teknologi, når du ikke bruger tilsluttede funktioner (*[Kontrolfunktioner](#page-65-0)*, side 58).
- Hvis du sætter din aktivitet på pause i længere tid, skal du bruge indstillingen **Fortsæt senere** (*[Stop en](#page-15-0) [aktivitet](#page-15-0)*, side 8).
- Brug en urskive, der ikke opdateres hvert sekund. Brug for eksempel en urskive uden sekundviser (*[Sådan tilpasser du urskiven](#page-53-0)*, side 46).
- Begræns det antal telefonmeddelelser, uret viser (*[Administration af meddelelser](#page-83-0)*, side 76).
- Stop med at sende pulsdata til parrede enheder (*[Udsendelse af pulsdata](#page-72-0)*, side 65).
- Deaktiver den håndledsbaserede pulsmåler (*[Indstillinger for håndledsbaseret pulsmåler](#page-71-0)*, side 64). **BEMÆRK:** Håndledsbaseret pulsmåling bruges til at beregne antal minutter med høj intensitet og forbrændte kalorier.
- Aktiver manuelle iltmætningsmålinger (*[Indstilling af tilstand for måling af iltmætning](#page-72-0)*, side 65).

# Modtagelse af satellitsignaler

Enheden skal muligvis have frit udsyn til himlen for at kunne opfange satellitsignaler. Klokkeslættet og datoen indstilles automatisk baseret på GPS-positionen.

**TIP:** Du kan finde flere oplysninger om GPS under [garmin.com/aboutGPS](https://www.garmin.com/aboutGPS).

- **1** Gå udendørs i et åbent område.
- Forsiden af enheden skal pege mod himlen.
- **2** Vent, mens enheden finder satellitsignaler. Det kan tage 30-60 sekunder at finde satellitsignaler.

## Forbedring af GPS-satellitmodtagelsen

- Synkroniser uret regelmæssigt med din Garmin konto:
	- Slut uret til en computer med det medfølgende USB-kabel og Garmin Express programmet.
	- Synkroniser dit ur til Garmin Connect appen med din Bluetooth aktiverede telefon.

Mens du er tilsluttet din Garmin konto, downloader uret flere dages satellitdata, så den hurtigt kan lokalisere satellitsignaler.

- Tag dit ur med udenfor til et åbent område væk fra høje bygninger og træer.
- Stå stille i et par minutter.

# Aflæsningen for aktivitetstemperaturen er ikke nøjagtig

Din kropstemperatur påvirker temperaturaflæsningen for den interne temperatursensor. For at få den mest præcise temperaturmåling skal du fjerne uret fra dit håndled og vente 20 til 30 minutter.

Du kan også anvende en tempe ekstern temperatursensor (ekstraudstyr) for at se den præcise aflæsning af den omgivende temperatur, mens du bærer uret.

# Registrering af aktivitet

Du finder flere oplysninger om aktivitetssporing og nøjagtigheden af sporing ved at gå til [garmin.com](http://garmin.com/ataccuracy) [/ataccuracy](http://garmin.com/ataccuracy).

## Mit daglige antal skridt vises ikke

Det daglige antal skridt nulstilles hver dag ved midnat.

Hvis der vises tankestreger i stedet for antal skridt, skal du lade enheden finde satellitsignaler og indstille tiden automatisk.

### Min skridttæller lader ikke til at være præcis

Hvis skridttælleren ikke lader til at være præcis, kan du prøve følgende tip.

- Bær uret på det håndled, der ikke er det dominerende.
- Anbring uret i lommen, når du skubber en klapvogn eller en græsslåmaskine.
- Anbring uret i lommen, når du kun bruger hænderne eller armene aktivt.

**BEMÆRK:** Enheden kan tolke visse gentagne bevægelser, såsom opvask, sammenlægning af tøj eller håndklap som skridt.

## Antallet af skridt på mit ur og min Garmin Connect konto stemmer ikke overens

Antallet af skridt på din Garmin Connect konto opdateres, når du synkroniserer uret.

- **1** Vælg en mulighed:
	- Synkroniser dit antal skridt med Garmin Express appen (*[Sådan bruger du Garmin Connect på computeren](#page-85-0)*, [side 78](#page-85-0)).
	- Synkroniser antal skridt med Garmin Connect appen (*[Brug af Garmin Connect appen](#page-84-0)*, side 77).
- **2** Vent, mens dine data synkroniseres.

Synkroniseringen kan tage adskillige minutter.

**BEMÆRK:** Opdatering af Garmin Connect appen eller Garmin Express programmet synkroniserer ikke dine data og opdaterer heller ikke antallet af skridt.

### Angivelsen af antal etager lader til ikke at være præcis

Dit ur bruger en intern trykhøjdemåler til at måle højdeændringer i forbindelse med de etager, du går op. Når du går en etage op, svarer det til 3 m (10 fod).

- Undgå at holde fast i gelændere eller springe trin over, når du går op ad trapper.
- I stærke vindforhold skal du tildække uret med dit ærme eller en jakke, da kraftige vindstød kan forårsage fejlaflæsninger.
# Appendiks

# **Datafelter**

**BEMÆRK:** Ikke alle datafelter er tilgængelige for alle aktivitetstyper. Nogle datafelter kræver ekstraudstyr fra ANT+ eller Bluetooth for at vise data. Nogle datafelter vises i mere end én kategori på uret.

**TIP:** Du kan også tilpasse datafelterne fra urets indstillinger i Garmin Connect appen.

#### Kadencefelter

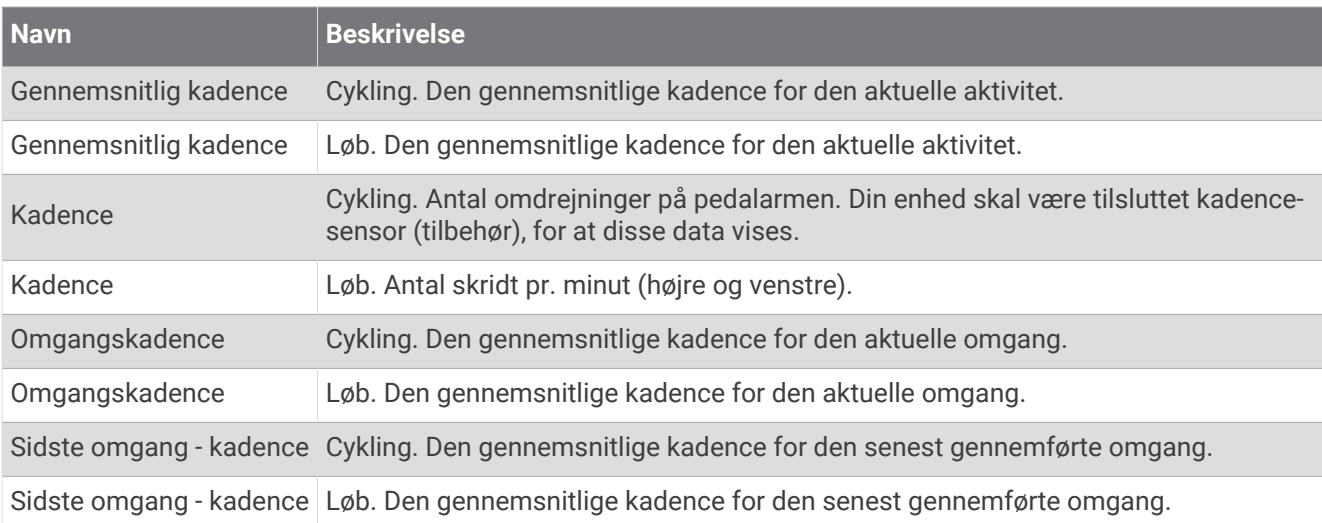

#### Kompasfelter

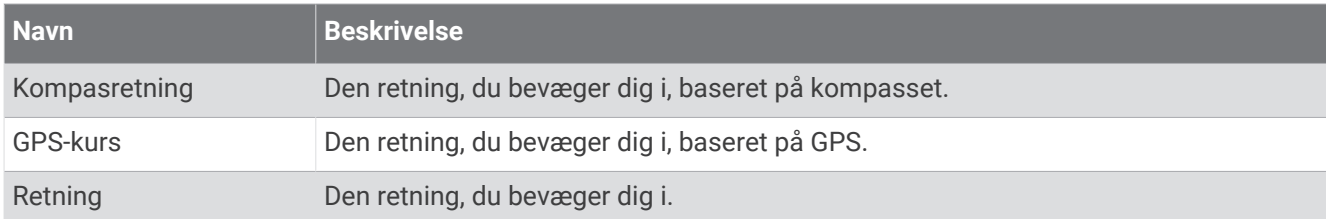

#### Distancefelter

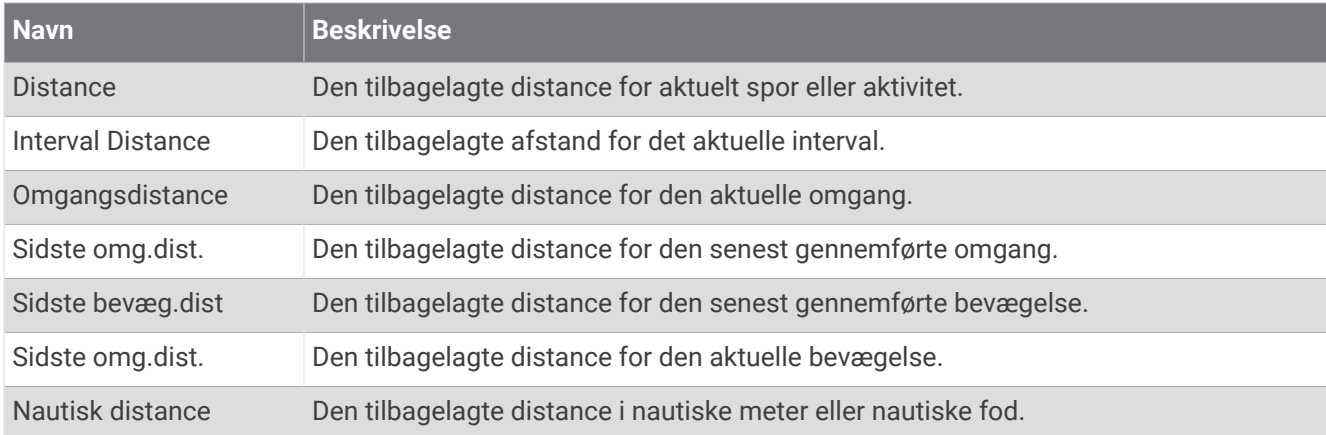

#### Distancefelter

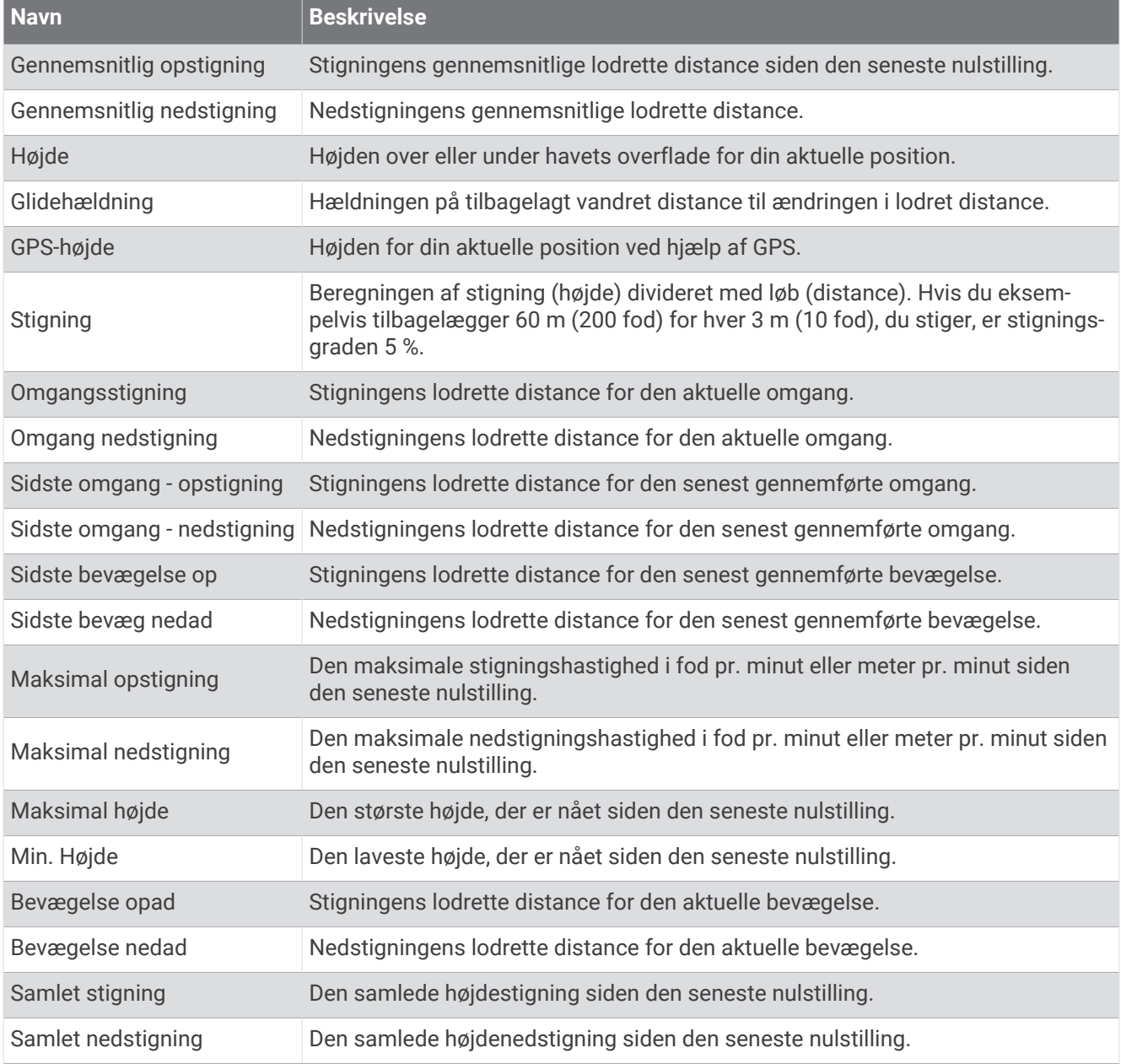

#### Pulsfelter

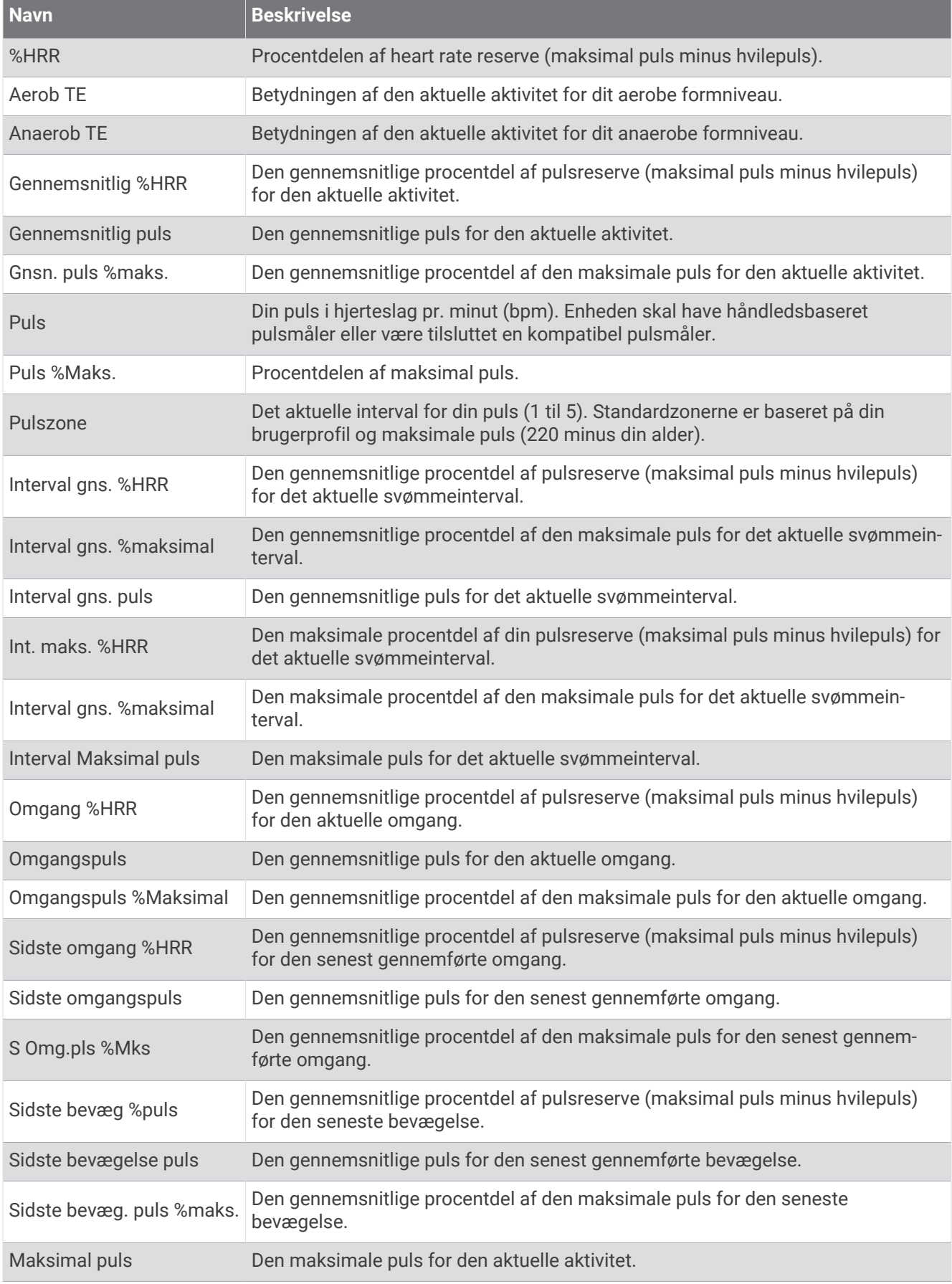

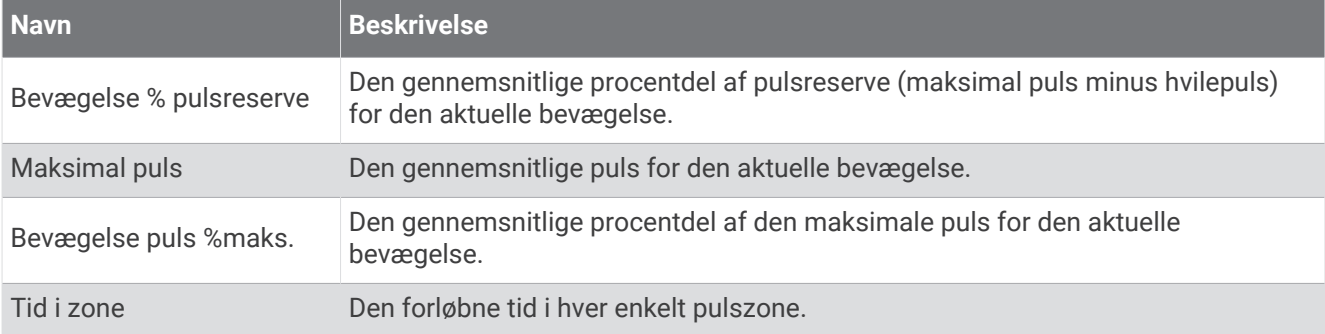

### Længdefelter

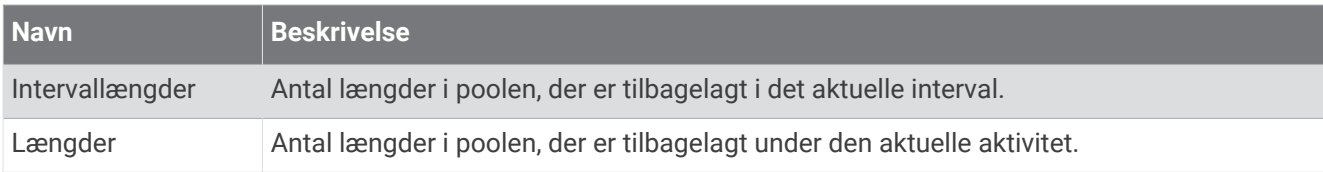

#### Navigationsfelter

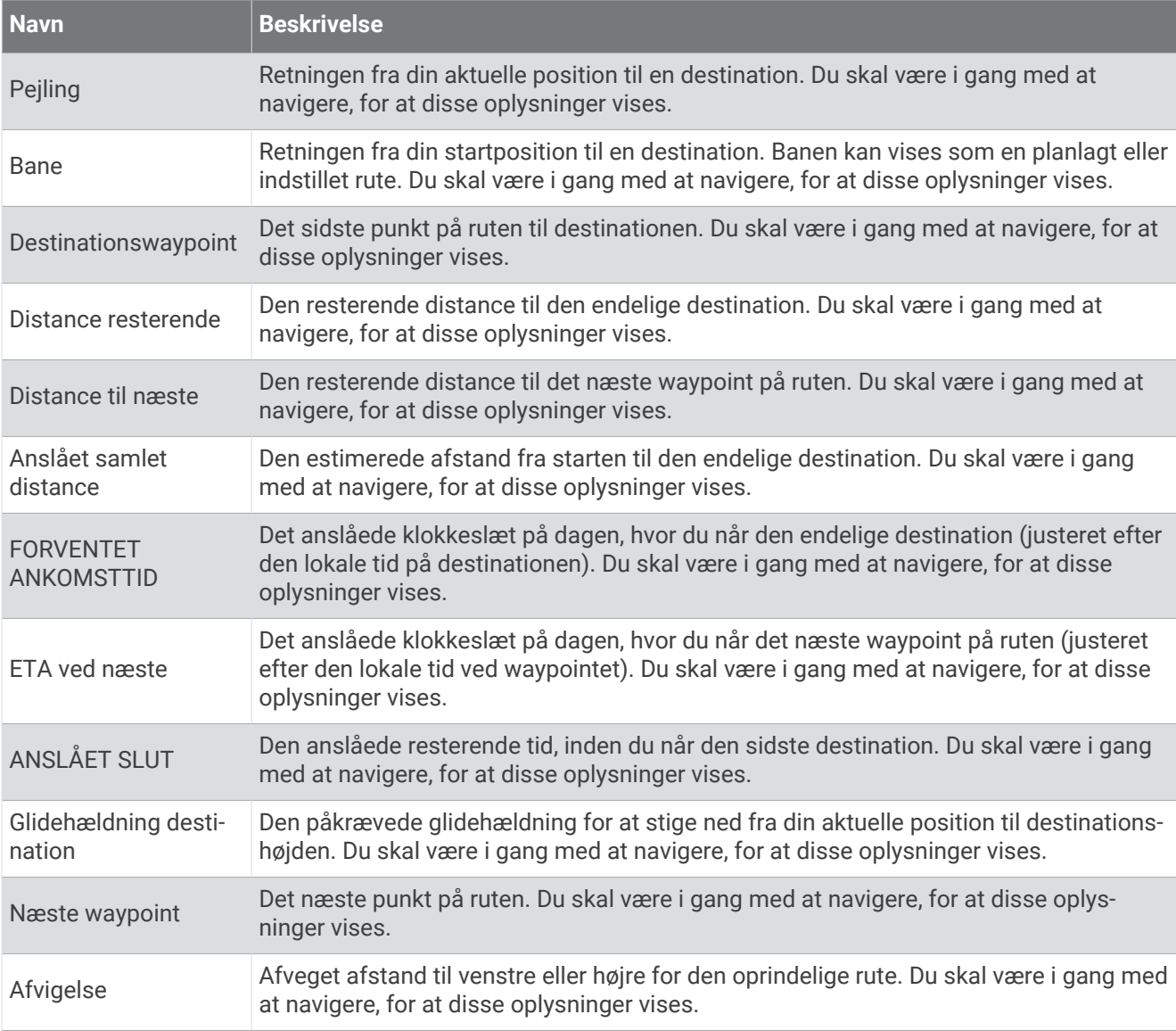

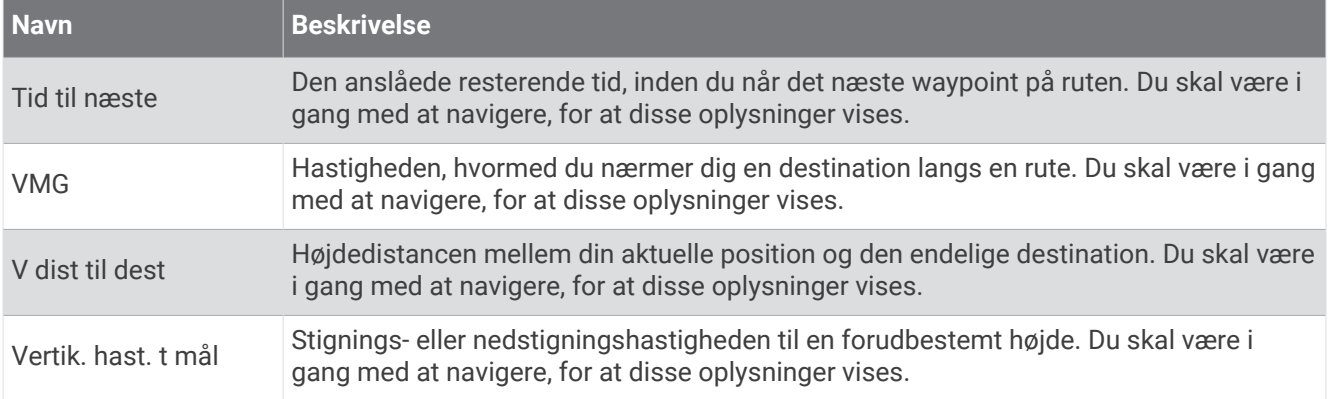

#### Øvrige felter

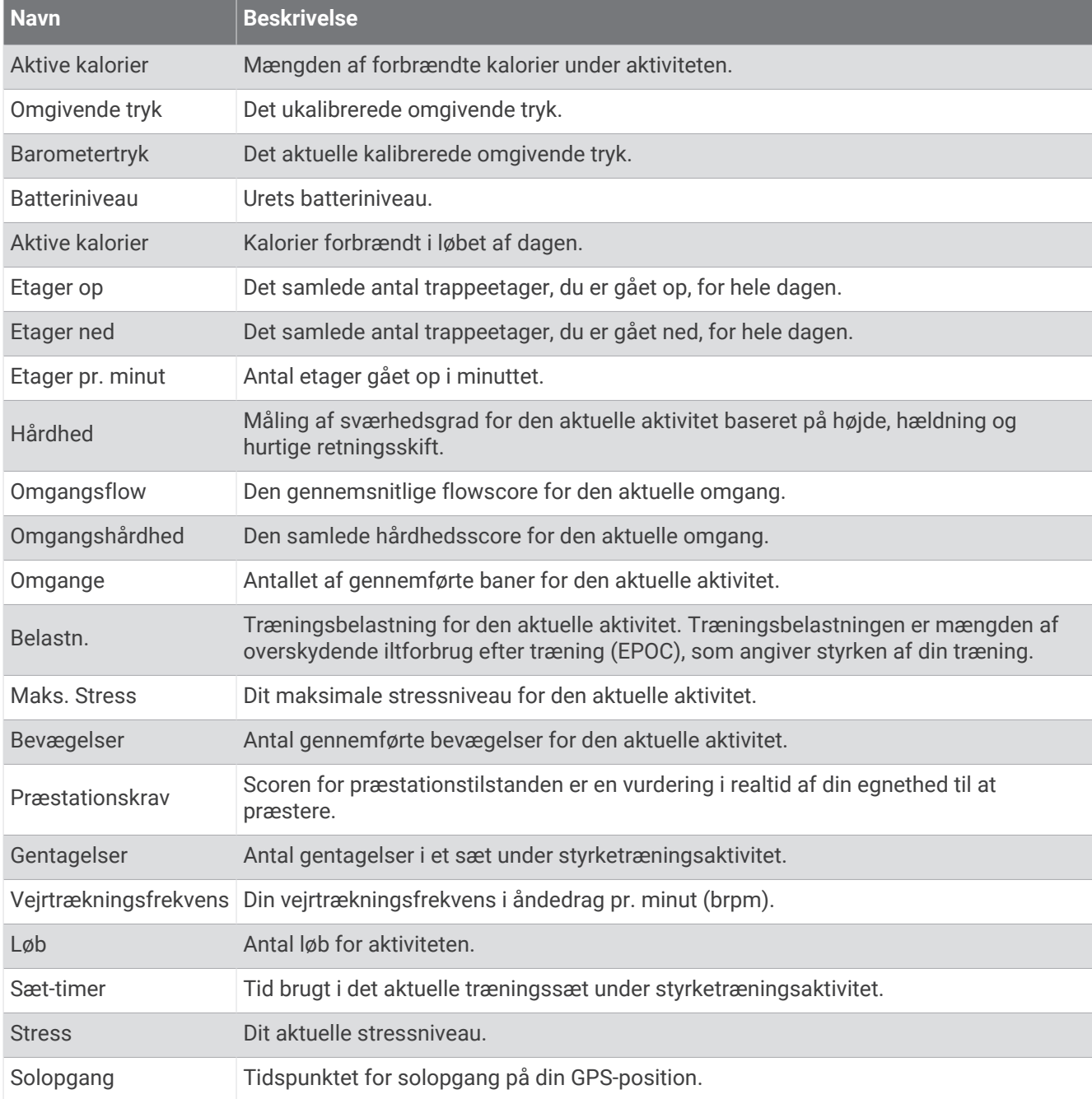

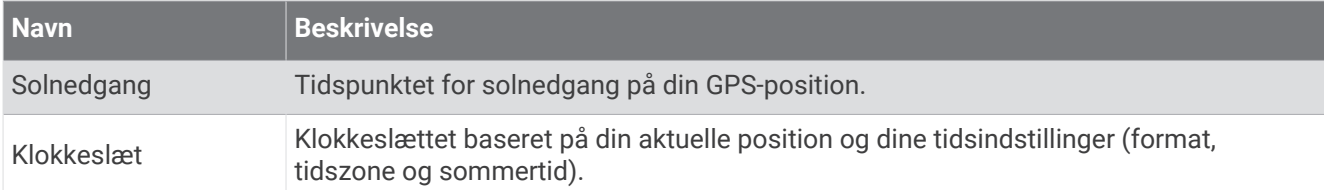

#### Tempofelter

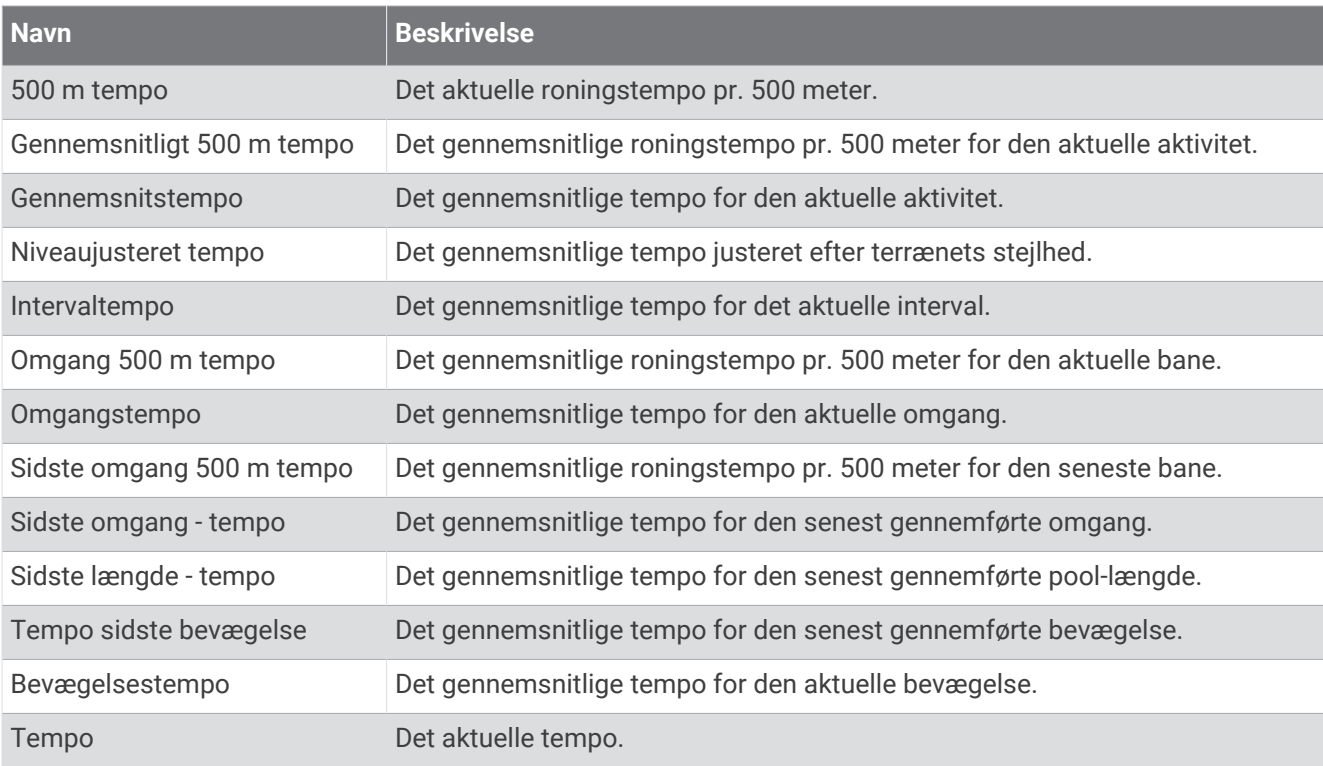

#### PacePro felter

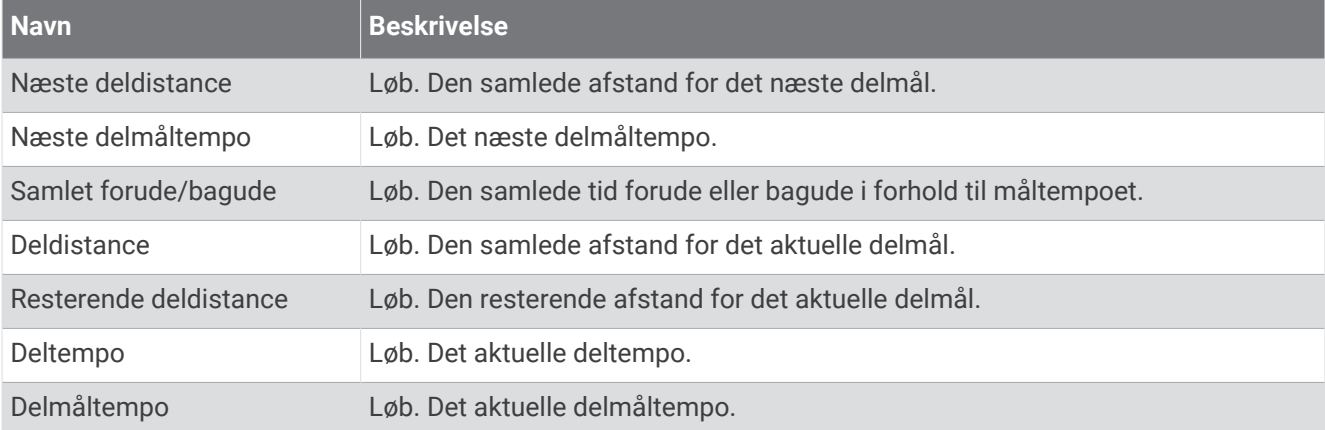

#### Effektfelter

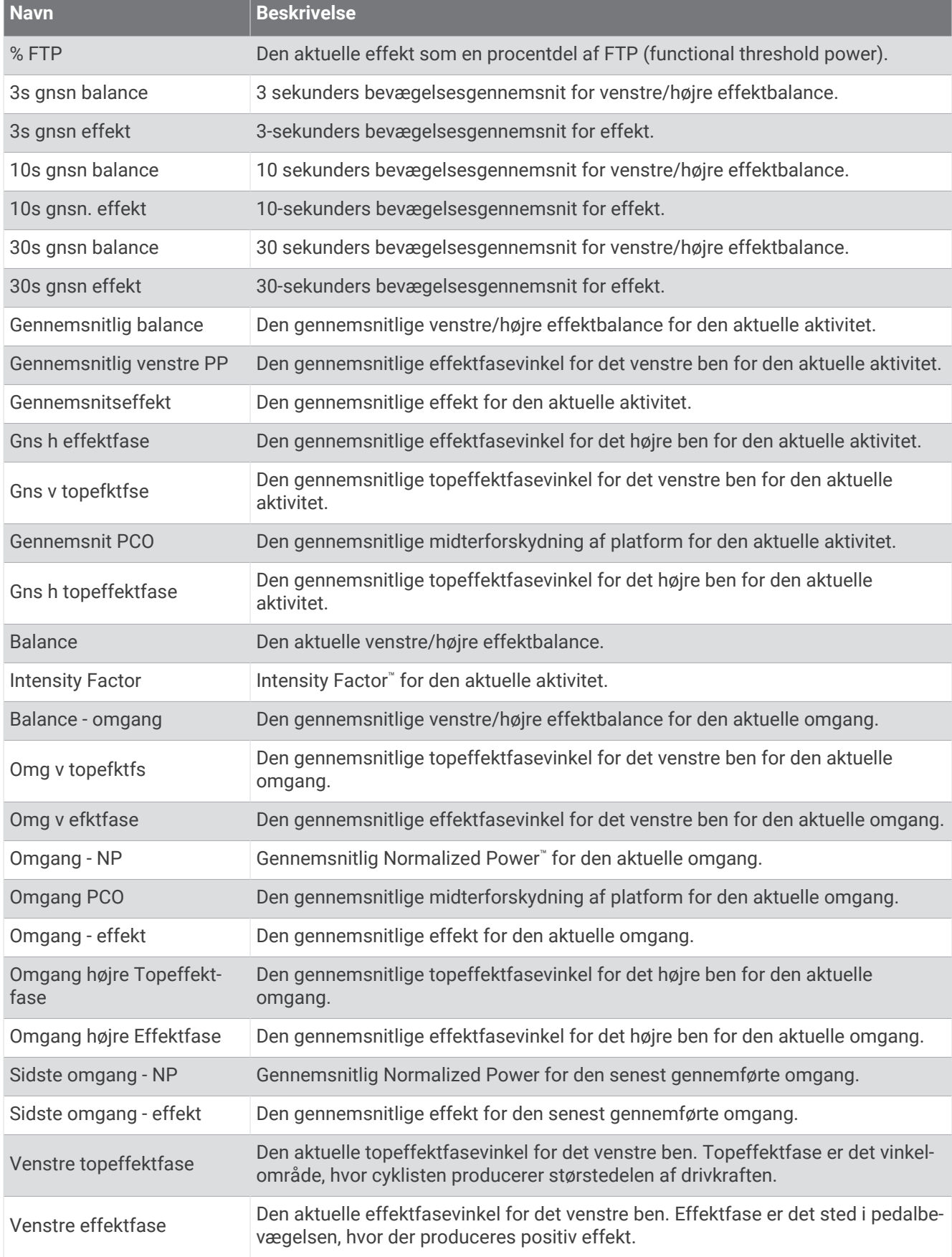

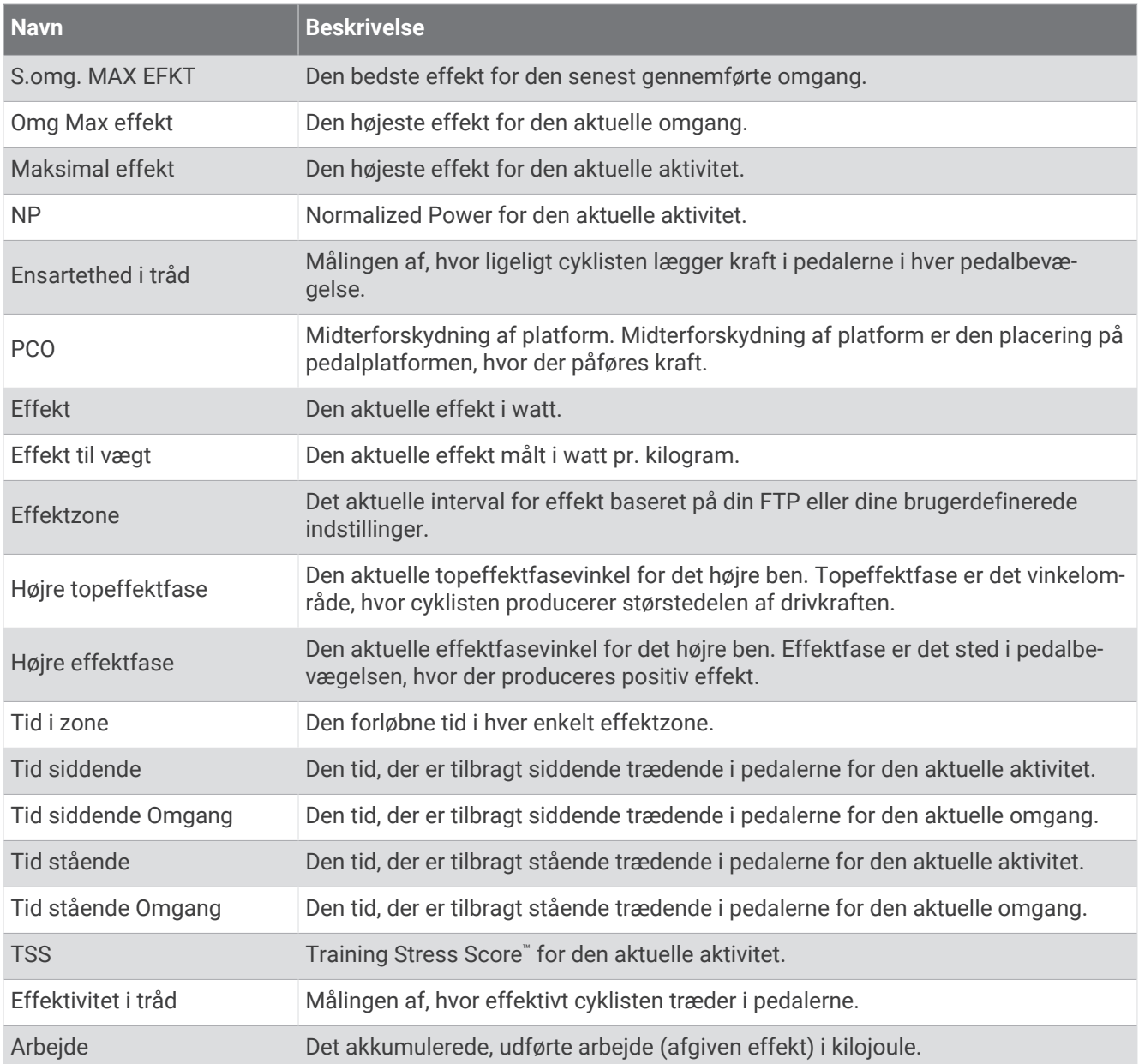

#### Hvilefelter

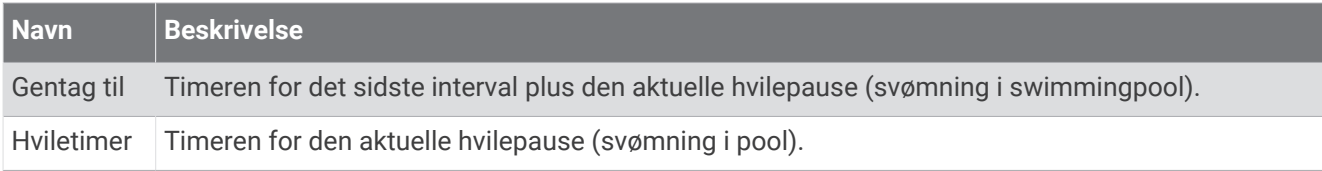

#### Løbedynamik

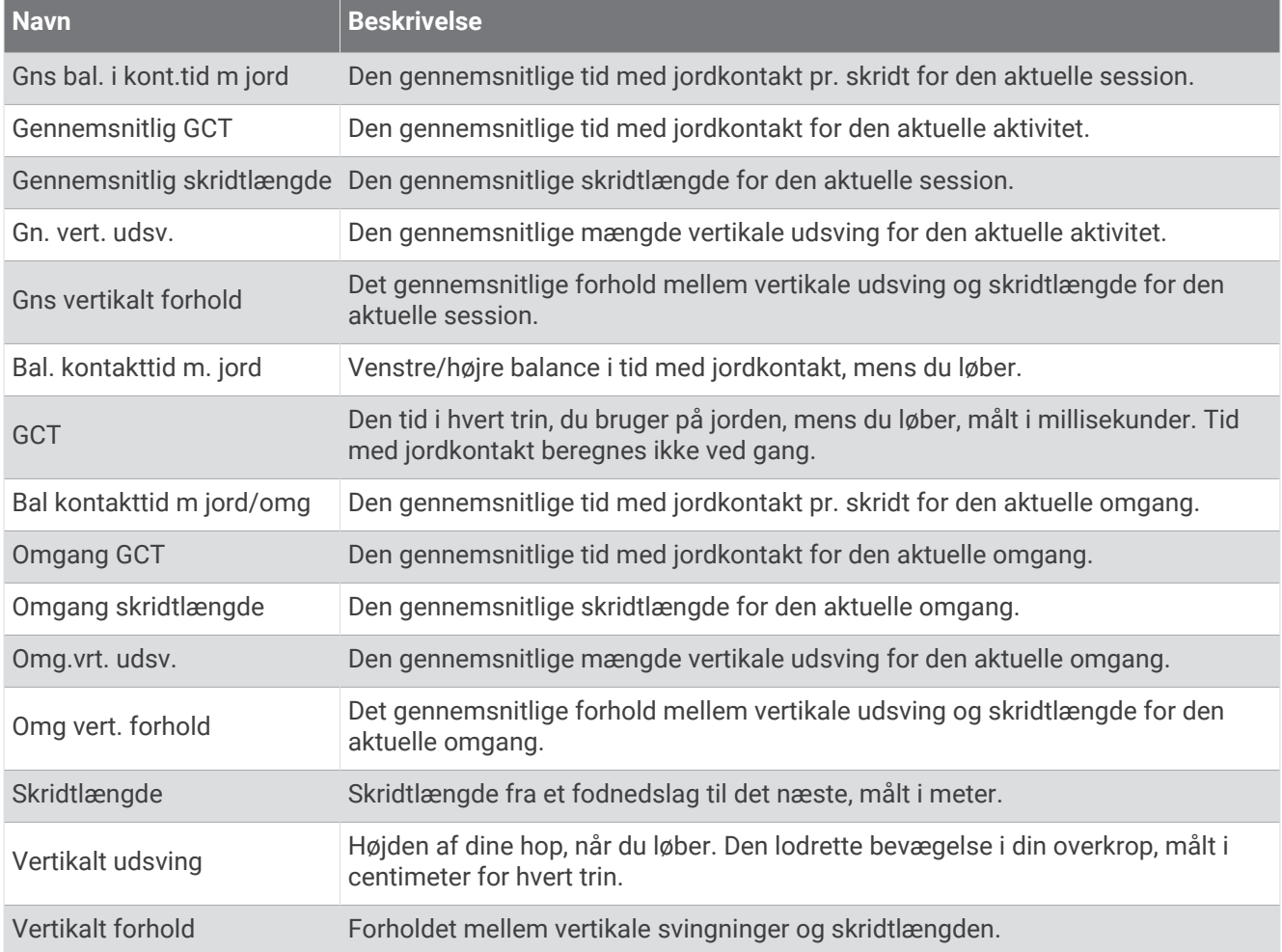

#### **Fartfelter**

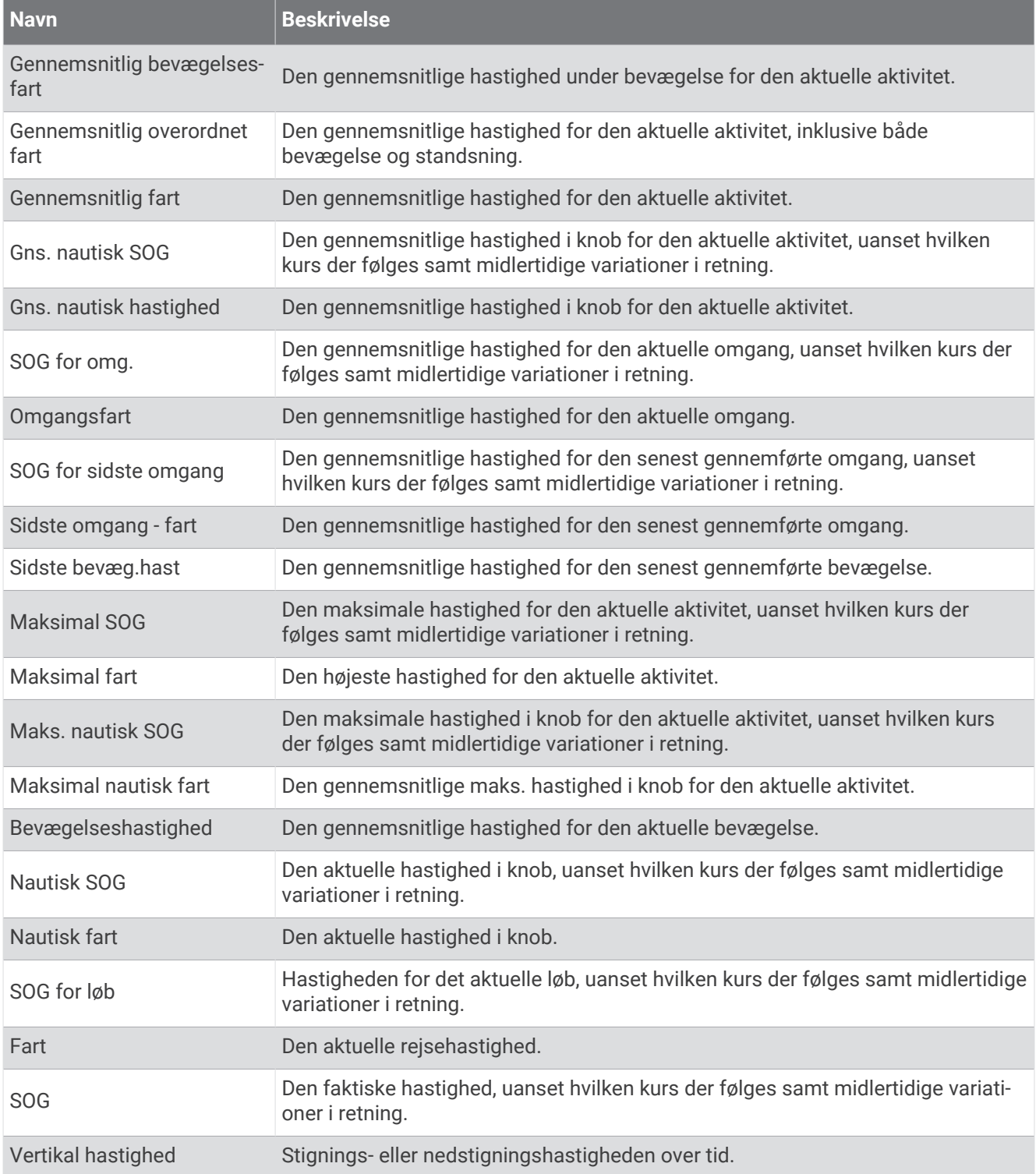

### Tagfelter

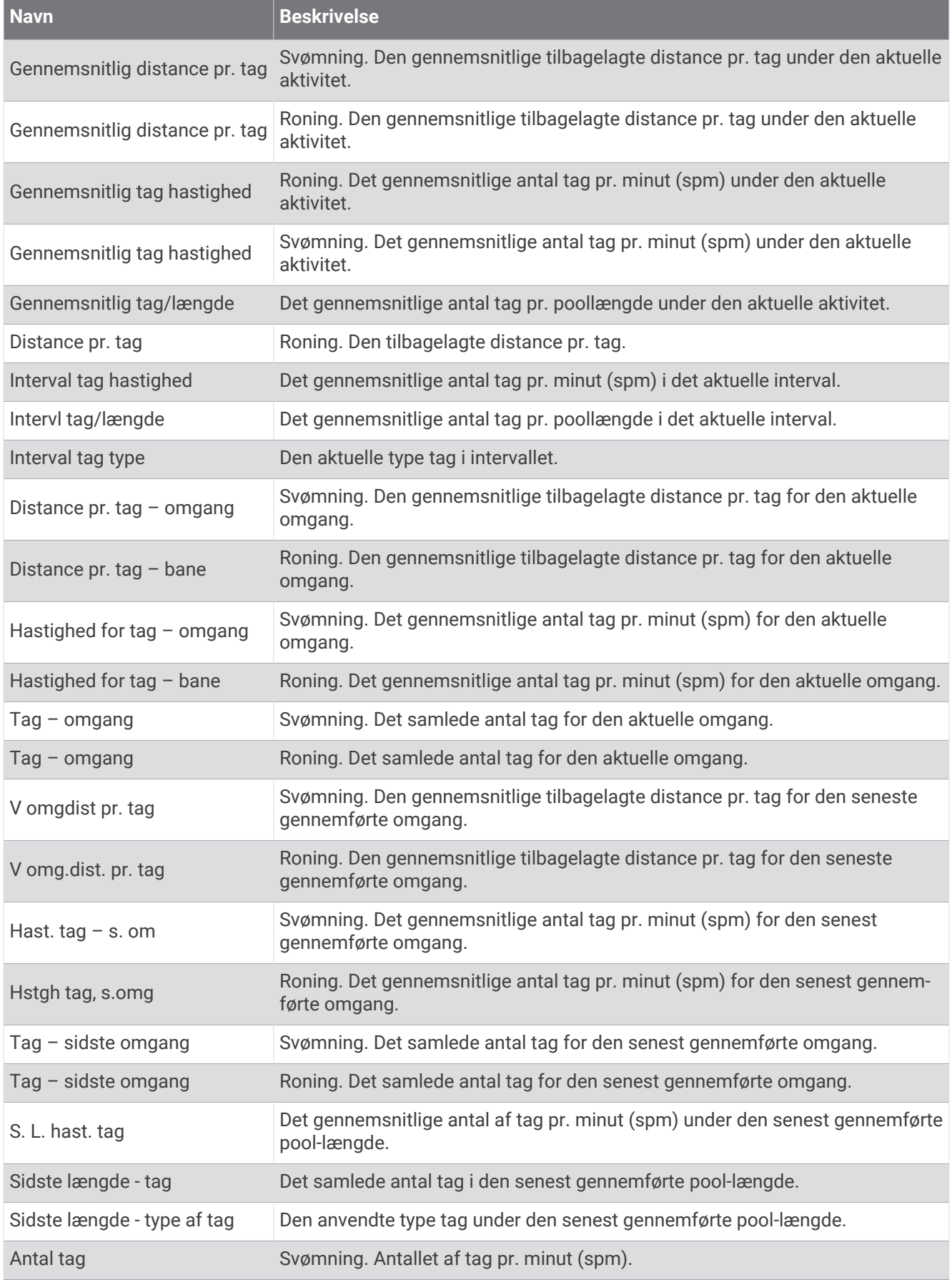

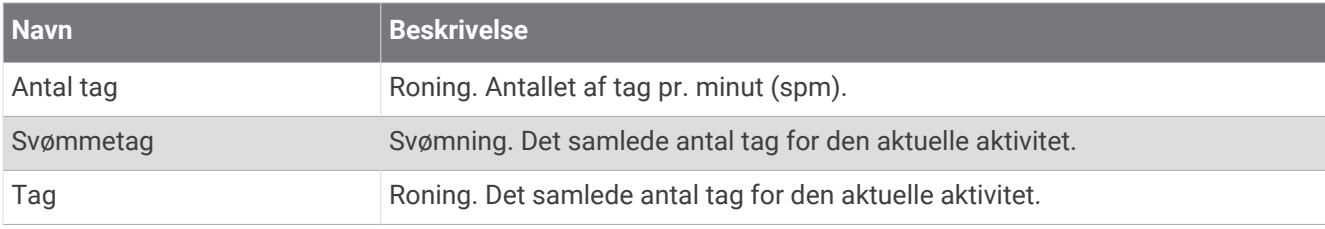

#### Swolf-felter

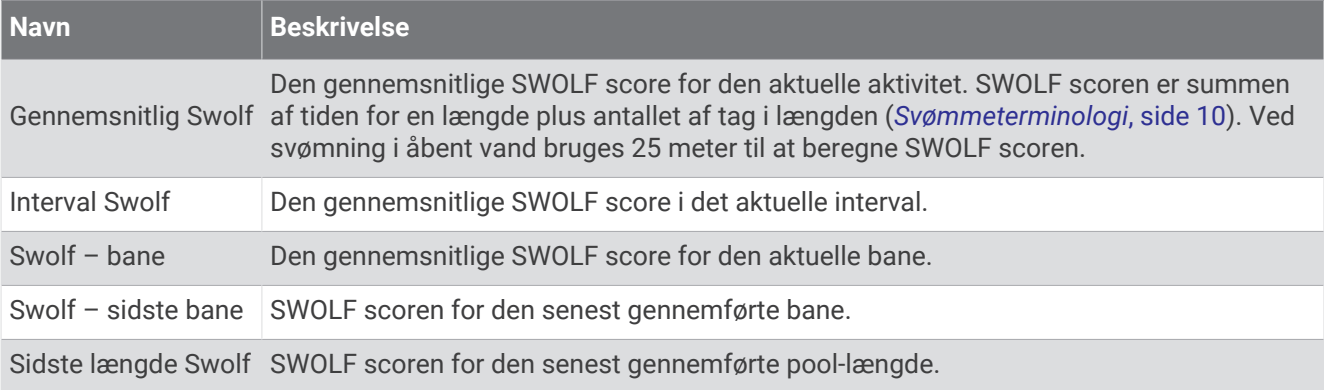

#### **Temperaturfelter**

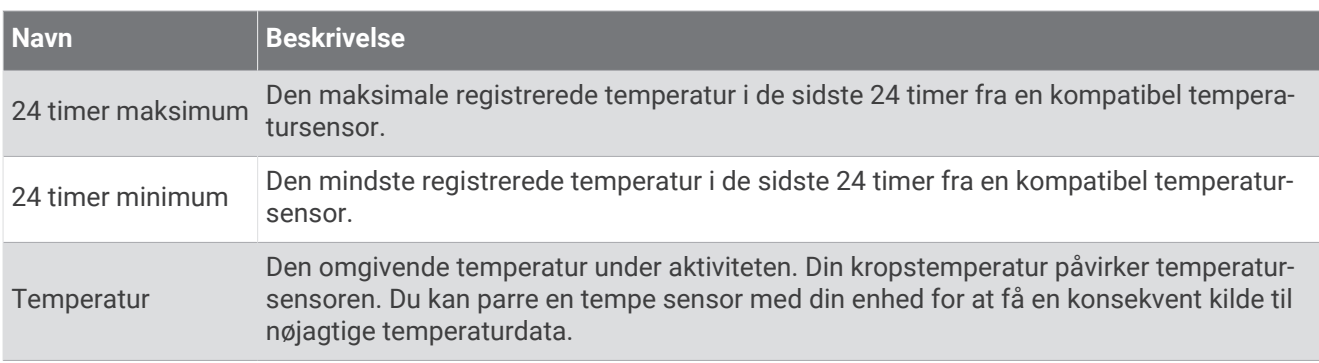

#### Timer-felter

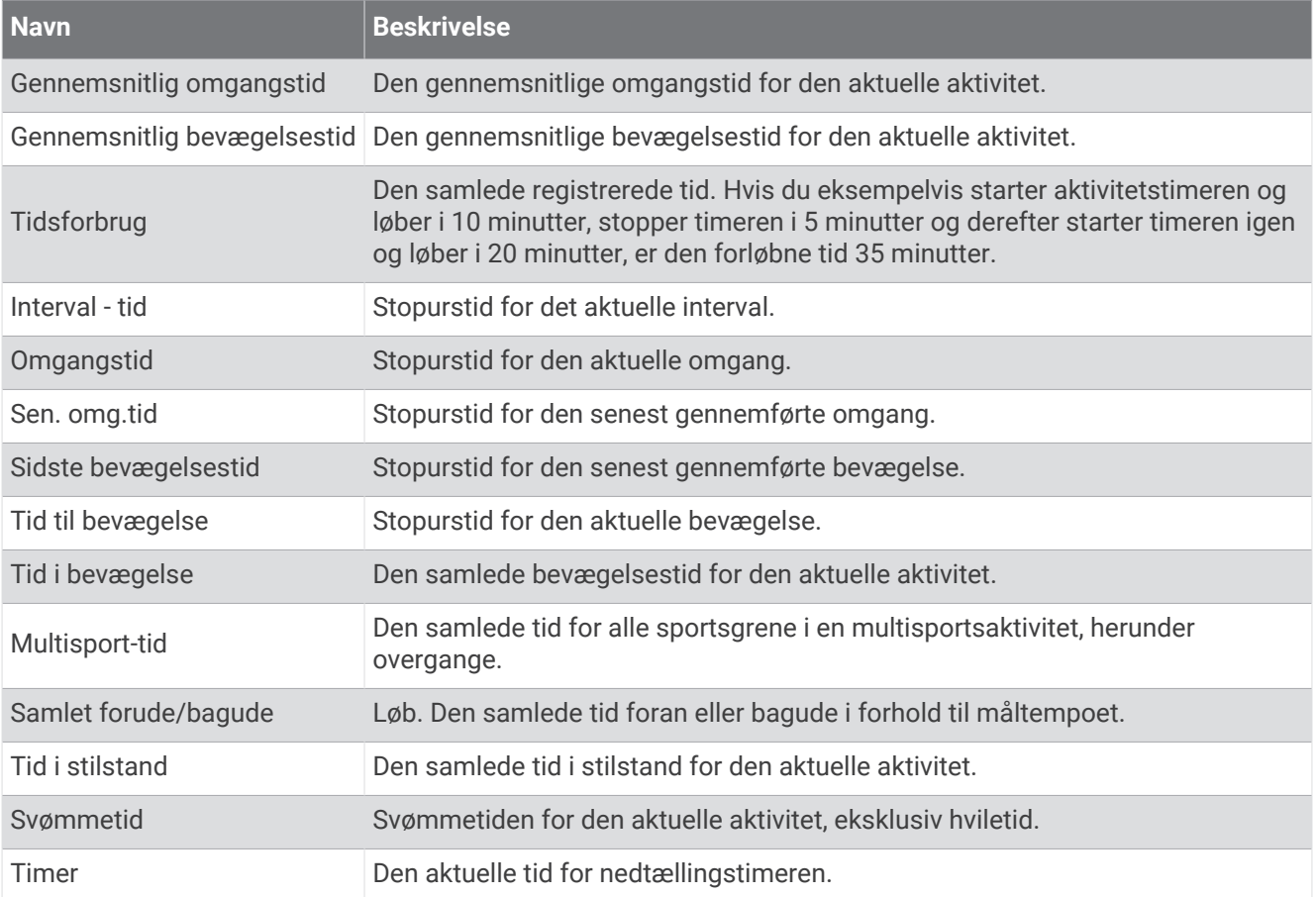

# Farvemålere og data for løbedynamik

I Garmin Connect aktiviteten vises data for løbedynamik som farvede grafer. Farvezonerne er baseret på procentfraktiler og viser, hvordan dataene for din løbedynamik er i forhold til andre løberes.

Garmin har undersøgt mange løbere på mange forskellige niveauer. Dataværdierne i den røde eller orange zone er typiske for mindre erfarne eller langsommere løbere. Dataværdierne i den grønne, blå eller lilla zone er typiske for mere erfarne eller hurtigere løbere. Mere erfarne løbere har tendens til at udvise kortere tid i kontakt med jorden, lavere lodrette svingninger, et lavere vertikalt forhold og højere kadence end mindre erfarne løbere. Dog har højere løbere typisk en smule langsommere kadencer, længere skridtlængde og en smule højere lodrette svingninger. Vertikalt forhold er dit vertikale udsving divideret med skridtlængden. Det har ingen sammenhæng med højden.

Gå til [garmin.com/runningdynamics](http://www.garmin.com/runningdynamics) for at få flere oplysninger om løbedynamik. For yderligere teorier og fortolkninger af løbedynamikdata kan du søge i anerkendte løbetidsskrifter og -websteder.

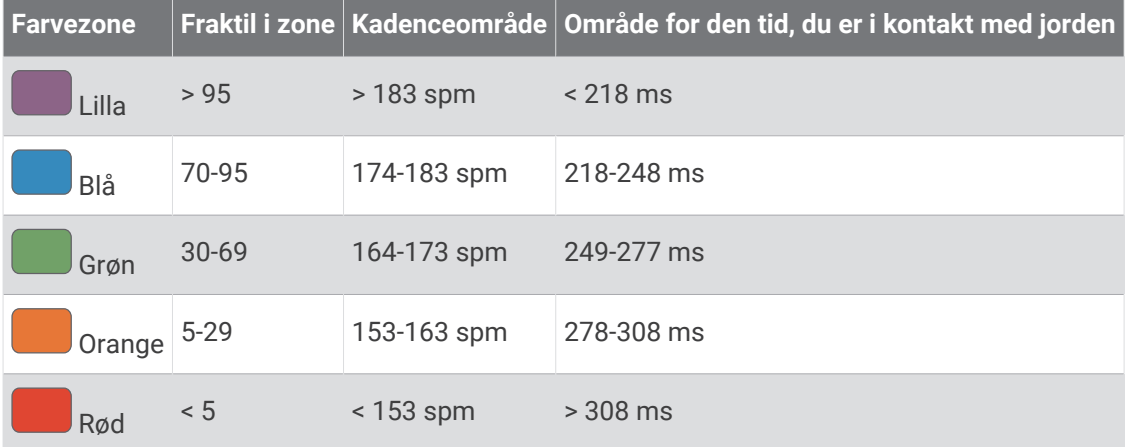

### Oplysninger om balance for den tid, du er i kontakt med jorden

**BEMÆRK:** I Garmin Connect aktiviteten vises data for løbedynamik som farvede grafer.

Balance for den tid, du er i kontakt med jorden måler din løbesymmetri og vises som en procentdel af din samlede kontakt med jorden. F.eks. angiver 51,3 % med en pil, der peger til venstre, at løberen bruger mere tid på jorden med venstre fod. Hvis dataskærmbilledet viser begge tal, f.eks. 48-52, er 48 % den venstre fod, og 52 % er den højre fod.

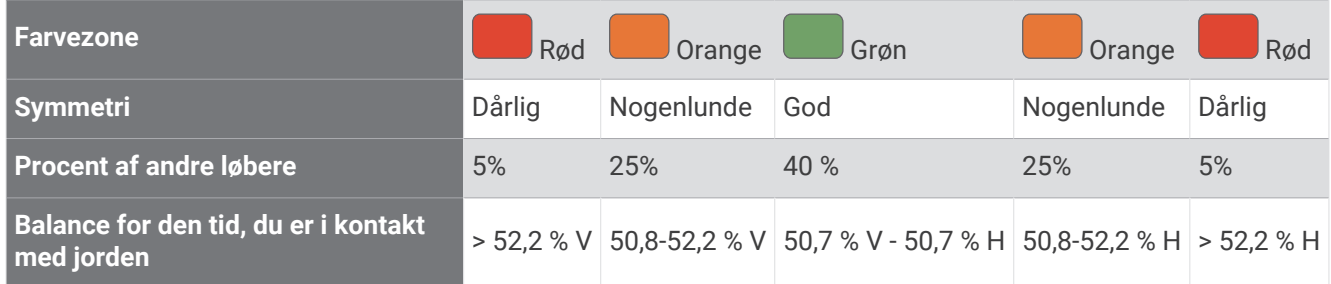

Mens løbedynamikken blev udviklet og afprøvet, fandt Garmin teamet sammenhænge mellem skader og større ubalancer hos bestemte løbere. For mange løbere har balancen for den tid, de er i kontakt med jorden, tendens til at afvige fra 50-50, når de løber op eller ned ad bakke. De fleste løbetrænere er enige i, at en symmetrisk løbemåde er god. Eliteløbere synes at have hurtige og afbalancerede skridtlængder.

Du kan se måleren eller datafeltet, mens du løber, eller få vist opsummeringen på din Garmin Connect konto efter løbeturen. Som med de andre data vedrørende løbedynamik er balancen for den tid, du er i kontakt med jorden, en kvantitativ måling, der kan hjælpe dig til at lære mere om dine løbemåde.

### Data for vertikale udsving og vertikalt forhold

**BEMÆRK:** I Garmin Connect aktiviteten vises data for løbedynamik som farvede grafer.

Dataintervallerne for vertikalt udsving og vertikalt forhold er lidt forskellige afhængig af sensoren og, om den er anbragt på brystet (HRM-Pro serien, HRM-Run™ eller HRM-Tri™ tilbehør) eller omkring livet (Running Dynamics Pod tilbehør).

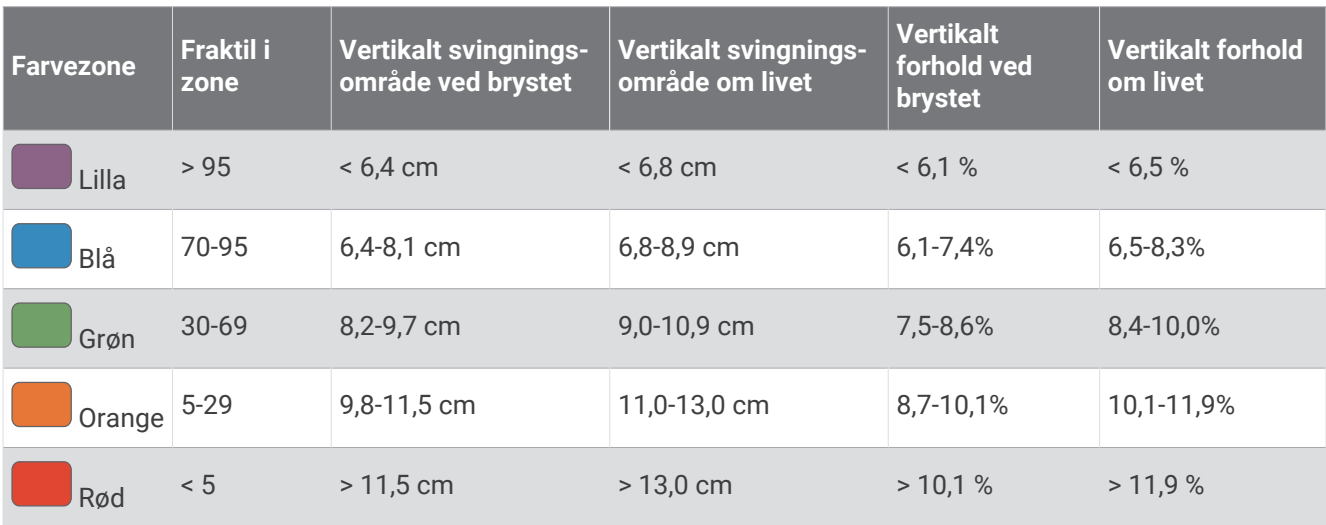

## VO2 maks. standardbedømmelser

Disse tabeller omfatter standardklassificeringer for VO2-max estimeringer efter alder og køn.

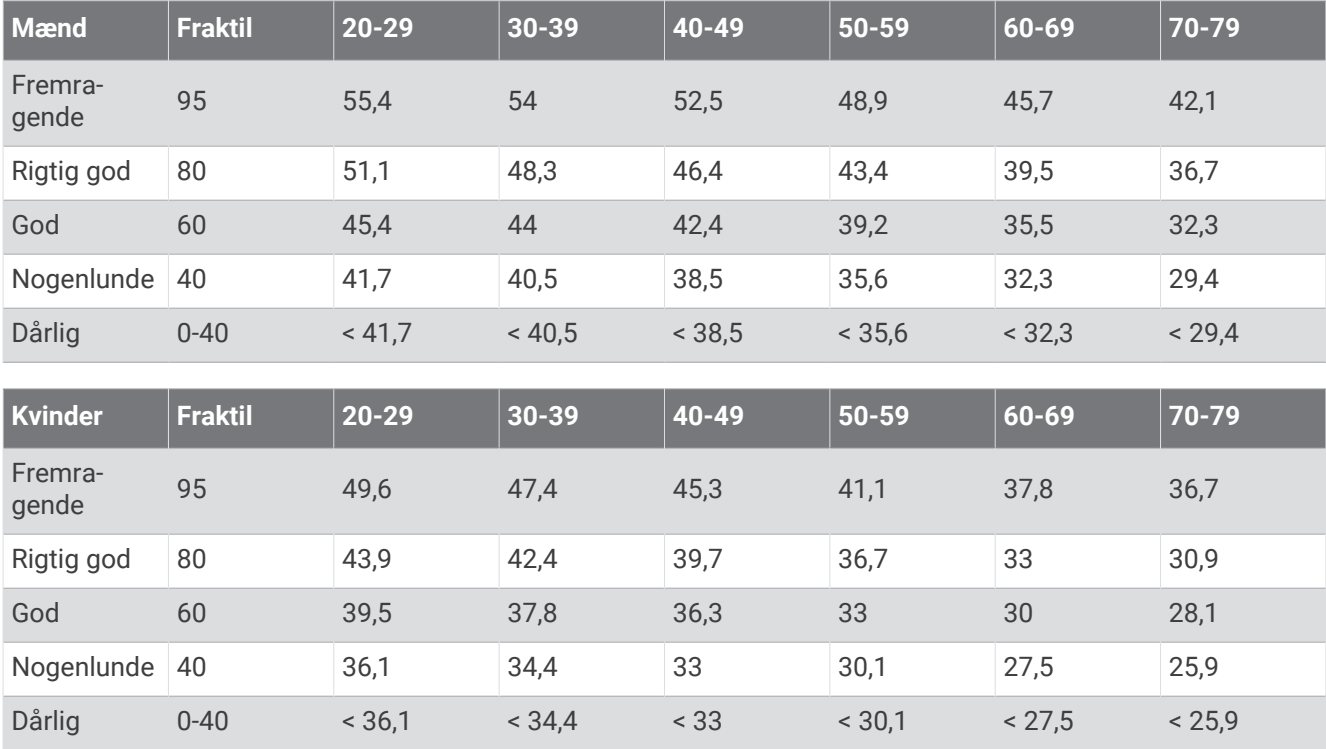

Data genoptrykt med tilladelse fra The Cooper Institute. Du kan finde flere oplysninger på [www.CooperInstitute](http://www.CooperInstitute.org) [.org](http://www.CooperInstitute.org).

# FTP bedømmelser

Disse tabeller omfatter klassifikationer for FTP estimater (Functional Threshold Power) efter køn.

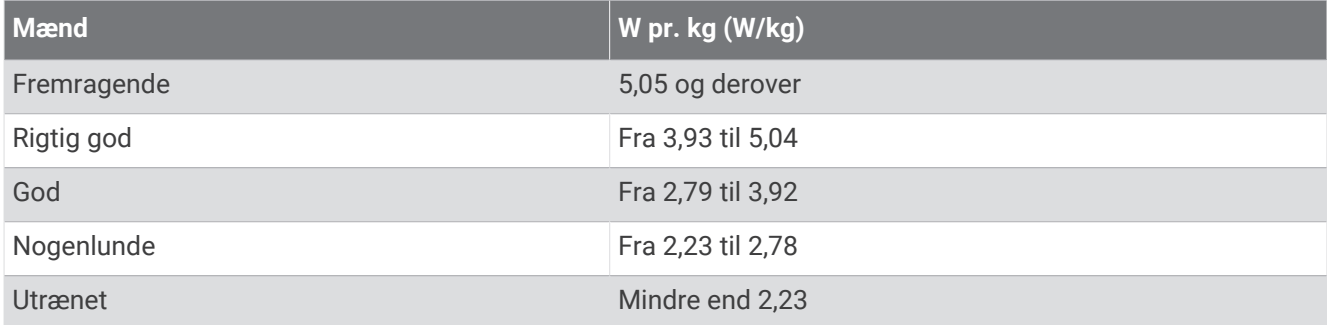

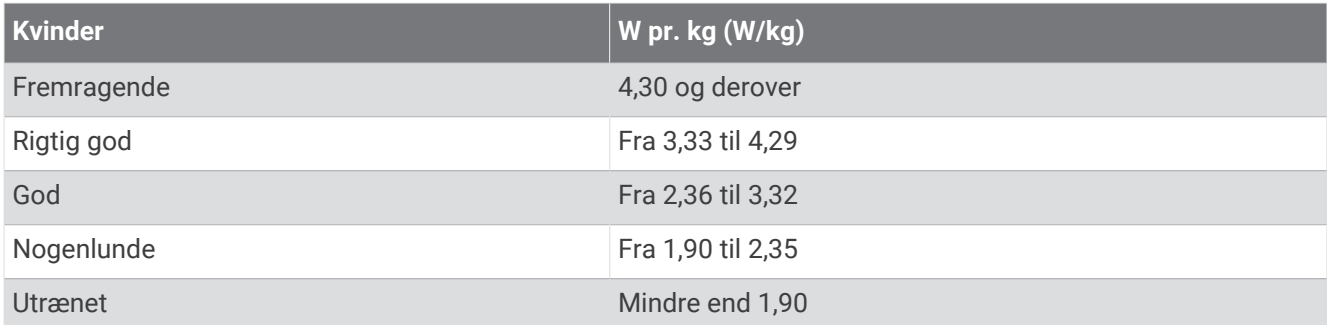

FTP bedømmelser er baseret på undersøgelser udført af Hunter Allen and Andrew Coggan, PhD, *Training and Racing with a Power Meter* (Boulder, CO: VeloPress, 2010).

### Hjulstørrelse og -omkreds

Din hastighedssensor registrerer automatisk din hjulstørrelse. Du kan evt. manuelt indtaste din hjulstørrelse i hastighedssensorens indstillinger.

Dækstørrelse er markeret på begge sider af dækket. Du kan måle omkredsen af dit hjul eller bruge en af de beregningsredskaber, der findes på internettet.

# Symboldefinitioner

Disse symboler findes muligvis på mærker på enheden eller tilbehøret.

WEEE-symbol vedrørende bortskaffelse og genanvendelse. WEEE-symbolet står på produktet i overens-Stemmelse med EU-direktiv 2012/19/EU om bortskaffelse af elektrisk og elektronisk udstyr (WEEE -

Waste Electrical and Electronic Equipment). Formålet er at forhindre, at produktet bortskaffes på en forkert måde, samt at fremme genanvendelse.

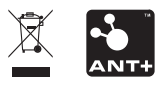

September 2023 GUID-31D23DBB-57C2-4DF7-A0C9-8D1A00AB4BE7 v6